## 镜像服务

## 用户指南

文档版本 01 发布日期 2024-12-16

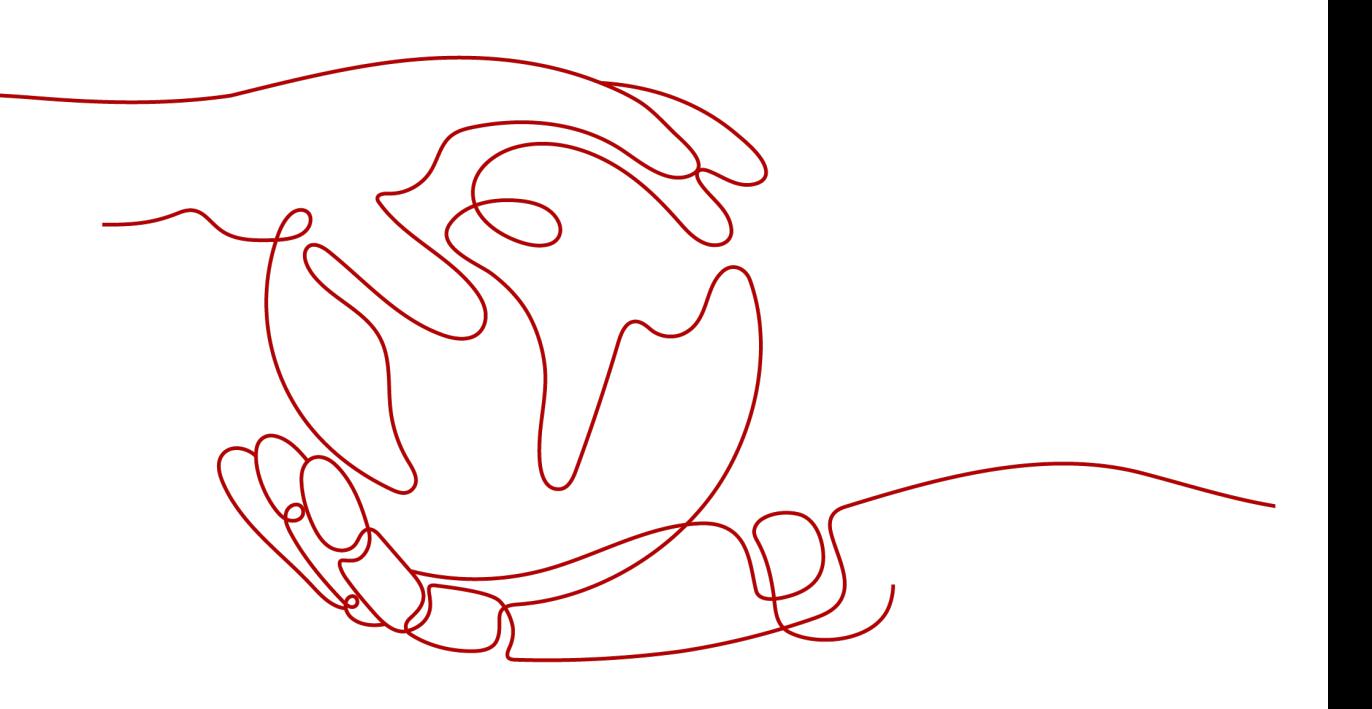

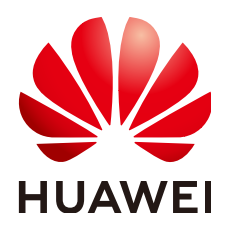

#### 版权所有 **©** 华为技术有限公司 **2024**。 保留一切权利。

非经本公司书面许可,任何单位和个人不得擅自摘抄、复制本文档内容的部分或全部,并不得以任何形式传 播。

#### 商标声明

**、<br>HUAWE和其他华为商标均为华为技术有限公司的商标。** 本文档提及的其他所有商标或注册商标,由各自的所有人拥有。

#### 注意

您购买的产品、服务或特性等应受华为公司商业合同和条款的约束,本文档中描述的全部或部分产品、服务或 特性可能不在您的购买或使用范围之内。除非合同另有约定,华为公司对本文档内容不做任何明示或暗示的声 明或保证。

由于产品版本升级或其他原因,本文档内容会不定期进行更新。除非另有约定,本文档仅作为使用指导,本文 档中的所有陈述、信息和建议不构成任何明示或暗示的担保。

安全声明

#### 漏洞处理流程

华为公司对产品漏洞管理的规定以"漏洞处理流程"为准,该流程的详细内容请参见如下网址: <https://www.huawei.com/cn/psirt/vul-response-process> 如企业客户须获取漏洞信息,请参见如下网址: <https://securitybulletin.huawei.com/enterprise/cn/security-advisory>

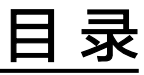

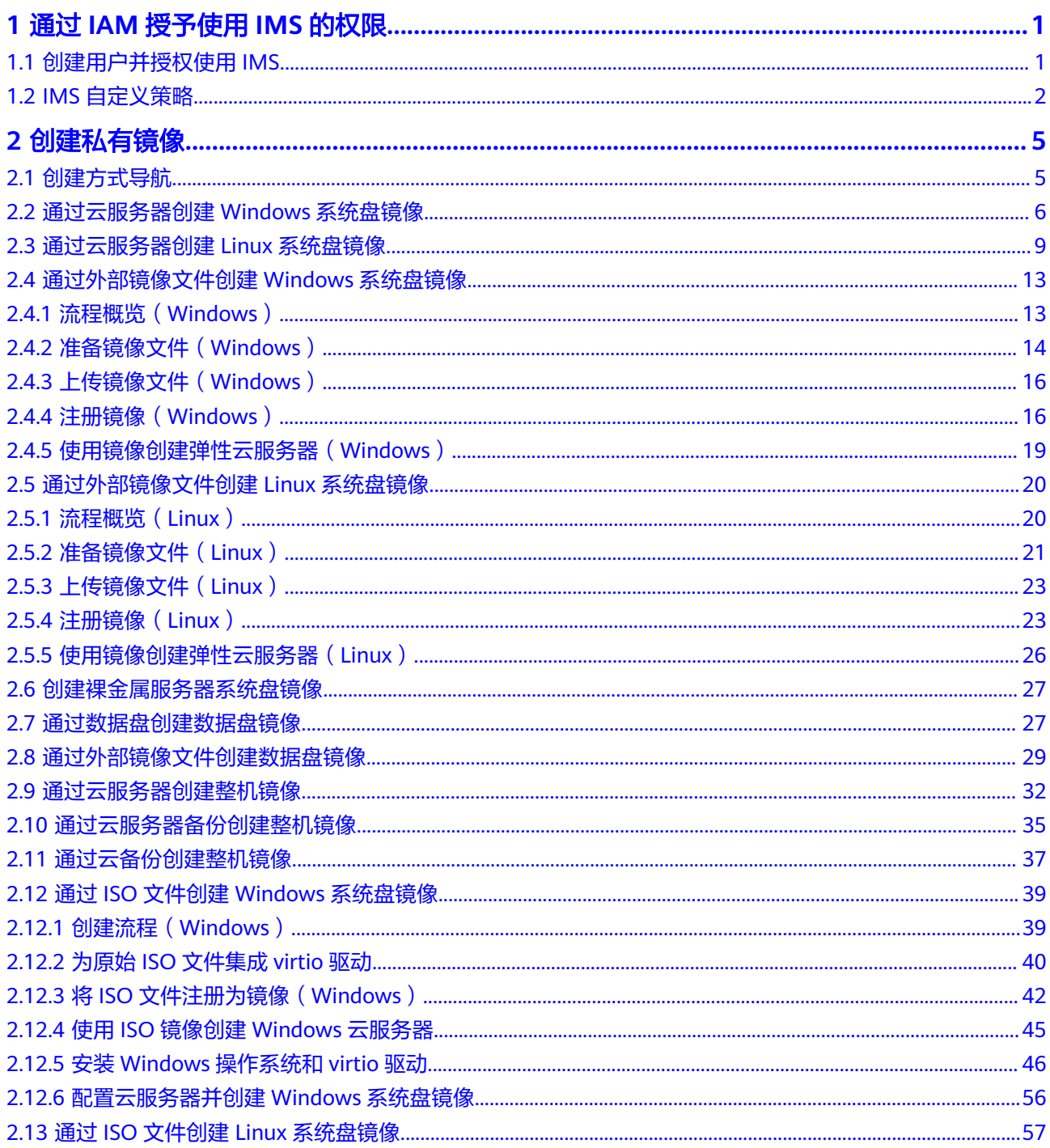

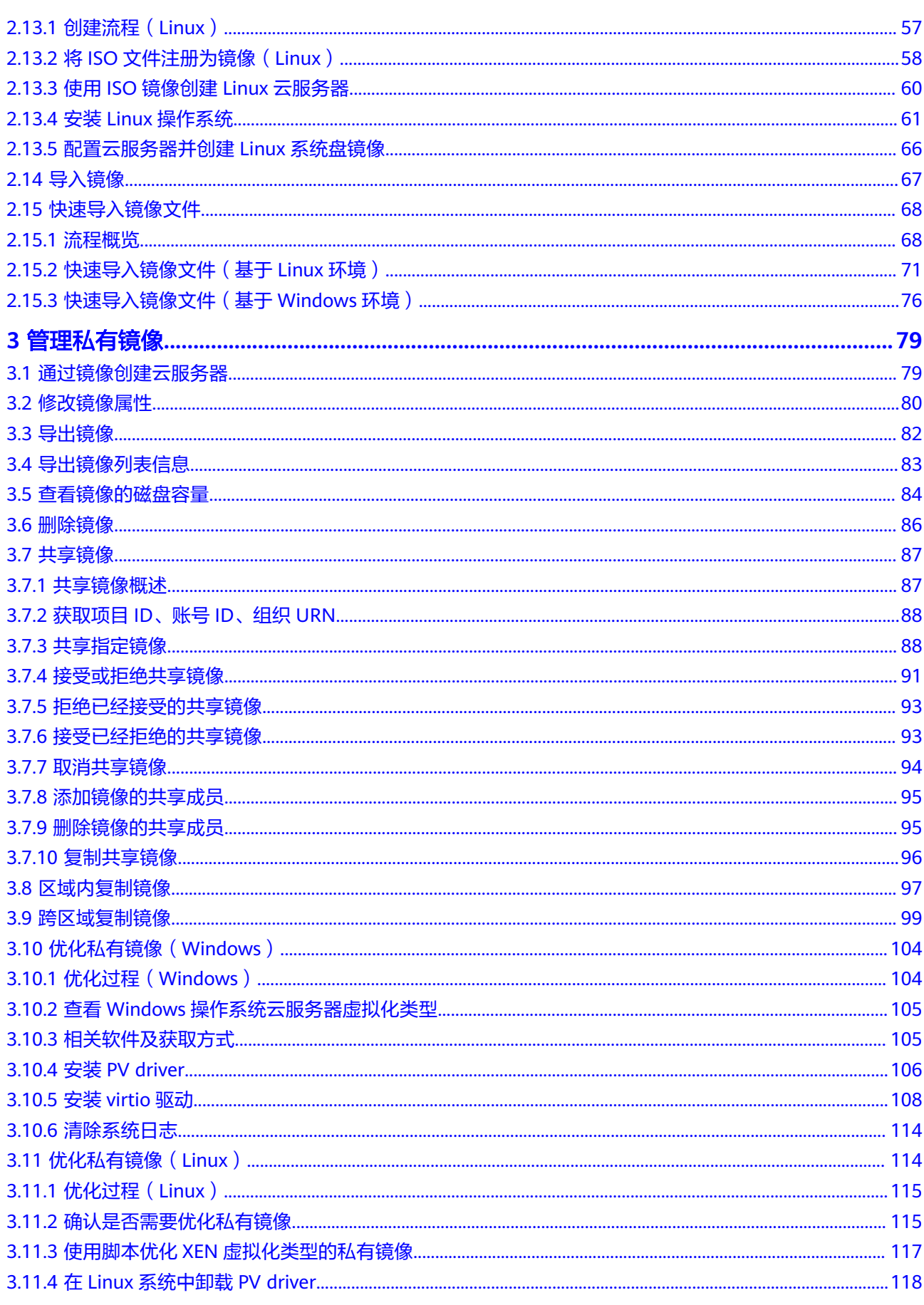

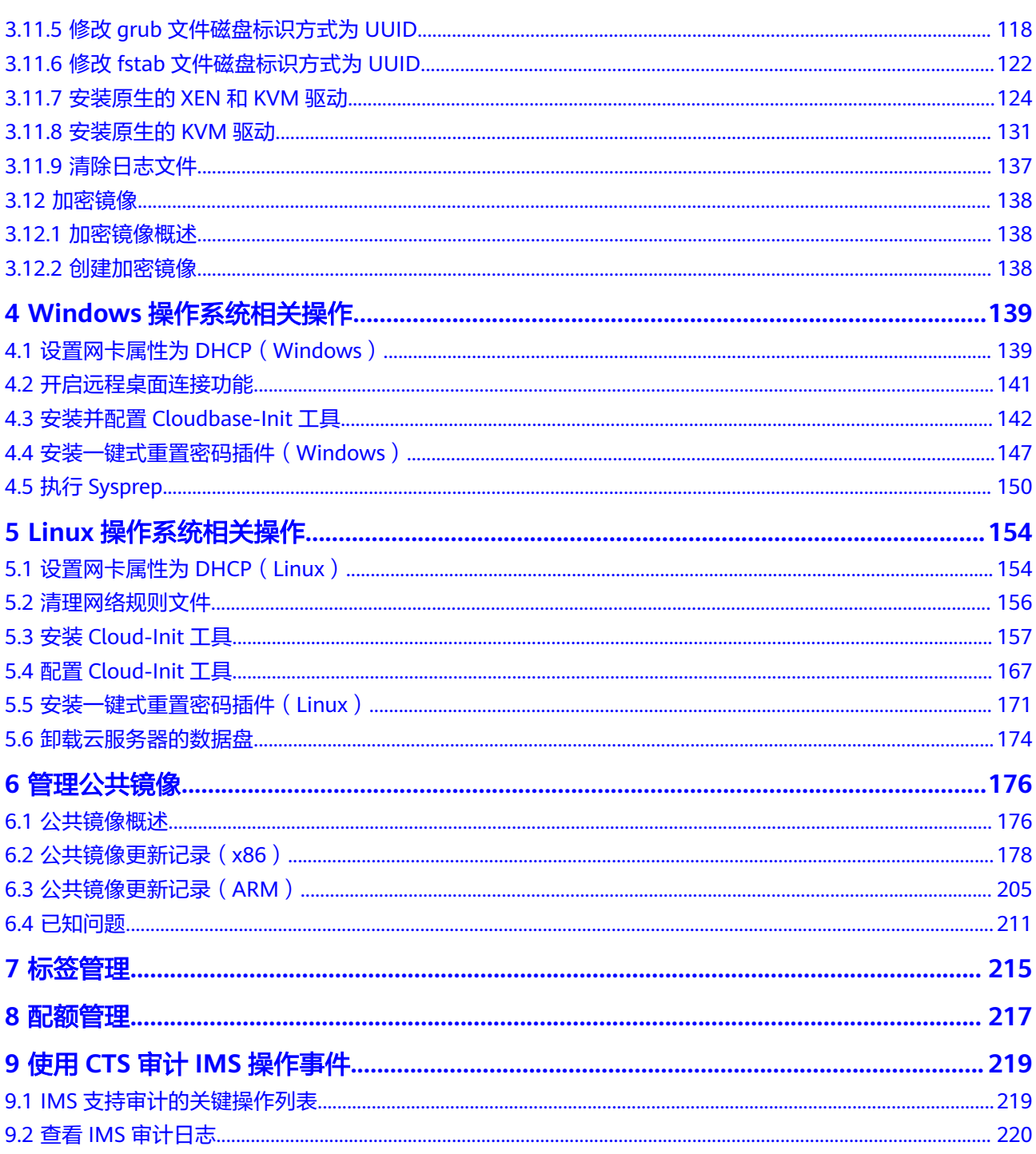

## <span id="page-6-0"></span>**1** 通过 **IAM** 授予使用 **IMS** 的权限

## **1.1** 创建用户并授权使用 **IMS**

#### 操作场景

如果需要对您所拥有的IMS资源进行精细的权限管理,可以使[用统一身份认证服务](https://support.huaweicloud.com/intl/zh-cn/usermanual-iam/iam_01_0001.html) (Identity and Access Management,简称IAM)。通过IAM,您可以:

- 根据企业的业务组织,在您的华为账号中,给企业中不同职能部门的员工创建 IAM用户,让员工拥有唯一安全凭证,并使用IMS资源。
- 根据企业用户的职能,设置不同的访问权限,以达到用户之间的权限隔离。
- 将IMS资源委托给更专业、高效的其他华为账号或者云服务, 这些账号或者云服务 可以根据权限进行代运维。

如果华为账号已经能满足您的要求,不需要创建独立的IAM用户,您可以跳过本章 节,不影响您使用IMS的其它功能。

本章节以授予"IMS ReadOnlyAccess"权限为例介绍为用户授权的方法,操作流程如 图**[1-1](#page-7-0)**所示。

#### 前提条件

给用户组授权之前,请您了解用户组可以添加的IMS权限,并结合实际需求进行选择, IMS支持的系统权限,请参见:**IMS**[权限](https://support.huaweicloud.com/intl/zh-cn/productdesc-ims/ims_01_0009.html#section0)。若您需要对除IMS之外的其他服务授权, IAM支持服务的所有权限请参见:[系统权限。](https://support.huaweicloud.com/intl/zh-cn/usermanual-permissions/iam_01_0001.html)

#### <span id="page-7-0"></span>示例流程

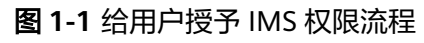

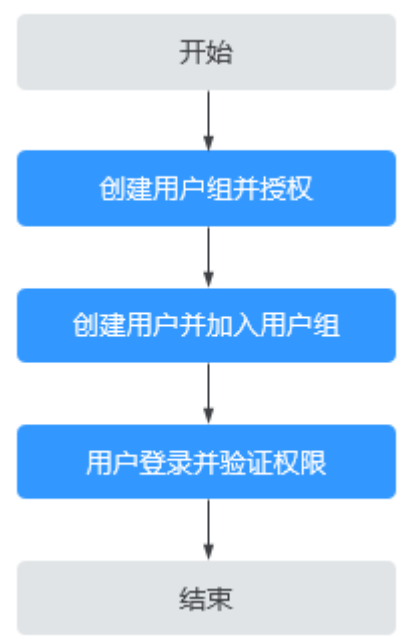

#### 1. [创建用户组并授权](https://support.huaweicloud.com/intl/zh-cn/usermanual-iam/iam_03_0001.html)

在IAM控制台创建用户组,并授予镜像服务只读权限"IMS ReadOnlyAccess"。

#### 2. [创建用户并加入用户组](https://support.huaweicloud.com/intl/zh-cn/usermanual-iam/iam_02_0001.html)

在IAM控制台创建用户,并将其加入**1**中创建的用户组。

#### 3. [用户登录并](https://support.huaweicloud.com/intl/zh-cn/usermanual-iam/iam_01_0552.html)验证权限

新创建的用户登录控制台,切换至授权区域,验证权限(假设当前权限仅包含IMS ReadOnlyAccess)。

- 在"服务列表"中选择镜像服务,进入IMS主界面,执行除查询以外的其他 操作,如:创建、修改、删除等。 示例: 单击右上角"创建私有镜像", 若提示权限不足, 表示"IMS ReadOnlyAccess"已生效。
- 在"服务列表"中选择除镜像服务外的任意一个服务,如"虚拟私有云", 若提示权限不足,表示"IMS ReadOnlyAccess"已生效。

## **1.2 IMS** 自定义策略

#### 操作场景

如果系统预置的IMS权限不满足您的授权要求,可以创建自定义策略。自定义策略中可 以添加的授权项(Action)请参考:[权限及授权项说明。](https://support.huaweicloud.com/intl/zh-cn/api-ims/ims_03_appendix_04.html)

目前支持以下两种方式创建自定义策略:

可视化视图创建自定义策略:无需了解策略语法,按可视化视图导航栏选择云服 务、操作、资源、条件等策略内容,可自动生成策略。

● JSON视图创建自定义策略:可以在选择策略模板后,根据具体需求编辑策略内 容;也可以直接在编辑框内编写JSON格式的策略内容。

具体创建步骤请参见:[创建自定义策略](https://support.huaweicloud.com/intl/zh-cn/usermanual-iam/iam_01_0605.html)。本章为您介绍常用的IMS自定义策略样例。

#### 策略样例

● 示例1:授权用户制作镜像

{

```
 "Version": "1.1",
   "Statement": [
       {
          "Effect": "Allow",
          "Action": [
             "ims:serverImages:create"
         \mathbf{I} },
\overline{\phantom{a}} "Effect": "Allow",
          "Action": [
             "KMS:*:*"
         \mathbf{1} },
       {
          "Effect": "Allow",
          "Action": [
             "ecs:cloudServers:get",
             "ecs:servers:get",
             "ecs:serverVolumes:use",
             "ecs:cloudServers:list",
             "ecs:serverVolumeAttachments:list",
             "ecs:servers:list"
         ]
       },
       {
          "Effect": "Allow",
          "Action": [
             "bms:servers:list",
             "bms:servers:get",
             "bms:serverFlavors:get"
         ]
      },
      {
          "Effect": "Allow",
          "Action": [
             "evs:volumes:*"
          ]
      }
   ]
   "Version": "1.1",
   "Statement": [
       {
          "Effect": "Allow",
          "Action": [
             "OBS:*:*"
          ]
      }
   ]
```
#### 说明

} {

}

制作镜像对应的授权项为: ims:serverImages:create, 其他授权项均为制作镜像所依赖的 授权项。

#### ● 示例2:拒绝用户删除镜像

拒绝策略需要同时配合其他策略使用,否则没有实际作用。用户被授予的策略 中,一个授权项的作用如果同时存在Allow和Deny,则遵循**Deny**优先原则。

如果您给用户授予IMS FullAccess的系统策略,但不希望用户拥有IMS FullAccess 中定义的删除镜像权限,您可以创建一条拒绝删除镜像的自定义策略,然后同时 将IMS FullAccess和拒绝策略授予用户,根据Deny优先原则,则用户可以对IMS执 行除了删除镜像外的所有操作。拒绝策略示例如下:

```
{
    "Version": "1.1",
    "Statement": [
        {
           "Effect": "Deny",
            "Action": [
               "ims:images:delete"
\sim \sim \sim \sim \sim \sim\qquad \qquad \} ]
}
```
# **2** 创建私有镜像

## <span id="page-10-0"></span>**2.1** 创建方式导航

私有镜像是包含操作系统、预装的公共应用以及用户私有应用的镜像,仅用户个人可 见。私有镜像包括系统盘镜像、数据盘镜像和整机镜像,由现有运行的云服务器创建 而来,或由外部导入而来。

创建镜像不会影响云服务器上当前业务的运行,不会造成数据丢失,请放心使用。

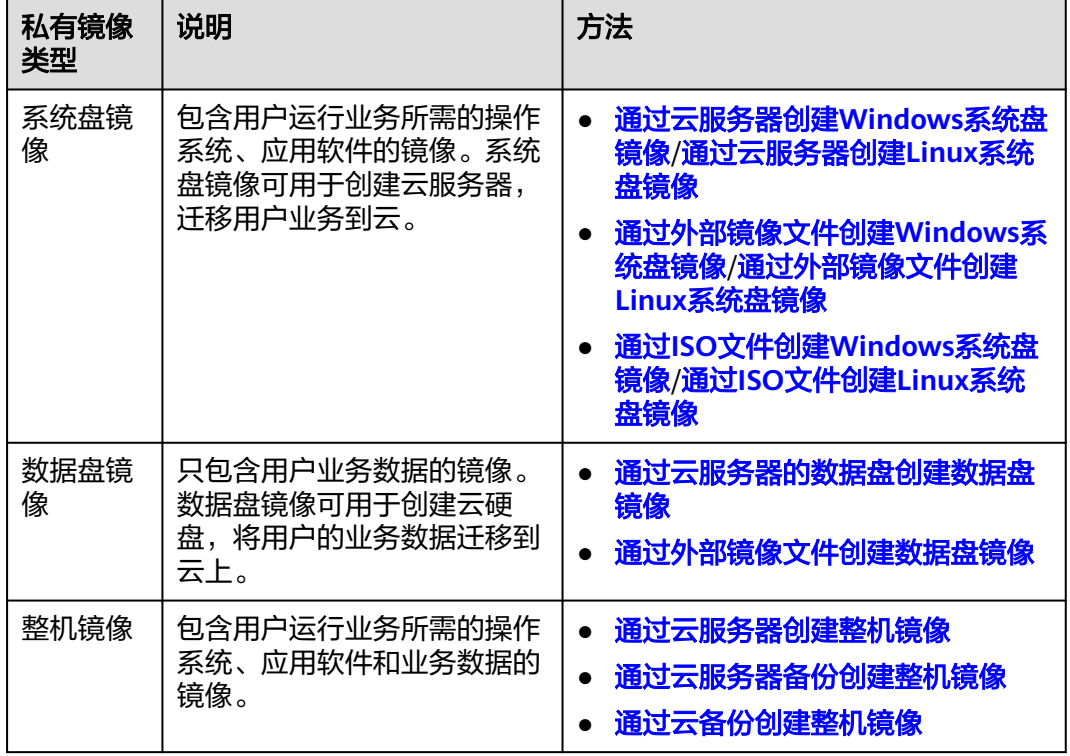

表 **2-1** 各类私有镜像创建方式

#### <span id="page-11-0"></span>图 **2-1** 创建私有镜像全景图

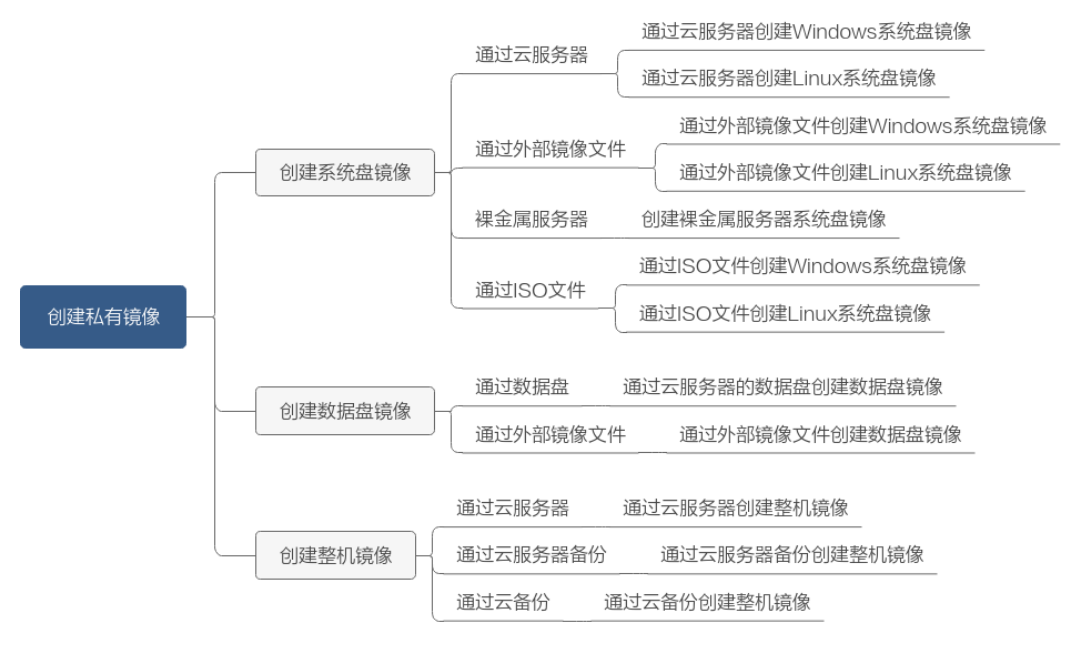

系统盘镜像创建成功后,您可以<mark>使用镜像创建云服务器</mark>或者为已有云服务器<mark>切换操作</mark> [系统。](https://support.huaweicloud.com/intl/zh-cn/usermanual-ecs/zh-cn_topic_0031523135.html)

## **2.2** 通过云服务器创建 **Windows** 系统盘镜像

#### 操作场景

如果您已经创建了一台Windows云服务器,并根据业务需要进行了自定义配置(如安 装软件、部署应用环境等),您可以为更新后的云服务器创建系统盘镜像。使用该镜 像创建新的云服务器,会包含您已配置的自定义项,省去您重复配置的时间。

创建系统盘镜像不会影响云服务器上当前业务的运行,不会造成数据丢失,请放心使 用。

#### 背景知识

通过云服务器创建系统盘镜像的过程如下:从现有镜像开始,创建一个云服务器实 例,自定义该实例,从该实例创建新的镜像,并最终创建新的实例,如图**2-2**所示。

#### 图 **2-2** 系统盘镜像使用流程

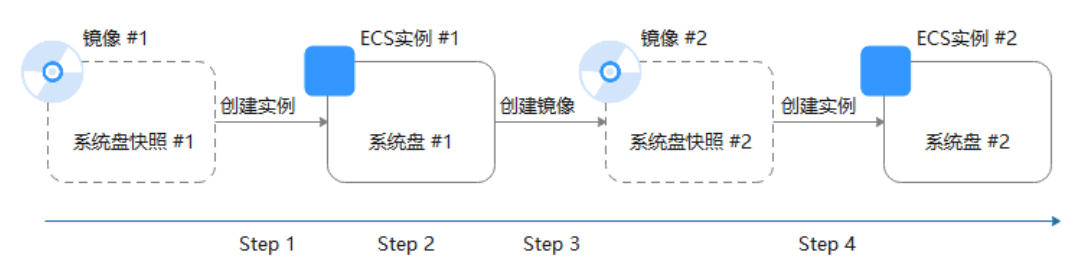

创建系统盘镜像常见于应用扩容场景。也可用于混合云部署场景,为了实现云上 及线下资源同步,可以借助镜像导入导出功能,实现过程如下:

a. 基于云服务器制作系统盘镜像

#### 说明

此处的云服务器必须为私有镜像所创建,否则基于该云服务器制作的系统盘镜像不支 持导出。

- b. 将镜像导出到OBS桶,详情可参阅**导出镜像**。
- c. 下载OBS桶中的镜像文件
- 无需关闭云服务器即可创建镜像。

创建过程中,对云服务器正在运行的业务没有影响。 创建过程中,请勿改变云服务器状态,不要关闭、开启或者重启云服务器,避免 创建失败。

- 镜像创建时间取决于云服务器系统盘的大小,也与网络状态、并发任务数有关。
- 云服务器及通过云服务器创建的系统盘镜像属于同一个区域。例如,云服务器所 在区域为"中国-香港",则通过云服务器创建的系统盘镜像也位于"中国-香 港"。如需在其他区域使用该镜像,请先复制镜像到目标区域,详情可参阅<mark>跨区</mark> [域复制镜像](#page-104-0)。
- 如果云服务器已到期或释放,使用您提前创建的系统盘镜像创建新的云服务器, 可找回原云服务器中的数据。

#### 前提条件

创建私有镜像前,请您务必执行以下操作:

- 请将云服务器中的敏感数据删除后再创建私有镜像,避免数据安全隐患。
- 确保云服务器处于运行中或关机状态。
- 检查云服务器的网络配置,确保网卡属性为DHCP方式,按需开启远程桌面连接功 能。详情请参[见设置网卡属性为](#page-144-0)**DHCP**(**Windows**)[和开启远程桌面连接功能](#page-146-0)。
- 检查云服务器中是否已安装一键式重置密码插件,保证镜像创建的新云服务器可 以使用控制台的"重置密码"功能进行密码重置。详情请参见<del>安装一键式重置密</del> 码插件(**[Windows](#page-152-0)**)。
- 检查云服务器中是否已安装Cloudbase-Init工具,保证镜像创建的新云服务器可以 使用控制台的"用户数据注入"功能注入初始化自定义信息(例如为云服务器设 置登录密码)。详情请参见安装并配置**[Cloudbase-Init](#page-147-0)**工具。
- 检查并安装virtio驱动,确保镜像创建的新云服务器支持KVM虚拟化,并且可以提 升云服务器网络性能。 详细操作请参[见优化过程\(](#page-109-0)**Windows**)中的步骤**[2](#page-109-0)**~步骤**[4](#page-110-0)**。
- 执行Sysprep操作,确保镜像创建的新云服务器加入域后SID唯一。对于集群部署
- 场景,SID需要保持唯一。详情请参见执行**[Sysprep](#page-155-0)**。 用于创建系统盘镜像的系统盘,磁盘容量需≤1TB。

系统盘容量大于1TB时,不支持创建系统盘镜像,此时请选择创建整机镜像。

#### 说明

如果待创建私有镜像的云服务器使用的是公共镜像,那么默认已安装一键式重置密码插件和 Cloudbase-Init工具,指导中均提供了验证是否安装的方法,您可以参考相应内容确认。

#### 操作步骤

步骤**1** 登录IMS控制台。

- 1. 登录管理控制台。
- 2. 选择"计算 > 镜像服务"。 进入镜像服务页面。
- 步骤**2** 创建系统盘镜像。
	- 1. 单击右上角的"创建私有镜像",进入创建私有镜像页面。
	- 2. 根据界面要求填写如下信息: 包含"镜像类型和来源"和"配置信息"两个信息块,各参数说明参见表**2-2**和表 **2-3**。

表 **2-2** 镜像类型和来源

| 参数    | 说明                                                                      |
|-------|-------------------------------------------------------------------------|
| 创建方式  | 选择"创建私有镜像"。                                                             |
| 区域    | 请选择靠近您业务的区域。<br>如果区域选择错误,可以在私有镜像创建成功后通过" <b>跨</b><br>区域复制功能"将镜像复制到其他区域。 |
| 镜像类型  | 选择"系统盘镜像"                                                               |
| 选择镜像源 | 选择"云服务器",然后从列表中选择已完成相关配置的<br>云服务器。                                      |

#### 表 **2-3** 配置信息

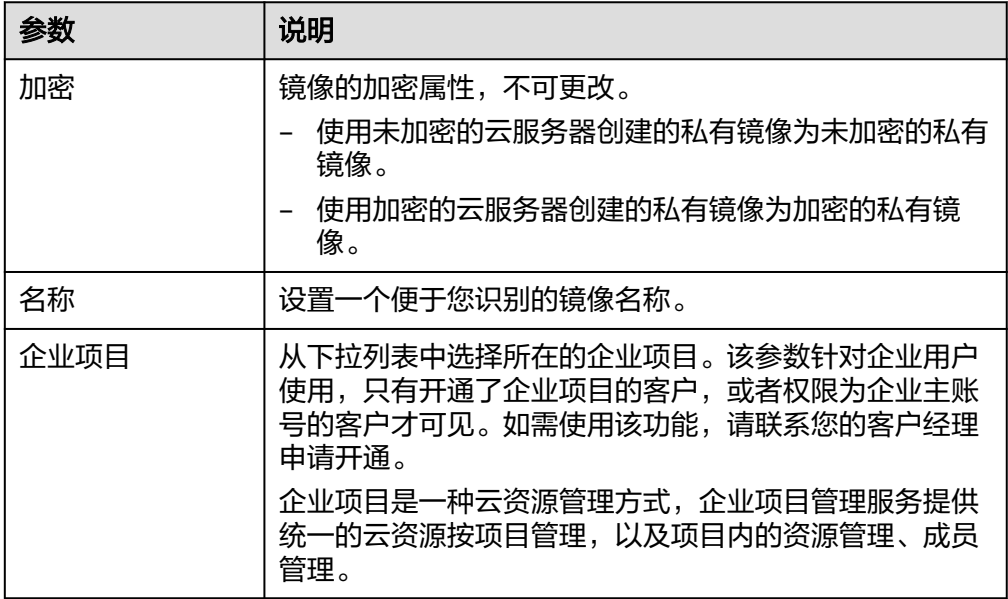

<span id="page-14-0"></span>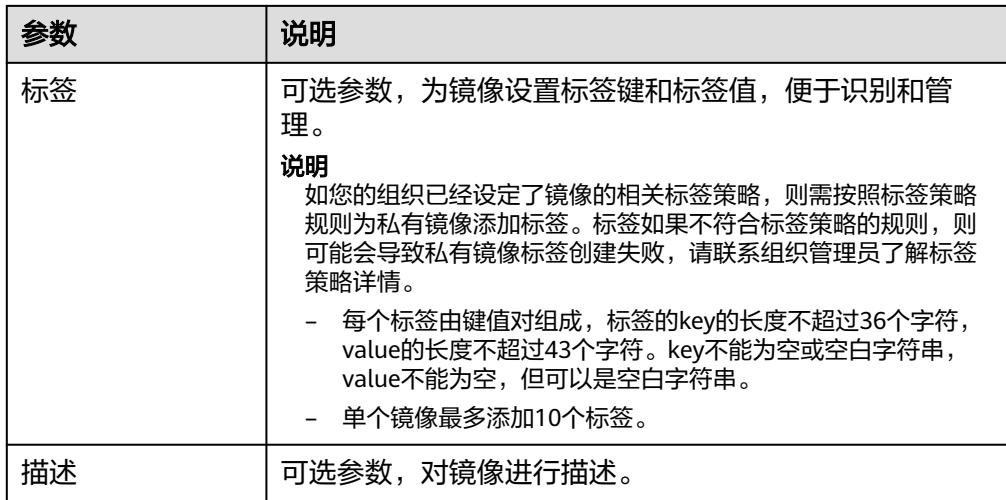

- 3. 阅读并勾选协议,单击"立即创建"。
- 4. 根据界面提示,确认镜像参数,单击"提交"。
- 步骤**3** 返回私有镜像列表,查看创建的系统盘镜像。

镜像创建时间取决于云服务器系统盘大小,也与网络状态、并发任务数有关,请耐心 等待。当镜像的状态为"正常"时,表示创建完成。

#### 说明

- 在创建镜像过程中,请勿对所选择的云服务器及其相关联资源进行其他操作。
- 使用加密镜像创建的弹性云服务器为加密的弹性云服务器,加密的云服务器的密钥与加密镜 像的密钥相同。
- 使用加密的弹性云服务器创建的镜像为加密镜像,该加密镜像的密钥与加密的云服务器的密 钥相同。

#### **----**结束

#### 后续操作

系统盘镜像创建成功后,您可以通过如下2种方式实现两台服务器之间的数据迁移:

- 使用该镜像创建云服务器,详见[通过镜像创建云服务器](#page-84-0)
- 为已有云服务器[切换操作系统](https://support.huaweicloud.com/intl/zh-cn/usermanual-ecs/zh-cn_topic_0031523135.html), 详见**切换操作系统**

## **2.3** 通过云服务器创建 **Linux** 系统盘镜像

#### 操作场景

如果您已经创建了一台Linux云服务器,并根据业务需要进行了自定义配置(如安装软 件、部署应用环境等),您可以为更新后的云服务器创建系统盘镜像。使用该镜像创 建新的云服务器,会包含您已配置的自定义项,省去您重复配置的时间。

创建系统盘镜像不会影响云服务器上当前业务的运行,不会造成数据丢失,请放心使 用。

#### 背景知识

通过云服务器创建系统盘镜像的过程如下:从现有镜像开始,创建一个云服务器实 例,自定义该实例,从该实例创建新的镜像,并最终创建新的实例,如图**[2-2](#page-11-0)**所示。

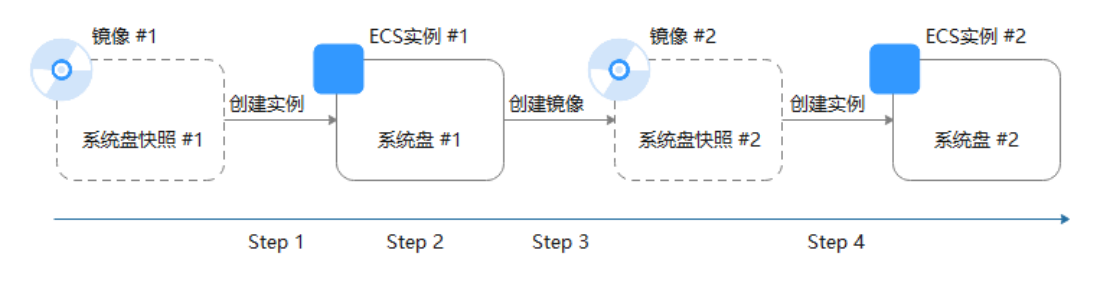

图 **2-3** 系统盘镜像使用流程

- 创建系统盘镜像常见于应用扩容场景。也可用于混合云部署场景,为了实现云上 及线下资源同步,可以借助镜像导入导出功能,实现过程如下:
	- a. 基于云服务器制作系统盘镜像

说明

基于如下镜像类型创建的云服务器所制作的系统盘镜像不支持导出:

- ISO镜像
- SUSE、Red Hat、Ubuntu、Oracle Linux公共镜像所创建的私有镜像
- 市场镜像所创建的私有镜像
- b. 将镜像导出到OBS桶,详情可参阅<mark>导出镜像</mark>。
- c. 下载OBS桶中的镜像文件
- 无需关闭云服务器即可创建镜像。

创建过程中,对云服务器正在运行的业务没有影响。 创建过程中,请勿改变云服务器状态,不要关闭、开启或者重启云服务器,避免 创建失败。

- 镜像创建时间取决于云服务器系统盘的大小,也与网络状态、并发任务数有关。
- 云服务器及通过云服务器创建的系统盘镜像属于同一个区域。例如,云服务器所 在区域为"中国-香港",则通过云服务器创建的系统盘镜像也位于"中国-香 港"。如需在其他区域使用该镜像,请先复制镜像到目标区域,详情可参阅<mark>跨区</mark> [域复制镜像](#page-104-0)。
- 如果云服务器已到期或释放,使用您提前创建的系统盘镜像创建新的云服务器, 可找回原云服务器中的数据。

#### 前提条件

创建私有镜像前,请您务必执行以下操作:

- 请将云服务器中的敏感数据删除后再创建私有镜像,避免数据安全隐患。
- 确保云服务器处于运行中或关机状态。
- 检查云服务器的网络配置,确保网卡属性为DHCP方式。详情请参见<mark>设置网卡属性</mark> 为**[DHCP](#page-159-0)**(**Linux**)。
- 检查云服务器中是否已安装一键式重置密码插件,保证镜像创建的新云服务器可 以使用控制台的"重置密码"功能进行密码重置。详情请参见<del>安装一键式重置密</del> [码插件\(](#page-176-0)**Linux**)。
- 检查云服务器中是否已安装Cloud-Init工具,保证镜像创建的新云服务器可以使用 控制台的"用户数据注入"功能注入初始化自定义信息(例如为云服务器设置登 录密码)。详情请参见安装**[Cloud-Init](#page-162-0)**工具和配置**[Cloud-Init](#page-172-0)**工具。
- 清理网络规则文件,避免镜像创建的新云服务器发生网卡名称漂移。详情请参见 [清理网络规则文件。](#page-161-0)
- 为了确保镜像创建的新云服务器同时支持XEN虚拟化和KVM虚拟化,请优化Linux 云服务器,包括修改"grub"、"fstab"文件的磁盘标识方式为UUID、安装原 生的XEN和KVM驱动等操作。

详细操作请参[考优化过程\(](#page-120-0)**Linux**)中的步骤**[2](#page-120-0)**~步骤**[6](#page-120-0)**。

- 如果云服务器挂载了多个数据盘,可能导致由私有镜像创建的新云服务器无法使 用。因此在创建私有镜像前,需要卸载原云服务器中挂载的所有数据盘。详情请 参见[卸载云服务器的数据盘。](#page-179-0)
- 如果云服务器挂载了数据盘,并在初始化时设置了开机自动挂载磁盘分区,在创 建私有镜像前,需要删除fstab文件中的开机自动挂载磁盘分区的配置。
- 用于创建系统盘镜像的系统盘,磁盘容量需≤1TB。 系统盘容量大于1TB时,不支持创建系统盘镜像,此时请选择创建整机镜像。

#### 说明

如果待创建私有镜像的云服务器使用的是公共镜像,那么默认已安装一键式重置密码插件和 Cloud-Init工具,指导中均提供了验证是否安装的方法,您可以参考相应内容确认。

#### 操作步骤

步骤**1** 登录IMS控制台。

- 1. 登录管理控制台。
- 2. 选择"计算 > 镜像服务"。 进入镜像服务页面。
- 步骤**2** 创建系统盘镜像。
	- 1. 单击右上角的"创建私有镜像",进入创建私有镜像页面。
	- 2. 根据界面要求填写如下信息: 包含"镜像类型和来源"和"配置信息"两个信息块,各参数说明参见表**2-4**和[表](#page-17-0) **[2-5](#page-17-0)**。

#### 表 **2-4** 镜像类型和来源

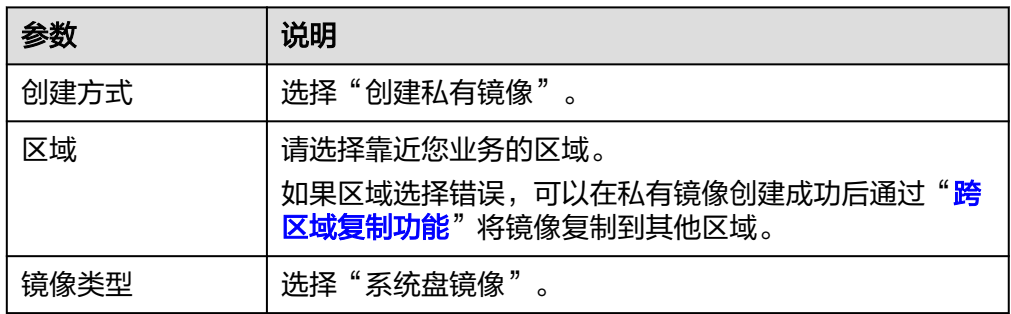

<span id="page-17-0"></span>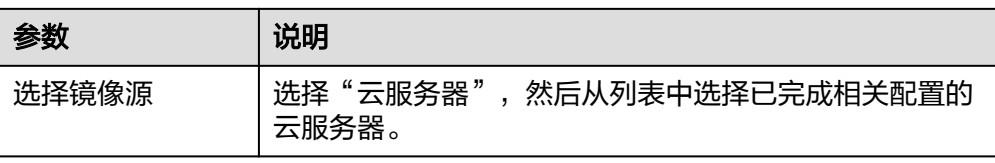

#### 表 **2-5** 配置信息

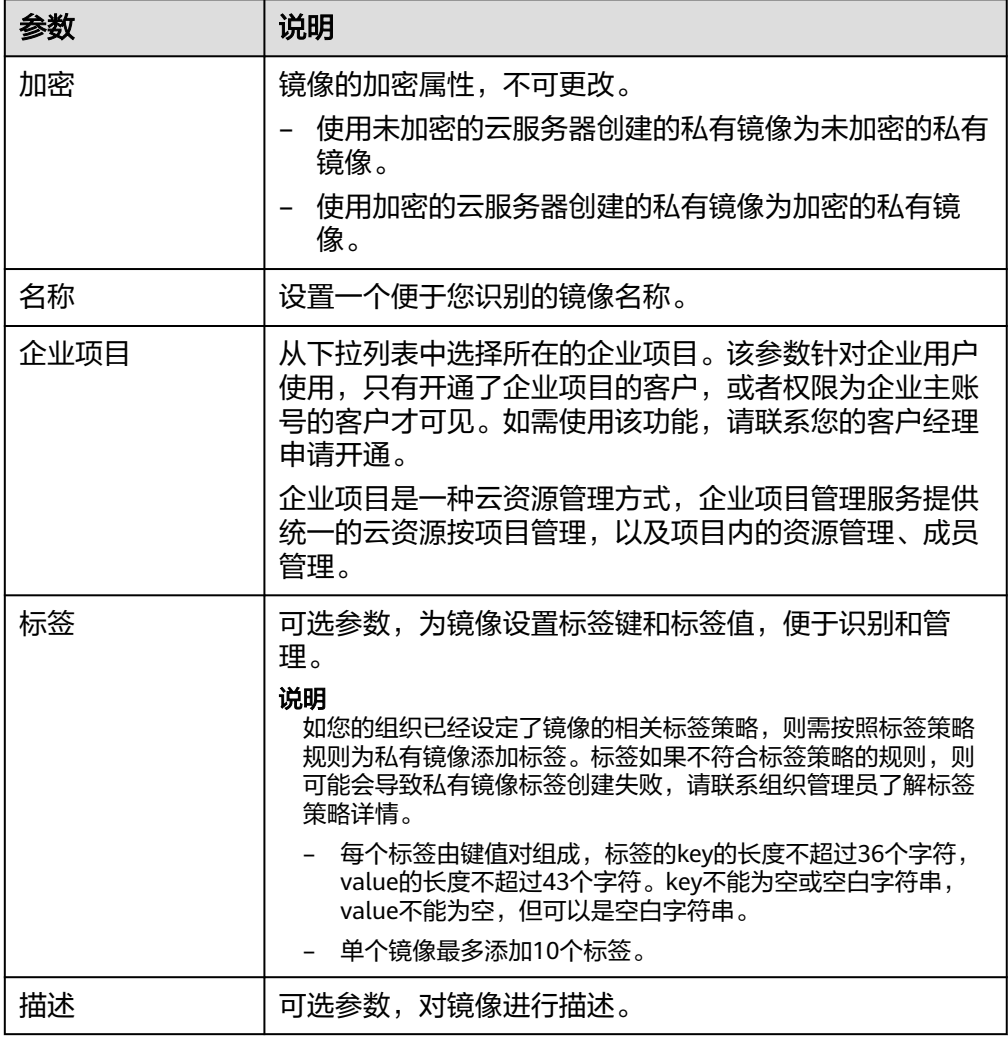

3. 阅读并勾选协议,单击"立即创建"。

4. 根据界面提示,确认镜像参数,单击"提交"。

步骤**3** 返回私有镜像列表,查看创建的系统盘镜像。

镜像创建时间取决于云服务器系统盘大小,也与网络状态、并发任务数有关,请耐心 等待。当镜像的状态为"正常"时,表示创建完成。

#### <span id="page-18-0"></span>说明

- 在创建镜像过程中,请勿对所选择的云服务器及其相关联资源进行其他操作。
- 使用加密镜像创建的弹性云服务部为加密的弹性云服务器,加密的云服务器的密钥与加密镜 像的密钥相同。
- 使用加密的弹性云服务器创建的镜像为加密镜像,该加密镜像的密钥与加密的云服务器的密 钥相同。

**----**结束

#### 后续操作

系统盘镜像创建成功后,您可以通过如下2种方式实现两台服务器之间的数据迁移:

- 使用该镜像创建云服务器,详见**[通过镜像创建云服务器](#page-84-0)**
- 为已有云服务器[切换操作系统](https://support.huaweicloud.com/intl/zh-cn/usermanual-ecs/zh-cn_topic_0031523135.html), 详见**切换操作系统**

## **2.4** 通过外部镜像文件创建 **Windows** 系统盘镜像

## **2.4.1** 流程概览(**Windows**)

除了可以通过云服务器创建私有镜像,系统也支持外部镜像导入功能,可将您本地或 者其他云平台的服务器系统盘镜像文件导入至镜像服务私有镜像中。导入后,您可以 使用该镜像创建新的云服务器,或对已有云服务器的系统进行重装。

#### 创建过程

私有镜像创建过程如图**2-4**所示。

图 **2-4** Windows 系统盘镜像创建过程

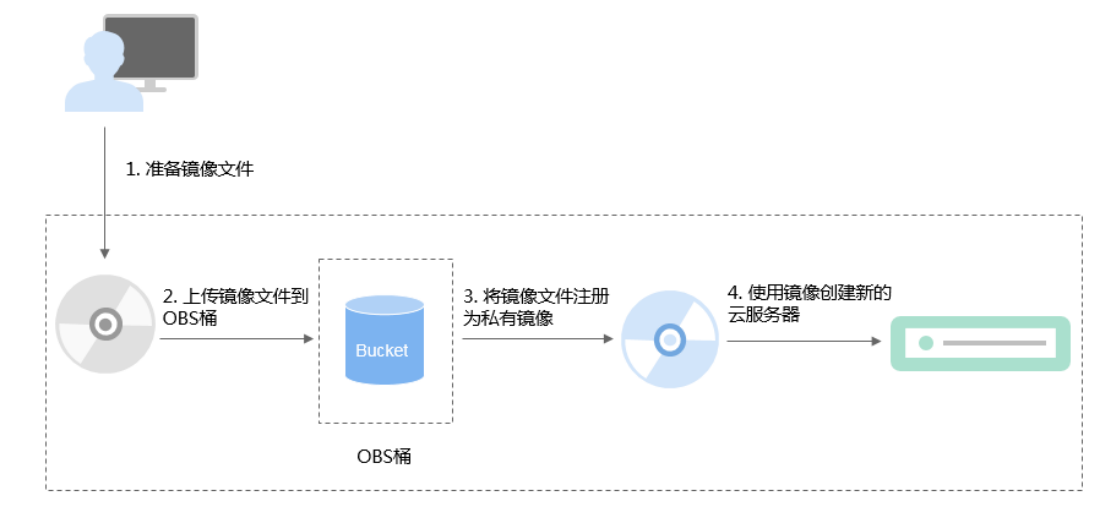

#### 步骤说明如下:

- 1. 准备符合平台要求的外部镜像文件,请参[考准备镜像文件\(](#page-19-0)**Windows**)。
- 2. 上传外部镜像文件到OBS个人桶中,请参考[上传镜像文件\(](#page-21-0)**Windows**)。
- 3. 通过管理控制台选择上传的镜像文件,并将镜像文件[注](#page-21-0)册为私有镜像,请参考注 册镜像(**[Windows](#page-21-0)**)。
- 4. 私有镜像注册成功后,使用该镜像创建新的云服务器,请参[考使用镜像创建弹性](#page-24-0) [云服务器\(](#page-24-0)**Windows**)。

## <span id="page-19-0"></span>**2.4.2** 准备镜像文件(**Windows**)

您需要提前了解以下约束条件以及操作系统的已知问题(参[见已知问题](#page-216-0)),准备好符 合条件的镜像文件。

#### 说明

大文件导入(不超过1TB)目前仅支持RAW和ZVHD2格式,RAW镜像文件除了要满足表**[2-7](#page-20-0)**的要 求外,还需要生成位表文件,同镜像文件一并上传。详细操作请参见**快速导入镜像文件**。

#### 外部镜像文件导出前的初始化配置

以下操作配置需要在虚拟机内部完成,强烈建议您在原平台的虚拟机实施修改后,再 导出镜像文件。如果您在导出镜像文件前未完成以下配置,推荐您使用云服务器完成 这些配置,具体操作请参见"**Windows**[外部镜像文件在导出前未完成初始化配置,怎](https://support.huaweicloud.com/intl/zh-cn/ims_faq/ims_faq_0100.html) [么办?](https://support.huaweicloud.com/intl/zh-cn/ims_faq/ims_faq_0100.html)"。

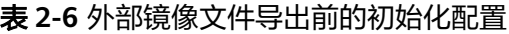

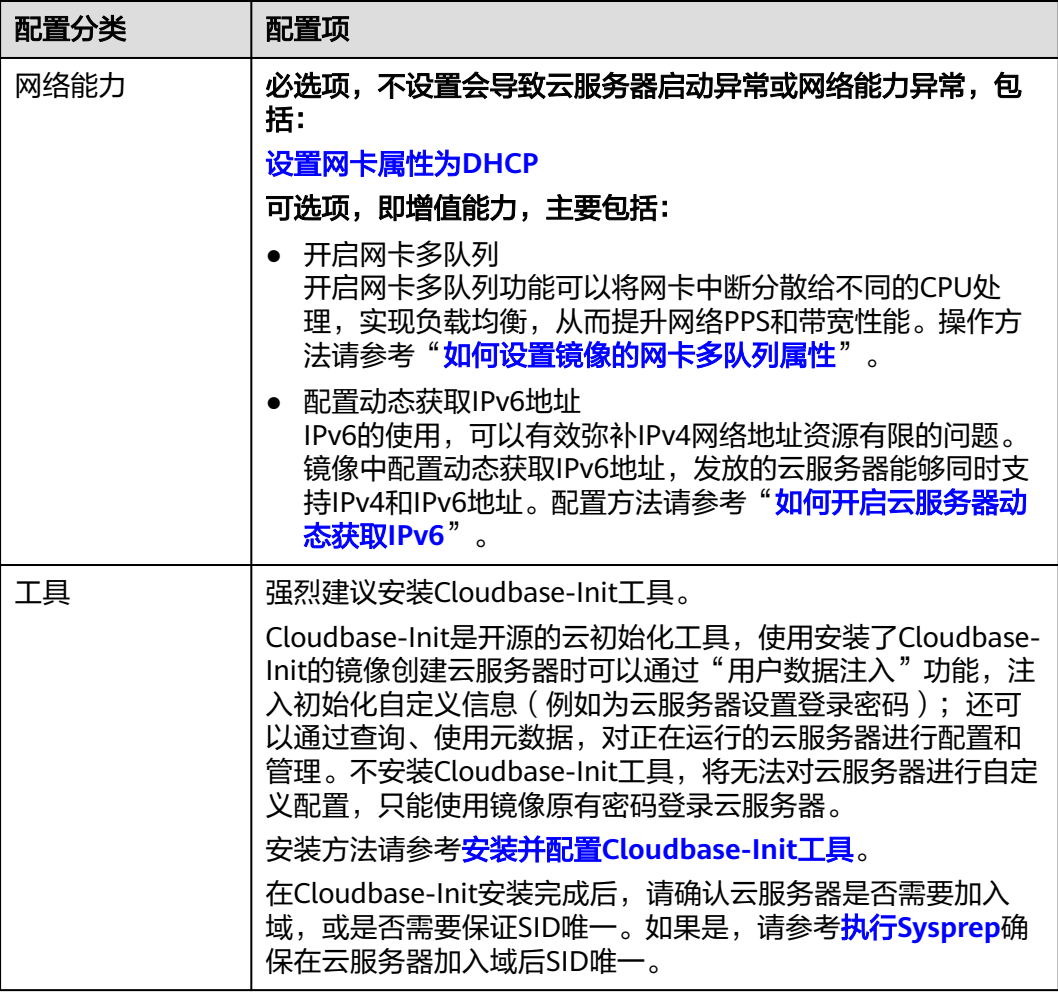

<span id="page-20-0"></span>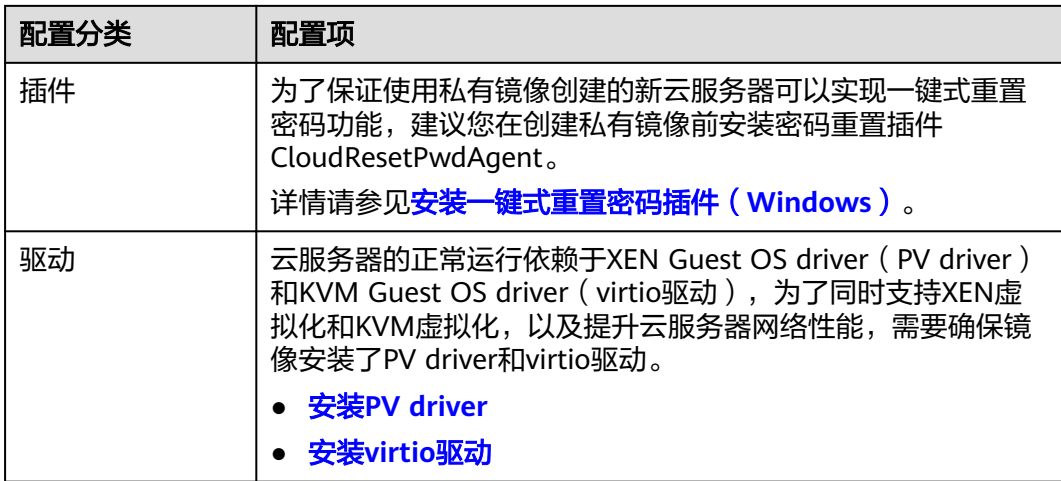

## 镜像文件属性限制

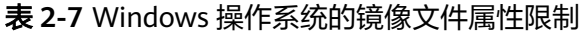

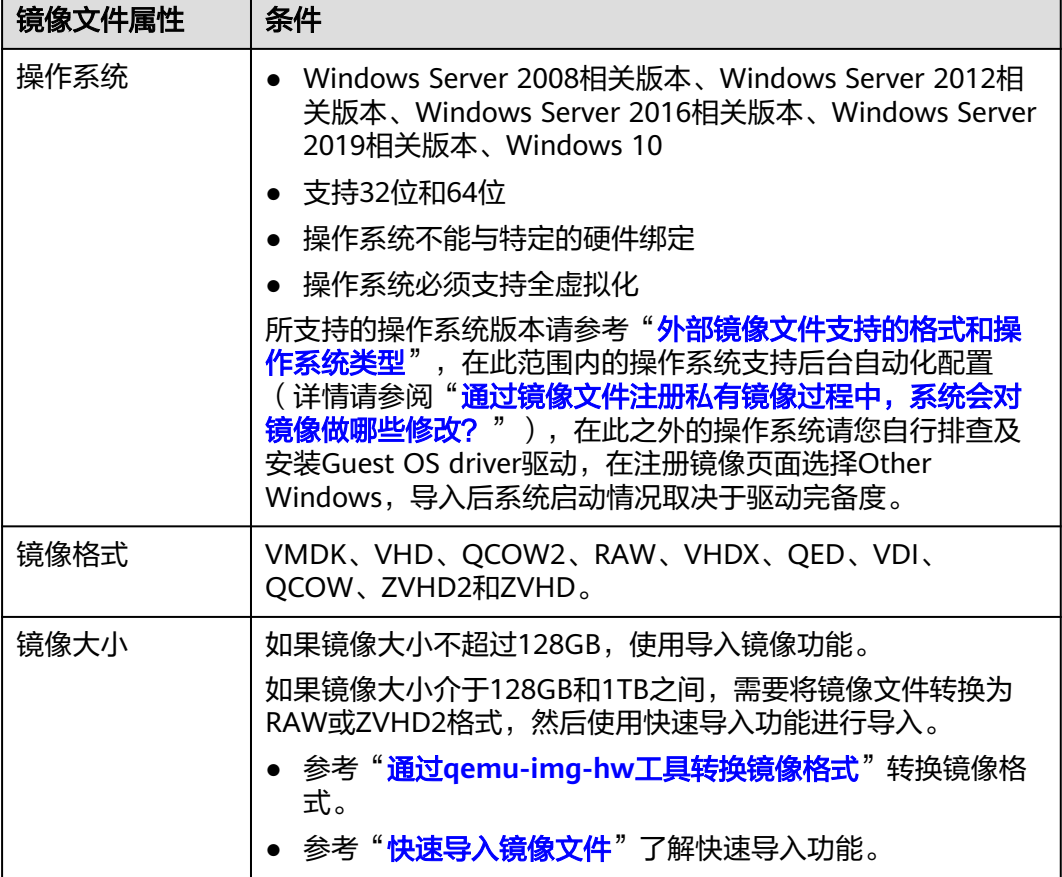

### 其他约束限制

● 暂不支持创建带有数据盘的镜像,镜像文件中必须只能包含系统盘,且系统盘大 小范围为:[40GB, 1024GB]

- <span id="page-21-0"></span>● 镜像文件的初始密码至少包含以下4种字符:大写字母、小写字母、数字、特殊字 符(!@\$%^- =+[{}]:,./?)
- 镜像启动分区和系统分区必须包含在同一个磁盘中。
- 外部镜像文件必须包含可用的Tenant Administrator账号和密码。
- 通过外部镜像文件创建的Windows系统盘镜像,在创建云服务器时,不支持密钥 对登录方式,也无法通过密钥对获取密码。
- 支持的镜像引导方式: x86架构部分操作系统镜像支持UEFI启动方式(查看支持**UEFI**[启动方式的操作系](https://support.huaweicloud.com/intl/zh-cn/productdesc-ims/ims_01_0008.html) [统](https://support.huaweicloud.com/intl/zh-cn/productdesc-ims/ims_01_0008.html))。

ARM架构操作系统镜像仅支持UEFI启动方式。

- 镜像文件必须为非加密,否则可能导致镜像注册后创建的云服务器无法正常使 用。
- VMDK格式的镜像文件必须是从VMWare Tools中导出后的虚拟机生成的文件,否 则可能会因镜像解析问题导致系统无法正常启动。

## **2.4.3** 上传镜像文件(**Windows**)

推荐您使用OBS Browser+工具将外部镜像文件上传至OBS个人桶,详细操作请参见 "**[OBS Browser+](https://support.huaweicloud.com/intl/zh-cn/browsertg-obs/obs_03_1006.html)**最佳实践"。

OBS Browser+工具下载方式:**[https://support.huaweicloud.com/intl/zh-cn/](https://support.huaweicloud.com/intl/zh-cn/browsertg-obs/obs_03_1003.html) [browsertg-obs/obs\\_03\\_1003.html](https://support.huaweicloud.com/intl/zh-cn/browsertg-obs/obs_03_1003.html)**

#### 说明

- 桶文件要和待注册的镜像属于同一区域。
- 上传到OBS桶的外部镜像文件必须是非加密状态的或者采用SSE-KMS加密方式加密的文件。
- 上传到OBS桶的外部ISO镜像文件仅支持非加密状态。
- 上传到OBS桶的外部镜像文件使用快速导入功能时仅支持非加密状态。
- OBS桶和镜像文件的存储类别必须是标准存储。
- 如果您希望在创建系统盘镜像时携带数据盘一起创建,还需要准备数据盘所在的镜像文件, 并将该文件上传至OBS桶。最终将生成一个系统盘镜像、一个或多个(1~3个)数据盘镜 像。

## **2.4.4** 注册镜像(**Windows**)

#### 操作场景

镜像文件上传到OBS桶以后,请参考本节指导注册镜像。

#### 操作步骤

步骤**1** 登录IMS控制台。

- 1. 登录管理控制台。
- 2. 选择"计算 > 镜像服务"。 进入镜像服务页面。

#### 步骤**2** 创建系统盘镜像。

- 1. 单击右上角的"创建私有镜像",进入创建私有镜像页面。
- 2. 根据界面要求填写如下信息:

包含"镜像类型和来源"和"配置信息"两个信息块,各参数说明参见表**2-8**和表 **2-9**。

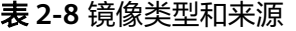

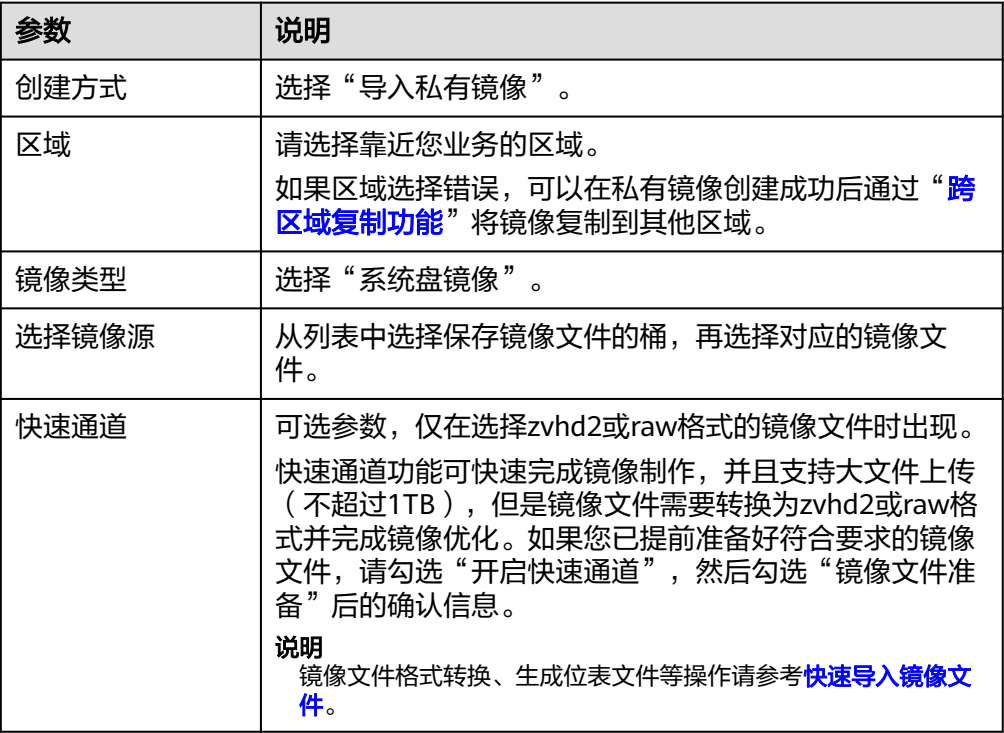

#### 表 **2-9** 配置信息

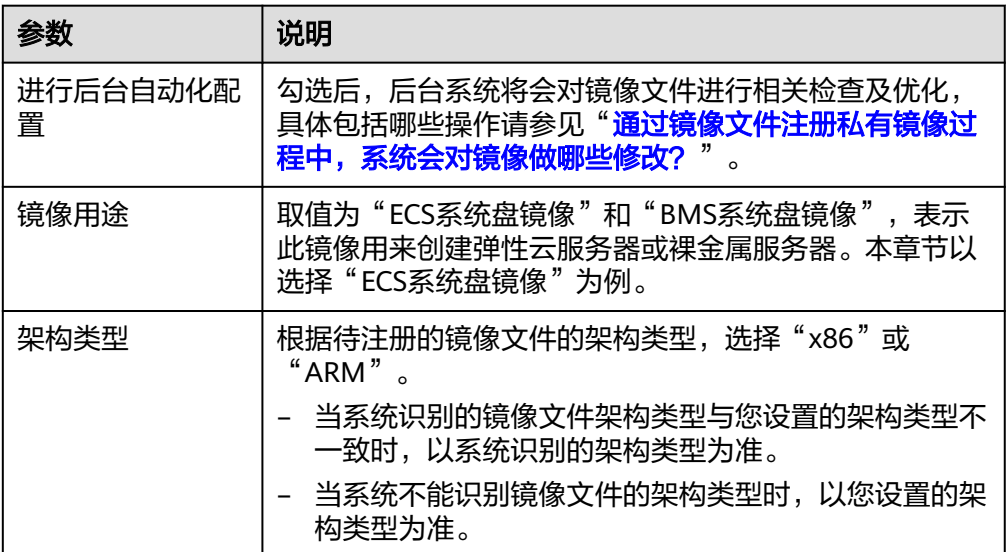

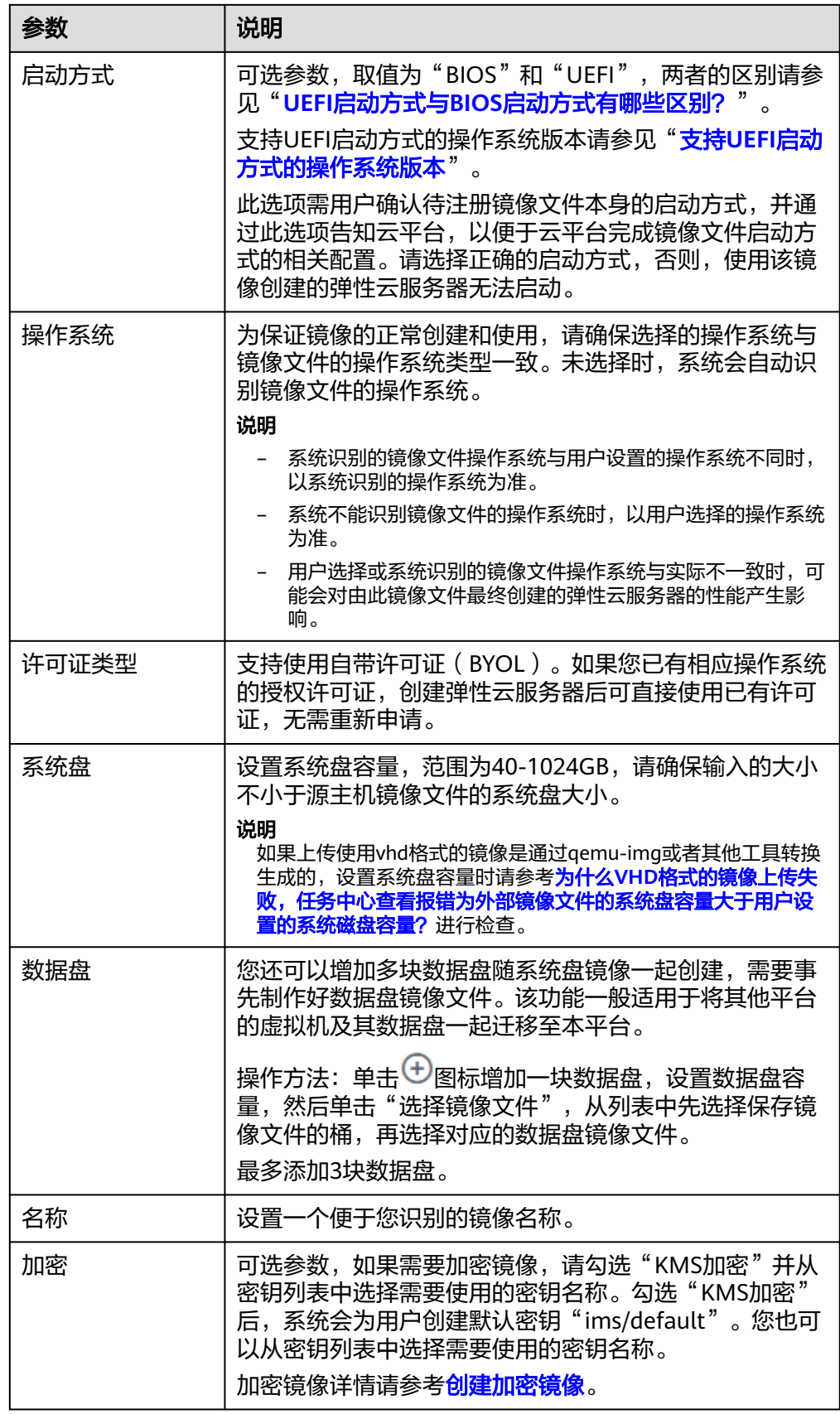

<span id="page-24-0"></span>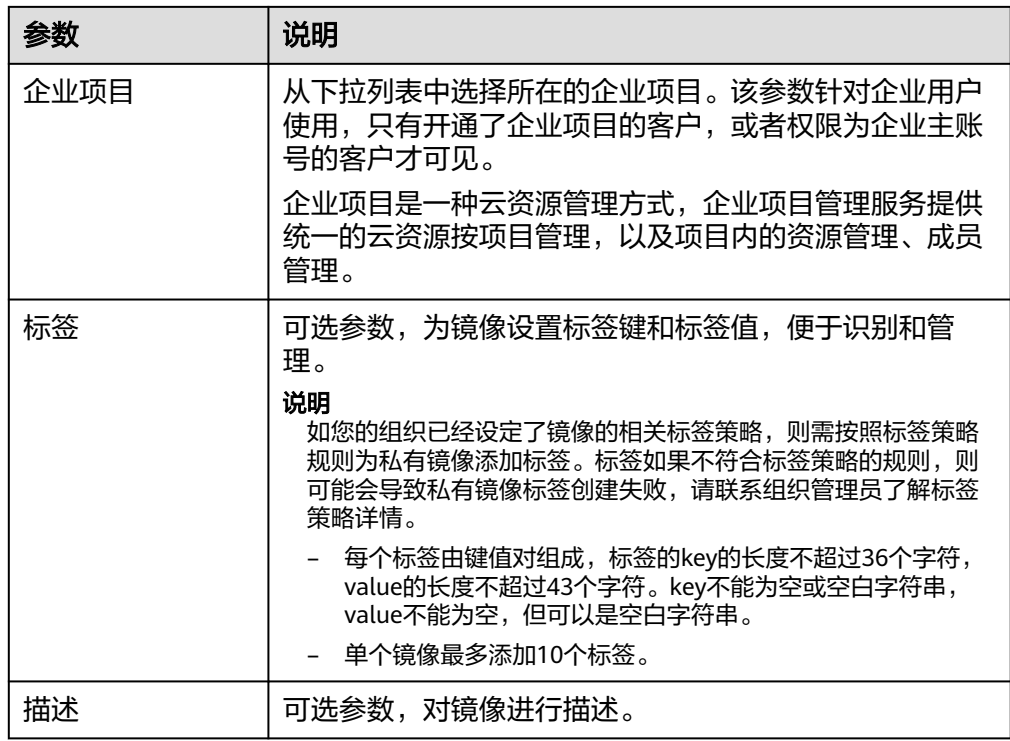

- 3. 单击"立即创建",根据界面提示,确认镜像规格。阅读并勾选《镜像制作承诺 书》和《华为镜像免责声明》,单击"提交申请"。
- 步骤**3** 返回私有镜像列表,等待镜像状态变为"正常",注册成功。

如果在创建过程中添加了数据盘,将同时生成系统盘镜像和数据盘镜像,数据盘镜像 个数由您所添加的数据盘数量而定,不超过3个。

#### 说明

根据镜像文件大小不同,将镜像文件注册为私有镜像所使用的时间不同,请耐心等待。

#### **----**结束

## **2.4.5** 使用镜像创建弹性云服务器(**Windows**)

#### 操作场景

将外部镜像文件注册成云平台的私有镜像后,您可以使用该镜像创建新的云服务器, 或对已有云服务器的操作系统进行更换。

本节介绍使用镜像创建云服务器的操作。

#### 操作步骤

请按照<mark>通过镜像创建云服务器</mark>中的操作指导创建弹性云服务器。

在配置参数时,需要注意以下几点:

- 区域:必须选择私有镜像所在的区域。
- 规格:在选择规格时,需要结合镜像的操作系统类型以及"<mark>[弹性云服务器类型与](https://support.huaweicloud.com/intl/zh-cn/productdesc-ims/ims_01_0007.html)</mark> [支持的操作系统版本](https://support.huaweicloud.com/intl/zh-cn/productdesc-ims/ims_01_0007.html)了解支持选择的规格范围。
- <span id="page-25-0"></span>镜像:选择"私有镜像",并在下拉列表中选择所创建的私有镜像。
- (可选)数据盘:添加数据盘,该数据盘使用随系统盘镜像一起创建出来的数据 盘镜像来创建,这样便可以将原平台虚拟机的系统盘和数据盘数据一起迁移到当 前云平台。

#### 后续操作

系统盘镜像创建成功后,您可以为已有云服务器切换操作系统,详见<mark>切换操作系统</mark>。

## **2.5** 通过外部镜像文件创建 **Linux** 系统盘镜像

## **2.5.1** 流程概览(**Linux**)

除了可以通过云服务器创建私有镜像,系统也支持外部镜像导入功能,可将您本地或 者其他云平台的服务器系统盘镜像文件导入至镜像服务私有镜像中。导入后,您可以 使用该镜像创建新的云服务器,或对已有云服务器的系统进行重装。

#### 创建过程

私有镜像创建过程如图**2-5**所示。

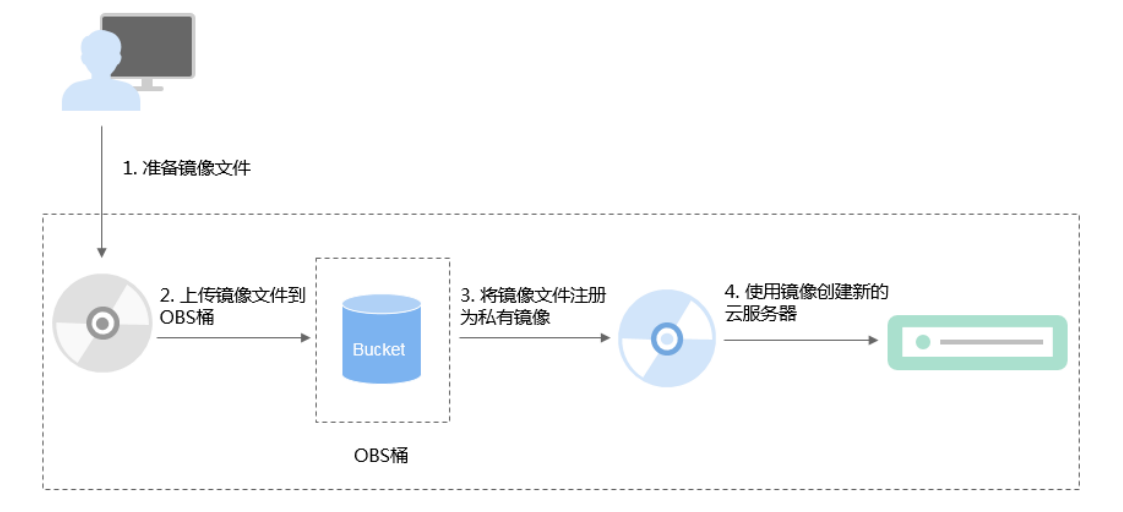

图 **2-5** Linux 系统盘镜像创建过程

#### 步骤说明如下:

- 1. 准备符合平台要求的外部镜像文件,请参[考准备镜像文件\(](#page-26-0)**Linux**)。
- 2. 上传外部镜像文件到OBS个人桶中,请参考[上传镜像文件\(](#page-28-0)**Linux**)。
- 3. 通过管理控制台选择上传的镜像文件,并将镜像文件[注](#page-28-0)册为私有镜像,请参考**注** [册镜像\(](#page-28-0)**Linux**)。
- 4. 私有镜像注册成功后,使用该镜像创建新的云服务器,请参[考使用镜像创建弹性](#page-31-0) [云服务器\(](#page-31-0)**Linux**)。

## <span id="page-26-0"></span>**2.5.2** 准备镜像文件(**Linux**)

您需要提前了解以下约束条件以及操作系统的已知问题(参[见已知问题](#page-216-0)),准备好符 合条件的镜像文件。

#### 说明

大文件导入(不超过1TB)目前仅支持RAW和ZVHD2格式,RAW镜像文件除了要满足表**[2-11](#page-27-0)**的 要求外,还需要生成位表文件,同镜像文件一并上传。详细操作请参见<mark>快速导入镜像文件</mark>。

#### 外部镜像文件导出前的初始化配置

以下操作配置需要在虚拟机内部完成,强烈建议您在原平台的虚拟机实施修改后,再 导出镜像文件。如果您在导出镜像文件前未完成以下配置,推荐您使用云服务器完成 这些配置,具体操作请参见"**Linux**[外部镜像文件在导出前未完成初始化配置,怎么](https://support.huaweicloud.com/intl/zh-cn/ims_faq/ims_faq_0012.html) [办?"](https://support.huaweicloud.com/intl/zh-cn/ims_faq/ims_faq_0012.html)。

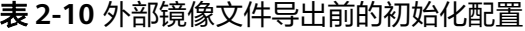

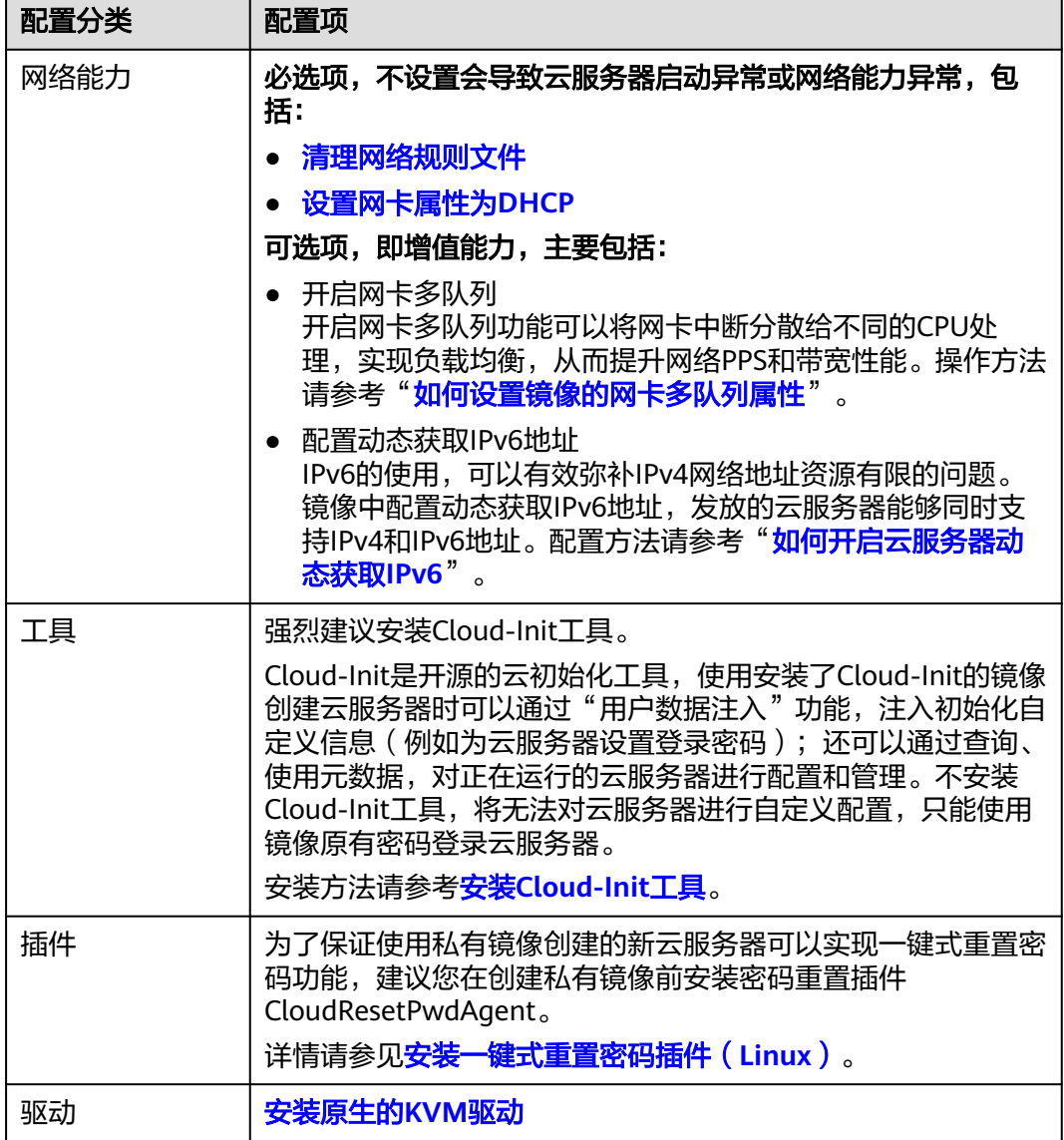

<span id="page-27-0"></span>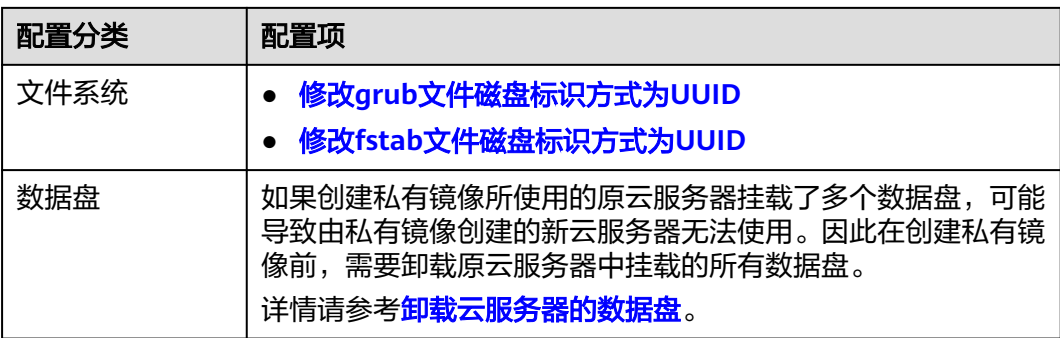

#### 镜像文件属性限制

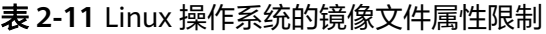

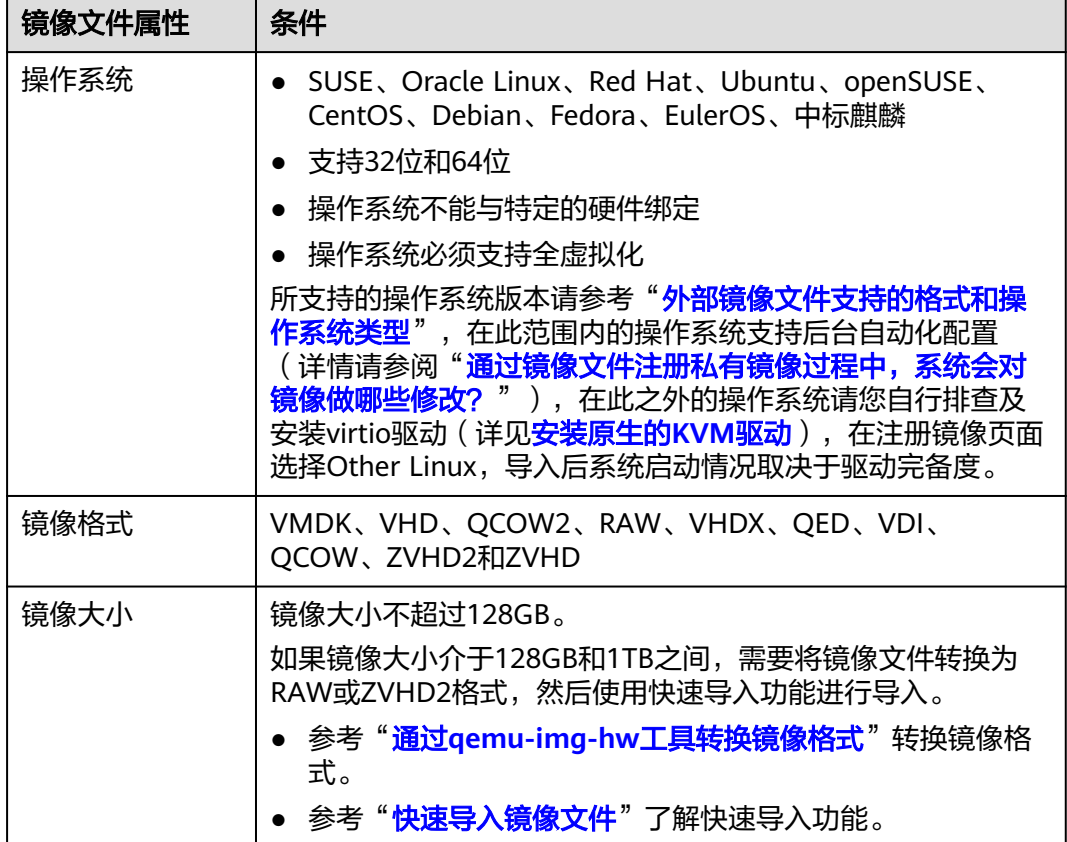

#### 其他约束限制

- 暂不支持创建带有数据盘的镜像,镜像文件中必须只能包含系统盘,且系统盘大 小范围为:[40GB, 1024GB]
- 镜像文件的初始密码至少包含以下4种字符:大写字母、小写字母、数字、特殊字 符(!@\$%^-\_=+[{}]:,./?)
- 镜像启动分区和系统分区必须包含在同一个磁盘中

#### <span id="page-28-0"></span>● 支持的镜像引导方式:

x86架构部分操作系统镜像支持UEFI启动方式(查看支持**UEFI**[启动方式的操作系](https://support.huaweicloud.com/intl/zh-cn/productdesc-ims/ims_01_0008.html) [统](https://support.huaweicloud.com/intl/zh-cn/productdesc-ims/ims_01_0008.html))。

ARM架构操作系统镜像仅支持UEFI启动方式。

- 镜像文件必须为非加密,否则可能导致镜像注册后创建的云服务器无法正常使 用。
- "/etc/fstab"文件中不能包含非系统盘的自动挂载信息,否则创建的云服务器可 能无法正常登录。
- 如果外部镜像文件的系统盘为LVM设备,通过该镜像文件注册的私有镜像用来创 建云服务器时,不支持文件注入。
- 外部镜像文件所在虚拟机如果经历了关机过程,则必须是优雅关机,否则使用私 有镜像创建的云服务器在启动时可能会出现蓝屏。
- VMDK格式的镜像文件必须是从VMWare Tools中导出后的虚拟机生成的文件,否 则可能会因镜像解析问题导致系统无法正常启动。

## **2.5.3** 上传镜像文件(**Linux**)

推荐您使用OBS Browser+工具将外部镜像文件上传至OBS个人桶,详细操作请参见 "**[OBS Browser+](https://support.huaweicloud.com/intl/zh-cn/browsertg-obs/obs_03_1006.html)**最佳实践"。

OBS Browser+工具下载方式:**[https://support.huaweicloud.com/intl/zh-cn/](https://support.huaweicloud.com/intl/zh-cn/browsertg-obs/obs_03_1003.html) [browsertg-obs/obs\\_03\\_1003.html](https://support.huaweicloud.com/intl/zh-cn/browsertg-obs/obs_03_1003.html)**

#### 说明

- 桶文件要和待注册的镜像属于同一区域。
- 上传到OBS桶的外部镜像文件必须是非加密状态的或者采用SSE-KMS加密方式加密的文件。
- 上传到OBS桶的外部ISO镜像文件仅支持非加密状态。
- 上传到OBS桶的外部镜像文件使用快速导入功能时仅支持非加密状态。
- OBS桶和镜像文件的存储类别必须是标准存储。
- 如果您希望在创建系统盘镜像时携带数据盘一起创建,还需要准备数据盘所在的镜像文件, 并将该文件上传至OBS桶。最终将生成一个系统盘镜像、一个或多个(1~3个)数据盘镜 像。

## **2.5.4** 注册镜像(**Linux**)

#### 操作场景

镜像文件上传到OBS桶以后,请参考本节指导注册镜像。

#### 操作步骤

步骤**1** 登录IMS控制台。

- 1. 登录管理控制台。
- 2. 选择"计算 > 镜像服务"。 进入镜像服务页面。

#### 步骤**2** 创建系统盘镜像。

#### 1. 单击右上角的"创建私有镜像",进入创建私有镜像页面。

2. 根据界面要求填写如下信息:

包含"镜像类型和来源"和"配置信息"两个信息块,各参数说明参见表**2-12**和 表**2-13**。

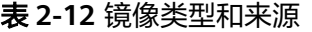

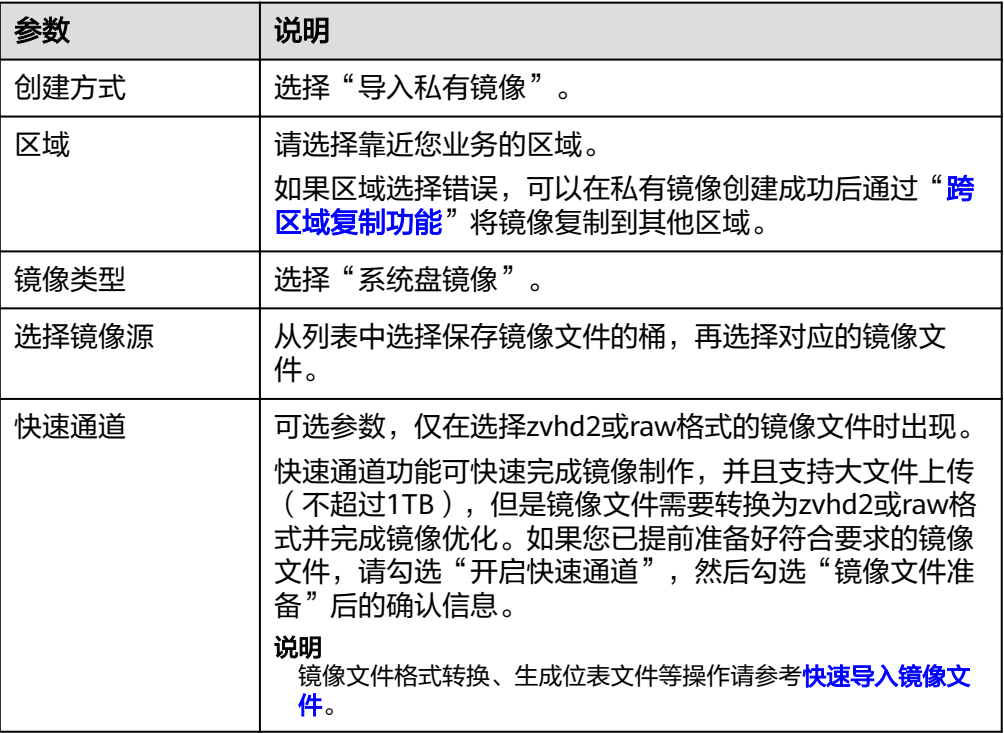

#### 表 **2-13** 配置信息

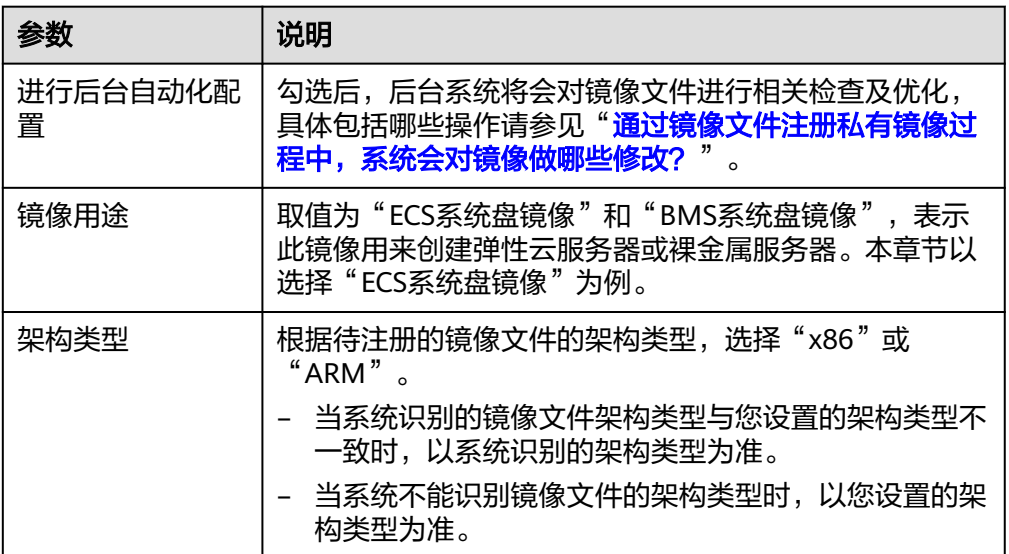

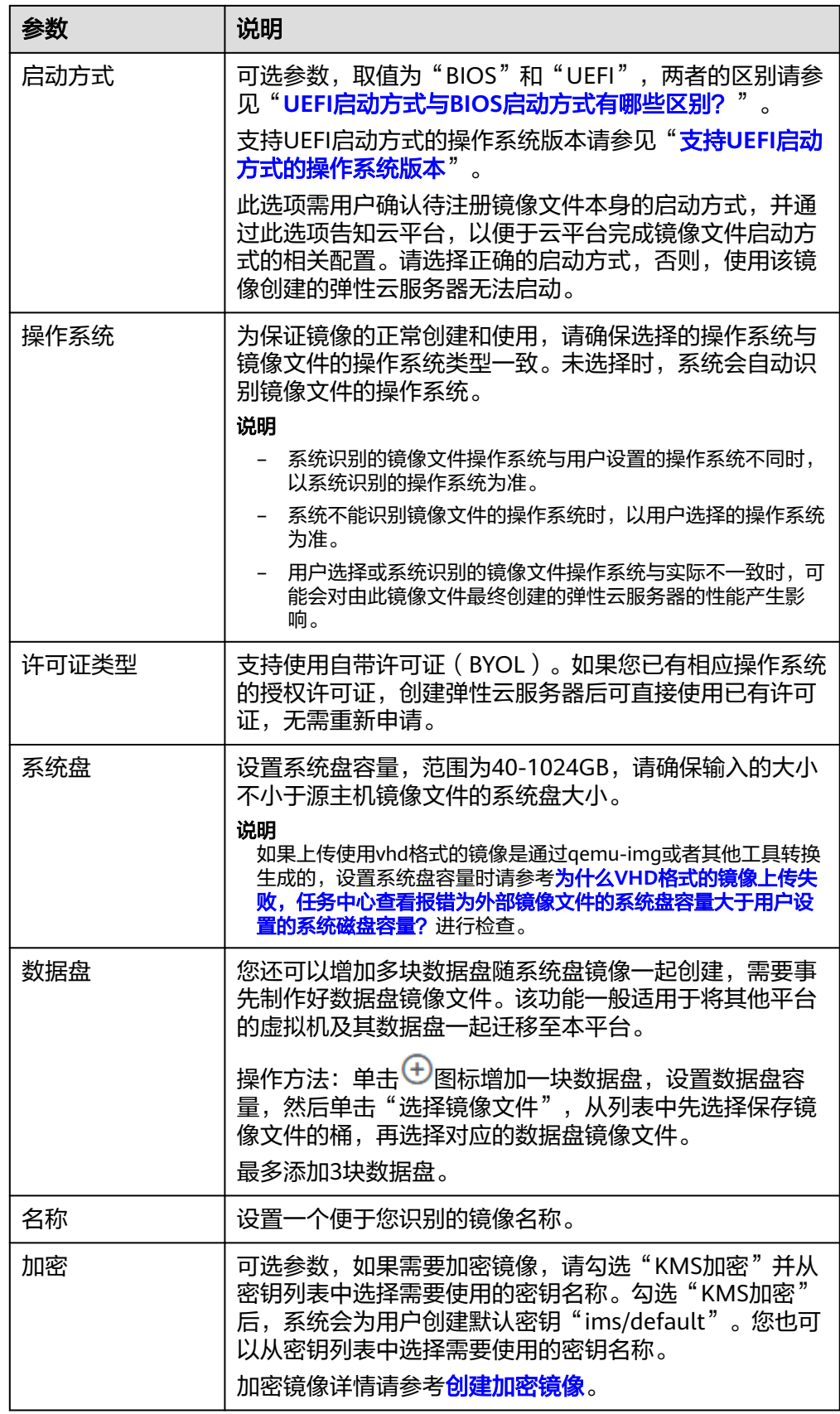

<span id="page-31-0"></span>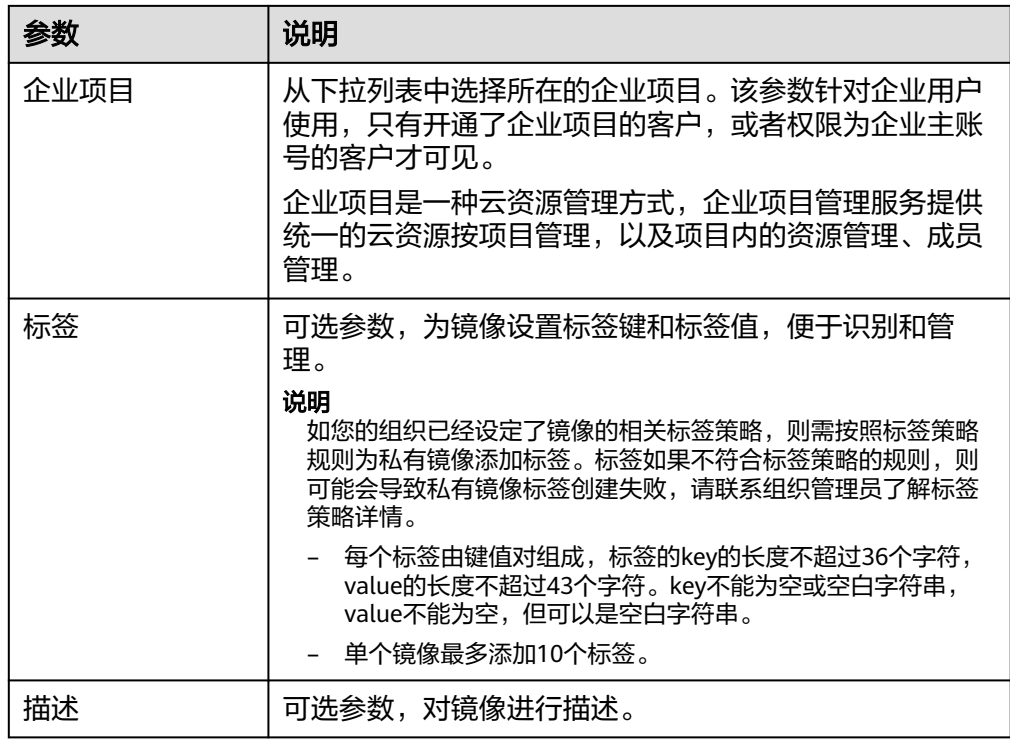

- 3. 单击"立即创建",根据界面提示,确认镜像规格。阅读并勾选《镜像制作承诺 书》和《华为镜像免责声明》,单击"提交申请"。
- 步骤**3** 返回私有镜像列表,等待镜像状态变为"正常",注册成功。

如果在创建过程中添加了数据盘,将同时生成系统盘镜像和数据盘镜像,数据盘镜像 个数由您所添加的数据盘数量而定,不超过3个。

#### 说明

根据镜像文件大小不同,将镜像文件注册为私有镜像所使用的时间不同,请耐心等待。

#### **----**结束

## **2.5.5** 使用镜像创建弹性云服务器(**Linux**)

#### 操作场景

将外部镜像文件注册成云平台的私有镜像后,您可以使用该镜像创建新的云服务器, 或对已有云服务器的操作系统进行更换。

本节介绍使用镜像创建云服务器的操作。

#### 操作步骤

请按照<mark>通过镜像创建云服务器</mark>中的操作指导创建弹性云服务器。

在配置参数时,需要注意以下几点:

- 区域:必须选择私有镜像所在的区域。
- 规格:在选择规格时,需要结合镜像的操作系统类型以及"<mark>[弹性云服务器类型与](https://support.huaweicloud.com/intl/zh-cn/productdesc-ims/ims_01_0007.html)</mark> [支持的操作系统版本](https://support.huaweicloud.com/intl/zh-cn/productdesc-ims/ims_01_0007.html)了解支持选择的规格范围。
- 镜像: 选择"私有镜像",并在下拉列表中选择所创建的私有镜像。
- (可选)数据盘:添加数据盘,该数据盘使用随系统盘镜像一起创建出来的数据 盘镜像来创建,这样便可以将原平台虚拟机的系统盘和数据盘数据一起迁移到当 前云平台。

#### <span id="page-32-0"></span>后续操作

系统盘镜像创建成功后,您可以为已有云服务器切换操作系统,详见<mark>切换操作系统</mark>。

## **2.6** 创建裸金属服务器系统盘镜像

裸金属服务器私有镜像制作有以下两种方式,详细操作请参考《裸金属服务器用户指 南》。

- [通过裸金属服务器创建私有镜像](https://support.huaweicloud.com/intl/zh-cn/usermanual-bms/bms_01_0026.html)
- [通过外部镜像文件创建私有镜像](https://support.huaweicloud.com/intl/zh-cn/usermanual-bms/bms_01_0027.html)

## **2.7** 通过数据盘创建数据盘镜像

#### 操作场景

数据盘镜像是只包含用户业务数据的镜像,您可以通过创建数据盘镜像将云服务器数 据盘上的业务数据保存。数据盘镜像可用来创建新的云硬盘,从而实现用户业务数据 的迁移。

如果您有以下使用场景,建议通过数据盘镜像来实现。

- 云服务器上的业务数据迁移到另一个账号。 实现方式: A账号将数据盘制作成数据盘镜像,<mark>共享</mark>给B账号,然后B账号使用数 据盘镜像创建新的数据盘。
- 云服务器上的业务数据迁移到另一个区域。 实现方式: 将A区域的数据盘制作成数据盘镜像,<mark>跨区域复制</mark>到B区域,然后在B 区域使用数据盘镜像创建新的数据盘。

场景示例:通过制作数据盘镜像,将快到期云服务器的磁盘数据导出。

#### 背景知识

通过云服务器的数据盘创建数据盘镜像的过程如下:从现有数据盘开始,挂载至云服 务器实例,初始化数据盘并写入数据,创建数据盘镜像,并最终创建新的数据盘,如 图**2-6**所示。

#### 图 **2-6** 数据盘镜像使用流程

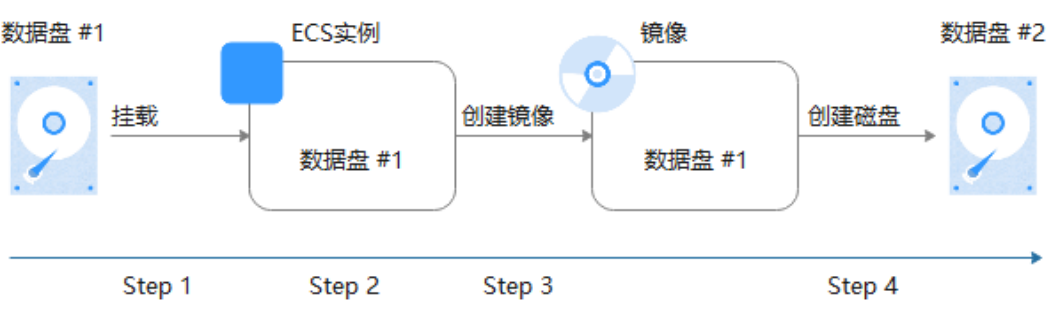

#### 前提条件

- 云服务器已挂载数据盘,并且云服务器处于开机或关机状态。挂载数据盘请参考 《弹性云服务器用户指南》。
- 用于创建数据盘镜像的数据盘,磁盘容量需≤1TB。 数据盘容量大于1TB时,不支持创建数据盘镜像,此时请选择创建整机镜像。

#### 操作步骤

步骤**1** 登录IMS控制台。

- 1. 登录管理控制台。
- 2. 选择"计算 > 镜像服务"。 进入镜像服务页面。

#### 步骤**2** 创建数据盘镜像。

- 1. 单击右上角的"创建私有镜像",进入创建私有镜像页面。
- 2. 在"镜像类型和来源"区域,创建方式选择"创建私有镜像",镜像类型选择 "数据盘镜像"。
- 3. 镜像源选择"云服务器",在云服务器已挂载的磁盘列表中选择一块数据盘。

#### 图 **2-7** 创建数据盘镜像

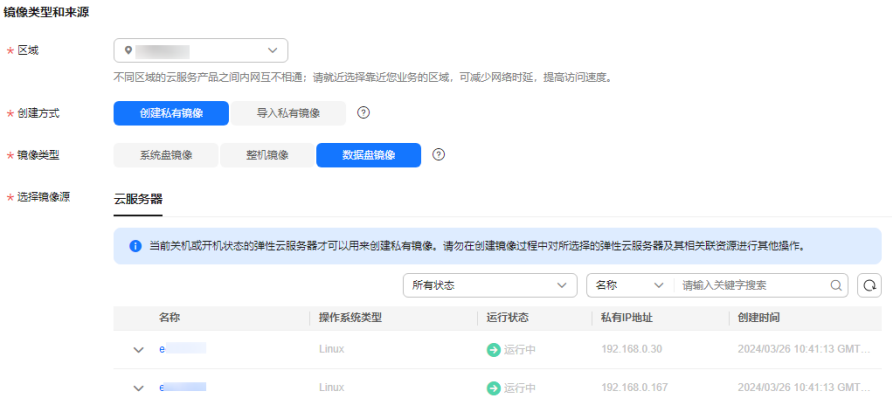

4. 在"配置信息"区域,输入镜像名称,选择企业项目,并根据需要输入镜像的描 述和标签。

加密属性依据数据盘而定,使用未加密的数据盘创建的私有镜像为未加密的私有 镜像。在创建镜像时不可更改此属性,创建成功后,可以通过区<mark>域内复制</mark>更改加 密属性。

说明

如您的组织已经设定了镜像的相关标签策略,则需按照标签策略规则为私有镜像添加标 签。标签如果不符合标签策略的规则,则可能会导致私有镜像标签创建失败,请联系组织 管理员了解标签策略详情。

- 每个标签由键值对组成,标签的key的长度不超过36个字符,value的长度不超过43个 字符。key不能为空或空白字符串,value不能为空,但可以是空白字符串。
- 单个镜像最多添加10个标签。
- 5. 单击"立即创建"。
- 6. 根据界面提示,确认镜像参数。阅读并勾选协议,单击"提交申请"。

返回私有镜像列表,等待数据盘镜像创建成功。

<span id="page-34-0"></span>步骤**3** 返回私有镜像列表,查看创建的数据盘镜像。

#### **----**结束

#### 后续操作

数据盘镜像创建成功后,您可能需要创建新的数据盘并挂载到目标云服务器上,有两 种方法供您参考:

- 在创建好的数据盘镜像所在行,单击"申请数据盘"创建新的数据盘(支持批量 创建),然后挂载至目标云服务器。
- 在创建弹性云服务器向导页面,为云服务器添加数据盘时,单击"用数据盘镜像 创建磁盘",然后选择一个数据盘镜像。

#### 说明

此方式下,每个数据盘镜像只可以用来创建一个数据盘,不能重复选择。例如,为云服务 器添加了一块数据盘,这个数据盘来源是数据盘镜像data\_disk\_image,如果想再添加一块 数据盘,则不能使用数据盘镜像data\_disk\_image来创建。

#### 图 **2-8** 添加数据盘

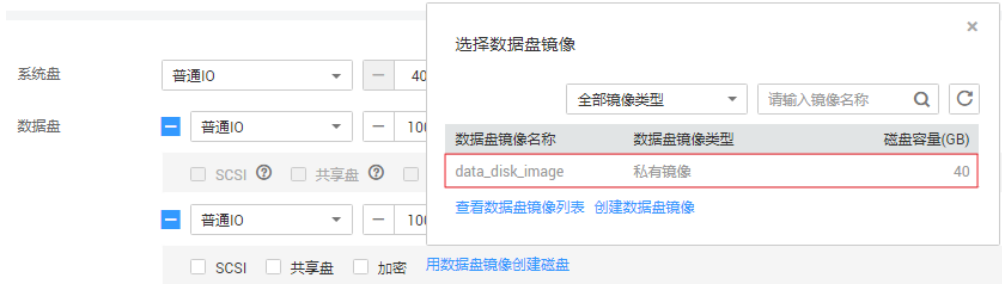

## **2.8** 通过外部镜像文件创建数据盘镜像

#### 操作场景

数据盘镜像是只包含用户业务数据的镜像,您可以通过本地或者其他云平台上的外部 镜像文件创建数据盘镜像。数据盘镜像可以用于创建云硬盘,将用户的业务数据迁移 到云上。

#### 流程说明

通过外部镜像文件创建数据盘镜像的过程如下:

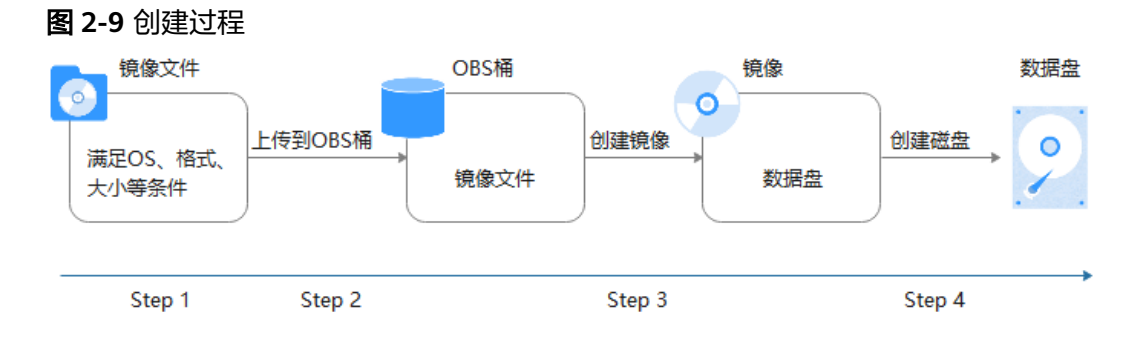

- 1. 准备符合格式要求的外部镜像文件。当前支持vhd、vmdk、qcow2、raw、 vhdx、qcow、vdi、qed、zvhd或zvhd2格式,其他镜像文件,需要转换格式后再 导入。 镜像格式转换可参考"通过qemu-img[工具转换镜像格式](https://support.huaweicloud.com/intl/zh-cn/bestpractice-ims/ims_bp_0030.html)"或"通过[qemu-img-](https://support.huaweicloud.com/intl/zh-cn/bestpractice-ims/ims_bp_0052.html)
- **hw**[工具转换镜像格式"](https://support.huaweicloud.com/intl/zh-cn/bestpractice-ims/ims_bp_0052.html)。 2. 上传外部镜像文件到OBS个人桶中,注意OBS桶和镜像文件的存储类别必须是标 准存储。具体操作可参[考上传镜像文件\(](#page-28-0)**Linux**)。
- 3. 创建数据盘镜像,具体操作请参见<mark>操作步骤</mark>。
- 4. 使用数据盘镜像创建新的数据盘,具体操作请参见**后续操作**。

#### 操作步骤

步骤**1** 登录IMS控制台。

- 1. 登录管理控制台。
- 2. 选择"计算 > 镜像服务"。 进入镜像服务页面。
- 步骤**2** 创建数据盘镜像。
	- 1. 单击右上角的"创建私有镜像",进入创建私有镜像页面。
	- 2. 在"镜像类型和来源"区域,创建方式选择"导入私有镜像",镜像类型选择 "数据盘镜像"。
	- 3. 从列表中先选择保存镜像文件的桶,再选择对应的镜像文件。

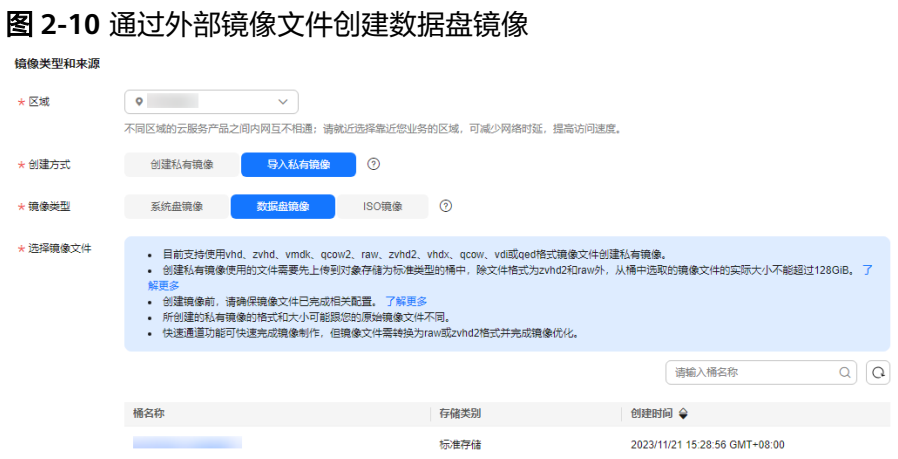

4. 如需使用快速通道方式注册镜像文件,请勾选"开启快速通道"。

#### 说明

- 由于当前快速导入功能仅支持zvhd2或raw格式的镜像文件,因此仅在选择zvhd2或raw 格式的镜像文件时出现此选项。
- 镜像文件格式转换、生成位表文件等操作请参考<mark>快速导入镜像文件</mark>章节。

勾选"开启快速通道"后系统会提示您确认镜像文件是否已完成准备工作,确认 无误后,请勾选"镜像文件准备"后的确认信息。

- 5. 在"配置信息"区域,完成以下参数填写:
	- 操作系统类型:必须明确指定操作系统类型,取值为Windows或Linux。
	- 数据盘:输入数据盘的大小,范围为40~2048GB,并且请确保不小于镜像文 件的数据盘大小。
- 名称:设置一个便于您识别的镜像名称。
- (可选)加密:如果需要加密镜像,请勾选"KMS加密"并从密钥列表中选 择一个密钥名称。
- 企业项目:从下拉列表中选择所在的企业项目。该参数针对企业用户使用, 只有开通了企业项目的客户,或者权限为企业主账号的客户才可见。如需使 用该功能,请联系您的客户经理申请开通。企业项目是一种云资源管理方 式,企业项目管理服务提供统一的云资源按项目管理,以及项目内的资源管 理、成员管理。
- (可选)标签:为镜像设置标签键和标签值,便于识别和管理。

说明

如您的组织已经设定了镜像的相关标签策略,则需按照标签策略规则为私有镜像添加 标签。标签如果不符合标签策略的规则,则可能会导致私有镜像标签创建失败,请联 系组织管理员了解标签策略详情。

- 每个标签由键值对组成,标签的key的长度不超过36个字符,value的长度不超过 43个字符。key不能为空或空白字符串,value不能为空,但可以是空白字符串。
- 单个镜像最多添加10个标签。
- (可选)描述:对镜像进行描述。
- 6. 单击"立即创建"。
- 7. 根据界面提示,确认镜像参数。阅读并勾选协议,单击"提交申请"。

步骤**3** 返回私有镜像列表,查看创建的数据盘镜像。

当镜像的状态为"正常"时,表示创建完成。

**----**结束

#### 后续操作

数据盘镜像创建成功后,您可能需要创建新的数据盘并挂载到目标云服务器上,有两 种方法供您参考:

- 在创建好的数据盘镜像所在行,单击"申请数据盘"创建新的数据盘(支持批量 创建 ) ,然后挂载至目标云服务器。
- 在创建弹性云服务器向导页面,为云服务器添加数据盘时,单击"用数据盘镜像 创建磁盘",然后选择一个数据盘镜像。

说明

此方式下,每个数据盘镜像只可以用来创建一个数据盘,不能重复选择。例如,为云服务 器添加了一块数据盘,这个数据盘来源是数据盘镜像data\_disk\_image,如果想再添加一块 数据盘, 则不能使用数据盘镜像data disk image来创建。

#### 图 **2-11** 添加数据盘

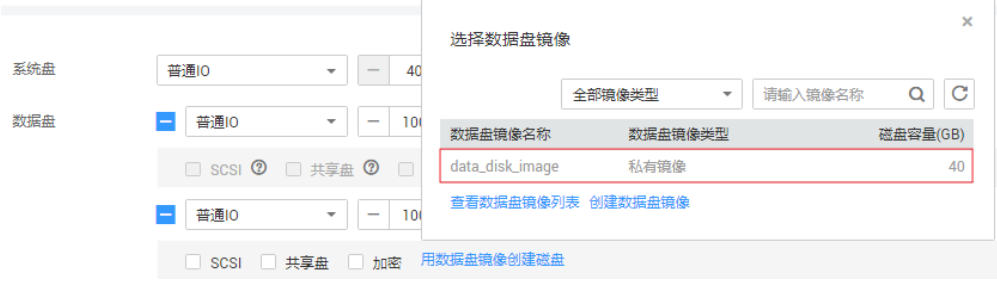

## **2.9** 通过云服务器创建整机镜像

### 操作场景

使用弹性云服务器携带其挂载的数据盘一起创建整机镜像,创建的整机镜像包含操作 系统、应用软件,以及用户的业务数据,可用于快速发放相同配置的弹性云服务器, 实现数据搬迁。

### 背景知识

创建整机镜像的流程:先为云服务器创建云服务器备份,再通过云服务器备份创建镜 像,中间过程为系统自动完成的,您只需要耐心等待即可。

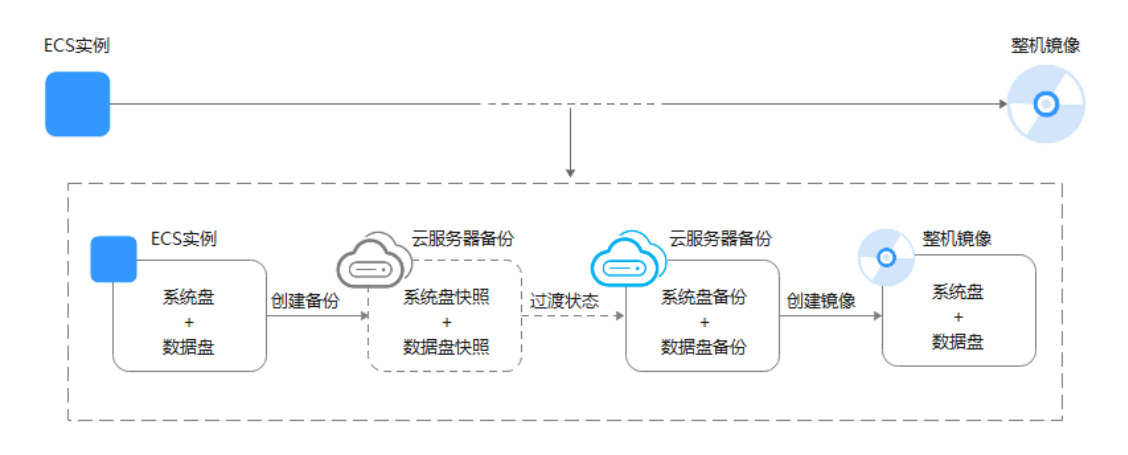

#### 图 **2-12** 整机镜像创建流程

- 创建整机镜像的时间与磁盘大小、网络状态、并发任务数等有关。
- 使用云服务器制作整机镜像时,云服务器应处于开机或者关机状态。如果镜像中 包含数据库,请在关机状态下制作。
- 在云服务器关机状态下,制作整机镜像的过程中,用户不能启动云服务器。
- 整机镜像创建过程中,请勿对源云服务器做任何操作,避免创建失败。
- 882-12中, 当云服务器备份还未创建成功, 只是创建好磁盘快照时, 整机镜像状 态为"可用区x可用"(可用区x表示镜像源云服务器所在的可用区),此时,这 个整机镜像只能在该可用区中发放云服务器。如果需要在区域内发放云服务器, 需要等云服务器备份完全创建好,并且整机镜像状态为"正常"。
- 选择整机镜像切换云服务器操作系统时,仅能恢复整机镜像的系统盘数据。如果 希望恢复或者迁移整机镜像中的数据盘数据,必须通过整机镜像创建新的云服务 器。

### 约束与限制

创建整机镜像时,请确保云服务器已完成相关配置,否则可能导致整机镜像创建 云服务器失败。

### 详情请参见"[创建私有镜像前云服务器、裸金属服务器或镜像文件需要完成哪些](https://support.huaweicloud.com/intl/zh-cn/ims_faq/ims_faq_0022.html) [初始化配置?"](https://support.huaweicloud.com/intl/zh-cn/ims_faq/ims_faq_0022.html)。

- 使用Windows操作系统云服务器制作整机镜像时,不允许云服务器存在跨区卷, 否则制作的整机镜像创建云服务器时可能会导致数据丢失。
- 使用Linux操作系统云服务器制作整机镜像时,不允许云服务器存在由多个物理卷 组成的卷组、或由多个物理卷组成的逻辑卷,否则制作的整机镜像创建云服务器 时可能会造成数据丢失。
- 带有专属分布式存储磁盘的云服务器不支持创建整机镜像。
- 不支持将整机镜像发布为市场镜像。
- 不支持将整机镜像导出到本地使用。
- 不支持同区域内复制整机镜像。
- 跨区域复制整机镜像各区域存在差异,请以控制台界面显示为准。

对于不支持跨区域复制的情况,您可以使用整机镜像创建云服务器,再分别创建 系统盘镜像和数据盘镜像,然后跨区域复制到目标区域,实现整机镜像的跨区域 复制功能。

对于使用云服务器备份创建的整机镜像,仅支持对当前区域生成的备份执行跨区 域复制操作,不支持对复制操作产生的备份再次执行跨区域复制操作。

**使用Windows操作系统云服务器制作整机镜像时, 需修改云服务器SAN策略为** OnlineAll类型。否则可能导致使用镜像创建云服务器时,云服务器磁盘处于脱机 状态。

Windows操作系统SAN策略分为三种类型:OnlineAll、OfflineShared、 **OfflineInternal** 

| 类型                  | 说明                                                         |
|---------------------|------------------------------------------------------------|
| OnlineAll           | 表示所有新发现磁盘都置于在线模式。                                          |
| OfflineSh<br>ared   | 表示所有共享总线上 (比如FC、ISCSI)的新发现磁盘都置于离线模<br>式, 非共享总线上的磁盘都置于在线模式。 |
| Offlineln<br>ternal | 表示所有新发现磁盘都置于离线模式。                                          |

表 **2-14** Windows 操作系统 SAN 策略类型

a. 运行cmd.exe,执行以下命令,使用DiskPart工具来查询云服务器当前的SAN 策略。

**diskpart**

b. 执行以下命令查看云服务器当前的SAN策略。

**san**

- 如果SAN策略为OnlineAll,请执行exit命令退出DiskPart。
- 否,请执行步骤**c**。
- c. 执行以下命令修改云服务器SAN策略为OnlineAll。 **san policy=onlineall**

### 操作步骤

步骤**1** 登录IMS控制台。

- 1. 登录管理控制台。
- 2. 选择"计算 > 镜像服务"。 进入镜像服务页面。

步骤**2** 创建整机镜像。

- 1. 单击右上角的"创建私有镜像",进入创建私有镜像页面。
- 2. 在"镜像类型和来源"区域,创建方式选择"创建私有镜像",镜像类型选择 "整机镜像"。
- 3. 镜像源选择"云服务器", 从列表中选择相应的云服务器。

### 图 **2-13** 使用云服务器创建整机镜像

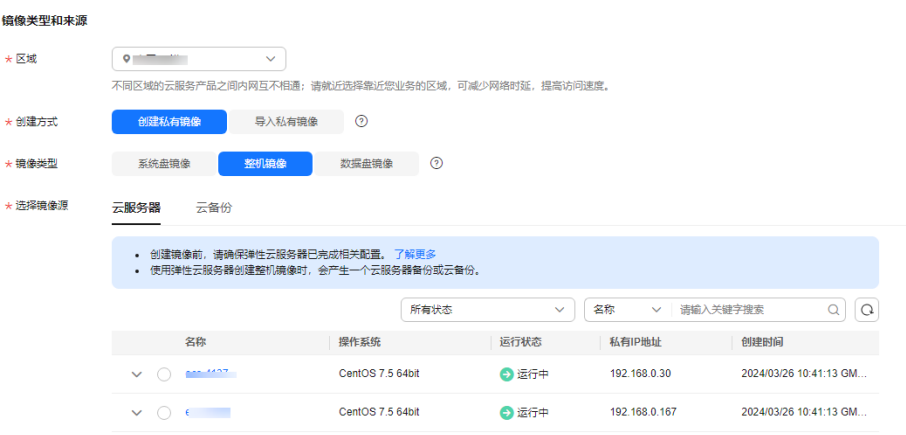

4. 选择"云服务器备份存储库",用于存放备份。

创建的整机镜像及中间产物备份副本会默认存放在备份存储库中,因此必须选择 一个云服务器备份存储库。

如果没有可用的存储库,请单击"新建云服务器备份存储库"进行创建,注意 "保护类型"需选择"备份"。更多关于存储库、云备份的相关信息,请参见 ["什么是云备份](https://support.huaweicloud.com/intl/zh-cn/productdesc-cbr/cbr_01_0002.html)"。

- 5. 在"配置信息"区域,填写镜像的基本信息。例如,镜像的名称和镜像描述。
- 6. 单击"立即创建"。
- 7. 根据界面提示,确认镜像参数。阅读并勾选协议,单击"提交申请"。

步骤**3** 返回私有镜像列表,查询创建的整机镜像的状态。

- 当镜像的状态为"正常"时,表示创建完成。
- 整机镜像状态为"可用区x可用"(可用区x表示镜像源云服务器所在的可用区) 时:表示云服务器备份还未创建成功,只是创建好磁盘快照。

此时,这个整机镜像只能在该可用区中发放云服务器。如果需要在区域内发放云 服务器,需要等云服务器备份完全创建好,并且整机镜像状态为"正常",该过 程大概需要10分钟,具体由云服务器的数据量决定,数据量越大,时间越长。

#### 图 **2-14** 整机镜像状态

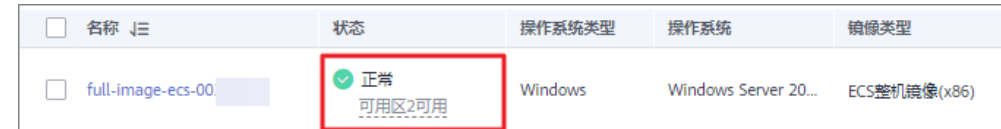

#### **----**结束

### 后续操作

整机镜像创建成功后,如果您想使用该镜像创建弹性云服务器,请在操作列单击 "申请服务器",进入创建云服务器的向导页面,请参考《弹性云服务器用户指 南》完成操作。

#### 说明

使用整机镜像创建弹性云服务器时:

- 系统会自动设置好系统盘和数据盘参数。
- 如果整机镜像中包含多块数据盘,需要加载一段时间才能正常显示系统盘信息,请耐心 等待。
- 选择整机镜像切换云服务器操作系统时,仅能恢复整机镜像的系统盘数据。如果 希望恢复或者迁移整机镜像中的数据盘数据,必须通过整机镜像创建新的云服务 器。
- 如果您想共享整机镜像给其他租户,根据云服务器情况有两种实现方案。
	- 云服务器之前已经通过CSBS服务生成备份,那么制作的整机镜像如果要共 享,必须进行资源迁移,将CSBS备份迁移至云备份中。迁移操作请参见<mark>[从原](https://support.huaweicloud.com/intl/zh-cn/usermanual-cbr/cbr_03_0104.html)</mark> [备份服务迁移资源](https://support.huaweicloud.com/intl/zh-cn/usermanual-cbr/cbr_03_0104.html)。
	- 云服务器之前未通过CSBS服务生成备份,那么制作的整机镜像可以直接共 享,选中后单击"共享"即可。

## **2.10** 通过云服务器备份创建整机镜像

### 操作场景

使用已有的云服务器备份制作整机镜像,可用于将云服务器备份创建为新的弹性云服 务器。

#### 说明

当前**云服务器备份**逐渐被**云备份**取代,若界面未显示**云服务器备份**选项,表示所在区域已不支持 云服务器备份,请使用其他方式创建整机镜像。

### 背景知识

- 使用云服务器备份制作整机镜像时,整机镜像本身不收费,仅收取镜像关联的云 服务器备份费用,详细的服务资费标准请参见<del>产品价格详情</del>中"云服务器备份" 的内容。
- 删除整机镜像时,可以选择是否删除关联的云服务器备份。如果选择不删除,云 服务器备份会继续收费。

选择整机镜像切换云服务器操作系统时,仅能恢复整机镜像的系统盘数据。如果 希望恢复或者迁移整机镜像中的数据盘数据,必须通过整机镜像创建新的云服务 器。

### 约束与限制

- 创建整机镜像时,请确保创建该云服务器备份所属的弹性云服务器已完成相关配 置,否则可能导致整机镜像创建云服务器失败。 详情请参见"[创建私有镜像前云服务器、裸金属服务器或镜像文件需要完成哪些](https://support.huaweicloud.com/intl/zh-cn/ims_faq/ims_faq_0022.html) [初始化配置?"](https://support.huaweicloud.com/intl/zh-cn/ims_faq/ims_faq_0022.html)。
- 在云服务器关机状态下,制作整机镜像的过程中,用户不能启动云服务器。
- 使用云服务器备份创建整机镜像时,不允许云服务器备份存在共享卷。
- 使用云服务器备份创建整机镜像时,云服务器备份必须是可用状态,且每个云服 务器备份只能创建一个整机镜像。
- 不支持将整机镜像发布为市场镜像。
- 不支持将整机镜像导出到本地使用。
- 不支持同区域内复制整机镜像。
- 跨区域复制整机镜像各区域存在差异,请以控制台界面显示为准。

对于不支持跨区域复制的情况,您可以使用整机镜像创建云服务器,再分别创建 系统盘镜像和数据盘镜像,然后跨区域复制到目标区域,实现整机镜像的跨区域 复制功能。

对于使用云服务器备份创建的整机镜像,仅支持对当前区域生成的备份执行跨区 域复制操作,不支持对复制操作产生的备份再次执行跨区域复制操作。

### 操作步骤

步骤**1** 登录IMS控制台。

- 1. 登录管理控制台。
- 2. 选择"计算 > 镜像服务"。

进入镜像服务页面。

#### 步骤**2** 创建整机镜像。

- 1. 单击右上角的"创建私有镜像",进入创建私有镜像页面。
- 2. 在"镜像类型和来源"区域,创建方式选择"创建私有镜像",镜像类型选择 "整机镜像"。
- 3. 镜像源选择"云服务器备份",从列表中选择相应的云服务器备份。
- 4. 在"配置信息"区域,填写镜像的基本信息。例如,镜像的名称和镜像描述。
- 5. 单击"立即创建"。
- 6. 根据界面提示,确认镜像参数。阅读并勾选协议,单击"提交申请"。
- 步骤**3** 返回私有镜像界面查询创建的整机镜像的状态。

当镜像的状态为"正常"时,表示创建完成。

#### **----**结束

### 后续操作

整机镜像创建成功后,如果您想使用该镜像创建弹性云服务器,请在操作列单击 "申请服务器",进入创建云服务器的向导页面,请参考《弹性云服务器用户指 南》完成操作。

### 说明

使用整机镜像创建弹性云服务器时:

- 系统会自动设置好系统盘和数据盘参数。
- 如果整机镜像中包含多块数据盘,需要加载一段时间才能正常显示系统盘信息,请耐心 等待。
- 选择整机镜像切换云服务器操作系统时,仅能恢复整机镜像的系统盘数据。如果 希望恢复或者迁移整机镜像中的数据盘数据,必须通过整机镜像创建新的云服务 器。
- 如果您想共享整机镜像给其他租户,需要将资源迁移至云备份(CBR),因为只 有通过云备份(CBR)创建的整机镜像才支持共享功能。迁移操作请参[见从原备](https://support.huaweicloud.com/intl/zh-cn/usermanual-cbr/cbr_03_0104.html) [份服务迁移资源](https://support.huaweicloud.com/intl/zh-cn/usermanual-cbr/cbr_03_0104.html)。

## **2.11** 通过云备份创建整机镜像

### 操作场景

使用已有的云备份制作整机镜像,可用于将云备份创建为新的弹性云服务器。

### 背景知识

- 云备份(Cloud Backup and Recovery, CBR)服务提供对云硬盘、弹性云服务器 和裸金属服务器的备份保护服务,并支持利用备份数据恢复服务器和磁盘的数 据。如果您已通过CBR服务为弹性云服务器创建云备份,可以参考本章节,使用 已有的云备份制作整机镜像。
- 使用云备份制作整机镜像时,创建镜像本身不收费,仅收取镜像关联的云备份费 用,详细的服务资费标准请参见<mark>产品价格详情</mark>中"云备份CBR"的内容。
- 删除整机镜像时,可以选择是否删除关联的云备份。如果选择不删除,云备份会 继续收费。
- 选择整机镜像切换云服务器操作系统时,仅能恢复整机镜像的系统盘数据。如果 希望恢复或者迁移整机镜像中的数据盘数据,必须通过整机镜像创建新的云服务 器。

### 约束与限制

- 创建整机镜像前,请确保创建该云备份所属的弹性云服务器已完成相关配置,否 则可能导致整机镜像创建云服务器失败。 详情请参见"[创建私有镜像前云服务器、裸金属服务器或镜像文件需要完成哪些](https://support.huaweicloud.com/intl/zh-cn/ims_faq/ims_faq_0022.html) [初始化配置?"](https://support.huaweicloud.com/intl/zh-cn/ims_faq/ims_faq_0022.html)。
- 每个云备份只能创建一个整机镜像。
- 在云服务器关机状态下,制作整机镜像的过程中,用户不能启动云服务器。
- 通过云备份创建的整机镜像可以共享给其他租户。但是,如果这个云备份是由其 他租户共享的,那么创建的整机镜像不支持共享。
- 不支持将整机镜像发布为市场镜像。
- 不支持将整机镜像导出到本地使用。
- 不支持同区域内复制整机镜像。
- 跨区域复制整机镜像各区域存在差异,请以控制台界面显示为准。

对于不支持跨区域复制的情况,您可以使用整机镜像创建云服务器,再分别创建 系统盘镜像和数据盘镜像,然后跨区域复制到目标区域,实现整机镜像的跨区域 复制功能。

对于使用云服务器备份创建的整机镜像,仅支持对当前区域生成的备份执行跨区 域复制操作,不支持对复制操作产生的备份再次执行跨区域复制操作。

### 操作步骤

步骤**1** 登录IMS控制台。

- 1. 登录管理控制台。
- 2. 选择"计算 > 镜像服务"。 进入镜像服务页面。
- 步骤**2** 创建整机镜像。
	- 1. 单击右上角的"创建私有镜像",进入创建私有镜像页面。
	- 2. 在"镜像类型和来源"区域,创建方式选择"创建私有镜像",镜像类型选择 "整机镜像"。
	- 3. 镜像源选择"云备份",从列表中选择相应的云备份。
	- 4. 在"配置信息"区域,填写镜像的基本信息。例如,镜像的名称和镜像描述。
	- 5. 单击"立即创建"。
	- 6. 根据界面提示,确认镜像参数。阅读并勾选协议,单击"提交申请"。
- 步骤**3** 返回私有镜像界面查询创建的整机镜像的状态。

当镜像的状态为"正常"时,表示创建完成。

#### **----**结束

### 后续操作

整机镜像创建成功后,您可以进行以下操作:

如果想使用该镜像创建弹性云服务器,请在操作列单击"申请服务器",进入创 建云服务器的向导页面,在选择镜像时,选择"私有镜像"即可。详细操作请参 考"[自定义购买](https://support.huaweicloud.com/intl/zh-cn/usermanual-ecs/ecs_03_7002.html)**ECS**"完成操作。

#### 说明

使用整机镜像创建弹性云服务器时:

- 系统会自动设置好系统盘和数据盘参数。
- 如果整机镜像中包含多块数据盘,需要加载一段时间才能正常显示系统盘信息,请耐心 等待。
- 如果要将该镜像共享给其他账号,请在操作列单击"更多 > 共享",输入对方的 项目ID即可。详细操作请参考<del>共享指定镜像</del>。
- 选择整机镜像切换云服务器操作系统时,仅能恢复整机镜像的系统盘数据。如果 希望恢复或者迁移整机镜像中的数据盘数据,必须通过整机镜像创建新的云服务 器。
- 如果要将该镜像复制到其他区域,请在操作列单击"更多 > 复制",默认复制类 型为"跨区域复制",按要求填写名称、目的区域等参数。详细操作请参考<mark>跨区</mark> [域复制镜像](#page-104-0)。

# **2.12** 通过 **ISO** 文件创建 **Windows** 系统盘镜像

## **2.12.1** 创建流程(**Windows**)

ISO是一种光盘映像文件,通过特定的压缩方式,将大量的数据文件统一为一个后缀名 为iso的映像文件。ISO文件可以理解为从光盘中复制出来的数据文件,所以ISO文件无 法直接使用,需要利用一些工具进行解压后才能使用。例如使用虚拟光驱打开,或者 将ISO文件刻录到光盘中后,使用光驱来进行读取。

本章介绍通过ISO文件创建Windows系统盘镜像的操作过程。

### 说明

仅适用于管理控制台操作。如果您是API用户,请参考"使用**ISO**[文件创建镜像](https://support.huaweicloud.com/intl/zh-cn/api-ims/ims_03_0801.html)"。

### 创建过程

通过ISO文件创建Windows系统盘镜像的流程如图**2-15**所示。

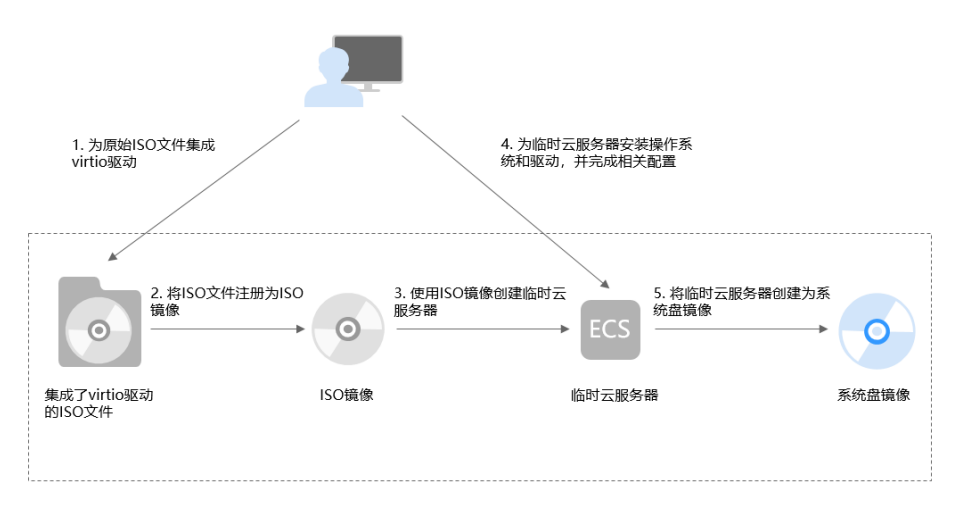

图 **2-15** 创建过程(Windows 系统盘镜像)

### 步骤说明如下:

### 1. 为原始**ISO**文件集成**virtio**驱动

由于Windows操作系统采用ide磁盘和virtio网卡,因此需要在注册为云平台的镜 像前,先在Windows操作系统的ISO文件中集成virtio驱动。详情请参考<mark>[为原始](#page-45-0)</mark> **ISO**[文件集成](#page-45-0)**virtio**驱动。

2. 将**ISO**文件注册为**ISO**镜像

在管理控制台上将已集成virtio驱动的ISO文件注册为镜像。该镜像为ISO镜像,不 能直接用于发放云服务器。详情请参考将**ISO**[文件注册为镜像\(](#page-47-0)**Windows**)。

### <span id="page-45-0"></span>3. 使用**ISO**镜像创建临时云服务器

使用注册成功的ISO镜像创建一个临时云服务器,该云服务器为空云服务器,即没 有操作系统,也未安装任何驱动。详情请参考使用**ISO**镜像创建**[Windows](#page-50-0)**云服务 [器](#page-50-0)。

#### 4. 为临时云服务器安装操作系统和驱动,并完成相关配置

包含如下操作:安装操作系统、安装virtio驱动、安装PV driver、配置网卡属性 等。详情请参考安装**Windows**[操作系统和](#page-51-0)**virtio**驱动[和配置云服务器并创建](#page-61-0) **Windows**[系统盘镜像](#page-61-0)中的步[骤步骤](#page-61-0)**1**。

#### 5. 将临时云服务器创建为系统盘镜像

在管理控制台上将已完成安装和配置的临时云服务器创建为系统盘镜像。镜像创 建成功后,删除临时云服务器避免继续产生费用。详情请参考<mark>通过云服务器创建</mark> **Windows**[系统盘镜像](#page-11-0)。

### 约束与限制

- 使用ISO文件注册的ISO镜像无法在创建云服务器页面选择到,也无法用来切换操 作系统,必须完成操作系统及驱动安装做成系统盘镜像后才能使用。
- ISO镜像在镜像服务页面创建的临时云服务器只建议用来装机,部分功能受限。 如:不支持挂载磁盘操作。

## **2.12.2** 为原始 **ISO** 文件集成 **virtio** 驱动

### 操作场景

由于Windows操作系统采用ide磁盘和virtio网卡,因此需要在注册为云平台的镜像 前,先在Windows操作系统的ISO文件中集成virtio驱动。由于ISO通常是将光盘文件做 成一个文件,而部分光盘软件设定只能从光驱进行安装,直接解压后无法使用,因此 需要用到虚拟光驱软件。

本节操作以AnyBurn、UltraISO软件为例,介绍如何为ISO文件集成virtio驱动。

#### 说明

- AnyBurn是一款轻量级但专业的CD/DVD/蓝光刻录软件,并提供免费版本。
- UltraISO是收费软件,试用版的UltraISO软件不能保存大小超过300M的ISO文件,请使用正 式版本的软件。
- virtio是一种用于虚拟化环境的标准化设备接口,旨在提高虚拟机(VM)与宿主机之间的I/O 性能。关于virtio驱动程序的详细解释可以参考<mark>官网</mark>,virtio-win/kvm-quest-driverswindows开源代码请参见**<https://github.com/virtio-win/kvm-guest-drivers-windows>**。

### 前提条件

已准备ISO文件。

### 说明

ISO文件名称只能包含英文字母、数字、中划线(-)和下划线(\_)。如果不符合要求,请先修 改名称。

### **AnyBurn** 软件操作步骤

- 1. 下载**[AnyBurn](http://www.anyburn.com/index.htm)**,并安装至本地。
- 2. 下载virtio驱动。

下载地址:**[https://fedorapeople.org/groups/virt/virtio-win/direct](https://fedorapeople.org/groups/virt/virtio-win/direct-downloads/stable-virtio/virtio-win.iso)[downloads/stable-virtio/virtio-win.iso](https://fedorapeople.org/groups/virt/virtio-win/direct-downloads/stable-virtio/virtio-win.iso)**

其他版本获取地址如下:

**[https://fedorapeople.org/groups/virt/virtio-win/direct-downloads/archive](https://fedorapeople.org/groups/virt/virtio-win/direct-downloads/archive-virtio/)[virtio/](https://fedorapeople.org/groups/virt/virtio-win/direct-downloads/archive-virtio/)**

- 3. 使用AnyBurn打开ISO文件。
	- a. 打开AnyBurn软件,选择"编辑镜像文件"。

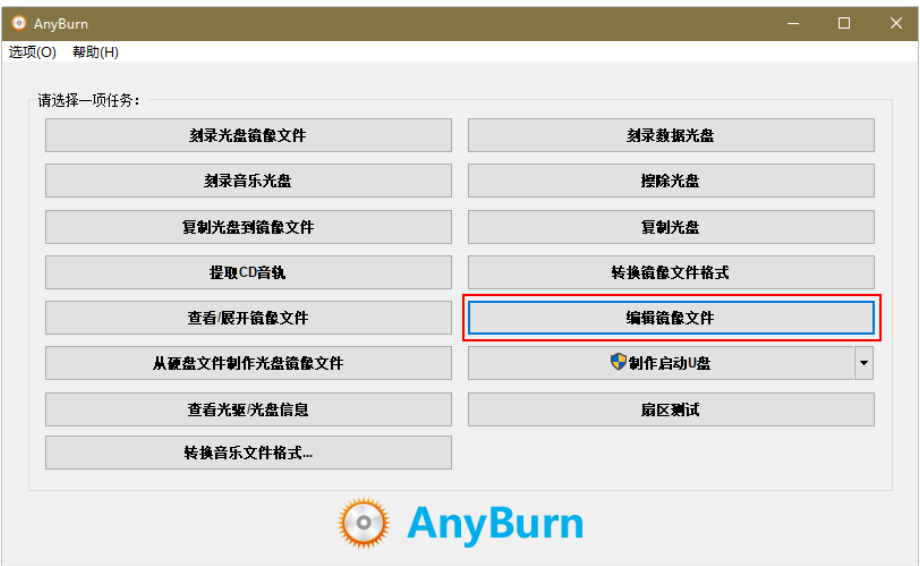

b. 选择ISO文件,单击"下一页"。

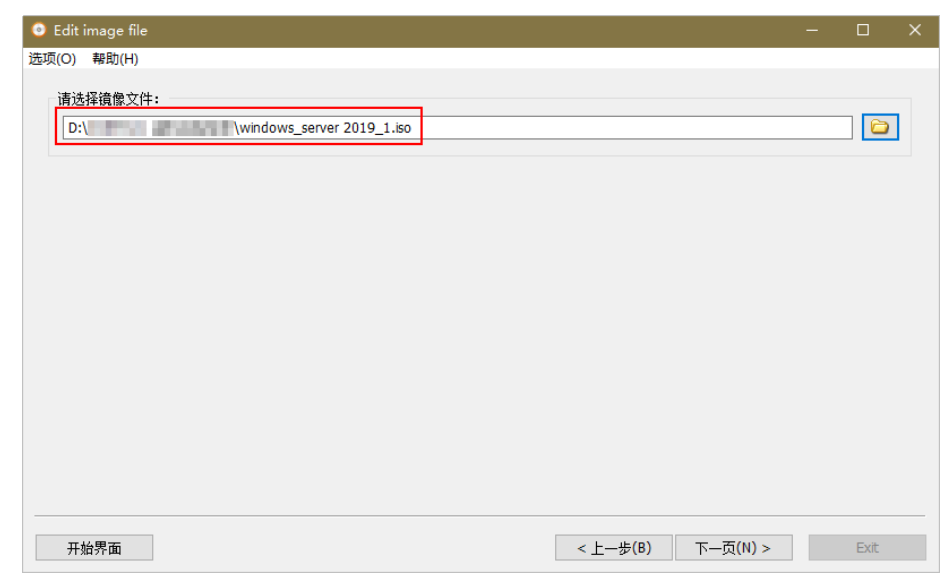

- 4. 编辑ISO文件,集成virtio驱动。
	- a. 解压步骤**2**中下载的"virtio-win.iso"文件。
	- b. 单击"增加",将解压后的所有文件添加到ISO文件父节点下,单击"下一 步"。

<span id="page-47-0"></span>c. 指定保存的路径及ISO文件名称,选择文件保存为ISO格式,单击"开始生 成"。

生成ISO文件结束后,请在保存路径下查看集成virtio驱动的ISO文件。

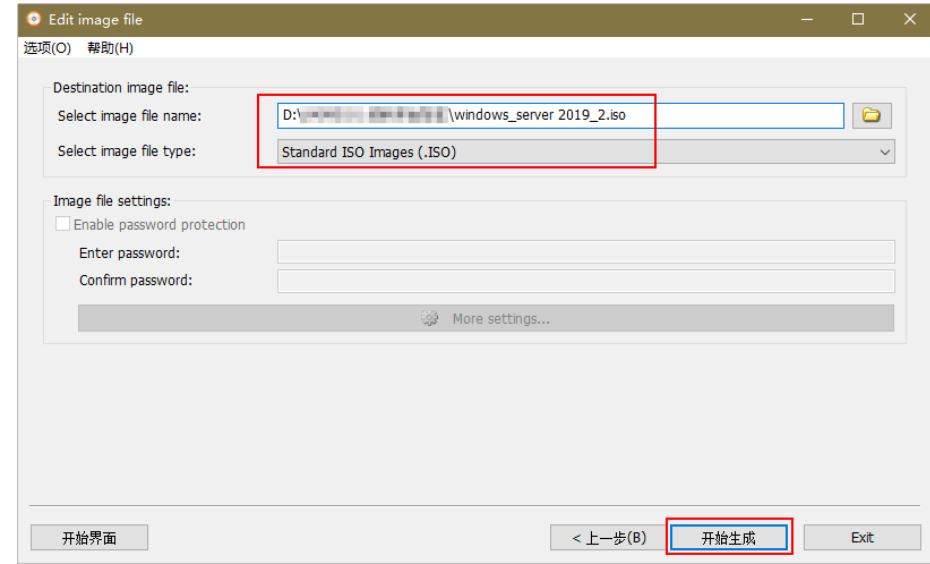

### **UltraISO** 软件操作步骤

- 1. 下载UltraISO,并安装至本地。 下载地址:**<https://www.ultraiso.com/>**
- 2. 下载virtio驱动。 下载地址:**[https://fedorapeople.org/groups/virt/virtio-win/direct](https://fedorapeople.org/groups/virt/virtio-win/direct-downloads/stable-virtio/virtio-win.iso)[downloads/stable-virtio/virtio-win.iso](https://fedorapeople.org/groups/virt/virtio-win/direct-downloads/stable-virtio/virtio-win.iso)** 其他版本获取地址如下:

**[https://fedorapeople.org/groups/virt/virtio-win/direct-downloads/archive](https://fedorapeople.org/groups/virt/virtio-win/direct-downloads/archive-virtio/)[virtio/](https://fedorapeople.org/groups/virt/virtio-win/direct-downloads/archive-virtio/)**

3. 使用UltraISO打开ISO文件。

### 注意

ISO格式的镜像文件请使用UltraISO工具打开,请勿使用普通压缩工具打开,否则 会丢失ISO的引导数据。

- 4. 将下载的virtio驱动文件整体拖到ISO文件父节点下。
- 5. 在UltraISO中,将已集成virtio驱动的ISO文件另存为iso格式,导出至本地。

## **2.12.3** 将 **ISO** 文件注册为镜像(**Windows**)

### 操作场景

通过注册镜像操作,将外部镜像ISO文件注册为云平台的私有镜像,即ISO镜像。注册 镜像前,需先将为原始**ISO**[文件集成](#page-45-0)**virtio**驱动中保存的ISO文件上传到OBS桶中。

使用ISO文件注册的ISO镜像不支持复制、导出。

### 前提条件

- 待注册文件需为iso格式。
- 已上传ISO镜像文件到OBS的个人桶中。具体操作请参见[上传镜像文件](#page-21-0) (**[Windows](#page-21-0)**)。

### 操作步骤

步骤**1** 登录IMS控制台。

- 1. 登录管理控制台。
- 2. 选择"计算 > 镜像服务"。 进入镜像服务页面。

### 步骤**2** 创建ISO镜像。

- 1. 单击右上角的"创建私有镜像",进入创建私有镜像页面。
- 2. 在"镜像类型和来源"区域,创建方式选择"导入私有镜像",镜像类型选择 "ISO镜像"。
- 3. 从镜像文件列表中先选择保存ISO镜像文件的桶,再选择对应的ISO文件。

### 图 **2-16** 使用 ISO 文件创建私有镜像

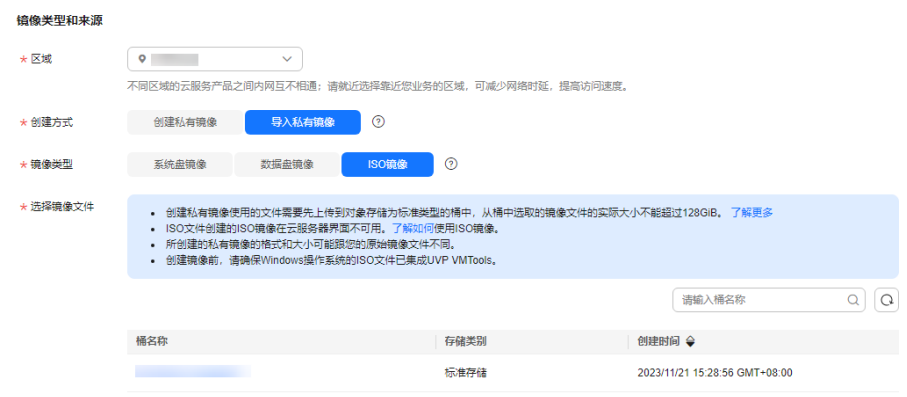

4. 在"配置信息"区域,填写镜像的基本信息。

#### <span id="page-49-0"></span>图 **2-17** 配置镜像信息

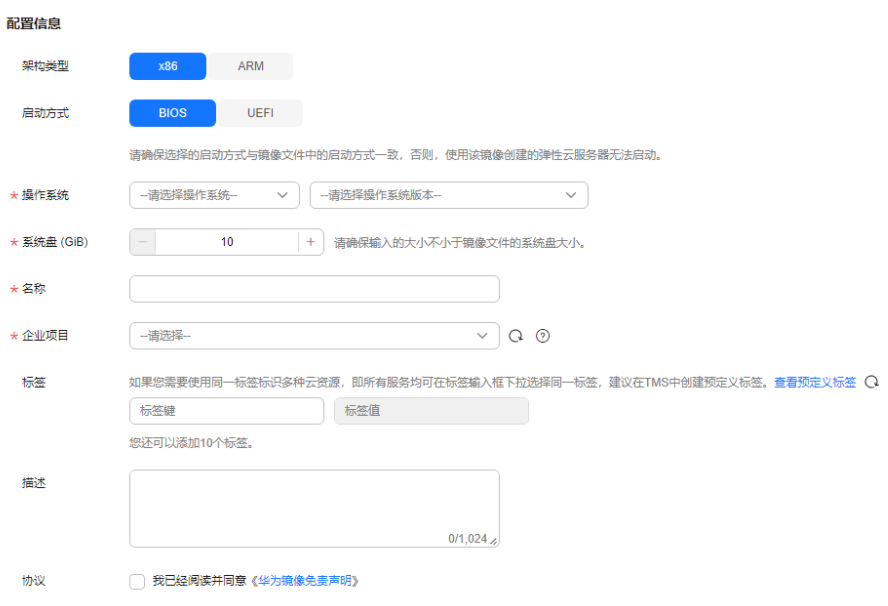

架构类型: 根据待注册的镜像文件的架构类型, 选择"x86"或"ARM"。

#### 说明

该参数仅在支持ARM规格的区域需要配置。

– 启动方式:取值为"BIOS"和"UEFI"。请确保选择的启动方式与镜像文件 中的启动方式一致,否则,使用该镜像创建的弹性云服务器无法启动。ARM 架构类型不支持BIOS启动方式。

#### 说明

若镜像文件的启动方式为"BIOS"但选择了"UEFI", 会导致无法调整分辨率。

- 操作系统:选择ISO镜像文件对应的操作系统。为保证镜像的正常创建和使 用,请确保选择的操作系统与镜像文件的操作系统类型一致。
- 许可证类型:支持使用自带许可证(BYOL)。如果您已有相应操作系统的授 权许可证,创建弹性云服务器后可直接使用已有许可证,无需重新申请。
- 系统盘:设置系统盘容量,范围为40-1024GB,要求不小于镜像文件的系统 盘大小。
- 名称: 输入镜像的名称。
- 企业项目:选择资源所属的企业项目。
- 标签:可选配置,根据需要为待创建私有镜像添加资源标签。

#### 说明

如您的组织已经设定了镜像的相关标签策略,则需按照标签策略规则为私有镜像添加 标签。标签如果不符合标签策略的规则,则可能会导致私有镜像标签创建失败,请联 系组织管理员了解标签策略详情。

- 每个标签由键值对组成,标签的key的长度不超过36个字符, value的长度不超过 43个字符。key不能为空或空白字符串,value不能为空,但可以是空白字符串。
- 单个镜像最多添加10个标签。
- 描述:可选配置,根据需要输入描述信息。
- <span id="page-50-0"></span>5. 单击"立即创建"。
- 6. 根据界面提示,确认镜像参数。阅读并勾选《镜像制作承诺书》和《华为镜像免 责声明》,单击"提交申请"。
- 步骤**3** 返回私有镜像界面,查看创建的ISO镜像的状态。

当镜像的状态为"正常"时,表示创建成功。

**----**结束

## **2.12.4** 使用 **ISO** 镜像创建 **Windows** 云服务器

### 操作场景

该任务指导用户使用已注册成功的ISO镜像创建弹性云服务器。

### 约束与限制

暂不支持专属云用户通过ISO镜像创建弹性云服务器。

用户在指定区域申请了**[专属云服务](https://console-intl.huaweicloud.com/dec/?agencyId=2e91ca1344044b339a8e3715f1f35376®ion=ap-southeast-1&locale=zh-cn#/dec/decInfo)**,那么该用户就是专属云用户。更多信息详见**专属** [云](https://support.huaweicloud.com/intl/zh-cn/productdesc-dcc/dcc_01_0006.html)。

### 操作步骤

步骤**1** 登录IMS控制台。

- 1. 登录管理控制台。
- 2. 选择"计算 > 镜像服务"。 进入镜像服务页面。
- 步骤**2** 创建弹性云服务器。
	- 1. 单击"私有镜像"页签,在ISO镜像所在行的"操作"列下,单击"安装服务 器",创建云服务器。

由于此云服务器仅作为临时云服务器使用,最终需要删除。因此,系统会默认创 建一个固定规格且"按需付费"的云服务器,使用该云服务器创建的私有镜像再 次创建云服务器时不会限制规格和付费方式。

说明

对于专属云用户,不支持使用ISO镜像创建临时云服务器操作,此时"安装服务器"按钮灰 化。

2. 根据界面提示完成云服务器的配置, 并单击"确定"。

**----**结束

#### 后续操作

弹性云服务器创建成功后,使用平台提供的"远程登录"方式,登录弹性云服务器, 继续执行后续的安装操作系统和相关驱动操作。

## <span id="page-51-0"></span>**2.12.5** 安装 **Windows** 操作系统和 **virtio** 驱动

### 操作场景

该任务以"Windows Server 2019 64位"操作系统为例,指导用户安装Windows操作 系统。

由于镜像文件不同,安装步骤稍有不同,请根据实际的安装界面提示进行操作。

#### 说明

请根据实际情况完成时区、KMS地址、补丁服务器、输入法、语言等相关配置。

### 前提条件

已使用平台提供的"远程登录"方式(即VNC登录), 连接云服务器并进入安装界 面。

### 操作步骤

注意

操作系统安装成功前,禁止关闭或重启弹性云服务器,否则会导致操作系统安装失 败。

### 步骤**1** 安装Windows操作系统。

1. 在安装界面设置安装首选项,如图**2-18**所示。

#### 图 **2-18** 安装首选项

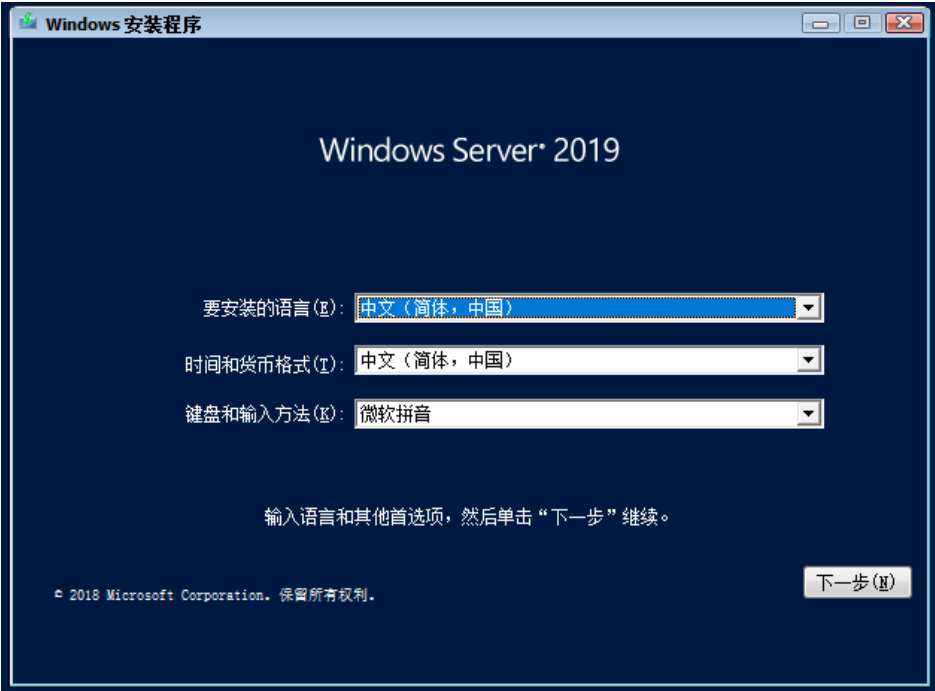

2. 单击"下一步"。 进入安装确认界面,如<mark>图2-19</mark>所示。

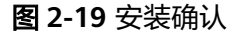

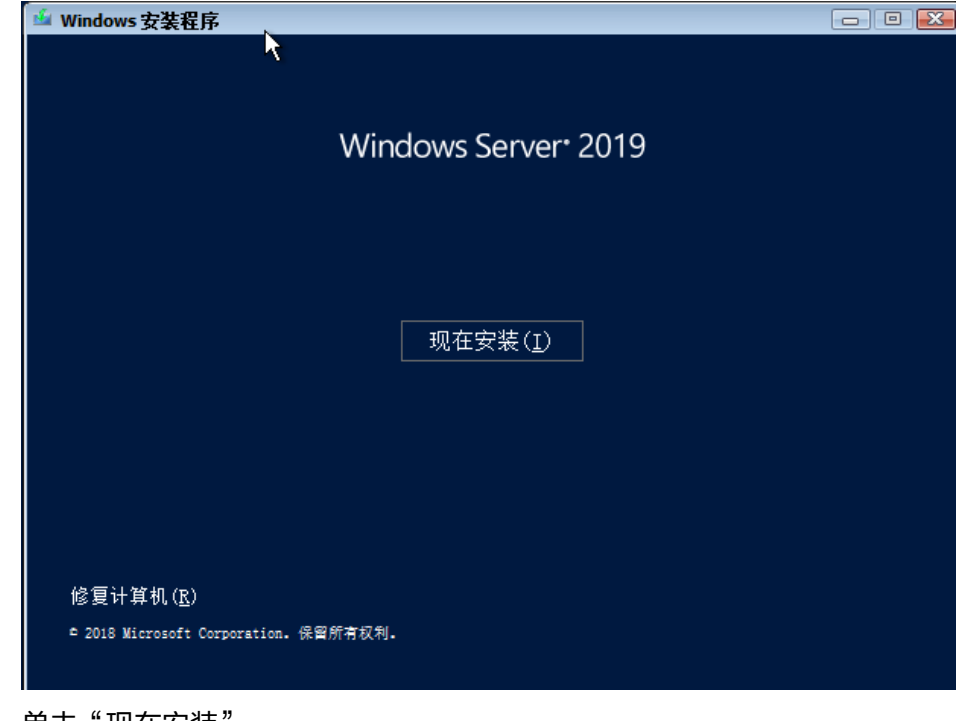

- 3. 单击"现在安装"。 进入"选择要安装的操作系统"界面。
- 4. 选择待安装的操作系统版本,并单击"下一步"。 进入"请阅读许可条款"界面。
- 5. 勾选"我接受许可条款",并单击"下一步"。 进入"您想进行何种类型的安装?"界面,如图[2-20](#page-53-0)所示。

#### <span id="page-53-0"></span>图 **2-20** 安装类型

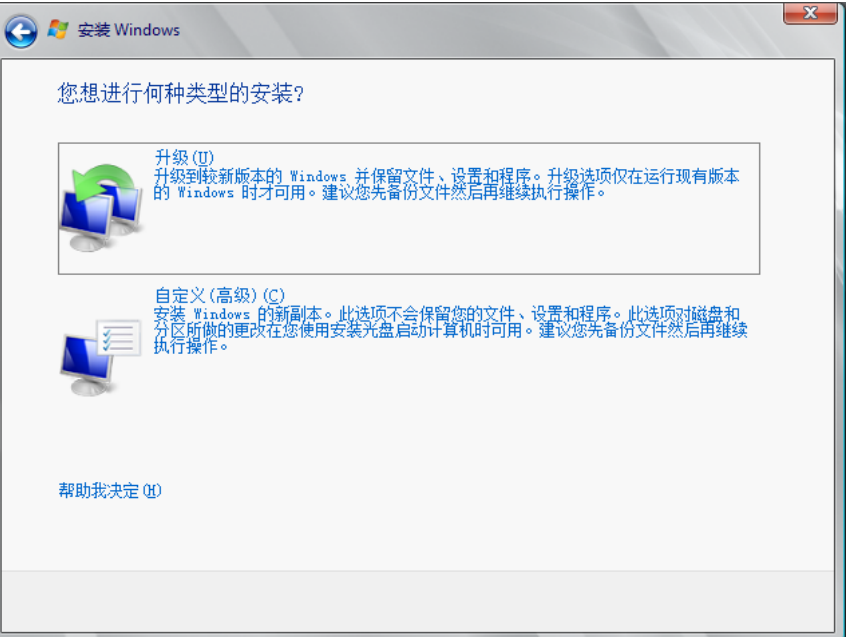

- 6. 选择"自定义(高级)"。
	- 进入"您想将Windows安装在何处?"界面。
	- 如果系统提示未查找到驱动器,如图**2-21**所示,则执行[步骤](#page-54-0)**1.7**。

### 图 **2-21** 安装位置

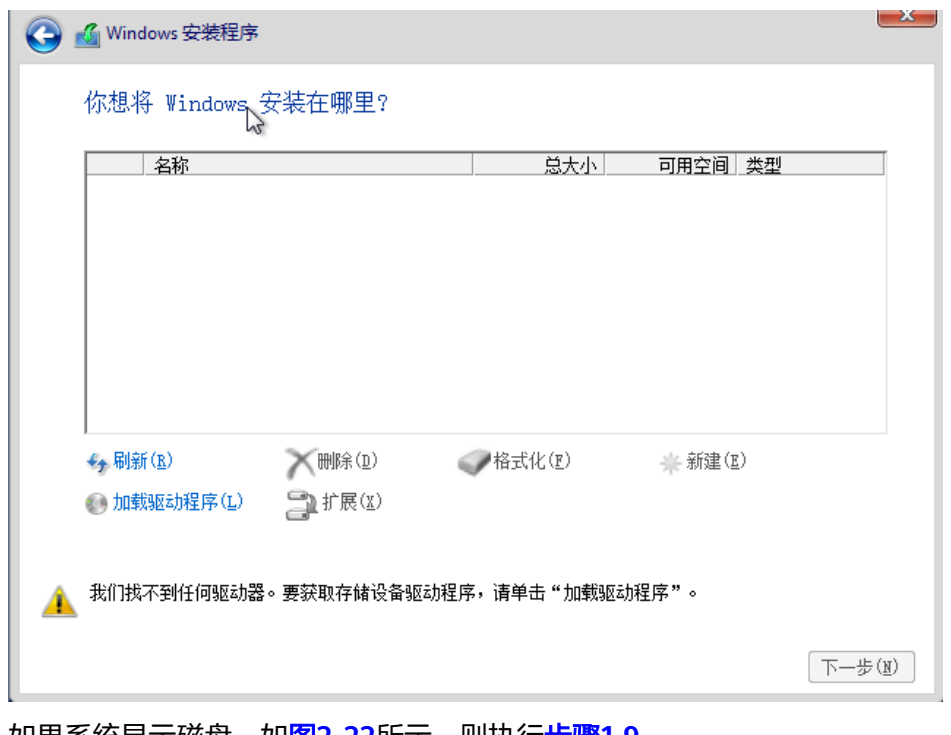

– 如果系统显示磁盘,如图**[2-22](#page-54-0)**所示,则执[行步骤](#page-57-0)**1.9**。

#### <span id="page-54-0"></span>图 **2-22** 安装位置

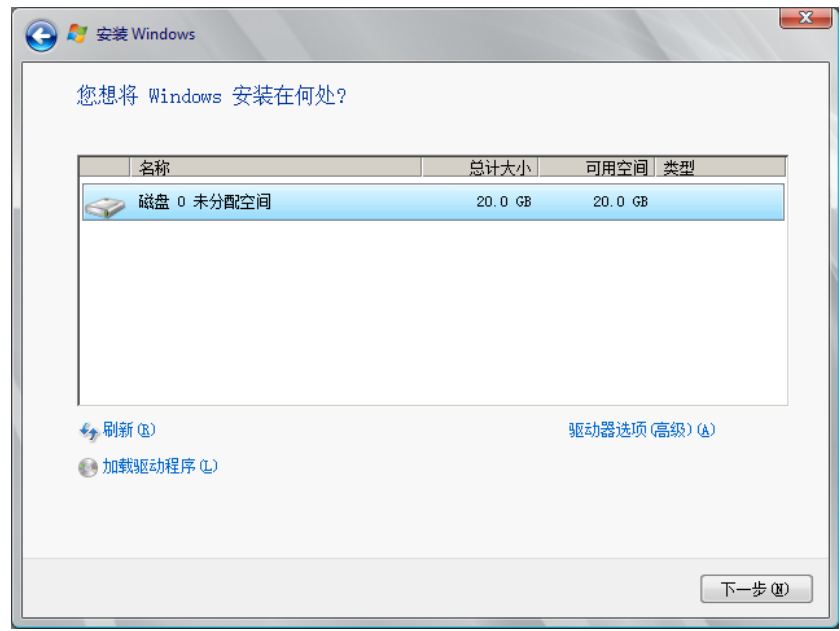

7. 依次单击"加载驱动程序 > 浏览"。

### 图 **2-23** 浏览

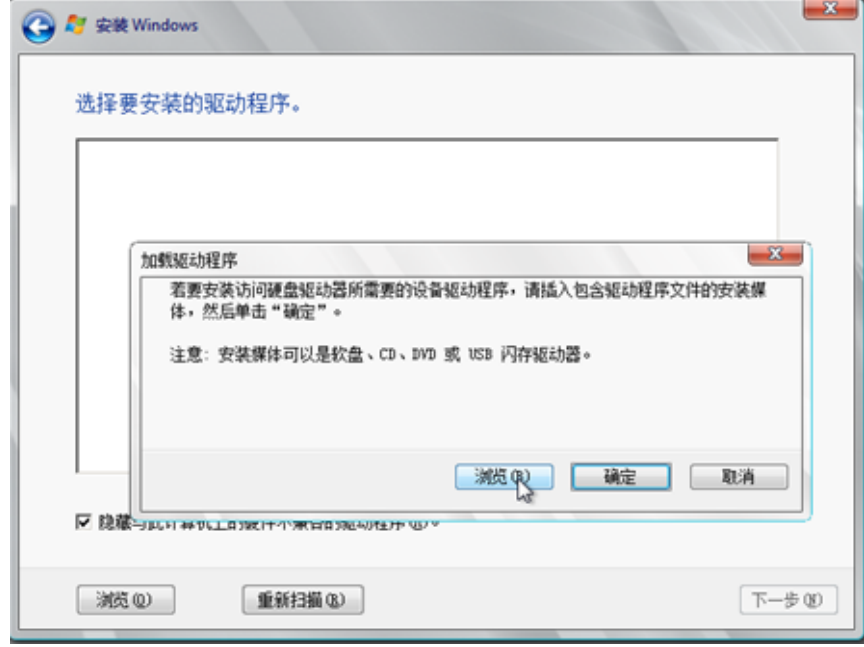

8. 根据磁盘类型不同,选择对应的驱动。

– 如果磁盘类型为VBD,选择"viostor> 2k19 > amd64",单击"确定"。

 $\mathbb{E}$ 

#### 图 **2-24** 选择 viostor 驱动文件夹

浏览文件夹

浏览到驱动程序,然后单击"确定"。

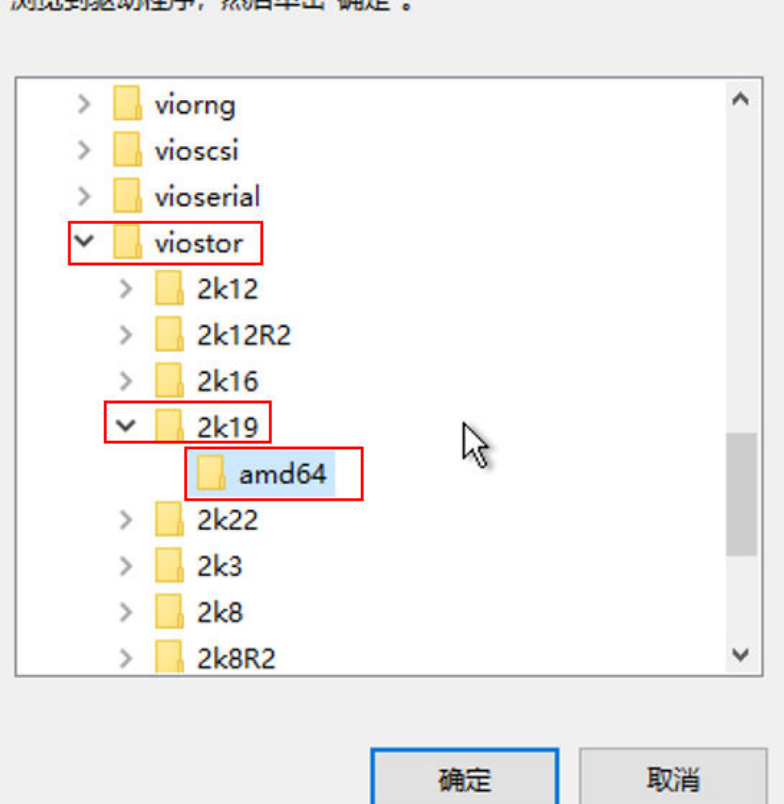

选择viostor.inf驱动并单击"下一步"。

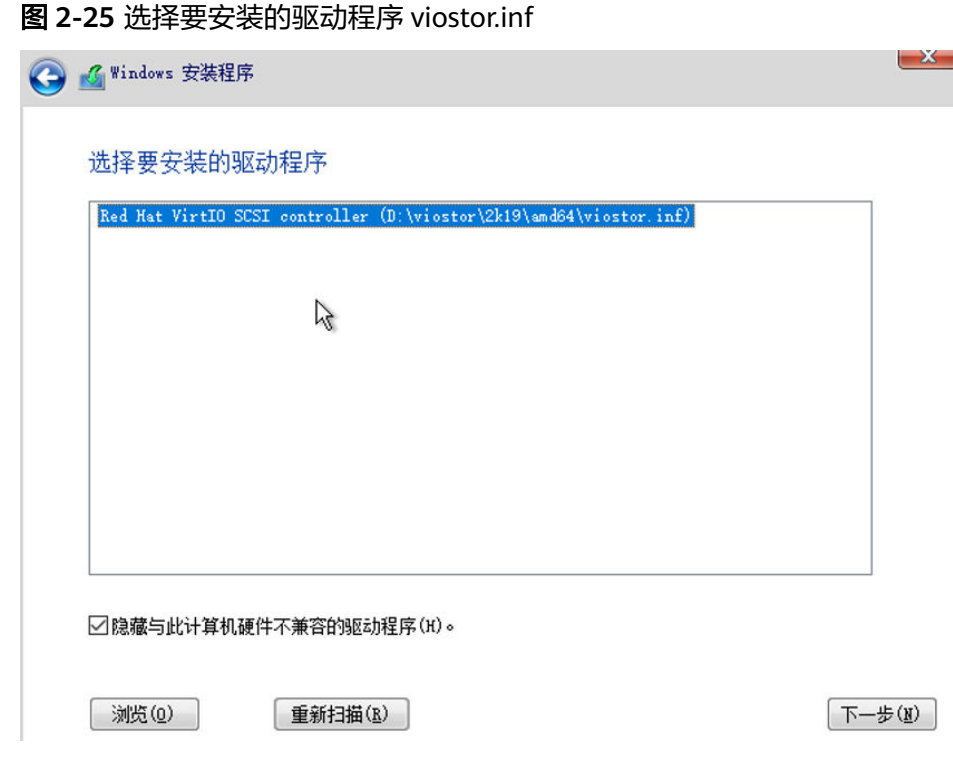

– 如果磁盘类型为SCSI,选择"vioscsi > 2k19 > amd64",单击"确定"。

图 **2-26** 选择 vioscsi 驱动文件夹

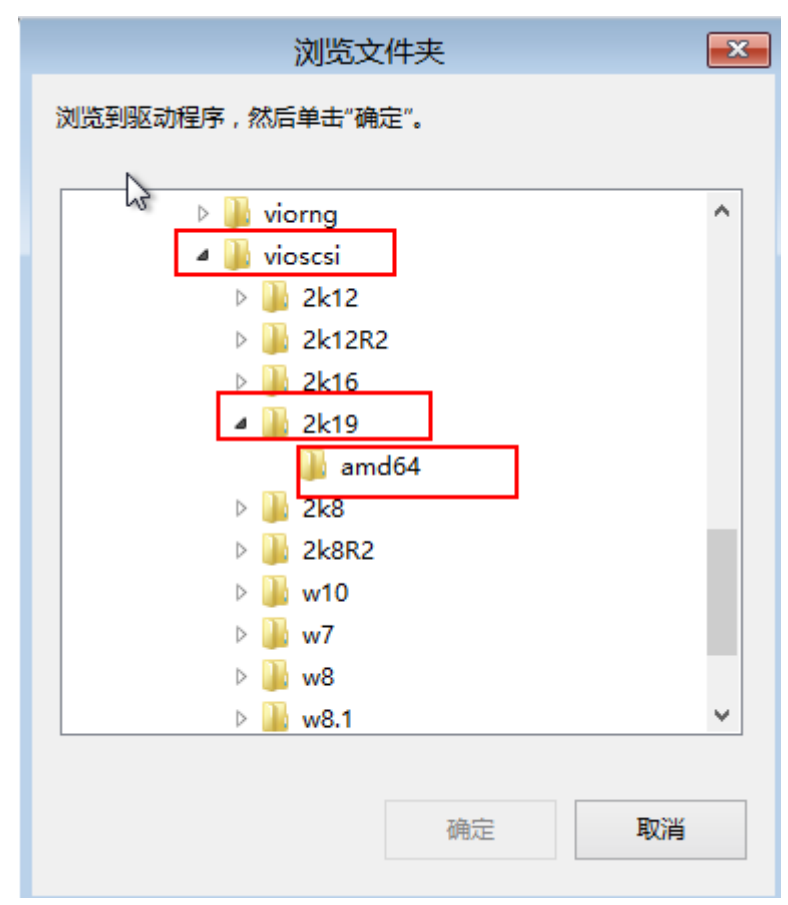

### <span id="page-57-0"></span>选择vioscsi.inf驱动并单击"下一步"。

### 图 **2-27** 选择要安装的驱动程序 vioscsi.inf

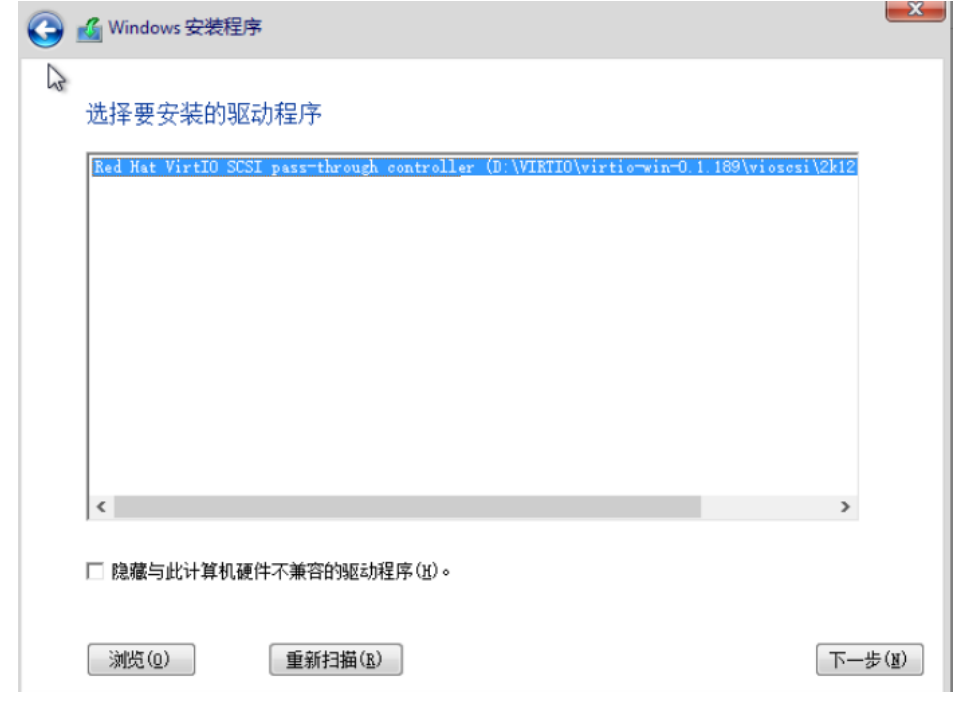

- 9. 选择磁盘,并单击"下一步"。
	- 图 **2-28** 安装位置

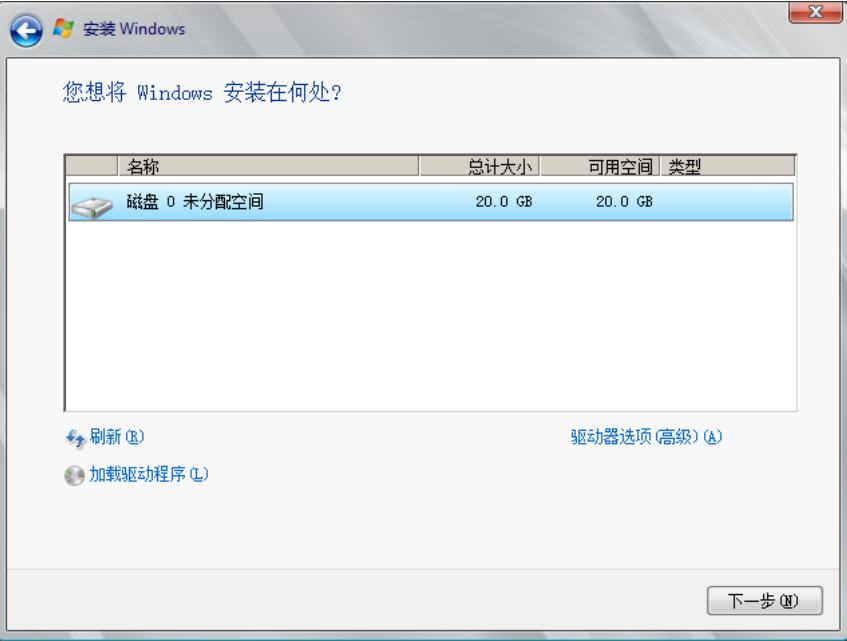

### 说明

如果磁盘类型为"脱机"状态,如<mark>图2-29</mark>所示,需先关机并开机云服务器,然后再重新安 装操作系统。

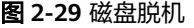

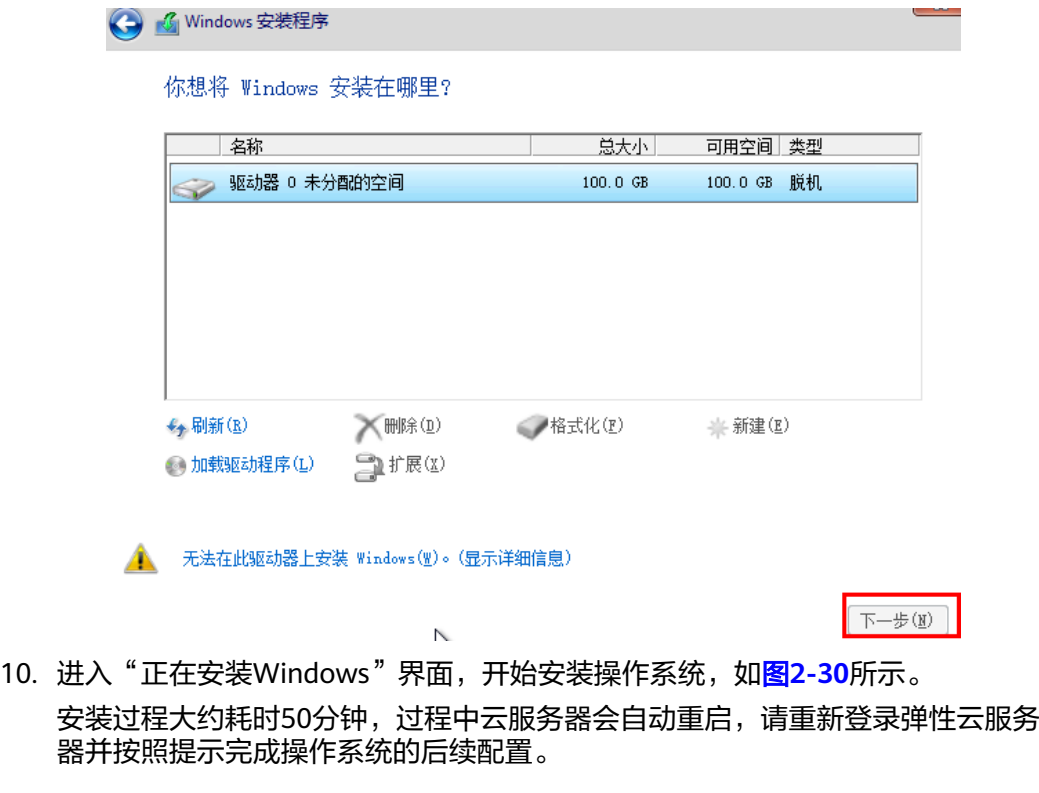

说明

后续配置中,需要设置操作系统用户的密码。 支持的特殊字符包括:!@\$%^-\_=+[{}]:,./?

<span id="page-59-0"></span>图 **2-30** 安装进度

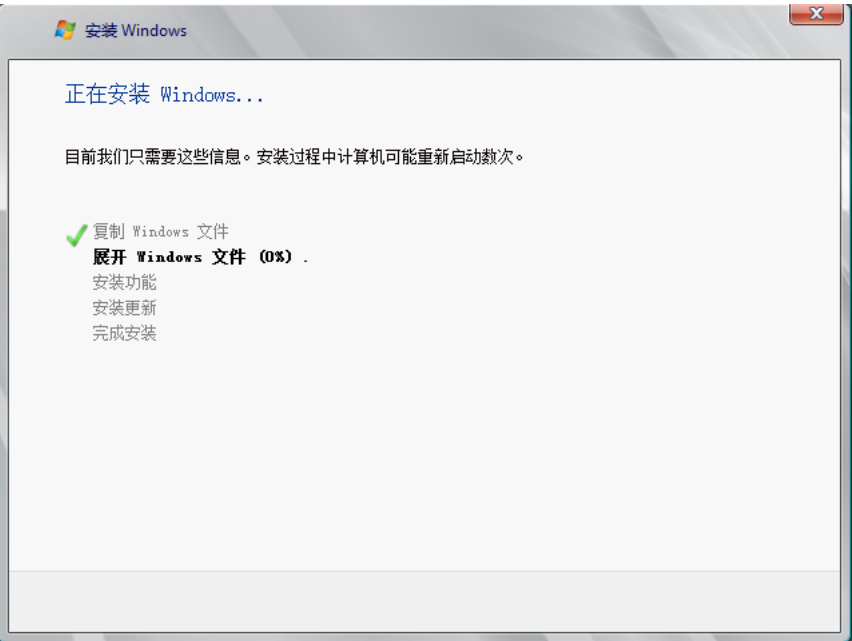

### 步骤**2** 安装相关驱动。

1. 打开"计算机",并双击驱动器,如图**2-31**所示。

图 **2-31** 打开驱动器

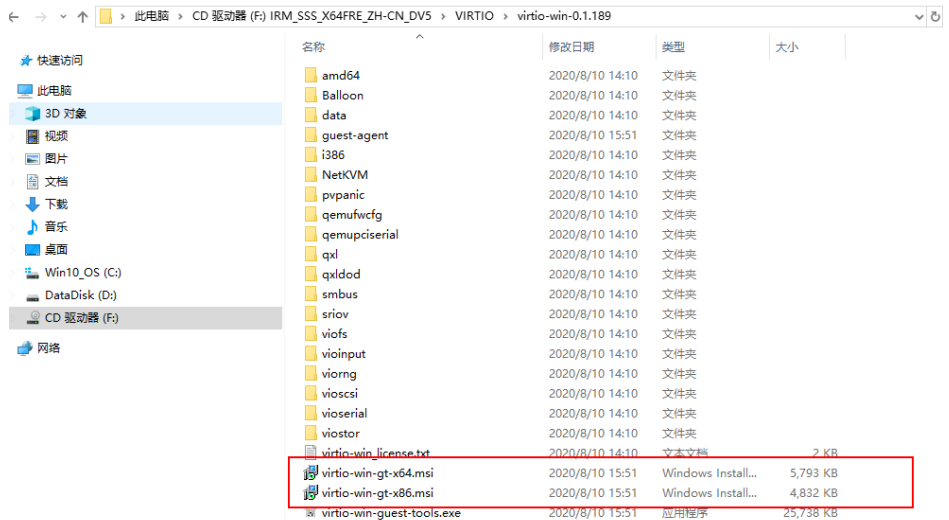

- 2. 双击virtio-win-gt-x64或virtio-win-gt-x86驱动,根据界面提示进行驱动的安装。
- 3. 驱动安装完成后,进入"设备管理器",检查红框标注的驱动是否均安装成功。

### 图 **2-32** 查看设备管理器

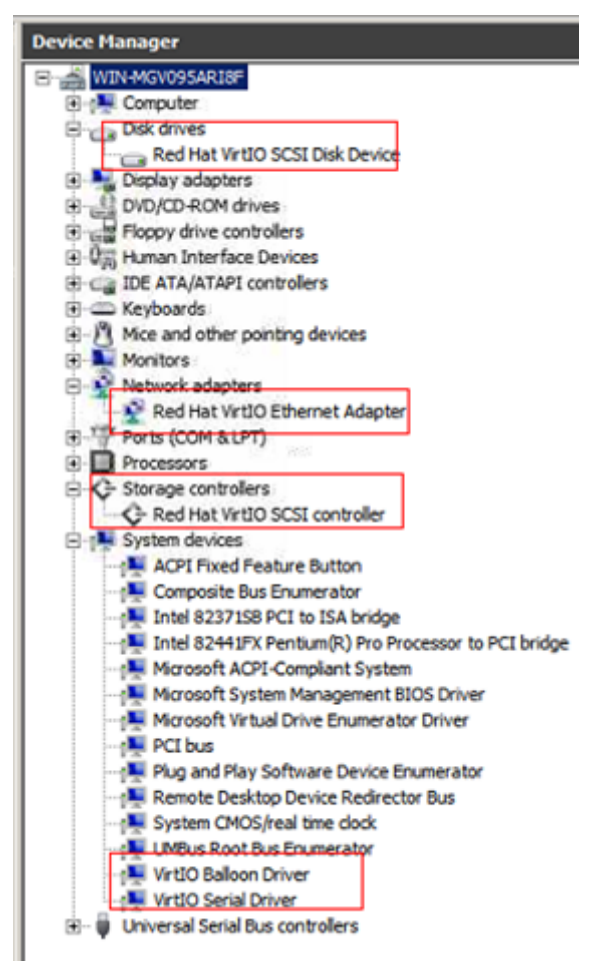

**----**结束

### 后续操作

请检查分辨率是否可以正常调整。若无法正常调整,请检查系统启动模式。

按下Win+R,打开运行命令输入框,在里面输入"msinfo32",按回车键。在系统信 息界面右侧窗口找到BIOS模式。

<span id="page-61-0"></span>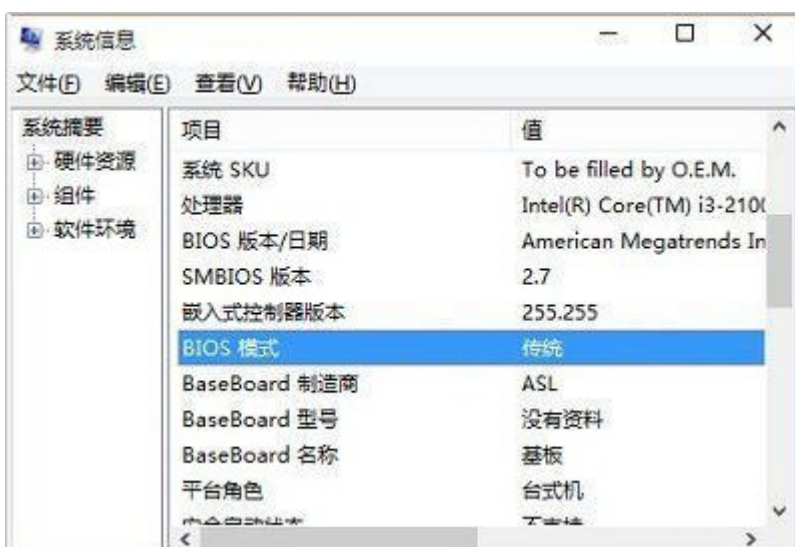

- 如果显示"传统",表示系统启动方式为BIOS。请重新在<mark>启动方式</mark>步骤选择  $"$ BIOS"启动方式。
- 如果显示"UEFI",表示系统启动方式为UEFI,设置方法参见UEFI<mark>[启动方式安装](https://support.huaweicloud.com/intl/zh-cn/ims_faq/ims_faq_0004.html)</mark> 的**Windows**[操作系统无法调整分辨率如何解决。](https://support.huaweicloud.com/intl/zh-cn/ims_faq/ims_faq_0004.html)

## **2.12.6** 配置云服务器并创建 **Windows** 系统盘镜像

### 操作场景

安装完操作系统后的临时云服务器还需要进行相关配置,并安装云平台提供的Guest OS driver,才能保证后续创建的云服务器正常使用。

#### 说明

Guest OS driver包括virtio驱动和PV driver, 在前面步骤中已为云服务器安装virtio驱动, 因此本 节只需要安装PV driver即可。

该任务指导用户完成Windows云服务器的相关配置与驱动安装,从而创建为Windows 系统盘镜像。

### 操作步骤

步骤**1** 配置云服务器。

- 1. 检查网卡属性是否为DHCP。如果云服务器网络配置为静态IP地址,请参考"[设置](https://support.huaweicloud.com/intl/zh-cn/usermanual-ims/zh-cn_topic_0030713152.html) [网卡属性为](https://support.huaweicloud.com/intl/zh-cn/usermanual-ims/zh-cn_topic_0030713152.html)**DHCP**"修改为DHCP方式。
- 2. 对于需要使用Windows远程桌面连接方式进行访问的云服务器,需要开启远程桌 面连接功能,请参考"[开启远程桌面连接功能"](https://support.huaweicloud.com/intl/zh-cn/usermanual-ims/ims_01_0401.html)。
- 3. 安装[PV driver](https://support.huaweicloud.com/intl/zh-cn/usermanual-ims/ims_01_0318.html), 请参考"**安装PV driver**"。 安装完以后需要清除系统日志, 请参考"<mark>清除系统日志</mark>"。
- 4. 安装并配置Cloudbase-Init,保证镜像创建的新云服务器可以使用控制台的"用户 数据注入"功能注入初始化自定义信息(例如为云服务器设置登录密码)。请参 考"安装并配置**[Cloudbase-Init](https://support.huaweicloud.com/intl/zh-cn/usermanual-ims/zh-cn_topic_0030730602.html)**工具"。
- 5. (可选)配置增值功能。
	- 开启网卡多队列,请参考["如何设置镜像的网卡多队列属性?"](https://support.huaweicloud.com/intl/zh-cn/ims_faq/ims_faq_0030.html)。
- 配置IPv6地址,请参考"[如何开启云服务器动态获取](https://support.huaweicloud.com/intl/zh-cn/ims_faq/ims_faq_0046.html)**IPv6**(试用)?"。
- 步骤**2** 关机云服务器,使上述配置生效。
- 步骤**3** 创建Windows系统盘镜像。

具体操作请参[考通过云服务器创建](#page-11-0)**Windows**系统盘镜像。

**----**结束

### 后续操作

系统盘镜像创建成功后,请及时删除临时云服务器,避免继续产生费用。

## **2.13** 通过 **ISO** 文件创建 **Linux** 系统盘镜像

## **2.13.1** 创建流程(**Linux**)

ISO是一种光盘映像文件,通过特定的压缩方式,将大量的数据文件统一为一个后缀名 为iso的映像文件。ISO文件可以理解为从光盘中复制出来的数据文件,所以ISO文件无 法直接使用,需要利用一些工具进行解压后才能使用。例如使用虚拟光驱打开,或者 将ISO文件刻录到光盘中后,使用光驱来进行读取。

本章介绍通过ISO文件创建Linux系统盘镜像的操作过程。

#### 说明

仅适用于管理控制台操作。如果您是API用户,请参考"<mark>使用ISO[文件创建镜像](https://support.huaweicloud.com/intl/zh-cn/api-ims/ims_03_0801.html)</mark>"。

### 创建过程

通过ISO文件创建Linux系统盘镜像的流程如图**2-33**所示。

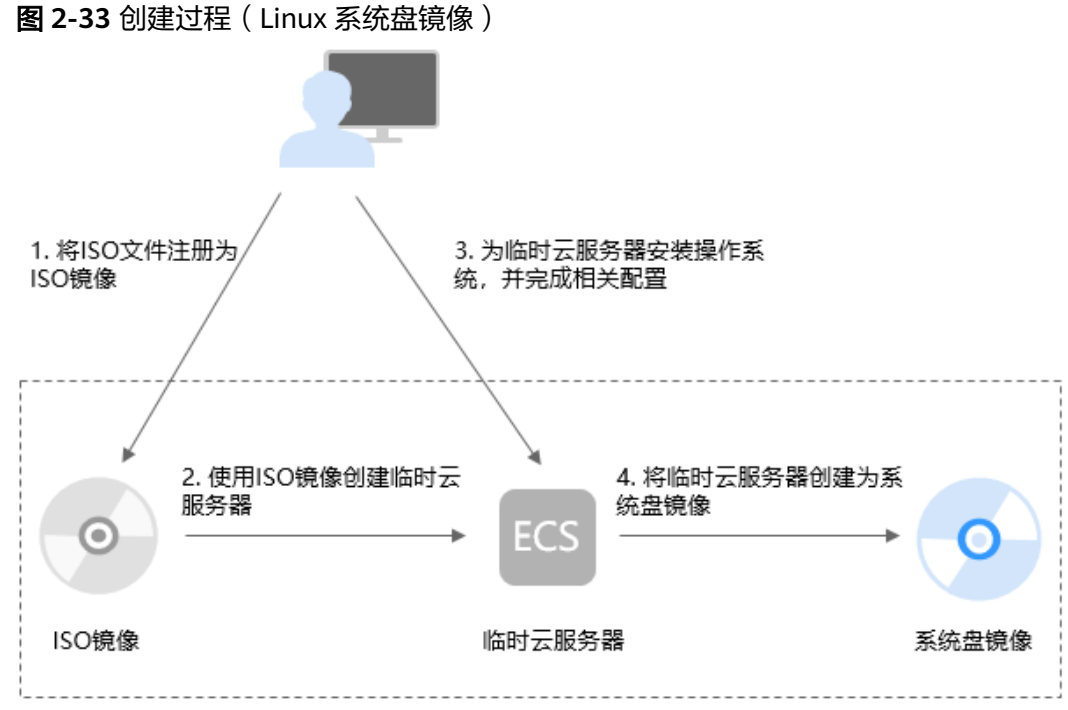

步骤说明如下:

1. 将**ISO**文件注册为**ISO**镜像

在管理控制台上将准备好的ISO文件注册为镜像。该镜像为ISO镜像,不能直接用 于发放云服务器。详情请参考将**ISO**文件注册为镜像(**Linux**)。

2. 使用**ISO**镜像创建临时云服务器

使用注册成功的ISO镜像创建一个临时云服务器,该云服务器为空云服务器,即没 有操作系统,也未安装任何驱动。详情请参考使用**ISO**镜像创建**Linux**[云服务器。](#page-65-0)

3. 为临时云服务器安装操作系统和驱动,并完成相关配置

包含如下操作:安装操作系统、安装原生的XEN和KVM驱动、配置网卡属性、清 理网络规则文件等。详情请参考安装**Linux**[操作系统](#page-66-0)和[配置云服务器并创建](#page-71-0)**Linux** [系统盘镜像](#page-71-0)中的步[骤步骤](#page-71-0)**1**。

#### 4. 将临时云服务器创建为系统盘镜像

在管理控制台上将已完成安装和配置的临时云服务器创建为系统盘镜像。镜像创 建成功后,删除临时云服务器避免继续产生费用。详情请参[考通过云服务器创建](#page-14-0) **Linux**[系统盘镜像。](#page-14-0)

### 约束与限制

- 使用ISO文件注册的ISO镜像无法在创建云服务器页面选择到,也无法用来切换操 作系统,必须完成操作系统及驱动安装做成系统盘镜像后才能使用。
- ISO镜像在镜像服务页面创建的临时云服务器只建议用来装机,部分功能受限。 如:不支持挂载磁盘操作。

## **2.13.2** 将 **ISO** 文件注册为镜像(**Linux**)

### 操作场景

通过注册镜像操作,将外部镜像ISO文件注册为云平台的私有镜像,即ISO镜像。注册 镜像前,需先将ISO文件上传到OBS桶中。

使用ISO文件注册的ISO镜像不支持复制、导出。

### 前提条件

- 待注册文件需为iso格式。
- 已上传ISO镜像文件到OBS的个人桶中。具体操作请参见上传<mark>镜像文件</mark> (**[Linux](#page-28-0)**)。

### 说明

ISO镜像文件名称只能包含英文字母、数字、中划线(-)和下划线(\_)。如果不符合要 求,请先修改名称再上传至OBS桶。

### 操作步骤

- 步骤**1** 登录IMS控制台。
	- 1. 登录管理控制台。
	- 2. 选择"计算 > 镜像服务"。
		- 进入镜像服务页面。

#### 步骤**2** 创建ISO镜像。

- 1. 单击右上角的"创建私有镜像",进入创建私有镜像页面。
- 2. 在"镜像类型和来源"区域,创建方式选择"导入私有镜像",镜像类型选择 "ISO镜像"。
- 3. 从镜像文件列表中先选择保存ISO镜像文件的桶,再选择对应的ISO文件。

#### 图 **2-34** 使用 ISO 文件创建私有镜像

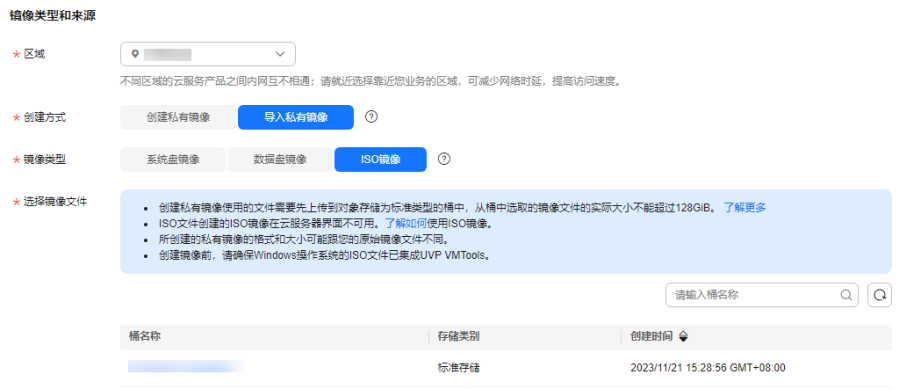

4. 在"配置信息"区域,填写镜像的基本信息。

#### 图 **2-35** 配置镜像信息

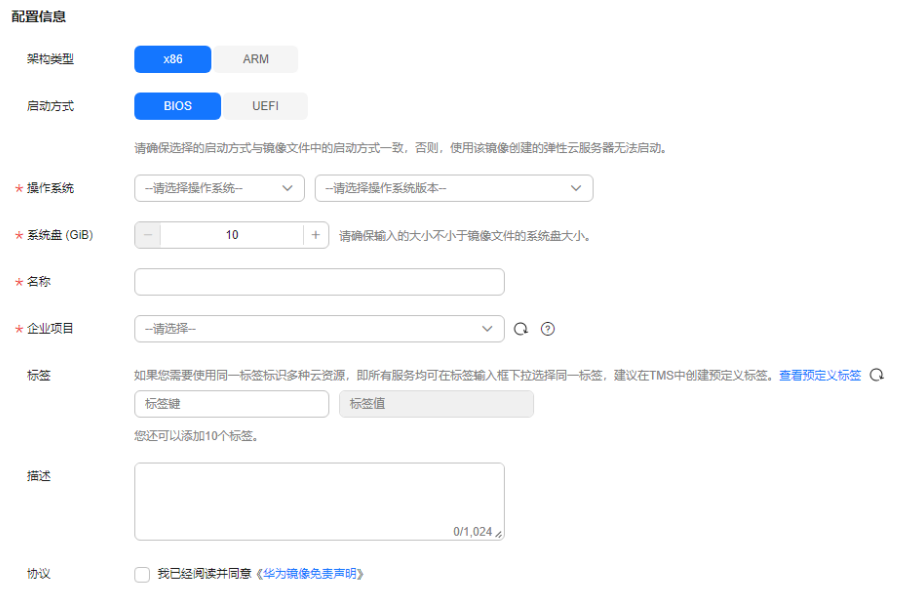

架构类型: 根据待注册的镜像文件的架构类型, 选择"x86"或"ARM"。

#### 说明

该参数仅在支持ARM规格的区域需要配置。

– 启动方式:取值为"BIOS"和"UEFI"。请确保选择的启动方式与镜像文件 中的启动方式一致,否则,使用该镜像创建的弹性云服务器无法启动。ARM 架构类型不支持BIOS启动方式。

### 说明

若镜像文件的启动方式为"BIOS"但选择了"UEFI",会导致无法调整分辨率。

- <span id="page-65-0"></span>操作系统: 选择ISO镜像文件对应的操作系统。为保证镜像的正常创建和使 用,请确保选择的操作系统与镜像文件的操作系统类型一致。
- 许可证类型:支持使用自带许可证(BYOL)。如果您已有相应操作系统的授 权许可证,创建弹性云服务器后可直接使用已有许可证,无需重新申请。
- 系统盘:设置系统盘容量,范围为40-1024GB,要求不小于镜像文件的系统 盘大小。
- 名称: 输入镜像的名称。
- 企业项目:选择资源所属的企业项目。
- 标签:可选配置,根据需要为待创建私有镜像添加资源标签。

#### 说明

如您的组织已经设定了镜像的相关标签策略,则需按照标签策略规则为私有镜像添加 标签。标签如果不符合标签策略的规则,则可能会导致私有镜像标签创建失败,请联 系组织管理员了解标签策略详情。

- 每个标签由键值对组成,标签的key的长度不超过36个字符,value的长度不超过 43个字符。key不能为空或空白字符串,value不能为空,但可以是空白字符串。
- 单个镜像最多添加10个标签。
- 描述:可选配置,根据需要输入描述信息。
- 5. 单击"立即创建"。
- 6. 根据界面提示,确认镜像参数。阅读并勾选《镜像制作承诺书》和《华为镜像免 责声明》,单击"提交申请"。
- 步骤**3** 返回私有镜像界面,查看创建的ISO镜像的状态。

当镜像的状态为"正常"时,表示创建成功。

#### **----**结束

## **2.13.3** 使用 **ISO** 镜像创建 **Linux** 云服务器

#### 操作场景

该任务指导用户使用已注册成功的ISO镜像创建弹性云服务器。

### 约束与限制

暂不支持专属云用户通过ISO镜像创建弹性云服务器。

用户在指定区域申请了**[专属云服务](https://console-intl.huaweicloud.com/dec/?agencyId=2e91ca1344044b339a8e3715f1f35376®ion=ap-southeast-1&locale=zh-cn#/dec/decInfo)**,那么该用户就是专属云用户。更多信息详见**专属** [云](https://support.huaweicloud.com/intl/zh-cn/productdesc-dcc/dcc_01_0006.html)。

### 操作步骤

步骤**1** 登录IMS控制台。

- 1. 登录管理控制台。
- 2. 选择"计算 > 镜像服务"。

进入镜像服务页面。

<span id="page-66-0"></span>步骤**2** 创建弹性云服务器。

1. 单击"私有镜像"页签,在ISO镜像所在行的"操作"列下,单击"安装服务 器",创建云服务器。

由于此云服务器仅作为临时云服务器使用,最终需要删除。因此,系统会默认创 建一个固定规格且"按需付费"的云服务器,使用该云服务器创建的私有镜像再 次创建云服务器时不会限制规格和付费方式。

说明

对于<mark>专属云</mark>用户,不支持使用ISO镜像创建临时云服务器操作,此时"安装服务器"按钮灰 化。

2. 根据界面提示完成云服务器的配置,并单击"确定"。

#### **----**结束

### 后续操作

弹性云服务器创建成功后,使用平台提供的"远程登录"方式,登录弹性云服务器, 继续执行后续的安装操作系统和相关驱动操作。

## **2.13.4** 安装 **Linux** 操作系统

### 操作场景

该任务以"CentOS 7 64位"操作系统为例, 指导用户安装Linux操作系统。

由于镜像文件不同,安装步骤稍有不同,请根据实际的安装界面提示进行操作。

#### 说明

请根据实际情况完成时区和Repo源更新地址,输入法,语言等相关配置。

### 前提条件

已使用平台提供的"远程登录"方式(即VNC登录), 连接云服务器并进入安装界 面。

### 操作步骤

### 注意

操作系统安装成功前,禁止关闭或重启弹性云服务器,否则会导致操作系统安装失 败。

1. 在安装界面设置语言项,并单击"Continue"。

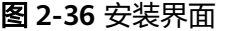

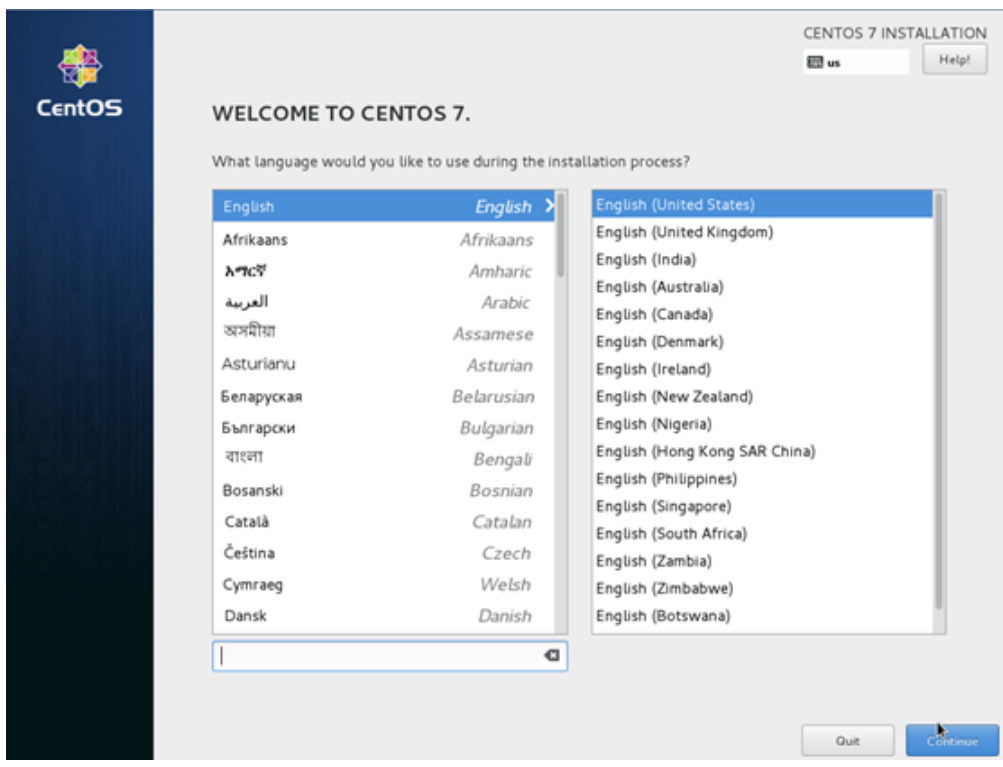

2. 在"安装信息摘要"界面,选择"系统 > 安装位置(D)"。

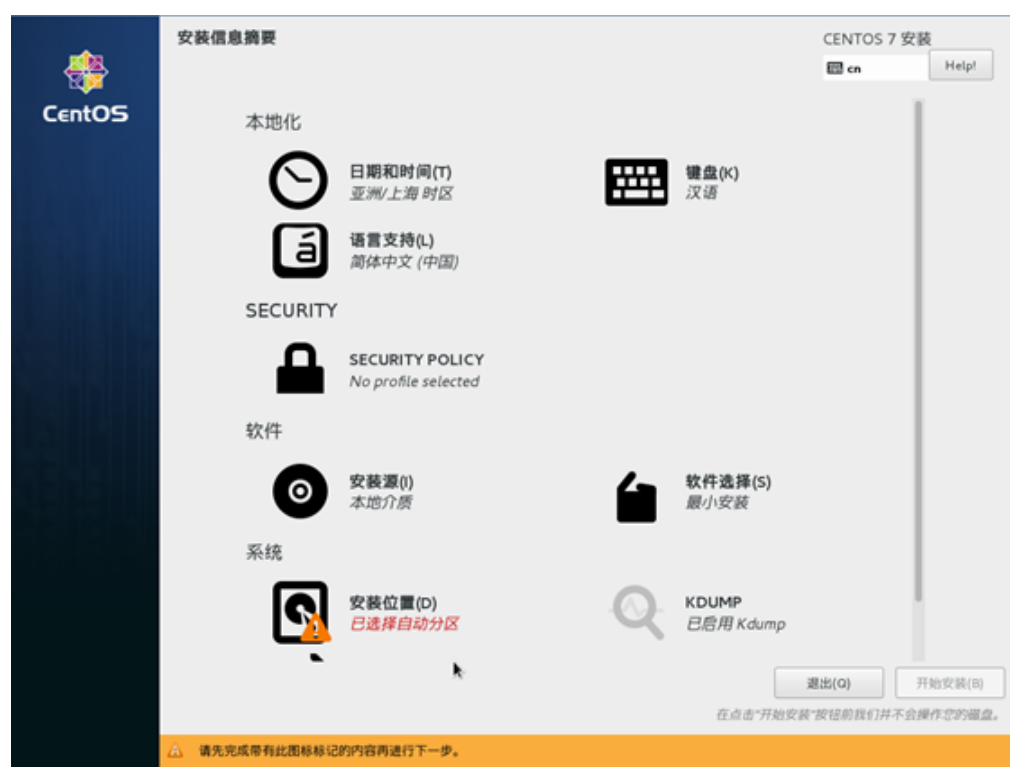

图 **2-37** 安装信息摘要

3. 选择待安装系统的磁盘设备,并单击"完成"。

### 图 **2-38** 安装目标位置

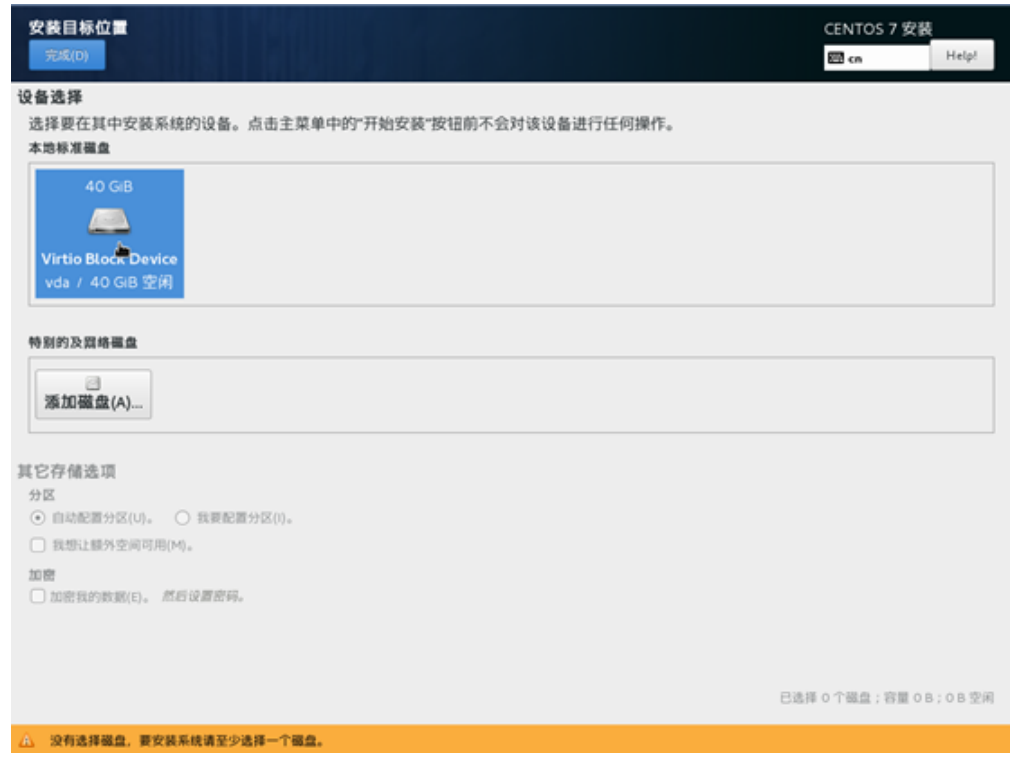

4. 单击"开始安装(B)"。

图 **2-39** 开始安装

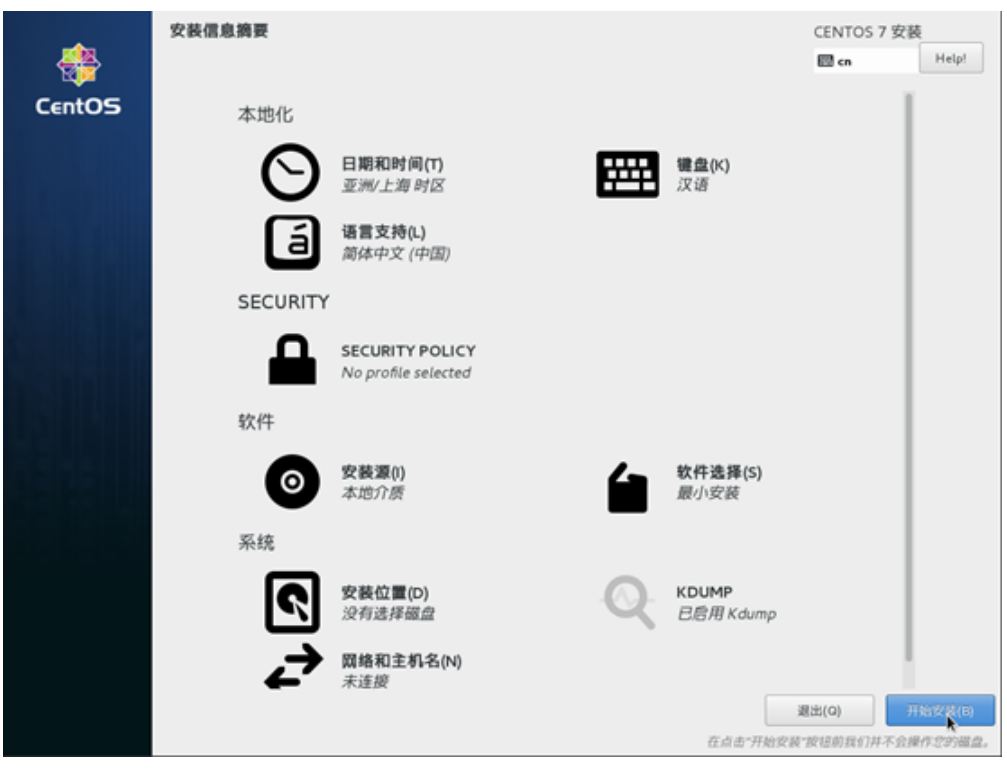

5. 等待系统自动安装,待进度条为100%时,CentOS安装完成。

#### 图 **2-40** 安装完成

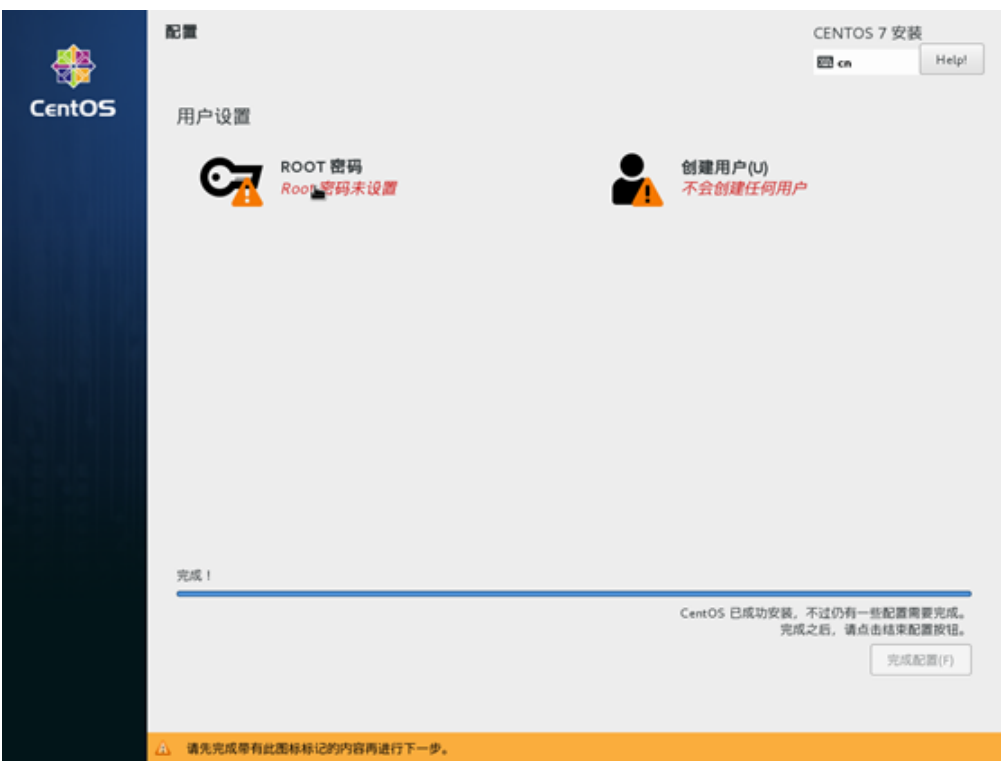

- 6. 单击"用户设置"栏的"ROOT密码"。 系统进入"ROOT密码"页面。
- 7. 根据界面提示, 为root用户设置密码, 并单击"完成"。

### 图 **2-41** 设置 root 密码

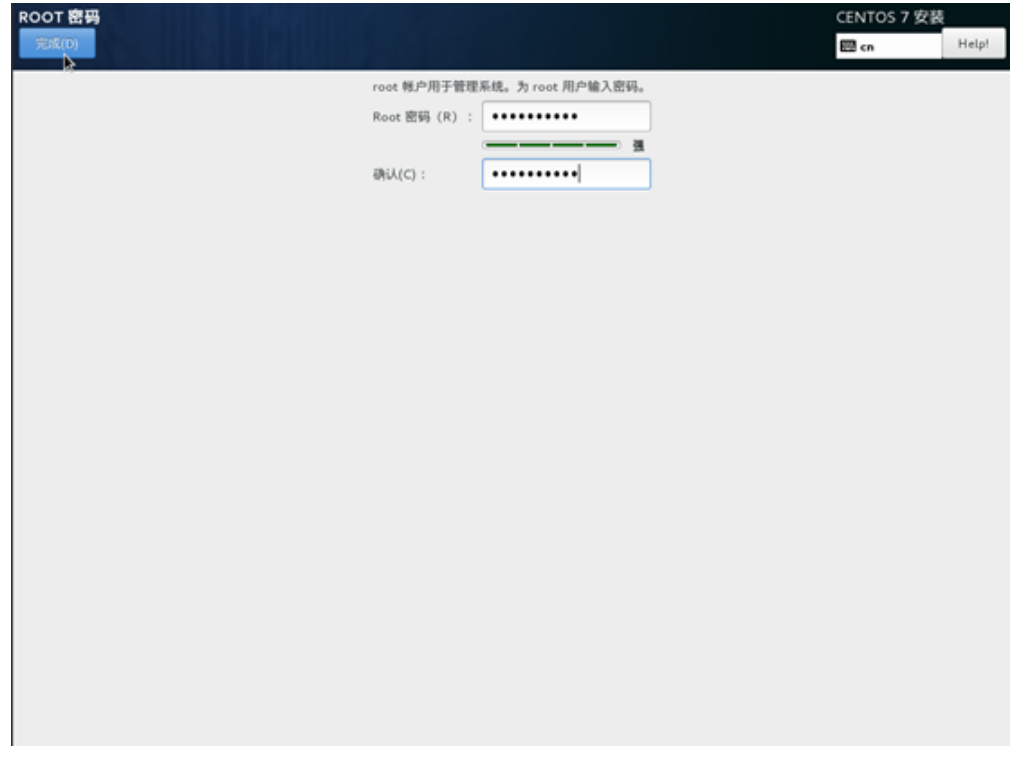

8. 单击"完成配置"。

图 **2-42** 完成配置

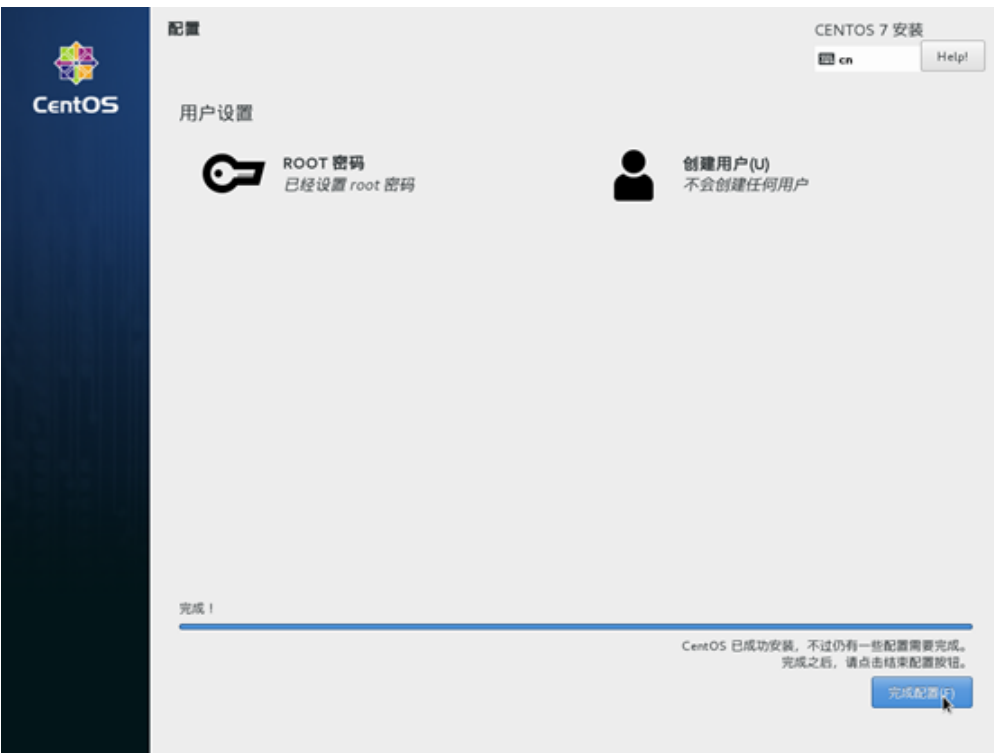

9. 单击"重启"。 重启后,如果系统再次提示您安装操作系统,此时,请退出当前VNC登录界面, 并使用控制台提供的"关机"、"开机"按钮,重启弹性云服务器。

<span id="page-71-0"></span>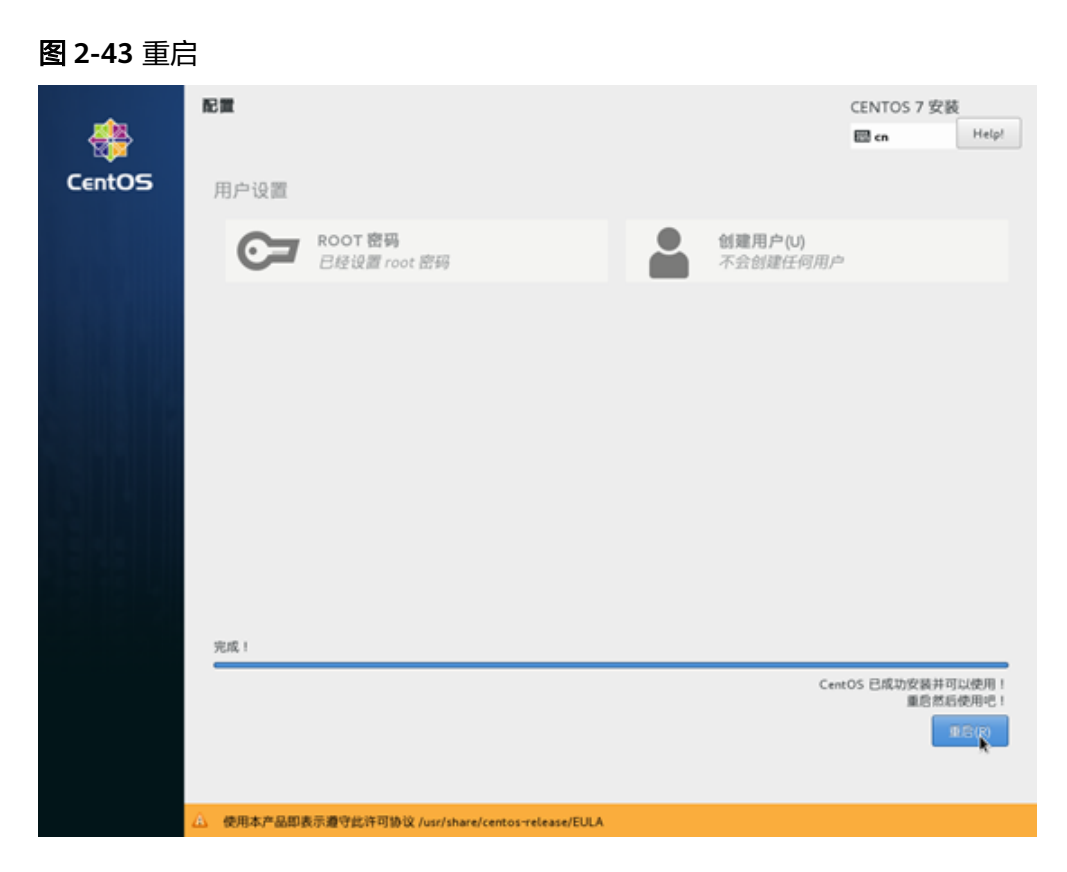

## **2.13.5** 配置云服务器并创建 **Linux** 系统盘镜像

### 操作场景

安装完操作系统后的临时云服务器需要进行相关配置,并安装原生的XEN和KVM驱 动,才能保证后续创建的云服务器正常使用。

该任务指导用户完成Linux云服务器的相关配置与驱动安装,从而创建为Linux系统盘 镜像。

### 操作步骤

步骤**1** 配置云服务器。

- 1. 配置网络
	- 检查云服务器的私有IP是否和控制台显示的私有IP一致(可以通过**ifconfig**查 看)。如果不一致,请参考"<mark>清理网络规则文件</mark>"。
	- 检查网卡属性是否为DHCP。如果云服务器网络配置为静态IP地址,请参考 "[设置网卡属性为](https://support.huaweicloud.com/intl/zh-cn/usermanual-ims/zh-cn_topic_0030713176.html)**DHCP**"。
	- 检查SSH服务是否为开启状态(可以通过**service sshd status**查看)。如果 未开启,请执行**service sshd start**。请确保您的云服务器防火墙(例如: Linux iptables)允许访问SSH。
- 2. 安装驱动

为了保证镜像创建的新云服务器的网络性能以及基本功能正常,必须在创建镜像 时使用的云服务器中安装原生XEN和KVM驱动。在安装原生XEN和KVM驱动前, 需要先卸载PV driver。
#### 说明

建议您禁用任何防病毒软件或入侵检测软件,安装原生的XEN和KVM驱动完成后,您可以 再次启用这些软件。

- 卸载PV driver,请参考"在**Linux**[系统中卸载](https://support.huaweicloud.com/intl/zh-cn/usermanual-ims/ims_01_0323.html)**PV driver**"。
- 安装原生的XEN和KVM驱动,请参考["安装原生的](https://support.huaweicloud.com/intl/zh-cn/ims_faq/ims_faq_0402.html)**XEN**和**KVM**驱动"。
- 驱动安装完成后需要清除日志文件、历史记录等, 请参考"**清除系统日** [志"](https://support.huaweicloud.com/intl/zh-cn/usermanual-ims/ims_01_0327.html)。
- 3. 配置文件系统
	- 修改grub文件的磁盘标识方式为UUID,请参考"修改**grub**[文件磁盘标识方](https://support.huaweicloud.com/intl/zh-cn/usermanual-ims/ims_01_0324.html) 式为**[UUID](https://support.huaweicloud.com/intl/zh-cn/usermanual-ims/ims_01_0324.html)**"。
	- 修改fstab文件的磁盘标识方式为UUID,请参考"修改**fstab**[文件磁盘标识方](https://support.huaweicloud.com/intl/zh-cn/usermanual-ims/ims_01_0325.html) 式为**[UUID](https://support.huaweicloud.com/intl/zh-cn/usermanual-ims/ims_01_0325.html)**"。
	- 清除"/etc/fstab"中非系统盘的自动挂载信息,避免对后续挂载数据盘可能 带来影响。请参考"**[卸载云服务器的数据盘"](https://support.huaweicloud.com/intl/zh-cn/usermanual-ims/ims_01_0410.html)。**
- 4. (可选)配置增值功能
	- 安装并配置Cloud-Init,请参考"安装**[Cloud-Init](https://support.huaweicloud.com/intl/zh-cn/usermanual-ims/zh-cn_topic_0030730603.html)**工具"和"配置**[Cloud-Init](https://support.huaweicloud.com/intl/zh-cn/usermanual-ims/ims_01_0407.html)** [工具](https://support.huaweicloud.com/intl/zh-cn/usermanual-ims/ims_01_0407.html)"。
	- 开启网卡多队列,请参考["如何设置镜像的网卡多队列属性?"](https://support.huaweicloud.com/intl/zh-cn/ims_faq/ims_faq_0030.html)。
	- 配置IPv6地址,请参考"[如何开启云服务器动态获取](https://support.huaweicloud.com/intl/zh-cn/ims_faq/ims_faq_0046.html)**IPv6**(试用)?"。

步骤**2** 创建Linux系统盘镜像。

具体操作请参[考通过云服务器创建](#page-14-0)**Linux**系统盘镜像。

**----**结束

#### 后续操作

系统盘镜像创建成功后,请及时删除临时云服务器,避免继续产生费用。

# **2.14** 导入镜像

您需要提前准备好符合条件的镜像文件,并了解操作系统的已知问题(参见**已知问** [题](#page-216-0))。

# 镜像文件约束限制

- Windows操作系统镜像限制请参见"[准备镜像文件\(](#page-19-0)**Windows**)"。
- Linux操作系统镜像限制请参见"**准备镜像文件(Linux)**"。

说明

- 网络、工具、驱动相关的配置需要在虚拟机内部完成,强烈建议您在原平台的虚拟机实施修 改后,再导出镜像文件。您也可以使用弹性云服务器完成这些配置,具体操作请参见 "**Windows**[外部镜像文件在导出前未完成初始化配置,怎么办?"](https://support.huaweicloud.com/intl/zh-cn/ims_faq/ims_faq_0100.html)、"**Linux**[外部镜像文件](https://support.huaweicloud.com/intl/zh-cn/ims_faq/ims_faq_0012.html) [在导出前未完成初始化配置,怎么办?"](https://support.huaweicloud.com/intl/zh-cn/ims_faq/ims_faq_0012.html)。
- 大文件导入(不超过1TB)目前仅支持RAW和ZVHD2格式,RAW镜像文件除了要满足符合 条件的镜像文件的要求外,还需要生成位表文件,同镜像文件一并上传。详细操作请参见<mark>[快](#page-73-0)</mark> [速导入镜像文件。](#page-73-0)

# <span id="page-73-0"></span>导入镜像

IMS控制台提供了多种导入镜像的方式,您可以根据自己的镜像文件类型、格式,或者 大小来选择使用何种方式。

表 **2-15** 导入镜像文件

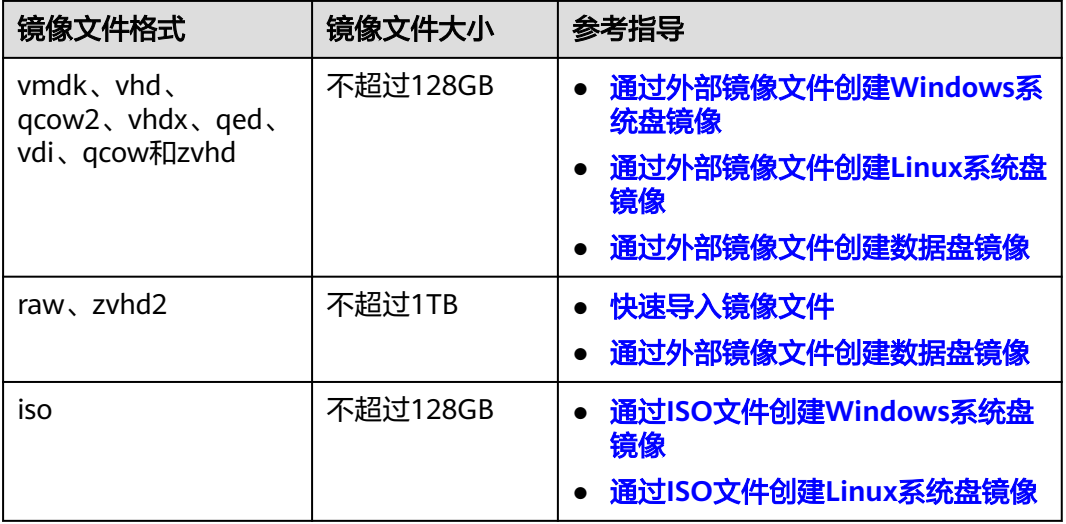

# **2.15** 快速导入镜像文件

# **2.15.1** 流程概览

如果外部镜像文件大小大于128GB,可以使用快速导入功能进行导入。

# 约束与限制

- 镜像文件仅支持raw和zvhd2格式。
- 镜像文件大小不能超过1TB。

# 导入方案

请根据您的镜像文件格式来选择合适的导入方案:

- 若文件格式为**zvhd2**,则导入方案为:镜像文件优化 > 上传至OBS桶 > 在云平台 注册
- 若文件格式为**raw**,则导入方案为:镜像文件优化 > 生成镜像文件的位表文件 > 将镜像文件和位表文件一同上传至OBS桶 > 在云平台注册
- 若文件为**zvhd2**和**raw**以外的格式,导入时区分以下两种情况:
	- 镜像文件优化 > 转换镜像文件格式为zvhd2 > 将镜像文件上传至OBS桶 > 在 云平台注册
	- 镜像文件优化 > 转换镜像文件格式为raw,并生成镜像文件的位表文件 > 将 镜像文件和位表文件一同上传至OBS桶 > 在云平台注册

#### 说明

- 快速导入也称大文件导入。大文件在导入时依赖延迟加载特性,zvhd2格式已支持该特性; raw格式不支持,需要依赖位表文件,因此在上传时,需要连同位表文件一起上传。
- 镜像文件优化的指导参考:[优化过程\(](#page-109-0)**Windows**)或者[优化过程\(](#page-120-0)**Linux**),根据镜像文件 的操作系统类型来选择。

# 导入流程

本节以外部镜像文件格式为**zvhd2**和**raw**以外的场景为例,介绍完整的导入流程。

转换镜像格式时,可以使用qemu-img-hw,也可以使用开源工具qemu-img。qemuimg-hw仅适用于Linux操作系统,因此本节提供了基于Linux和Windows操作系统环境 的导入指导。

#### 说明

快速导入工具中包含两个子工具,分别实现两项功能:qemu-img-hw(镜像格式转换)、 CreateMF.jar(生成位表文件)。

● 基于Linux操作系统环境 推荐使用云平台的EulerOS云服务器作为操作的环境,流程如<mark>图[2-44](#page-75-0)</mark>所示。

<span id="page-75-0"></span>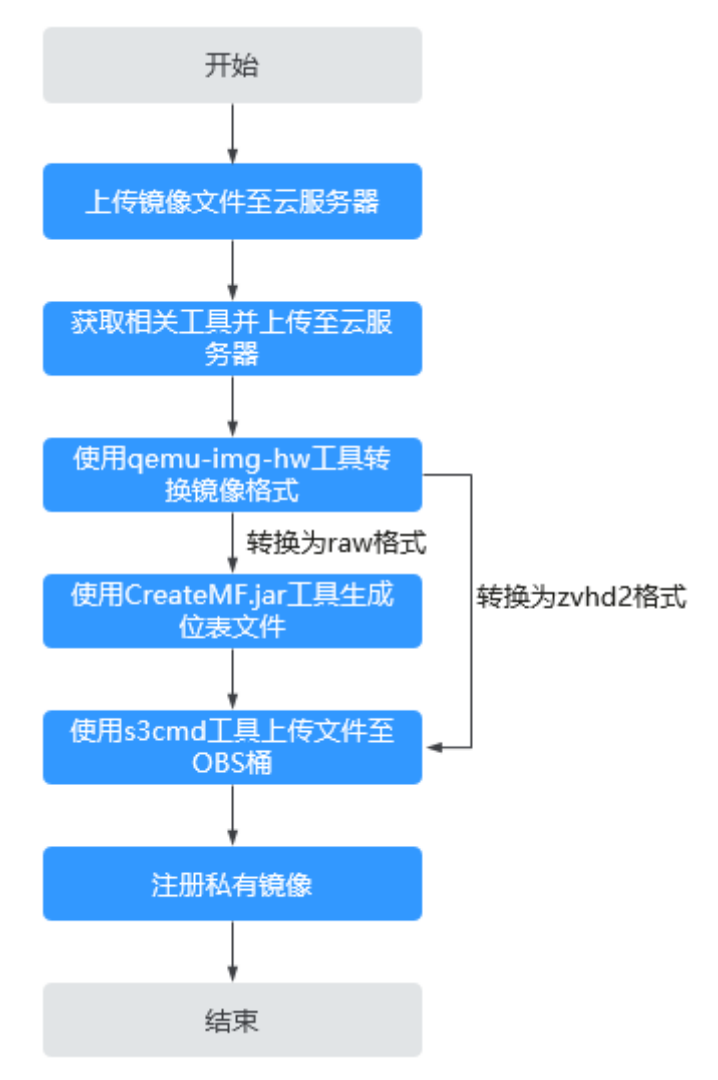

图 **2-44** 导入流程(基于 Linux 操作系统环境)

详细操作请参[见快速导入镜像文件\(基于](#page-76-0)**Linux**环境)。

● 基于Windows操作系统环境 推荐使用Windows系统本地PC作为操作的环境,流程如图**[2-45](#page-76-0)**所示。

#### 说明

开源镜像转换工具qemu-img不支持将镜像文件转换为zvhd2格式,因此需要转换为raw格 式,再使用CreateMF.jar生成位表文件。

<span id="page-76-0"></span>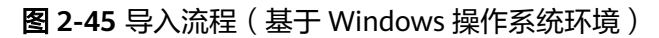

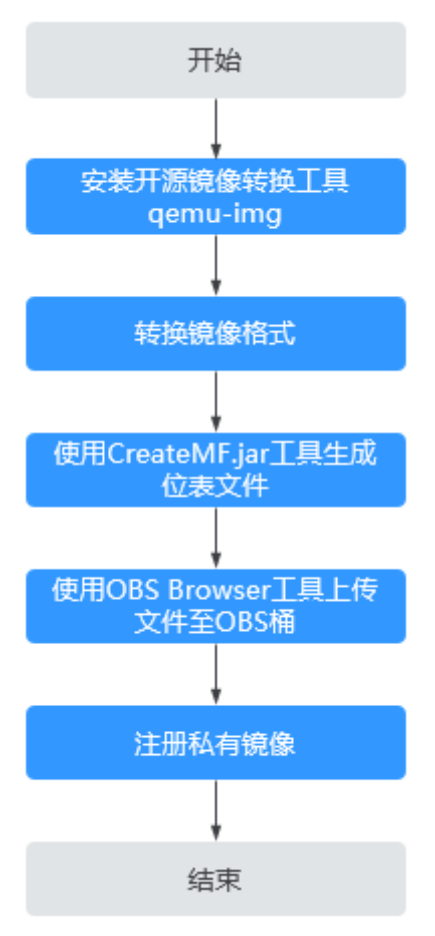

详细操作请参[见快速导入镜像文件\(基于](#page-81-0)**Windows**环境)。

# **2.15.2** 快速导入镜像文件(基于 **Linux** 环境)

# 操作场景

本节指导您基于Linux操作系统环境完成镜像文件快速导入,推荐使用云平台的 EulerOS云服务器作为转换镜像格式和生成位表文件的环境。

Linux操作系统环境下,建议使用qemu-img-hw工具进行镜像格式转换。

# 前提条件

● 已完成镜像文件优化,详细操作请参[考优化过程\(](#page-109-0)**Windows**)或[优化过程](#page-120-0) (**[Linux](#page-120-0)**);同时需要确保镜像文件符合表**[2-7](#page-20-0)**或表**[2-11](#page-27-0)**中的限制条件。

#### 说明

根据镜像文件的操作系统类型来选择所参考内容。

- 已在管理控制台创建EulerOS操作系统的弹性云服务器,并确保云服务器已绑定弹 性公网IP。
- 已在管理控制台创建OBS桶。

# 操作步骤

步骤**1** 上传镜像文件至云服务器。

● 本地主机为Linux系统: 通过scp命令将镜像文件上传至云服务器。以将"image01.qcow2"文件上传至云 服务器的"/usr/"目录下为例。

**scp /var/image01.qcow2 root@**xxx.xxx.xx.xxx**:/usr/**

其中, xxx.xxx.xx.xxx为云服务器的弹性公网IP。

- 本地主机为Windows系统: 使用文件传输工具(例如WinSCP)将镜像文件上传至云服务器。
- 步骤**2** 获取镜像转换工具(qemu-img-hw.zip)和位表文件生成工具(createMF.zip),并上 传至云服务器,然后解压工具包。

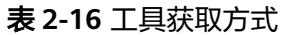

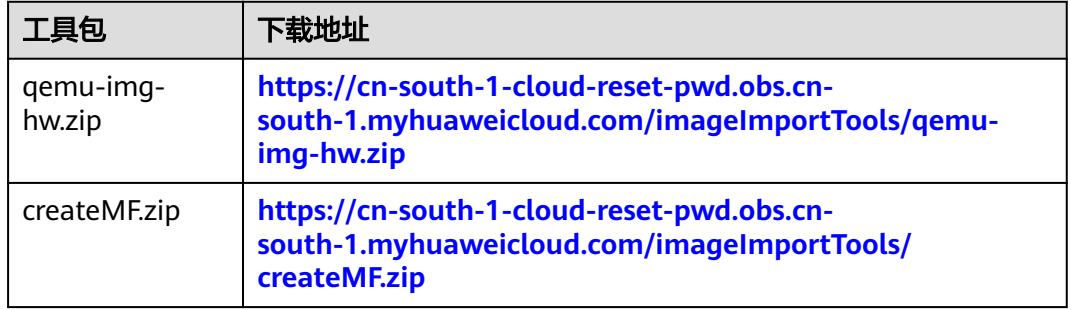

步骤**3** 使用qemu-img-hw工具转换镜像格式。

- 1. 进入qemu-img-hw存放目录,以存放在"/usr/qemu-img-hw"为例: **cd /usr/qemu-img-hw**
- 2. 执行以下命令修改权限:

**chmod +x qemu-img-hw**

3. 执行qemu-img-hw命令将镜像文件转为zvhd2或raw格式(推荐转为zvhd2格 式)。

qemu-img-hw命令格式:

**./qemu-img-hw convert -p -O** {目标镜像格式} {待转换镜像文件} {目标镜像文 件}

以将"image01.qcow2"格式文件转换成"image01.zvhd2"格式为例:

**./qemu-img-hw convert -p -O zvhd2 image01.qcow2 image01.zvhd2**

- 若转换后为zvhd2格式文件,请执行[步骤](#page-78-0)**5**。
- 若转换后为raw格式文件,请使用CreateMF.jar工具,生成raw格式镜像文件 的位表文件。请执行步骤**4**。

步骤**4** 使用CreateMF.jar工具生成位表文件。

1. 请确保当前云服务器已安装jdk。 执行以下命令查看是否已安装jdk:

**source /etc/profile**

**java -version**

如果回显信息中显示java版本信息,证明当前云服务器已安装jdk。

<span id="page-78-0"></span>2. 执行以下命令进入CreateMF.jar程序所在的目录。

**cd /usr/createMF**

3. 执行以下命令生成位表文件。

**java -jar CreateMF.jar** /原raw文件路径 /生成的mf文件路径 例如:

**java -jar CreateMF.jar image01.raw image01.mf**

# 注意

– 生成的.mf位表文件和raw格式镜像文件必须是相同名称。例如镜像文件名称 为: image01.raw, 那么生成的位表文件名称为: image01.mf。

步骤**5** 使用s3cmd工具上传文件至OBS桶。

1. 安装s3cmd工具。

若云服务器已安装该工具可跳过此步骤,直接进行第二步配置s3cmd:

a. 执行以下命令,安装setuptools。

**yum install python-setuptools**

- b. 执行以下命令,安装wget。
	- **yum install wget**
- c. 执行以下命令,获取s3cmd软件包。

**wget https://github.com/s3tools/s3cmd/archive/master.zip mv master.zip s3cmd-master.zip**

d. 执行以下命令,安装s3cmd。

**unzip s3cmd-master.zip**

**cd s3cmd-master**

#### **python setup.py install**

2. 配置s3cmd工具。

执行以下命令配置s3cmd工具。

**s3cmd --configure**

Access Key: *输入AK* Secret Key: 输入SK Default Region: 输入所在Region S3 Endpoint: 可参考OBS的Endpoint DNS-style bucket+hostname:port template for accessing a bucket: 输入带桶名的Server地址,例如 mybucket.obs.myclouds.com Encryption password: 不填, 直接按回车 Path to GPG program: 不填, 直接按回车 Use HTTPS protocol: 是否使用HTTPS, Yes/No HTTP Proxy server name: 代理地址, 连接云平台需要连外网 (如不需要直接回车) HTTP Proxy server port: 代理端口, 连接云平台需要连外网 (如不需要直接回车) Test access with supplied credentials? y (如果显示: Success. Your access key and secret key worked fine :-) 则表示连接成功) Save settings? y (是否保存配置)

#### 说明

配置完成后,信息会保存在用户目录下"/root/.s3cfg",如果还想修改,可以重新执行 **s3cmd --configure**命令,或者直接编辑.s3cfg文件(执行**vi .s3cfg**命令进行编辑)。

3. 使用s3cmd命令上传zvhd2格式镜像文件到OBS桶,或者上传raw格式镜像文件及 其位表文件到OBS桶。

**s3cmd put** image01.zvhd2 **s3://**mybucket**/**

注意

.mf位表文件必须和其对应的raw格式镜像文件在同一个OBS桶中。

步骤**6** 注册私有镜像。

您可以通过控制台方式、API接口方式,将转换后的zvhd2或raw文件注册为私有镜 像。

#### 方法一:通过控制台创建私有镜像

- 1. 登录IMS控制台。
	- a. 登录管理控制台。
	- b. 选择"计算 > 镜像服务"。 进入镜像服务页面。
- 2. 单击右上角的"创建私有镜像"。
- 3. 在"镜像类型和来源"区域,创建方式选择"导入私有镜像",镜像类型选择 "系统盘镜像"或"数据盘镜像"。
- 4. 从列表中选择转换为zvhd2或raw文件的桶,再选择转换后的镜像文件。如果是 raw格式镜像文件,需要确保同名位表文件已上传。
- 5. 勾选快速通道栏的"开启快速通道",并确认已优化镜像文件,然后勾选"镜像 文件准备"栏的内容。

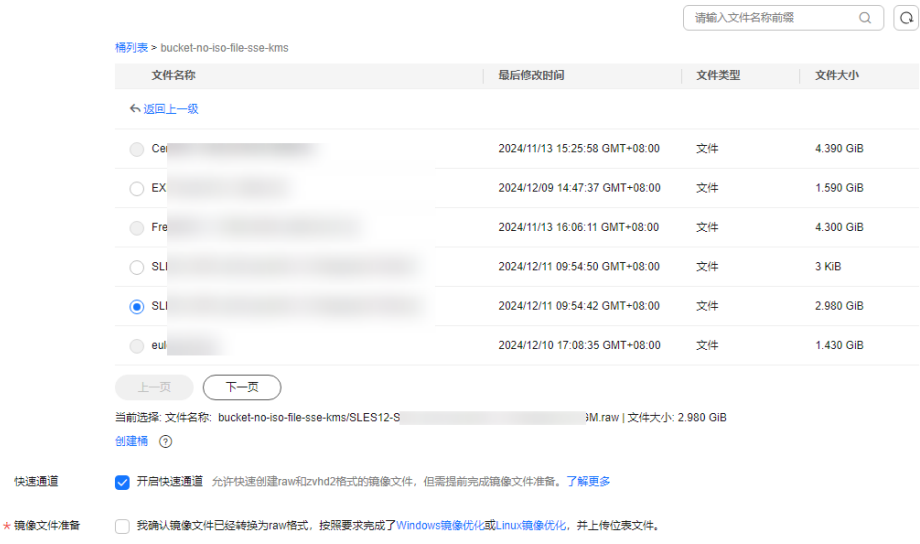

#### 图 **2-46** 快速导入镜像文件

6. 根据界面提示填写配置信息。

具体的配置参数说明,请参[见注册镜像\(](#page-28-0)**Linux**)。

# 注意

- 操作系统必须要和镜像文件所含的操作系统一致。
- 系统盘大小必须大于镜像文件的大小。 通过qemu-img-hw工具可查询镜像文件大小: **qemu-img-hw info** test.zvhd2

# 方法二:通过**API**方式创建私有镜像

您可以通过接口POST /v2/cloudimages/quickimport/action,实现镜像文件快速导入 功能。

该接口的具体调用方法,请参见"**镜像文件快速导入**"。

**----**结束

# 附 **1**:**qemu-img-hw** 常用命令

● 镜像文件格式转换:**qemu-img-hw convert -p -O** {目标镜像格式} {待转换镜像 文件} {目标镜像文件}

上述命令中各参数对应的说明如下:

-p:标识转换的进度条

-O:(必须是大写)后面的参数为转换出来的镜像格式 + 源镜像文件名称 + 目标 镜像文件名称

示例: 将acow2格式转为zvhd2格式

**qemu-img-hw convert -p -O zvhd2 test.qcow2 test.zvhd2**

- 查询镜像文件信息:**qemu-img-hw info** {镜像文件} 示例:**qemu-img-hw info test.zvhd2**
- 查看帮助:**qemu-img-hw -help**

# 附 **2**:执行 **qemu-img-hw** 常见报错

● 问题描述:

执行qemu-img-hw命令时回显信息如下: ./qemu-img-hw: /lib64/libc.so.6: version `GLIBC\_2.14' not found (required by ./qemu-img-hw) 解决方法: 执行**strings /lib64/libc.so.6 | grep GLIBC**查看GLIBC版本,若由于版本过低造 成,可安装高版本即可。依次执行下述命令: **wget http://ftp.gnu.org/gnu/glibc/glibc-2.15.tar.gz**

**wget http://ftp.gnu.org/gnu/glibc/glibc-ports-2.15.tar.gz**

**tar -xvf glibc-2.15.tar.gz**

**tar -xvf glibc-ports-2.15.tar.gz**

**mv glibc-ports-2.15 glibc-2.15/ports**

**mkdir glibc-build-2.15**

**cd glibc-build-2.15**

**../glibc-2.15/configure --prefix=/usr --disable-profile --enable-add-ons - with-headers=/usr/include --with-binutils=/usr/bin**

#### <span id="page-81-0"></span>说明

此命令若报错"configure: error: no acceptable C compiler found in \$PATH", 请先执 行:**yum -y install gcc**

**make**

#### **make install**

问题描述:

执行qemu-img-hw命令时回显信息如下:

./qemu-img-hw: error while loading shared libraries: libaio.so.1: cannot open shared object file: No such file or directory

解决方法:请先执行命令**yum install libaio**

# **2.15.3** 快速导入镜像文件(基于 **Windows** 环境)

# 操作场景

本节指导您基于Windows操作系统环境完成镜像文件快速导入,推荐使用Windows系 统本地PC作为转换镜像格式和生成位表文件的环境。

Windows操作系统环境下,必须使用开源qemu-img工具进行镜像格式转换,qemuimg支持vhd、vmdk、qcow2、raw、vhdx、qcow、vdi或qed格式的镜像的相互转 换,因此需要转换为raw格式,再使用CreateMF.jar工具生成位表文件。

# 前提条件

● 已完成镜像文件优化,详细操作请参[考优化过程\(](#page-109-0)**Windows**)或[优化过程](#page-120-0) (**[Linux](#page-120-0)**);同时需要确保镜像文件符合表**[2-7](#page-20-0)**或表**[2-11](#page-27-0)**中的限制条件。

#### 说明

根据镜像文件的操作系统类型来选择所参考内容。

● 已在管理控制台创建OBS桶,并下载OBS Browser+工具。

# 操作步骤

- 步骤1 安装开源镜像转换工具qemu-img, 安装步骤请参考"通过qemu-img[工具转换镜像格](https://support.huaweicloud.com/intl/zh-cn/bestpractice-ims/ims_bp_0030.html) [式](https://support.huaweicloud.com/intl/zh-cn/bestpractice-ims/ims_bp_0030.html)"。
- 步骤**2** 通过cmd命令进入qemu-img安装目录,执行qemu-img命令将镜像文件转换为raw格 式。

以将"image.gcow2"格式文件转换成"image.raw"格式为例:

#### **qemu-img convert -p -O raw image.qcow2 image.raw**

- 步骤**3** 使用CreateMF.jar工具生成位表文件。
	- 1. 获取工具并解压。

#### 表 **2-17** 工具获取方式

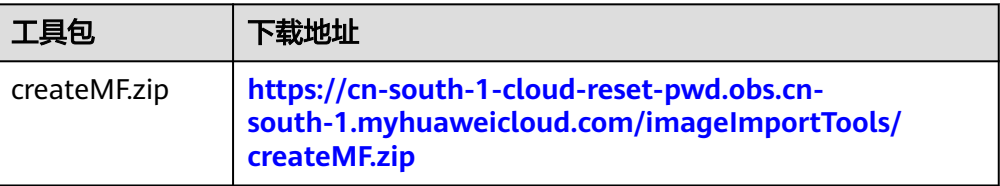

2. 请确保当前环境已安装jdk。

可通过如下方法验证:

打开cmd.exe,执行**java -version**,若显示java版本信息,证明已安装jdk。

3. 进入CreateMF.jar程序所在的路径。

以将CreateMF.jar程序下载到"D:/test"目录为例,执行以下命令进入 CreateMF.jar程序所在的路径:

**D:**

**cd test**

4. 执行以下命令,生成raw格式镜像文件对应的位表文件。 **java -jar CreateMF.jar D:/image01.raw D:/image01.mf**

注意

– 生成的.mf位表文件和raw格式镜像文件必须是相同名称。例如镜像文件名称 为: image01.raw, 那么生成的位表文件名称为: image01.mf。

步骤**4** 使用OBS Browser+工具上传文件至OBS桶。

必须将raw格式镜像文件及其位表文件上传至同一OBS桶。

步骤**5** 注册私有镜像。

您可以通过控制台方式、API接口方式,将转换后的zvhd2或raw文件注册为私有镜 像。

#### 方法一:通过控制台创建私有镜像

- 1. 登录IMS控制台。
	- a. 登录管理控制台。
	- b. 选择"计算 > 镜像服务"。
		- 进入镜像服务页面。
- 2. 单击右上角的"创建私有镜像"。
- 3. 在"镜像类型和来源"区域,创建方式选择"导入私有镜像",镜像类型选择 "系统盘镜像"或"数据盘镜像"。
- 4. 从列表中选择转换为zvhd2或raw文件的桶,再选择转换后的镜像文件。如果是 raw格式镜像文件,需要确保同名位表文件已上传。
- 5. 勾选快速通道栏的"开启快速通道",并确认已优化镜像文件,然后勾选"镜像 文件准备"栏的内容。

#### 图 **2-47** 快速导入镜像文件

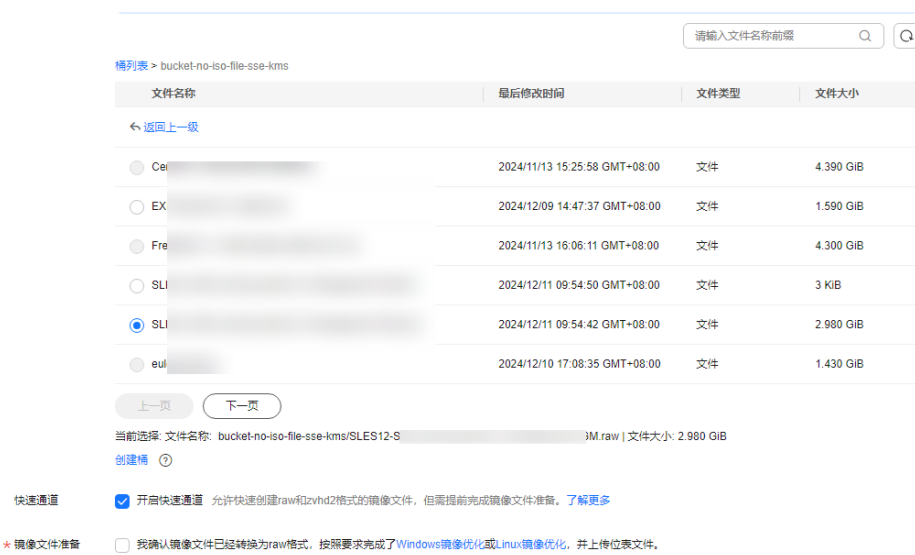

6. 根据界面提示填写配置信息。 具体的配置参数说明,请参[见注册镜像\(](#page-28-0)**Linux**)。

# 注意

- 操作系统必须要和镜像文件所含的操作系统一致。
- 系统盘大小必须大于镜像文件的大小。 通过qemu-img-hw工具可查询镜像文件大小: **qemu-img-hw info** test.zvhd2

# 方法二:通过**API**方式创建私有镜像

您可以通过接口POST /v2/cloudimages/quickimport/action,实现镜像文件快速导入 功能。

该接口的具体调用方法,请参见["镜像文件快速导入](https://support.huaweicloud.com/intl/zh-cn/api-ims/ims_03_0605.html)"。

**----**结束

# **3** 管理私有镜像

# **3.1** 通过镜像创建云服务器

# 操作场景

您可以使用公共镜像、私有镜像或共享镜像创建云服务器。使用公共镜像和私有镜像 创建云服务器的区别是:

- 公共镜像:创建的云服务器包含所需操作系统和预装的公共应用,需要您自行安 装应用软件。
- 私有镜像或共享镜像:创建的云服务器包含操作系统、预装的公共应用以及用户 的私有应用。

# 操作步骤

- 1. 登录IMS控制台。
	- a. 登录管理控制台。
	- b. 选择"计算 > 镜像服务"。 进入镜像服务页面。
- 2. 单击"公共镜像"、"私有镜像"或"共享镜像"页签进入对应的镜像列表。
- 3. 在镜像所在行的"操作"列下,单击"申请服务器"。
- 4. 创建云服务器的详细操作请参见"**自定义购买ECS**"。

使用系统盘私有镜像创建云服务器时,云服务器的规格可以重新设置,系统盘的 类型也可以重新选择,但系统盘的容量只能比镜像的系统盘大。

使用整机私有镜像创建云服务器时,如果整机镜像中包含了一块或多块数据盘, 系统会自动设置好数据盘参数。您可以增加系统盘和数据盘容量,但不能缩小。

#### 说明

如果整机镜像中包含多块数据盘,需要加载一段时间才能正常显示系统盘信息,请耐心等 待。

# **3.2** 修改镜像属性

# 操作场景

为了方便您管理私有镜像,您可以根据需要修改私有镜像的如下信息:

- 镜像的名称
- 描述信息
- 最小内存
- 最大内存
- 是否支持网卡多队列 开启网卡多队列功能可以将网卡中断分散给不同的CPU处理,实现负载均衡。了 解更多信息,请参见"[如何设置镜像的网卡多队列属性?](https://support.huaweicloud.com/intl/zh-cn/ims_faq/ims_faq_0030.html)"。
- 启动方式
- SRIOV驱动
- Virtio-net直通

# 约束与限制

● 只有状态是"正常"的私有镜像才允许用户修改属性。

# 操作步骤

用户可以选择以下任意一种方式修改镜像的属性。

#### 方式**1**:

- 1. 登录IMS控制台。
	- a. 登录管理控制台。
	- b. 选择"计算 > 镜像服务"。 进入镜像服务页面。
- 2. 单击"私有镜像"页签进入对应的镜像列表。
- 3. 在镜像所在行的"操作"列下,单击"修改"。
- 4. 在弹出的"修改镜像"对话框中,修改镜像属性。

#### 图 **3-1** 修改镜像属性

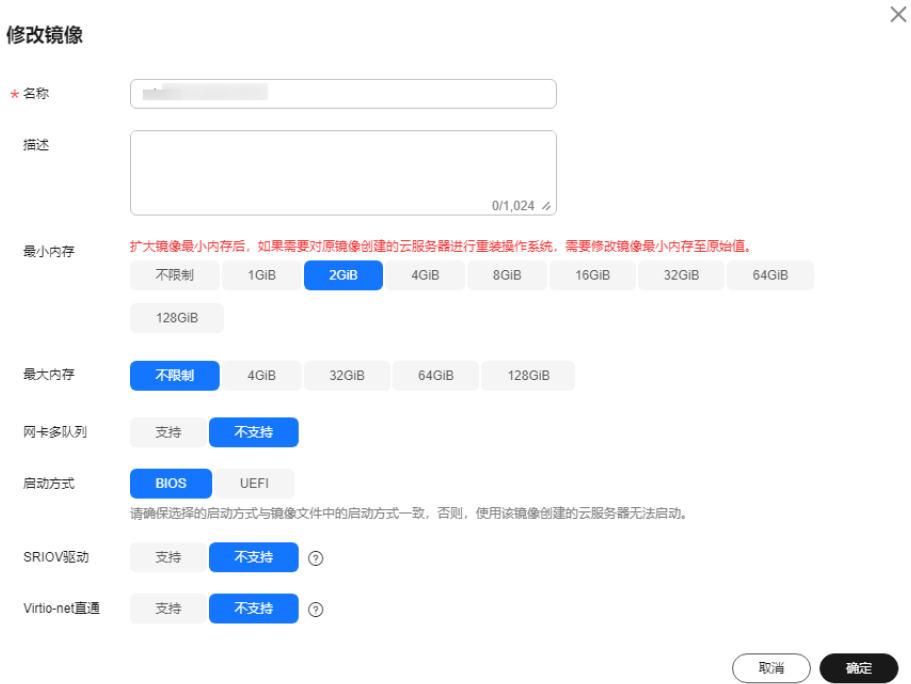

#### 方式**2**:

- 1. 登录IMS控制台。
	- a. 登录管理控制台。
	- b. 选择"计算 > 镜像服务"。 进入镜像服务页面。
- 2. 单击"私有镜像"页签进入对应的镜像列表。
- 3. 在镜像列表中,单击镜像名称,进入镜像详情页面。
- 4. 在镜像详情页面单击"修改",在弹出的"修改镜像"对话框中,修改镜像属 性。

#### 方式**3**:

系统支持快速修改私有镜像的名称。

- 1. 登录IMS控制台。
	- a. 登录管理控制台。
	- b. 选择"计算 > 镜像服务"。 进入镜像服务页面。
- 2. 单击"私有镜像"页签。
- 3. 在私有镜像列表栏,将鼠标移动至目标镜像的"名称"列。
- 4.  $\hat{P} = \frac{\mathcal{L}}{\mathcal{L}}$ , 根据界面提示, 修改镜像名称。
- 5. 单击"确定",新名称生效。

# **3.3** 导出镜像

# 操作场景

创建私有镜像后,您可以导出镜像到OBS标准存储桶,并下载到本地使用。本文介绍 导出镜像的操作步骤及相关注意事项。

# 背景知识

导出镜像的流程如下,适用于将云上的服务器系统及软件环境复制到线下集群或 私有云环境使用。

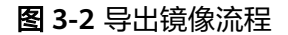

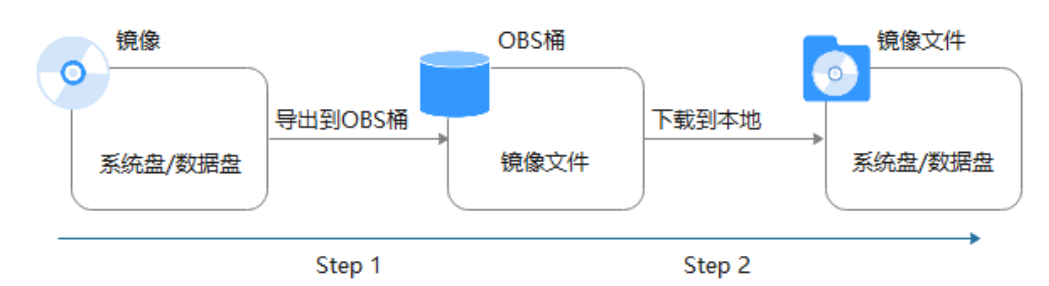

- 导出镜像所需时间取决于私有镜像大小和当前导出任务的并发数,需要您耐心等 待。
- 支持导出zvhd2、qcow2、vmdk、vhd和zvhd格式的镜像。创建的私有镜像默认 格式为zvhd2,导出过程中,不同的格式会导致导出的镜像大小不同。
- 对于大于128GB的镜像,您可以使用快速导出功能(即导出时需要勾选"使用快 速导出")将镜像导出到OBS桶中,但是无法指定导出格式,导出的镜像文件格 式为zvhd2,如果需要导出其他格式,可以在镜像导出后,转换为需要的格式。

#### 说明

加密镜像无法使用<mark>快速导出功能</mark>。若要将此镜像导出,可以解密后再导出。

# 约束与限制

- 仅支持导出到存储类别为标准存储的桶,并且桶和镜像在同一区域。
- 如下类型的私有镜像不允许导出:
	- 整机镜像
	- ISO镜像
	- Windows、SUSE、Red Hat、Ubuntu、Oracle Linux公共镜像所创建的私有 镜像
	- 市场镜像所创建的私有镜像
- 镜像大小必须小于1TB;大于128GB的镜像仅支持快速导出。

#### 说明

部分区域支持导出的镜像大小上限可能大于128G,请以控制台实际操作提示为准。

#### 前提条件

- 导出镜像前请确保用户已拥有对象存储服务的Administrator权限。
- 私有镜像所在区域中已有可用的OBS桶。 如果还未创建OBS桶,请先参考"[创建桶](https://support.huaweicloud.com/intl/zh-cn/usermanual-obs/zh-cn_topic_0045829088.html)"进行创建,注意"存储类别"必须为 "标准存储"。

#### 说明

导出的镜像会产生一定的OBS存储费用。计费详情请参见"**OBS**[的收费标准"](https://www.huaweicloud.com/intl/zh-cn/pricing/index.html?tab=detail#/obs) 。

#### 操作步骤

- 1. 登录IMS控制台。
	- a. 登录管理控制台。
	- b. 选择"计算 > 镜像服务"。 进入镜像服务页面。
- 2. 在私有镜像列表中,在需要导出的镜像所在行,单击操作列的"更多 > 导出"。
- 3. 在"导出镜像"对话框中,填写如下参数:
	- 快速导出: 大于128GB的镜像必须勾选"使用快速导出", 勾选后将无法指 定导出格式,只能为zvhd2格式。您可以在镜像导出后,使用qemu-img-hw 工具转换为常见的镜像文件格式,具体操作步骤请参考"通过**[qemu-img](https://support.huaweicloud.com/intl/zh-cn/bestpractice-ims/ims_bp_0052.html)hw**[工具转换镜像格式"](https://support.huaweicloud.com/intl/zh-cn/bestpractice-ims/ims_bp_0052.html)。

#### 说明

镜像导出和快速导出的区别,请参见**导入和快速导入、导出和快速导出功能对比**。

- 格式:目前支持qcow2、vmdk、vhd、zvhd格式,请根据需要进行选择。
- 名称: 输入一个方便您识别的名称。
- 存储路径:单击 回展开桶列表,选择一个用来存储镜像的OBS桶。

#### 说明

仅支持导出到存储类别为标准存储的桶,并且桶和镜像在同一区域,否则您无法在此 列表中查找到您创建的桶。

4. 单击"确定"。 在私有镜像列表上方可以查看镜像导出任务进程。

## 后续步骤

镜像导出成功后,您可以在对象存储服务控制台,或者客户端的指定OBS桶中下载镜 像文件。具体操作步骤请参见"**下载文件**"。

# **3.4** 导出镜像列表信息

# 操作场景

用户可以通过导出镜像列表信息的操作,查看镜像详情,并以CSV文件的形式将镜像列 表信息导出至本地。

系统支持选择导出该区域的公共镜像信息、或用户在该区域拥有的私有镜像信息:

- 如果导出的是公共镜像信息,该文件记录了: 镜像的名称、镜像状态、操作系 统、镜像类型、创建时间、系统盘、最小内存。
- 如果导出的是**私有镜像**信息,该文件记录了:镜像的名称、镜像ID、镜像状态、 操作系统、镜像类型、创建时间、磁盘容量、共享盘信息、镜像大小、是否加密 等信息。

# 导出私有镜像列表信息

- 1. 登录IMS控制台。
	- a. 登录管理控制台。
	- b. 选择"计算 > 镜像服务"。 进入镜像服务页面。
- 2. 选择"私有镜像"页签,单击私有镜像列表上方的"导出",按需选择导出范 围。

系统会将您账号下,当前区域所选的私有镜像信息自动导出,并下载至本地。

# 导出公共镜像列表信息

- 1. 登录IMS控制台。
	- a. 登录管理控制台。
	- b. 选择"计算 > 镜像服务"。 进入镜像服务页面。
- 2. 选择"公共镜像"页签,单击公共镜像列表上方的"导出",选择"导出全部数 据到XLSX"。 当前区域的所有公共镜像信息自动导出,并下载至本地。

# **3.5** 查看镜像的磁盘容量

#### 操作场景

私有镜像创建成功后,您可以通过控制台直接查看镜像的磁盘容量。其中,整机镜像 与其他私有镜像的磁盘容量查看方式略有不同:

- 查看系统盘镜像、数据盘镜像、ISO镜像的磁盘容量,请参考<mark>查看磁盘容量(系统</mark> 盘镜像**/**数据盘镜像**/ISO**镜像)。
- 香看整机镜像的磁盘容量,请参考<del>杳看磁盘容量</del>(整机<del>镜像</del>)。

#### 查看磁盘容量(系统盘镜像**/**数据盘镜像**/ISO** 镜像)

对于系统盘镜像、数据盘镜像、ISO镜像的磁盘容量,可以通过控制台私有镜像列表中 显示的"磁盘容量"直接查看。

- 1. 登录IMS控制台。
	- a. 登录管理控制台。
	- b. 选择"计算 > 镜像服务"。 进入镜像服务页面。
- 2. 选择"私有镜像"页签进入对应的镜像列表。

<span id="page-90-0"></span>3. 在镜像所在行的"磁盘容量"列下,查看镜像的磁盘容量,单位为"GB"。

图 **3-3** 查看磁盘容量(系统盘镜像/数据盘镜像/ISO 镜像)

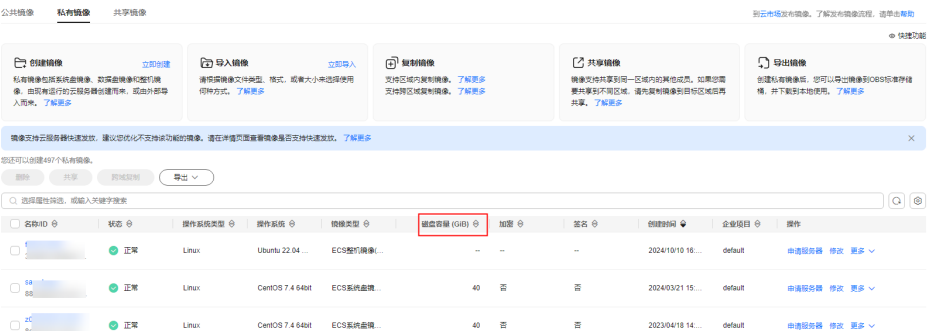

# 查看磁盘容量(整机镜像)

整机镜像的磁盘容量,需通过查看创建整机镜像的备份获取。用于创建整机镜像的备 份中系统盘容量+数据盘容量之和,即为整机镜像的磁盘容量。

- 1. 登录IMS控制台。
	- a. 登录管理控制台。
	- b. 选择"计算 > 镜像服务"。 进入镜像服务页面。
- 2. 选择"私有镜像"页签进入对应的镜像列表。 在镜像所在行的"磁盘容量"列下,发现整机镜像的磁盘容量显示为"--",未 显示磁盘容量值。

图 **3-4** 查看磁盘容量(整机镜像)

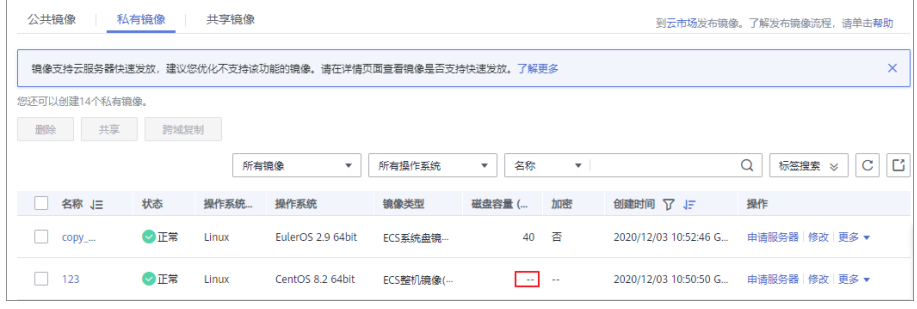

- 3. 单击整机镜像的名称,进入详情页。
- 4. 选择镜像详情下方的"备份详情"页签,查看备份中系统盘、数据盘的容量。整 机镜像的磁盘容量即为备份中系统盘容量与数据盘容量之和。 整机镜像的磁盘容量=备份中系统盘的磁盘容量+备份中数据盘的磁盘容量 假设备份详情中显示:
	- 系统盘的磁盘容量为40GB,没有数据盘,则整机镜像的磁盘容量为40GB。

图 **3-5** 查看备份详情

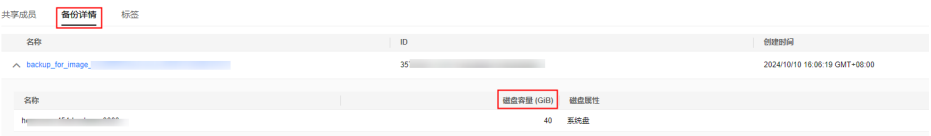

– 系统盘的磁盘容量为40GB,数据盘的磁盘容量为40GB,则整机镜像的磁盘 容量为80GB。

#### 图 **3-6** 查看备份详情

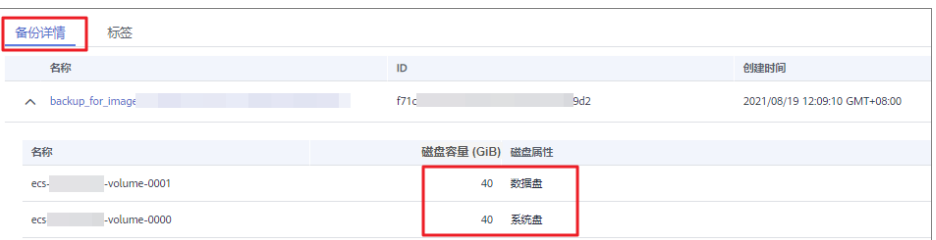

# **3.6** 删除镜像

# 操作场景

您可以删除不需要的私有镜像。

- 删除私有镜像后,将无法找回,请谨慎操作。
- 删除私有镜像后,不能再使用该镜像创建云服务器或云硬盘。
- 删除私有镜像后,已使用该镜像创建的云服务器仍可正常使用,并会继续产生费 用,但是无法重装操作系统,也不能创建相同配置的云服务器。
- 删除复制镜像的源镜像,对复制后的镜像没有影响;反之亦然。
- 删除正在制作的整机镜像可能会导致备份残留继续收费,如如果不需要此备份,请 在云备份或云服务器备份控制台进行删除。

# 约束与限制

- 状态是"已发布"的私有镜像不允许用户删除。
- 基于账号ID或组织URN共享的镜像,不允许被删除,若要删除,则需要先将共享 成员删除后,再删除镜像。

# 操作步骤

- 1. 登录IMS控制台。
	- a. 登录管理控制台。
	- b. 选择"计算 > 镜像服务"。
		- 进入镜像服务页面。
- 2. 单击"私有镜像"页签进入对应的镜像列表。
- 3. 在镜像所在行的"操作"列下,单击"更多 > 删除"。

#### 说明

支持批量删除多个镜像,方法如下:

- 1. 在镜像列表中勾选需要删除的镜像。
- 2. 单击镜像列表上方的"删除"。
- 4. (可选)选择是否勾选"删除整机镜像关联的云服务器备份或云备份"。 待删除的私有镜像中包含整机镜像时,该参数可见。

系统支持在删除整机镜像时,同步删除其关联的云服务器备份或云备份。删除 后,云服务器备份或云备份不再计费。

#### 说明

未删除的云服务器备份或云备份将保留并继续计费。后续如需删除,您可在云服务器备份 或云备份控制台删除相应云服务器备份或云备份。

5. 确认删除镜像,单击"是"。

# **3.7** 共享镜像

# **3.7.1** 共享镜像概述

共享镜像是将自己已经创建好的私有镜像共享给其他用户使用。共享后,接受者可以 使用该共享镜像快速创建运行同一镜像环境的云服务器。

## 注意

云平台无法保证共享镜像的完整性和安全性,使用共享镜像时请确认镜像来源于可信 任的共享者。

# 约束与限制

- 用户只能共享自己没有发布为市场镜像的私有镜像,已经发布为市场镜像的不能 共享。
- 镜像支持共享到同一区域内的其他租户。如果您需要共享到不同区域,请先复制 镜像到目标区域后再共享。
- 系统盘镜像和数据盘镜像最多可以共享给128个租户或者项目或者组织,整机镜像 最多可以共享给10个租户或者项目或者组织。

#### 说明

基于账号ID或者组织共享镜像目前仅在部分区域支持,具体请以控制台显示为准。

只有通过云备份或云服务器(未通过旧版CSBS服务生成备份)创建的整机镜像, 才支持共享。

## 共享过程

用户A作为共享镜像提供者,用户B作为共享镜像接受者时,用户A将私有镜像共享给 用户B的具体流程如下:

1. 用户B提供自己的项目ID或者账号ID或者组织URN给用户A。

#### 说明

项目ID[和账号](https://support.huaweicloud.com/intl/zh-cn/api-iam/iam_17_0002.html)ID获取请参考项目ID和账号ID,组织URN获取请参考[查看组织详细信息。](https://support.huaweicloud.com/intl/zh-cn/usermanual-organizations/org_03_0016.html)

- 2. 用户A共享指定的镜像给用户B。
- 3. 用户B确认接受用户A的共享镜像。 用户B可以使用用户A共享的镜像,完成创建云服务器等操作。

#### 说明

如果基于账号ID或者组织共享镜像,则用户B无需接受即可使用。

#### <span id="page-93-0"></span>相关问题

还有其他关于共享镜像的疑问,请参考"**共享镜像常见问题**"。

# **3.7.2** 获取项目 **ID**、账号 **ID**、组织 **URN**

## 操作场景

用户A将私有镜像共享给用户B之前,用户B须将自己的项目ID或者账号ID或者组织 URN提供给用户A。本节指导用户B获取自己的项目ID或者账号ID或者URN。项目ID、 账号ID获取请参考<mark>操作步骤</mark>,组织URN获取请参考<del>查看组织详细信息</del>。

#### 说明

基于账号ID或者组织共享镜像目前仅在部分区域支持,具体请以控制台显示为准。

# 操作步骤

- 1. 用户B登录IMS控制台。
	- a. 登录管理控制台。
	- b. 选择"计算 > 镜像服务"。 进入镜像服务页面。
- 2. 单击右上角的用户名,选择下拉列表中的"我的凭证"。

在"我的凭证"页面的项目列表中查看项目ID或者账号ID。 镜像仅支持共享到同一区域内的其他租户,请务必获取同区域的项目ID或者账号 ID或者组织URN。

#### 图 **3-7** 查看项目 ID 或者账号 ID

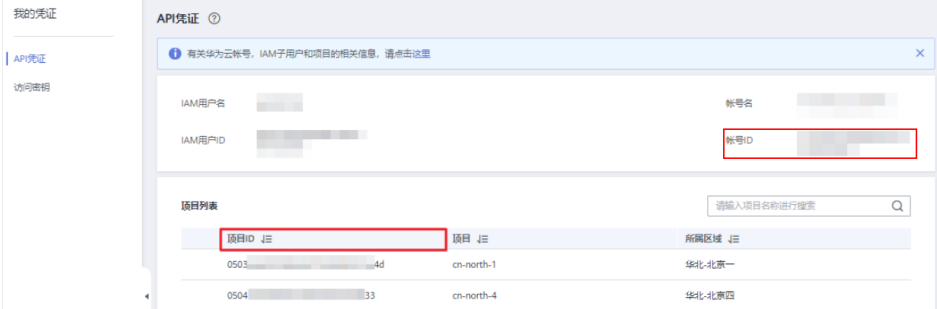

# **3.7.3** 共享指定镜像

#### 操作场景

用户A获取用户B的项目ID之后,可以将指定的私有镜像共享给用户B。共享镜像可以 分为批量镜像共享和单个镜像共享两种方式,用户可以按照需要进行选择。

# 前提条件

- 用户A已获取用户B的项目ID。
- 共享镜像前,请确认私有镜像已清除敏感数据和文件。

# 操作步骤

#### ● 批量镜像共享

- a. 用户A登录IMS控制台。
	- i. 登录管理控制台。
	- ii. 选择"计算 > 镜像服务"。 进入镜像服务页面。
- b. 单击"私有镜像"页签进入镜像列表页面。
- c. 勾选需要共享的私有镜像,单击镜像列表上方的"共享"。
- d. 在"共享镜像"窗口,输入用户B的项目ID。

如果需要添加多个镜像接受者,请使用英文逗号间隔。

#### 说明

- 一次最多可以输入100个项目ID。
- 仅支持共享到同一区域内的其他租户。如果您需要共享到不同区域,请先复制镜 像到目标区域后再共享。
- 如果用户B是多项目用户,用户A可以将私有镜像共享至用户B在区域下创建的所 有项目。

#### 图 **3-8** 共享镜像

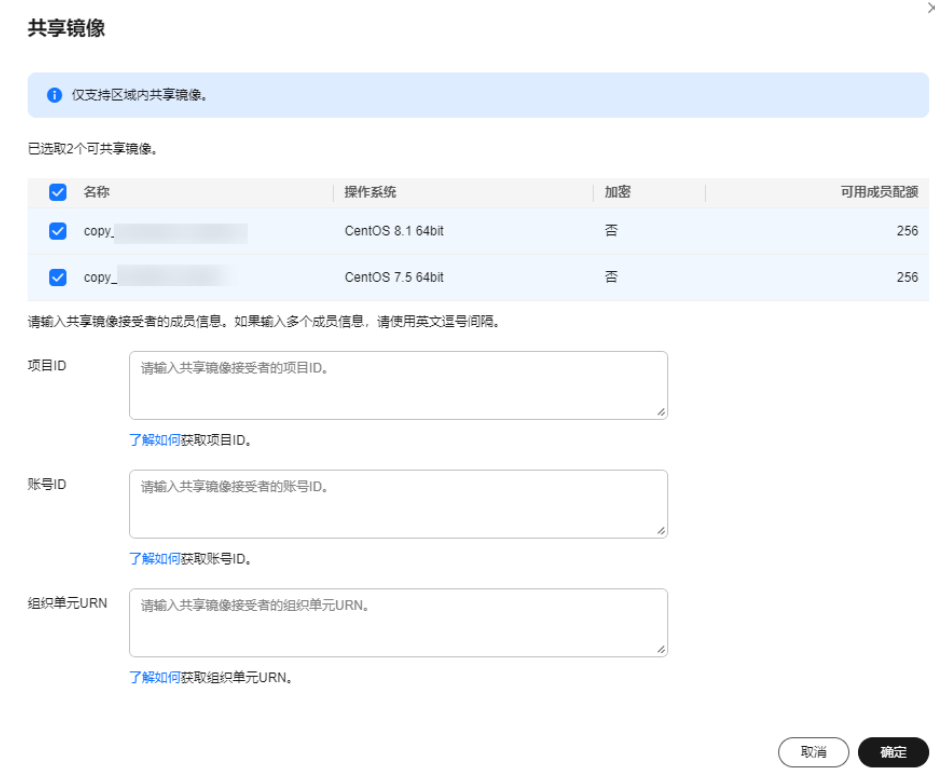

- e. 单击"确定",完成镜像共享。
- 单个镜像共享
	- a. 用户A登录IMS控制台。
		- i. 登录管理控制台。
		- ii. 选择"计算 > 镜像服务"。
			- 进入镜像服务页面。
	- b. 单击"私有镜像"页签进入镜像列表页面。
	- c. 在需要共享的私有镜像所在行的"操作"列,单击"更多",选择"共 享"。
	- d. 在"共享镜像"窗口,输入用户B的项目ID。

如果需要添加多个镜像接受者,请使用英文逗号间隔。

说明

- 一次最多可以输入100个项目ID。
- 仅支持共享到同一区域内的其他租户。如果您需要共享到不同区域,请先复制镜 像到目标区域后再共享。
- 如果用户B是多项目用户,用户A可以将私有镜像共享至用户B在区域下创建的所 有项目。

图 **3-9** 共享镜像

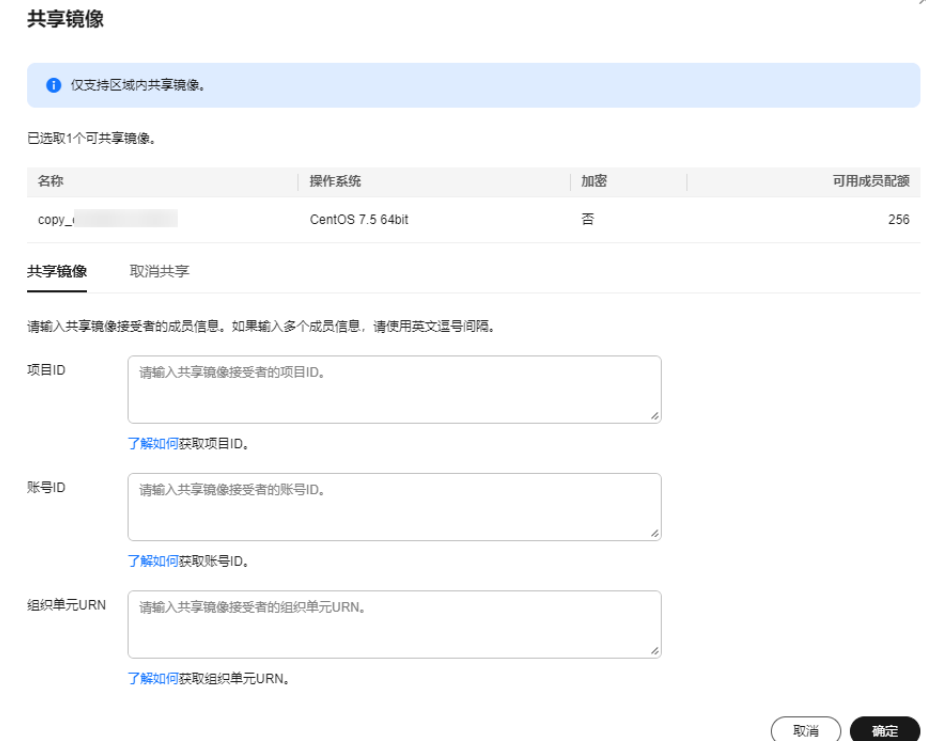

e. 单击"确定",完成镜像共享。

# 相关操作

用户A成功共享镜像后,用户B可以在管理控制台同一区域的"计算 > 镜像服务 > 共享 镜像"页面接受共享镜像,详细操作请参见<mark>接受或拒绝共享镜像</mark>。

# <span id="page-96-0"></span>**3.7.4** 接受或拒绝共享镜像

# 操作场景

用户A基于项目ID给用户B完成共享指定镜像的操作后,用户B会收到是否接受镜像的 提示。用户B可以选择接受全部或者部分镜像,也可以拒绝全部或者部分镜像。

#### 说明

- 用户B所选的区域必须和用户A一致,否则看不到待接受的共享镜像。
- 如果是基于账号ID或者组织共享镜像时,不涉及本章节操作。 基于账号ID或者组织共享镜像目前仅在部分区域支持,具体请以控制台显示为准。

# 前提条件

- 用户A基于项目ID给用户B已完成指定镜像的共享。
- 如果用户A共享的是整机镜像,那么B在接受前需要先创建云服务器备份存储库, 作为存放整机镜像以及整机镜像所属备份的容器。注意,在创建云服务器备份存 储库时, "保护类型"必须为"备份"。

## 操作步骤

- 1. 用户B登录IMS控制台。
	- a. 登录管理控制台。
	- b. 选择"计算 > 镜像服务"。 进入镜像服务页面。
- 2. 在左上角切换区域,将其切换为项目ID所在的区域。
- 3. 单击"共享镜像"页签进入镜像列表页面。

共享镜像列表上方提示用户B是否接受用户A共享的镜像。

- 接受全部的共享镜像: 单击右上角"全部接受"。
- 接受部分镜像: 勾选接受的共享镜像, 单击"接受"。
- 拒绝部分镜像: 勾选拒绝的共享镜像, 单击"拒绝"。

#### 图 **3-10** 接受或拒绝共享镜像

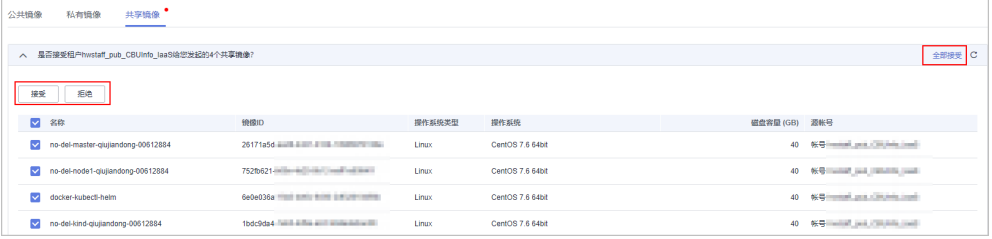

#### 说明

如果在"共享镜像"页签未查看到镜像共享信息,请检查选择的区域是否正确。

4. (可选)在"接受整机镜像"页面,选择一个保护类型为"备份"的云服务器备 份存储库,并单击"确定"。

当您接受的共享镜像为整机镜像时,该页面可见。

由于备份共享功能的要求,整机镜像在接受共享前,需要先指定用于存储备份的 存储库,且存储库容量应不小于整机镜像所关联云备份的磁盘容量(系统盘和数 据盘容量总和)。

#### 说明

更多关于存储库的信息,请参见"<mark>什么是云备份</mark>"。

# 执行结果

● 待确认:对于用户B未及时处理(接受或拒绝)的共享镜像,该共享镜像处于待确 认状态。

待确认的共享镜像不会显示在共享镜像列表中。

- 接受:接受后,该镜像将显示在共享镜像列表中。用户B可以使用共享镜像列表中 的镜像创建云服务器。
- 拒绝:拒绝后,该镜像不会显示在共享镜像列表中。您可以通过单击"已拒绝镜 像",查看被拒绝的共享镜像。被拒绝的镜像支持再次被接受。

说明

- 如果同时存在基于项目ID和账号ID的共享,即使项目ID未被接受或者被拒绝,共享镜像 列表依然可以看到该镜像,且可以继续使用。
- 如果同时存在基于项目ID和组织的共享,即使项目ID未被接受或者被拒绝,共享镜像列 表依然可以看到该镜像,且可以继续使用。

## 后续操作

用户B接受用户A共享的系统盘镜像后,用户B可以进行以下操作:

- 使用共享镜像创建一台或多台云服务器,在选择镜像时,选择"共享镜像"即 可。具体操作请参见"[自定义购买](https://support.huaweicloud.com/intl/zh-cn/usermanual-ecs/ecs_03_7002.html)**ECS**"。
- 使用共享镜像为已有云服务器更换操作系统。具体操作请参见"**[切换操作系](https://support.huaweicloud.com/intl/zh-cn/usermanual-ecs/zh-cn_topic_0031523135.html)** [统](https://support.huaweicloud.com/intl/zh-cn/usermanual-ecs/zh-cn_topic_0031523135.html)"。

#### 图 **3-11** 切换操作系统

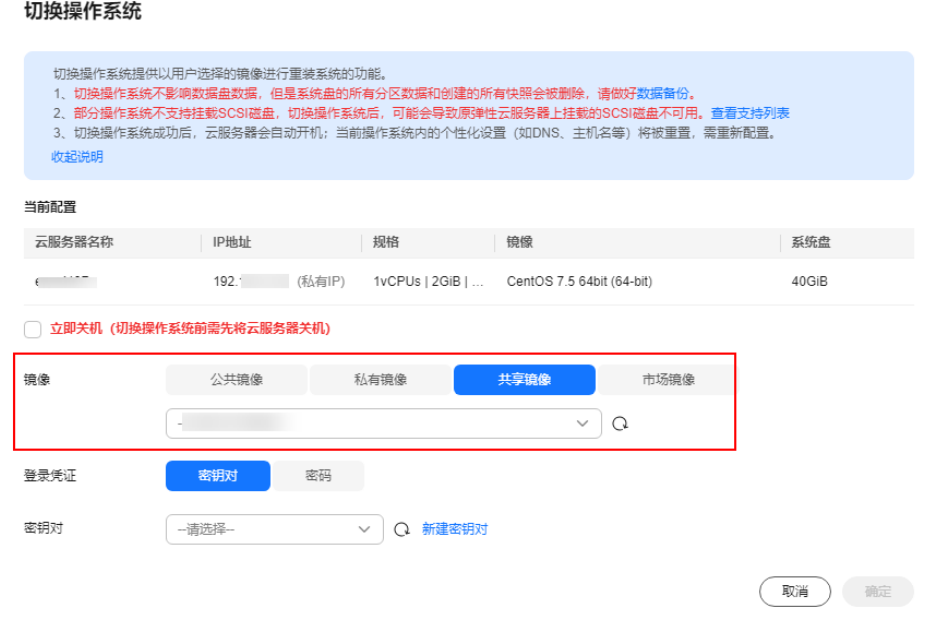

用户B接受用户A共享的数据盘镜像后,用户B可以使用该镜像申请新的云硬盘,在共 享镜像的操作列单击"申请数据盘"即可。

# **3.7.5** 拒绝已经接受的共享镜像

# 操作场景

用户接受了其他用户基于项目ID共享的镜像后,如果不再需要关注该共享镜像,可以 将该共享镜像从自己的可使用共享镜像列表拒绝。

拒绝后,该镜像不再显示在共享镜像列表中。

#### 前提条件

已接受其他用户基于项目ID共享的镜像。

#### 操作步骤

- 1. 登录IMS控制台。
	- a. 登录管理控制台。
	- b. 选择"计算 > 镜像服务"。
		- 进入镜像服务页面。
- 2. 单击"共享镜像"页签进入镜像列表页面。
- 3. 请选择拒绝镜像方式:
	- 拒绝批量镜像: 勾选需要拒绝的镜像,单击列表上方的"拒绝",并在弹出 的"拒绝镜像"对话框中,确认拒绝的共享镜像信息,单击"是"。
	- 拒绝单个镜像:在需要拒绝的私有镜像所在行的"操作"列,单击"更多 > 拒绝",并在弹出的"拒绝镜像"对话框中,确认拒绝的共享镜像信息,单 击"是"。

# **3.7.6** 接受已经拒绝的共享镜像

## 操作场景

用户拒绝了其他用户基于项目ID共享的镜像后,如果再需要使用该共享镜像,可以将 该共享镜像从自己的已拒绝镜像的列表中重新接受。

## 前提条件

- 已拒绝其他用户基于项目ID共享的镜像。
- 其它用户未取消共享该镜像。

- 1. 登录IMS控制台。
	- a. 登录管理控制台。
	- b. 选择"计算 > 镜像服务"。 进入镜像服务页面。
- 2. 单击"共享镜像"页签进入镜像列表页面。

#### 图 **3-12** 共享镜像

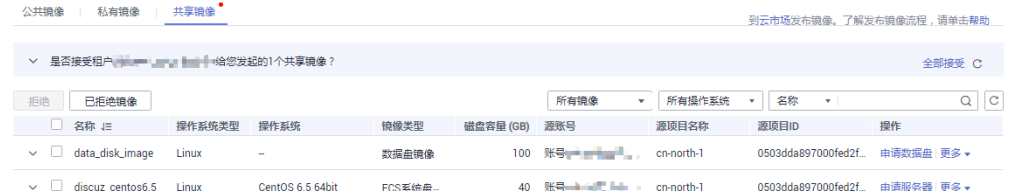

- 3. 单击"已拒绝镜像",弹出"已拒绝镜像"列表。
- 4. 选择需要再次接受的镜像,单击"再次接受"。完成已拒绝共享镜像的重新接 受。
- 5. 在"共享镜像"的镜像列表中可以查看步骤**4**中重新接受的镜像。

# **3.7.7** 取消共享镜像

# 操作场景

用户可以取消共享给其他用户的镜像。取消后,存在如下影响:

- 接受者无法通过管理控制台或API查询到该镜像。
- 接受者无法使用该镜像创建云服务器或云硬盘,或者为已有云服务器切换操作系 统。
- 接受者使用共享镜像创建的云服务器无法重装操作系统,也不能创建相同配置的 云服务器。

#### 说明

取消共享镜像时,如果同一个镜像给项目ID、账号ID和组织均有共享,且他们之间有包含关 系,则必须全部取消后才能彻底取消,否则未取消的共享关系仍然生效。

# 前提条件

用户已共享私有镜像给其他用户。

- 1. 登录IMS控制台。
	- a. 登录管理控制台。
	- b. 选择"计算 > 镜像服务"。 进入镜像服务页面。
- 2. 单击"私有镜像"页签进入镜像列表页面。
- 3. 在需要取消共享的私有镜像所在行的操作列中,单击"更多",选择"共享"。
- 4. 在共享镜像的对话框中单击"取消共享"页签。
- 5. 勾选需要取消共享的项目ID或者账号ID或者组织,单击"确定"。

# **3.7.8** 添加镜像的共享成员

# 操作场景

对于共享镜像,用户可以查看该镜像已共享的成员,并为共享镜像添加新的共享成 员,供其他用户使用。

# 前提条件

- 用户有已共享的私有镜像。
- 用户已获取要添加的共享成员的项目ID或者账号ID或者组织URN。

# 操作步骤

- 1. 登录IMS控制台。
	- a. 登录管理控制台。
	- b. 选择"计算 > 镜像服务"。 进入镜像服务页面。
- 2. 单击"私有镜像"页签进入镜像列表页面。
- 3. 单击镜像名称,进入镜像详情页面。
- 4. 单击"添加成员"。
- 5. 在"添加成员"窗口,输入新增共享成员的项目ID或者账号ID或者组织URN,单 击"确定"。

如果需要添加多个共享成员,请输入新增共享成员的项目ID或者账号ID或者组织 URN, 并使用英文逗号间隔。单击"确定", 完成共享成员的添加。

#### 说明

- 仅支持共享到同一区域内的其他租户。如果您需要共享到不同区域,请先复制镜像到目 标区域后再共享。
- 获取的项目ID为接受共享的用户(用户B)的同区域项目ID。比如,用户A要将"区域 1"的项目共享给用户B,请获取用户B"区域1"的项目ID。如果获取非用户B或者非 "区域1"的项目ID ,将无法共享并提示"在当前Region没有发现该成员信息。"。

# **3.7.9** 删除镜像的共享成员

# 操作场景

用户可以编辑已共享的私有镜像成员列表,删除共享镜像的成员。

# 前提条件

- 用户有已共享的私有镜像。
- 用户已获取要删除的共享成员的项目ID或者账号ID或者组织URN。

- 1. 登录IMS控制台。
	- a. 登录管理控制台。
- b. 选择"计算 > 镜像服务"。 进入镜像服务页面。
- 2. 单击"私有镜像"页签进入镜像列表页面。
- 3. 单击镜像名称,进入镜像详情页面。
- 4. 查看共享成员。
- 5. 在租户列表中,选择删除成员的方式。
	- 删除单个成员:单击需要删除成员所在行的"删除"。
	- 删除全部成员:单击租户列表上方的"全部删除"。
- 6. 单击"是"。

# **3.7.10** 复制共享镜像

## 操作场景

您可以通过复制共享镜像功能,将共享镜像创建为私有镜像。复制后的镜像将显示在 私有镜像列表中,和其他私有镜像一样,支持创建云服务器、导出、共享、复制等功 能。

# 约束与限制

- 当前仅支持数据盘镜像和系统盘镜像复制。
- 当前仅支持区域内复制。
- 复制的镜像大小不超过128GB。
- 暂不支持复制为加密镜像。

- 1. 登录IMS控制台。
	- a. 登录管理控制台。
	- b. 选择"计算 > 镜像服务"。 进入镜像服务页面。
- 2. 在"镜像服务"列表页面,选择"共享镜像"页签。 系统显示已被接受的共享镜像。
- 3. 选中待复制的共享镜像,单击"操作"列下的"更多 > 复制"。

<span id="page-102-0"></span>图 **3-13** 复制镜像

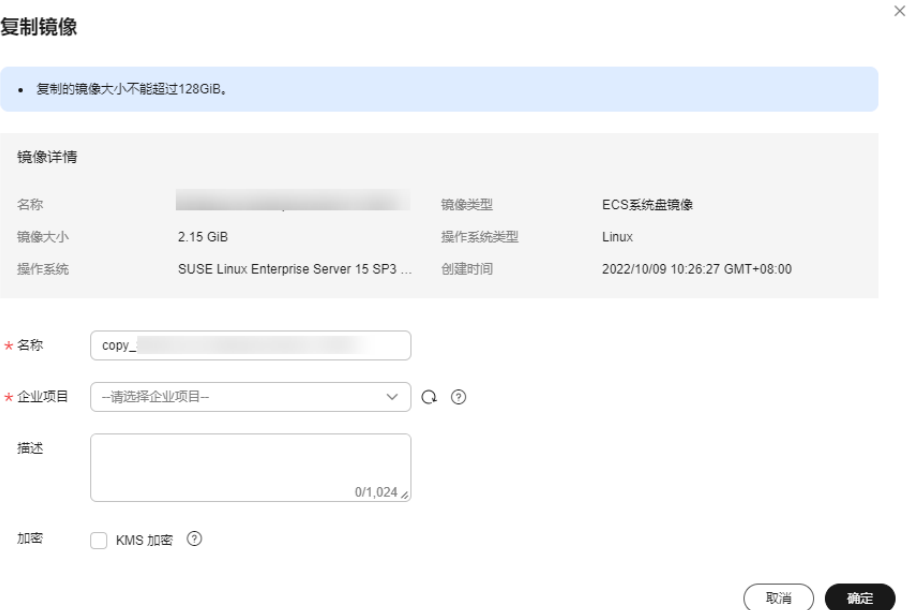

- 4. 在"复制镜像"对话框中,输入新镜像的"名称",选择"企业项目",并输入 镜像的描述信息。
- 5. 单击"确定"。 您可以选择"私有镜像"页签,在私有镜像列表栏,查看复制后镜像的创建状 态。当镜像的状态为"正常"时,表示创建完成。

# **3.8** 区域内复制镜像

# 操作场景

用户可以通过区域内复制镜像功能实现加密镜像与非加密镜像的转换,或者使镜像具 备一些高级特性(如快速发放)。用户复制镜像的场景如下:

将加密镜像复制为非加密镜像

目前,加密镜像不允许共享和发布为市场镜像。如果用户需要将自己的加密镜像 发布为市场镜像或者共享给某个租户,则可以通过镜像复制功能将加密的私有镜 像复制为非加密私有镜像,再共享或者发布该非加密私有镜像。

将加密镜像

目前,加密镜像不支持更换加密密钥。如果用户需要更换某个加密镜像的加密密 钥,则可以通过镜像复制功能,选择新的加密密钥,将原来的加密镜像重新加密 为新的私有镜像。

- 将非加密镜像 如果用户需要将原来某个非加密的镜像采用加密方式进行保存,则可以通过镜像 复制功能,指定加密密钥,将原有的非加密镜像复制为新的一个加密私有镜像。
- 优化系统盘镜像使其支持云服务器快速发放

系统盘镜像支持快速发放特性,可有效缩短云服务器实例的下发时间。存量系统 盘镜像可能不支持快速发放,需要使用区域内复制镜像功能进行优化。假设A镜像 不支持快速发放,复制为copy\_A镜像后,就可以使用copy\_A镜像快速发放云服务 器实例了。

 $\times$ 

# 约束与限制

- 整机镜像不支持区域内复制。
- 使用ISO文件创建的私有镜像不支持区域内复制。

#### 前提条件

复制镜像时,使用的私有镜像的状态为"正常"。

## 操作步骤

- 1. 登录IMS控制台。
	- a. 登录管理控制台。
	- b. 选择"计算 > 镜像服务"。 进入镜像服务页面。
- 2. 在私有镜像列表中,在需要复制的镜像所在行,单击操作列下的"更多 > 复 制"。
- 3. 在"复制镜像"对话框中,填写如下参数:

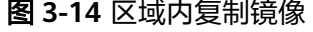

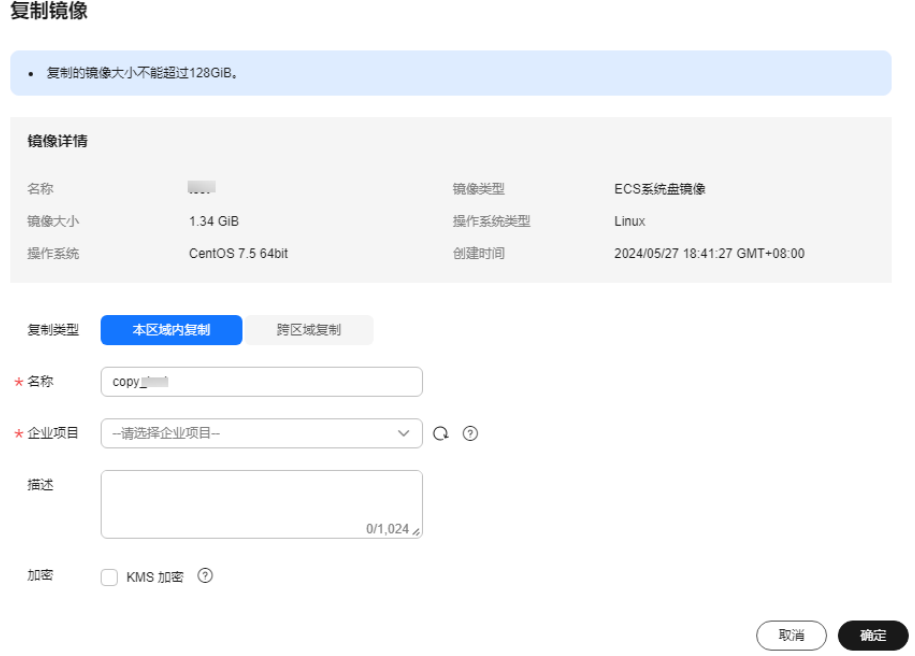

– 复制类型:选择"本区域内复制"。

#### 说明

仅当前区域支持跨区域复制时显示该参数。

- 名称:输入一个方便您识别的镜像名称。
- 企业项目:从下拉列表中选择所在的企业项目。该参数针对企业用户使用, 只有开通了企业项目的客户,或者权限为企业主账号的客户才可见。如需使 用该功能,请联系您的客户经理申请开通。
- 描述:可选参数,对镜像进行描述。
- 加密: 可选参数, 如果需要加密镜像或者更换密钥, 请勾选"KMS加密"并 从密钥列表下拉框中选择需要使用的密钥名称。
- 4. 单击"确定"。

返回私有镜像列表,在"状态"栏可以看到任务进度,显示"正常"时表示复制 成功。

# **3.9** 跨区域复制镜像

#### 操作场景

镜像是一种区域性资源,私有镜像归属于其被创建时的区域,如果需要在其他区域使 用某一私有镜像,可以通过跨区域复制镜像功能实现。

跨区域复制镜像的典型场景为系统环境多区域部署,以应对系统高可用及国际化的趋 势。部署方式通常需要多区域+海外节点部署,快速实现跨区域复制云服务器的方法之 一便是通过复制镜像将一个镜像复制到多个区域,然后使用私有镜像快速部署云服务 器。如图**3-15**所示。

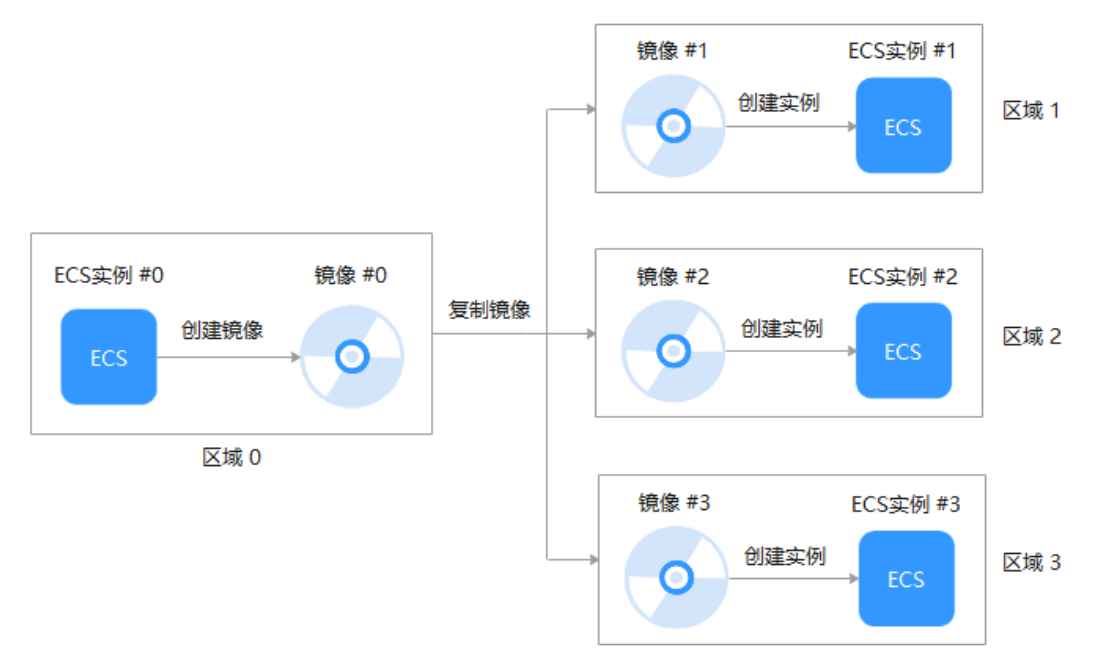

图 **3-15** 跨区域复制典型场景示意图

# 背景知识

跨区域复制适用于跨区域部署服务器,或者跨区域备份数据,常和共享镜像结合 使用,以达到跨区域跨账号复制镜像的目的。不同场景的使用方式见下表:

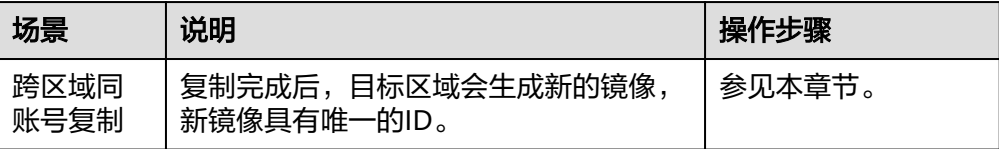

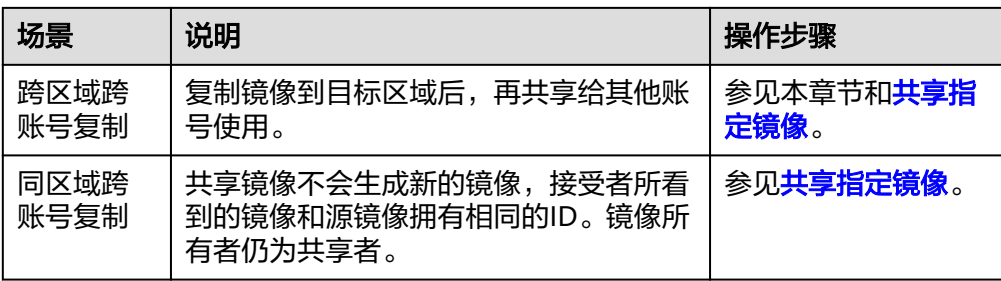

- 跨区域复制整机镜像时,会将关联的云服务器备份或云备份进行复制,因此收取 相应CSBS或CBR的按需费用。
- 镜像跨区域复制所需的时间与网络速度、镜像大小、并发任务数等因素有关,需 要您耐心等待。
- 支持一次选择多个镜像进行跨区域复制,但是ISO镜像、加密镜像、整机镜像以及 文为 *"八*年子!"《"在书"三十六年子,三十<br>状态为"创建中"或"已冻结"的镜像不允许此操作。
- 跨区域复制需要提供IAM委托,该委托必须同时具备目的镜像区域的项目创建权 限(IMS Administrator)。 例如: 用户想从Region A复制到Region B, 则添加的委托必须具备Region B的

IMS Administrator的权限。创建IAM委托请参[考附:创建](#page-108-0)**IAM**委托。

约束与限制

● 支持系统盘镜像和数据盘镜像跨区域复制的区域,请见下图或参见<mark>支持跨区域复</mark> [制系统盘镜像和数据盘镜像的区域有哪些?](https://support.huaweicloud.com/intl/zh-cn/ims_faq/faq_20190802_2.html#section9)

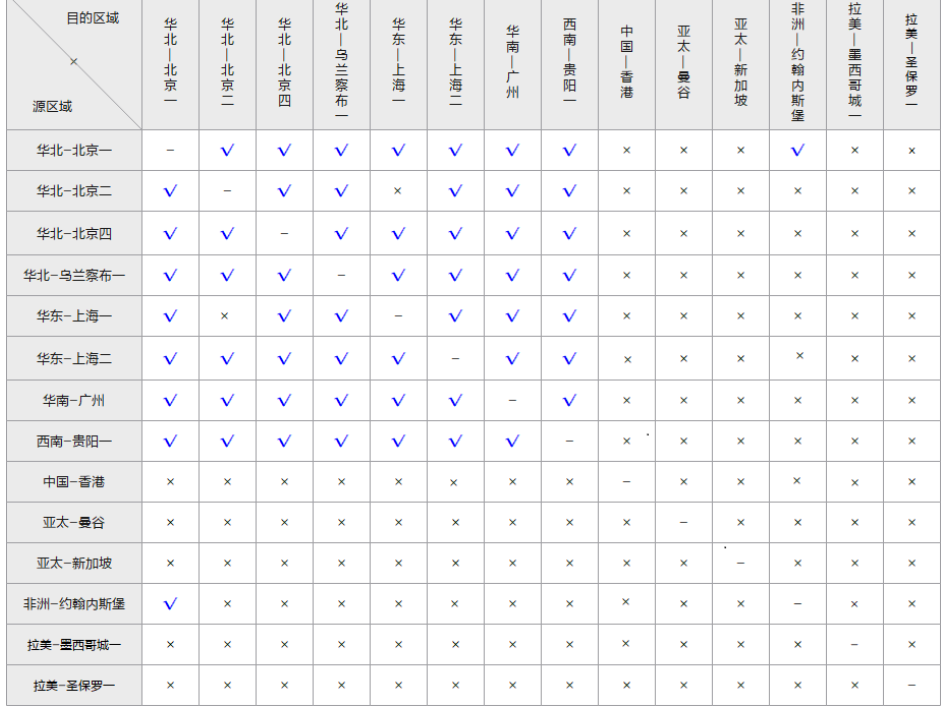

#### 图 **3-16** 支持跨区域复制镜像的区域

#### 说明

- "√"表示支持跨区域复制镜像。
- "×"表示不支持跨区域复制镜像,可手动在A区域做镜像导出,再将其导入到B区域。
- "-"表示相同区域不涉及跨区域复制镜像。
- 部分区域变更调整会影响镜像的跨区域复制范围,实际支持的跨区域复制范围,请以控 制台界面为准。已注册的老用户跨区域复制不受影响。
- 图中未包含的区域,不支持跨区域复制系统盘镜像和数据盘镜像。
- 对于整机镜像,各区域支持的跨区域复制范围存在差异,以控制台界面为准。 对于不支持跨区域复制的情况,您可以使用整机镜像创建云服务器,再分别创建 系统盘镜像和数据盘镜像,然后跨区域复制到目标区域,实现整机镜像的跨区域 复制功能。

对于使用云服务器备份创建的整机镜像,仅支持对当前区域生成的备份执行跨区 域复制操作,不支持对复制操作产生的备份再次执行跨区域复制操作。

跨区域复制镜像仅适用于私有镜像。如果您需要复制其他类型的镜像(如公共镜 像),可先使用镜像创建云服务器,再使用该云服务器创建私有镜像,然后复制 该私有镜像。

#### 说明

私有镜像发布为市场镜像后,不支持跨区域复制。

由市场镜像创建的云服务器所生成的私有镜像(如windows镜像),不支持跨区域复制镜 像。

- IAM用户如需使用跨区域复制功能,必须具备IAM ReadOnlyAccess权限,并同时 具备源区域和目的区域的IMS FullAccess权限。
- 用于跨区域复制的镜像不能超过128GB。
- 每个用户只能同时跨区域复制5个镜像。
- 暂不支持跨区域复制ISO镜像、加密镜像。

# 操作步骤

- 1. 登录管理控制台。
- 2. 选择"计算 > 镜像服务"。 进入镜像服务页面。
- 3. 在私有镜像列表中,在需要复制的镜像所在行,单击操作列下的"更多 > 复 制"。
- 4. 在"复制镜像"对话框中,填写如下参数:

#### 说明

若当前区域不支持跨区域复制,请参见[区域内复制镜像章](#page-102-0)节的操作步骤配置参数。

#### 图 **3-17** 跨区域复制镜像

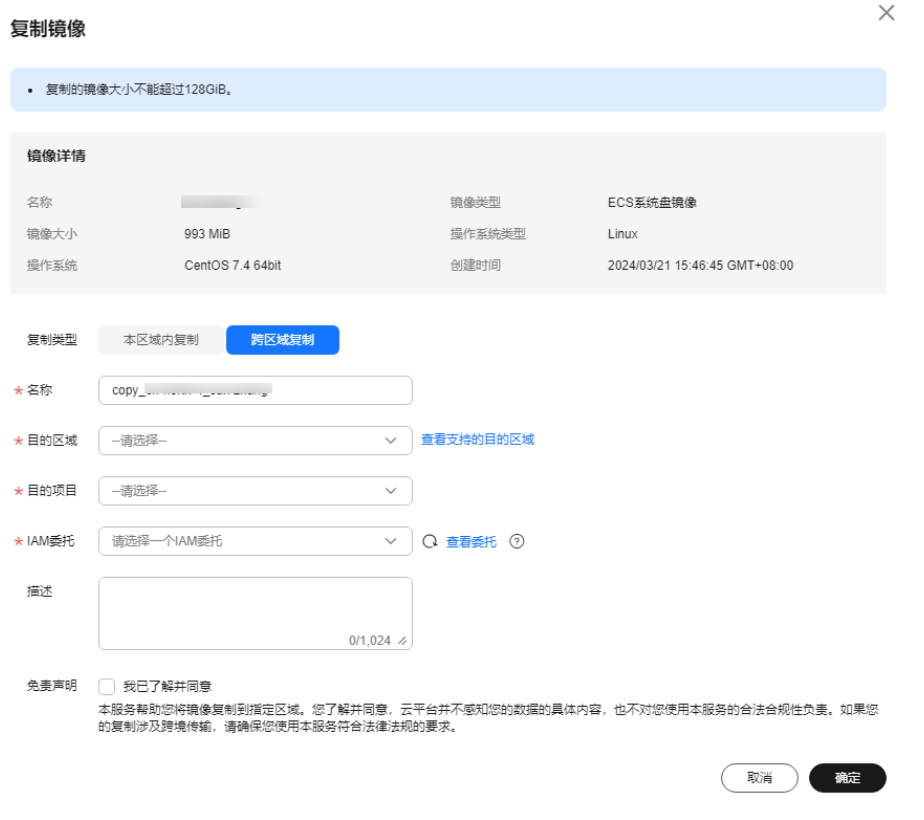

- 复制类型: 选择"跨区域复制"。
- 名称: 输入一个方便您识别的镜像名称。默认镜像名称为: copy\_源镜像区域 名称\_源镜像名称。
- 目的区域: 从下拉列表中选择一个区域。
- 目的项目:从下拉列表中选择一个项目。选择目的区域后,将自动过滤出可 选的项目列表。
- 目的云服务器备份存储库:仅通过云备份创建的整机镜像有该选项。从下拉 列表中选择一个用于存放备份的存储库。 如果目的区域还没有创建过云服务器备份存储库,请单击"新建云服务器备 份存储库"进行创建,注意"保护类型"需选择"复制",其他参数请参考 " <mark>[购买云服务器备份存储库](https://support.huaweicloud.com/intl/zh-cn/qs-cbr/cbr_02_0028.html#section2)</mark> " 。创建完成后返回该页面,单击 © 刷新,再从 下拉列表中选择。
- IAM委托:选择创建的IAM委托。
- 描述:可选参数,输入相关描述。
- 免责声明: 阅读免责声明内容并勾选"我已了解并同意"。
- 5. 单击"确定"。

切换到目的区域的私有镜像页面,待镜像状态变为"正常"时,表示复制成功。

#### 说明

镜像跨区域复制所需的时间与网络速度、镜像大小、并发任务数等因素有关,请耐心等 待。
## 附:创建 **IAM** 委托

- 1. 登录管理控制台。
- 2. 单击右上方登录的用户名,在下拉列表中选择"统一身份认证"。
- 3. 在左侧导航栏中,单击"委托"。
- 4. 在"委托"页面,单击"创建委托"。
- 5. 在"创建委托"页面,设置如下参数:
	- 委托名称:按需填写,例如"ims\_admin\_agency"。

## 图 **3-18** 创建委托

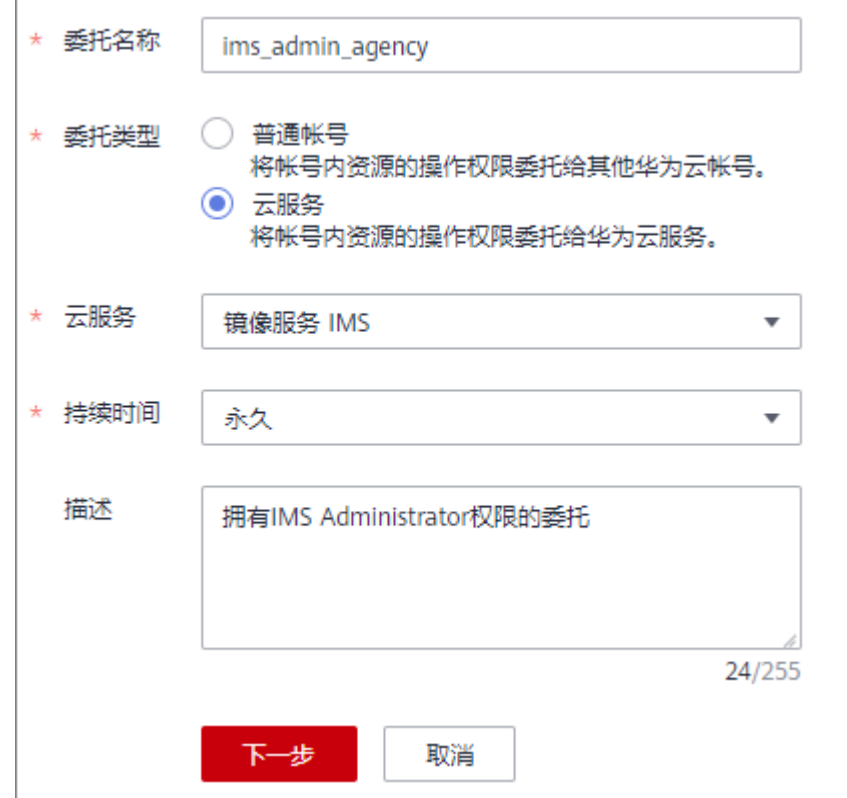

- 委托类型:选择"云服务"。
- 云服务:("委托类型"选择"云服务"时出现此参数项。)在下拉列表中 选择"镜像服务IMS"。
- 持续时间:选择"永久"。
- 描述:非必选,可以填写"拥有IMS Administrator权限的委托"。
- 6. 单击"下一步",进入给委托授权页面。
	- 在以下作用范围:选择 "区域级项目",并在下拉表中选择被授权区域或区 域下的子项目。

"跨区域复制镜像"场景的委托必须具备"目的镜像区域"的**IMS Administrator**权限。例如:用户想从 "中国-香港"复制到"华东-上海 二",则添加的委托必须具备"华东-上海二"的IMS Administrator权限。

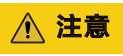

选择时,请勿选择"所有项目",否则委托将不生效。

拥有以下权限: 勾选"IMS Administrator"前的复选框。

## 图 **3-19** 给委托授权

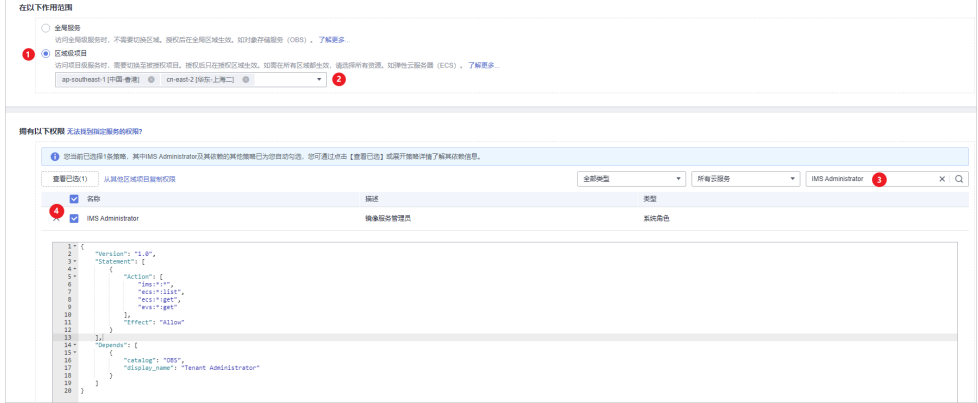

7. 单击"确定",完成委托的创建。

## 图 **3-20** 新创建的委托

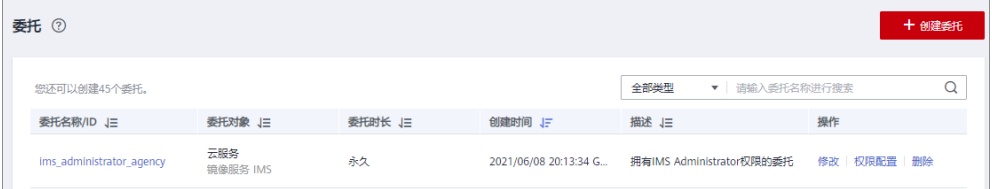

## 图 **3-21** 新创建委托的权限

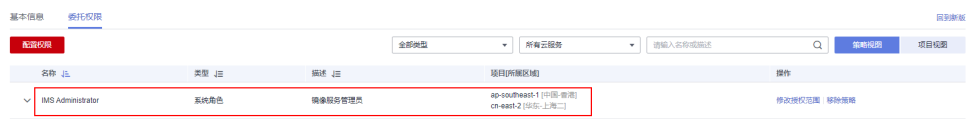

# **3.10** 优化私有镜像(**Windows**)

# **3.10.1** 优化过程(**Windows**)

云服务器的正常运行依赖于XEN Guest OS driver(PV driver)和KVM Guest OS driver(virtio驱动), 为了同时支持XEN虚拟化和KVM虚拟化, 以及提升云服务器网 络性能,需要确保镜像安装了PV driver和virtio驱动。

- 1. 将待优化的Windows私有镜像创建为云服务器,并开机登录该云服务器。
- 2. 在云服务器云服务器上安装最新版本PV driver。 具体操作请参见安装**[PV driver](#page-111-0)**。
- 3. 安装在KVM虚拟化资源池创建云服务器所需的virtio驱动。 具体操作请参见安装**[virtio](#page-113-0)**驱动。
- <span id="page-110-0"></span>4. 在云服务器操作系统中打开"控制面板 > 电源选项", 在左侧单击"选择关闭显 示器的时间",将"关闭显示器"设置为"从不",然后保存修改。
- 5. 清除系统日志,然后关闭云服务器。
	- 具体操作请参[见清除系统日志](#page-119-0)。
- 6. 通过云服务器创建Windows私有镜像。

# **3.10.2** 查看 **Windows** 操作系统云服务器虚拟化类型

您可以在cmd窗口输入以下命令,查看当前云服务器的虚拟化类型。

#### **systeminfo**

查看回显信息中System Manufacturer和BIOS版本显示为XEN,说明当前云服务器为 XEN虚拟化类型,如果需要同时支持KVM虚拟化,请参考本章节操作优化Windows私 有镜像。

#### 说明

如果查出来的虚拟化类型为KVM,也建议您优化私有镜像,避免最终发放的云服务器出现一些 不可预知的异常。

## 图 **3-22** 查看 Windows 云服务器虚拟化类型

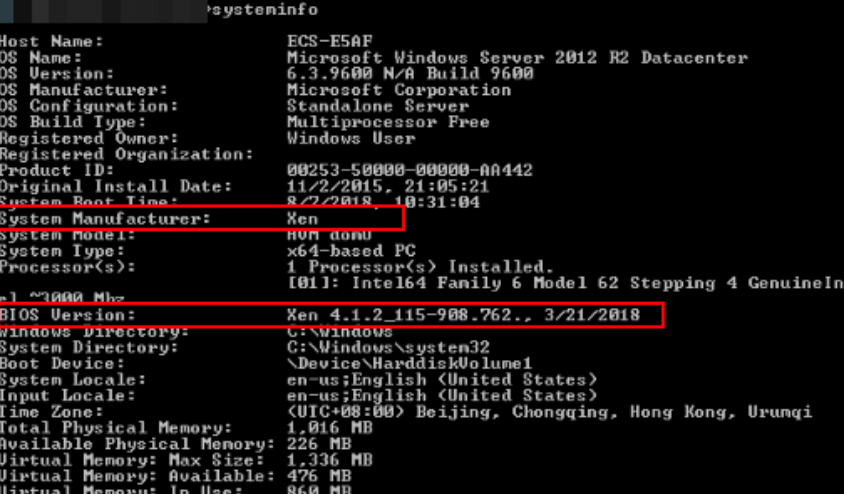

# **3.10.3** 相关软件及获取方式

# **PV driver**

Windows私有镜像优化过程中,使用的PV driver软件包及获取路径如表**3-1**所示。

表 **3-1** PV driver 软件包及获取路径

| 软件包                             | 适用操作系统                            | 获取方式                                                                                                  |
|---------------------------------|-----------------------------------|----------------------------------------------------------------------------------------------------|
| pvdriver-<br>win2008R2-64bit.zi | Windows Server 2008<br>  R2 64bit | https://ecs-instance-<br>driver.obs.cn-<br>north-1.myhuaweicloud.com/<br>pvdriver-win2008R2-64bit.zip |

<span id="page-111-0"></span>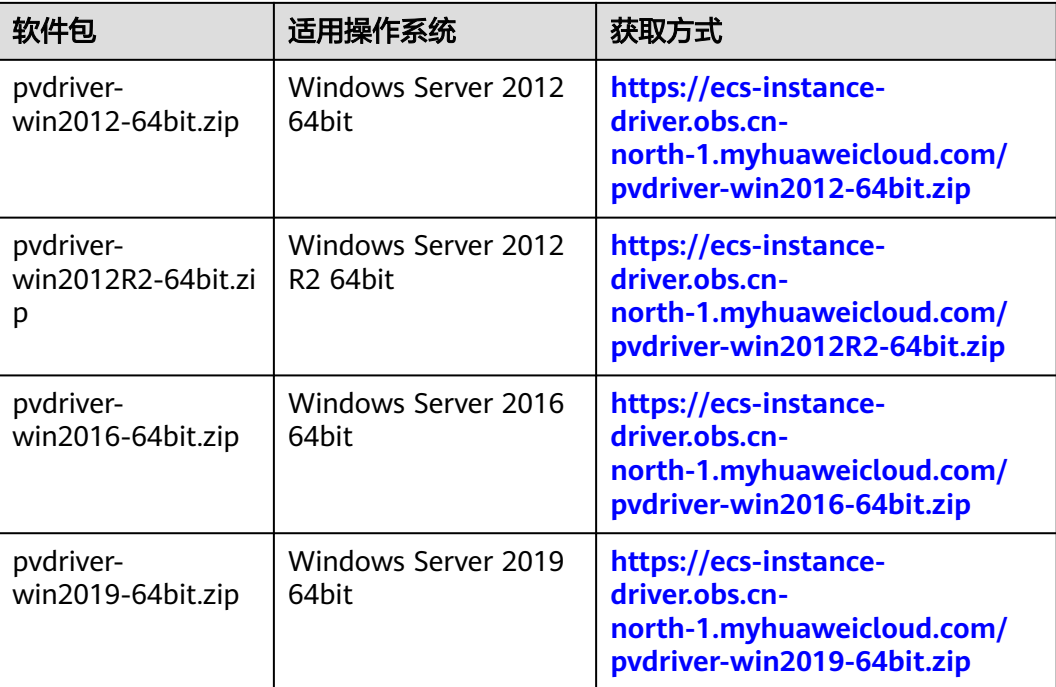

# **virtio** 驱动

Windows私有镜像优化过程中,使用的virtio驱动的获取路径如下:

**[https://fedorapeople.org/groups/virt/virtio-win/direct-downloads/archive](https://fedorapeople.org/groups/virt/virtio-win/direct-downloads/archive-virtio/)[virtio/](https://fedorapeople.org/groups/virt/virtio-win/direct-downloads/archive-virtio/)**

您可以按需选择适合的版本下载。

# **3.10.4** 安装 **PV driver**

本章节适用于虚拟化类型为XEN架构的云服务器,目前仅部分老用户在使用XEN架构并 逐步切换至KVM架构,新用户将不会再购买到XEN架构的云服务器(详见已<mark>停售的实</mark> [例规格](https://support.huaweicloud.com/intl/zh-cn/productdesc-ecs/ecs_01_0082.html))。如果当前创建的私有镜像用于非已停售的实例规格,请省略此步骤。

# 操作场景

使用弹性云服务器或者外部镜像文件创建私有镜像时,必须确保操作系统中已安装PV driver,使新发放的云服务器支持XEN虚拟化,同时也可以提升云服务器的I/O处理性 能、实现对云服务器硬件的监控和其他高级功能。

# 须知

如果不安装PV driver,云服务器的网络性能很差,并且安全组和防火墙也不会生效。 因此,请您务必安装。

使用公共镜像创建的云服务器默认已安装PV driver,您可以通过以下方法验证:

按如下目录打开"version"文件,检查操作系统中安装的PV driver的版本信息。

**C:\Program Files (x86)\Xen PV Drivers\bin\version**

- 如果PV driver的版本高于2.5版本,无需执行安装操作。
- 如果未查到PV driver版本信息,或者PV driver的版本低于或等于2.5版本,执行**安** 装**PV driver**或安装**PV driver**升级包。

# 前提条件

- 云服务器已安装操作系统,并且已经绑定弹性公网IP。
- 云服务器的系统磁盘的剩余空间必须大于32MB。
- 如果云服务器的操作系统为Windows 2008,需使用Administrator用户安装PV driver。
- 云服务器已下载PV driver软件包。软件包获取请参考[相关软件及获取方式](#page-110-0)。
- 为了避免在云服务器上安装PV driver失败,安装前需要:
	- 先卸载第三方虚拟化平台的工具(例如:Citrix Xen Tools、VMware Tools)。相关卸载方法请参考对应的工具的官方文档。
	- 禁用任何防病毒软件或入侵检测软件,安装完成后,您可以再次启用这些软 件。

# 安装 **PV driver**

1. VNC登录Windows云服务器。

登录云服务器的详细操作请参见"Windows<mark>[弹性云服务器登录方式概述](https://support.huaweicloud.com/intl/zh-cn/usermanual-ecs/zh-cn_topic_0092494943.html)</mark>"。

## 说明

必须通过VNC方式登录云服务器,不可使用远程桌面登录方式,因为安装时会更新网卡驱 动,远程桌面登录时网卡正在使用,从而导致安装不成功。

- 2. 在云服务器操作系统界面,选择"开始 > 控制面板"。
- 3. 单击"卸载程序"。
- 4. 按照提示,卸载"GPL PV Drivers for Windows x.x.x.xx"。
- 5. 根据[相关软件及获取方式](#page-110-0)和云服务器的操作系统类型下载对应的PV driver版本。
- 6. 解压PV driver软件包。
- 7. 右键单击"GPL PV Drivers for Windows x.x.x.xx",并选择"以管理员身份运 行",根据界面提示完成安装。
- 8. 根据提示重启云服务器,使PV driver生效。

对于Windows Server 2008系统的云服务器,必须重启两次。

## 说明

安装PV driver后,云服务器网卡的配置信息会丢失,因此,若之前已配置网卡,需重新配 置网卡信息。

# 安装 **PV driver** 升级包

1. VNC登录Windows云服务器。

登录云服务器的详细操作请参见"Windows<mark>[弹性云服务器登录方式概述](https://support.huaweicloud.com/intl/zh-cn/usermanual-ecs/zh-cn_topic_0092494943.html)</mark>"。

## 说明

必须通过VNC方式登录云服务器,不可使用远程桌面登录方式,因为安装时会更新网卡驱 动,远程桌面登录时网卡正在使用,从而导致安装不成功。

- <span id="page-113-0"></span>2. 在云服务器操作系统界面,选择"开始 > 控制面板"。
- 3. 选择"程序 > 卸载程序", 找到PV driver程序, 将其卸载。
- 4. 卸载完成后请务必重启云服务器,以完成环境清理。
- 5. 下载pvdriver-windows.zip升级包。 下载地址:**[https://ecs-instance-driver.obs.cn-north-1.myhuaweicloud.com/](https://ecs-instance-driver.obs.cn-north-1.myhuaweicloud.com/pvdriver-windows.zip) [pvdriver-windows.zip](https://ecs-instance-driver.obs.cn-north-1.myhuaweicloud.com/pvdriver-windows.zip)**
- 6. 解压pvdriver-windows.zip升级包。
- 7. 单击Setup.exe完成升级安装,且pvdriver-windows升级包会自动匹配当前操作系 统版本。
- 8. 根据提示重启云服务器,使PV driver生效。 对于Windows Server 2008系统的云服务器,必须重启两次。

## 说明

安装PV driver后,云服务器网卡的配置信息会丢失,因此,若之前已配置网卡,需重新配 置网卡信息。

# 验证安装成功

如果以下步骤验证成功,则表示PV driver安装成功。

- 1. 选择"开始 > 控制面板 > 程序和功能"。
- 2. 查看是否存在PV driver信息。 如果存在则表示安装成功,如图**3-23**所示。

### 图 **3-23** 验证安装结果

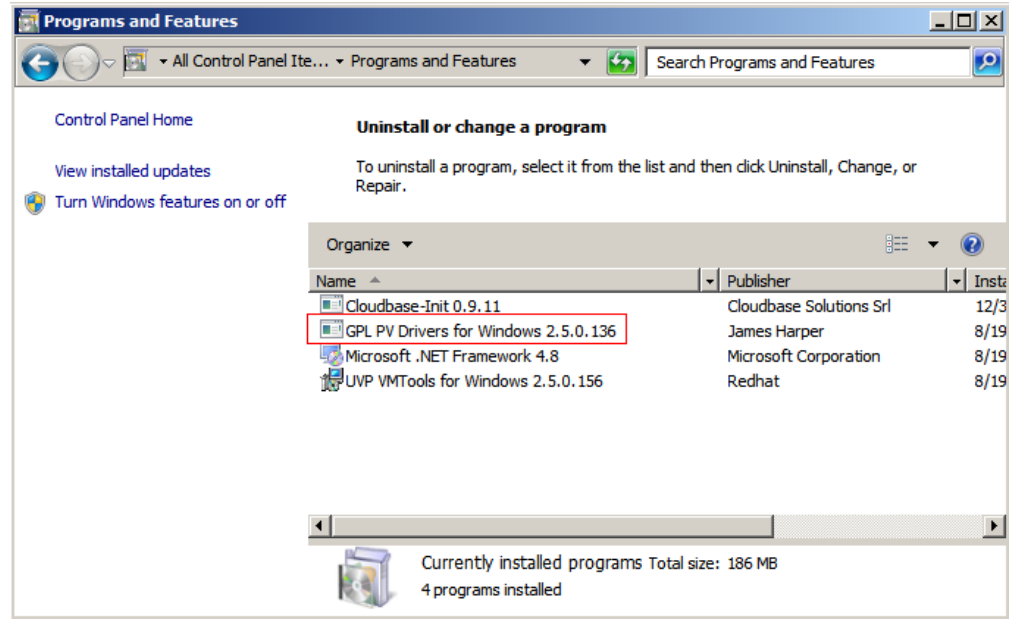

# **3.10.5** 安装 **virtio** 驱动

# 操作场景

virtio是一种用于虚拟化环境的标准化设备接口,旨在提高虚拟机(VM)与宿主机之 间的I/O性能。关于virtio驱动程序的详细解释可以参考<mark>官网</mark>,virtio-win/kvm-questdrivers-windows开源代码请参见**[https://github.com/virtio-win/kvm-guest](https://github.com/virtio-win/kvm-guest-drivers-windows)[drivers-windows](https://github.com/virtio-win/kvm-guest-drivers-windows)**。

使用弹性云服务器或者外部镜像文件创建私有镜像时,必须确保操作系统中已安装 virtio驱动,使新发放的云服务器支持KVM虚拟化,同时也可以提升云服务器的网络性 能。

本章节介绍虚拟化类型为KVM架构的云服务器安装virtio驱动的操作步骤。

# 须知

如果不安装virtio驱动,云服务器的网卡可能无法检测到,无法与外部通信。因此,请 您务必安装。

使用公共镜像创建的云服务器默认已安装virtio驱动。

## 前提条件

云服务器已经绑定弹性公网IP。

# 安装 **virtio** 驱动

以使用"virtio-win-0.1.189-1"版本中的"virtio-win-qt-x64.msi"驱动为例介绍安装 步骤。

1. VNC登录Windows云服务器。 登录云服务器的详细操作请参见"Windows[弹性云服务器登录方式概述](https://support.huaweicloud.com/intl/zh-cn/usermanual-ecs/zh-cn_topic_0092494943.html)"。

说明

必须通过VNC方式登录云服务器,不可使用远程桌面登录方式,因为安装时会更新网卡驱 动,远程桌面登录时网卡正在使用,从而导致安装不成功。

2. 根据[相关软件及获取方式](#page-110-0)下载virtio驱动版本。

图 **3-24** 下载驱动

← → C <sup>e</sup> = fedorapeople.org/groups/virt/virtio-win/direct-downloads/archive-virtio<mark>/virtio-win-0.1.189-1/</mark>

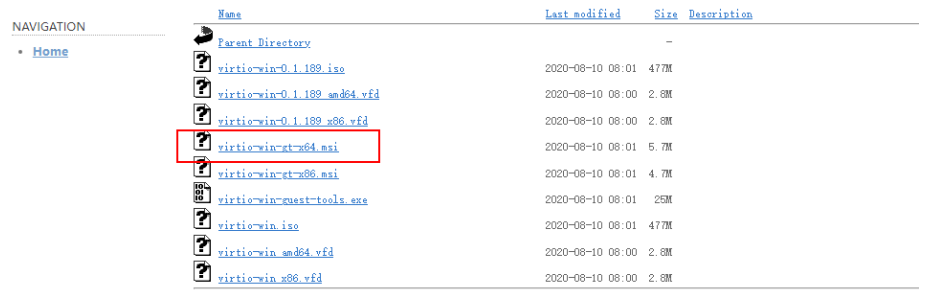

3. 下载完成后, 右键单击"virtio-win-qt-x64.msi", 并选择"以管理员身份运 行",根据界面提示完成安装。

## 图 **3-25** 单击 RUN

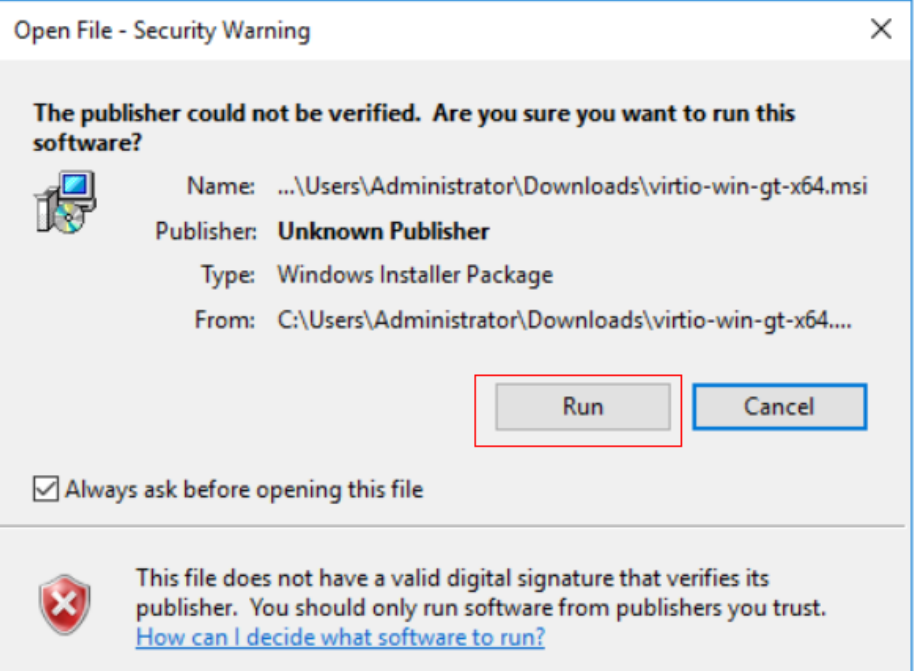

## 图 **3-26** 单击 Next

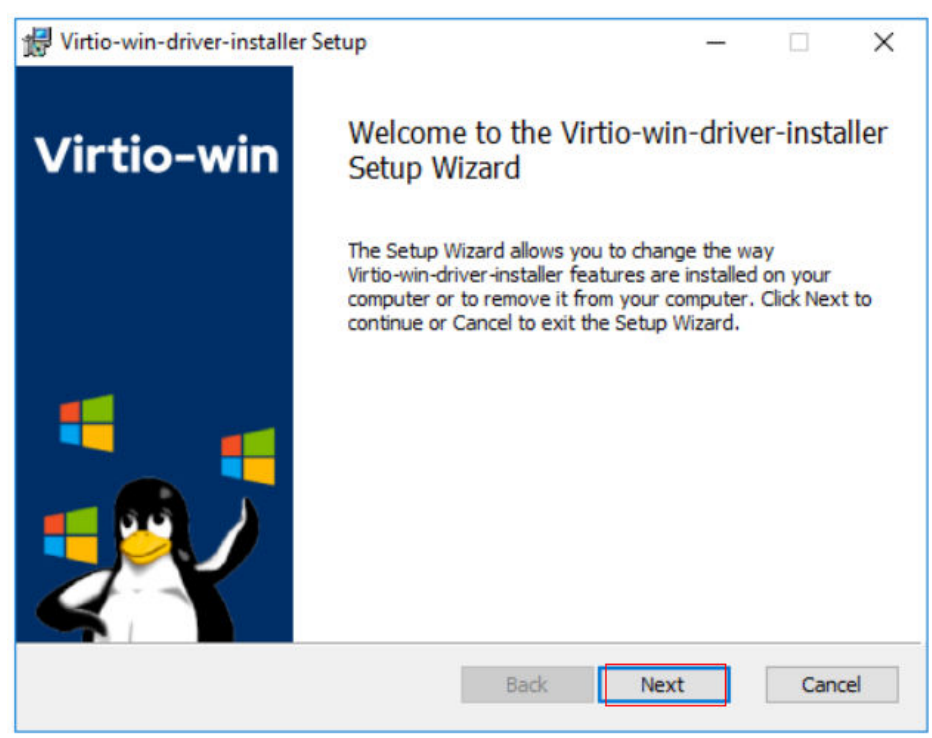

## 图 **3-27** 勾选协议

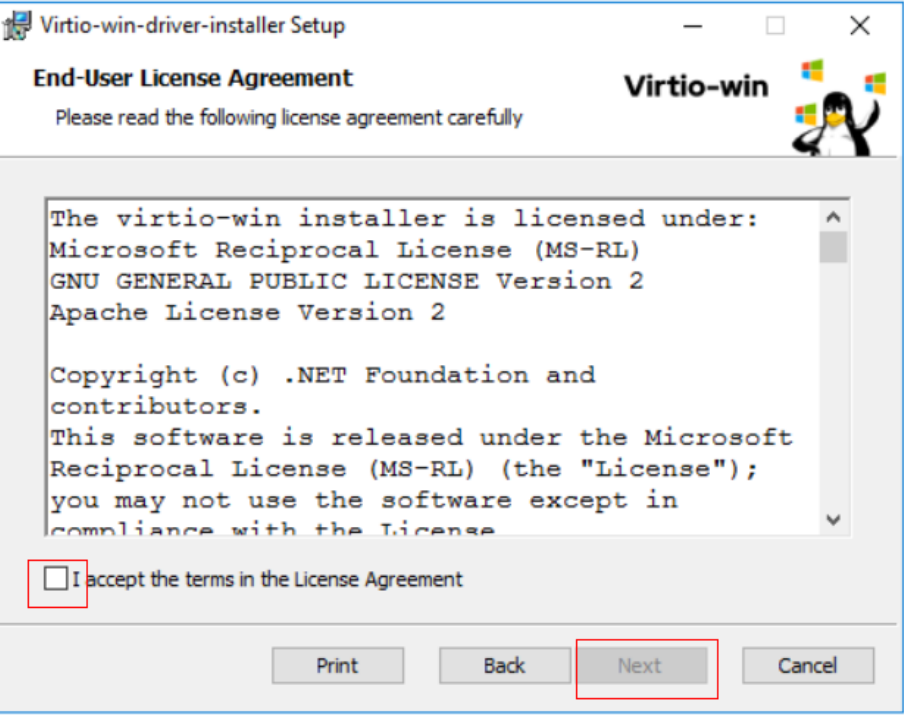

选择安装的virtio驱动。如下图,本次选择安装全部的virtio驱动,也可以选择安装 所需的virtio驱动。

# 图 **3-28** 选择安装的驱动

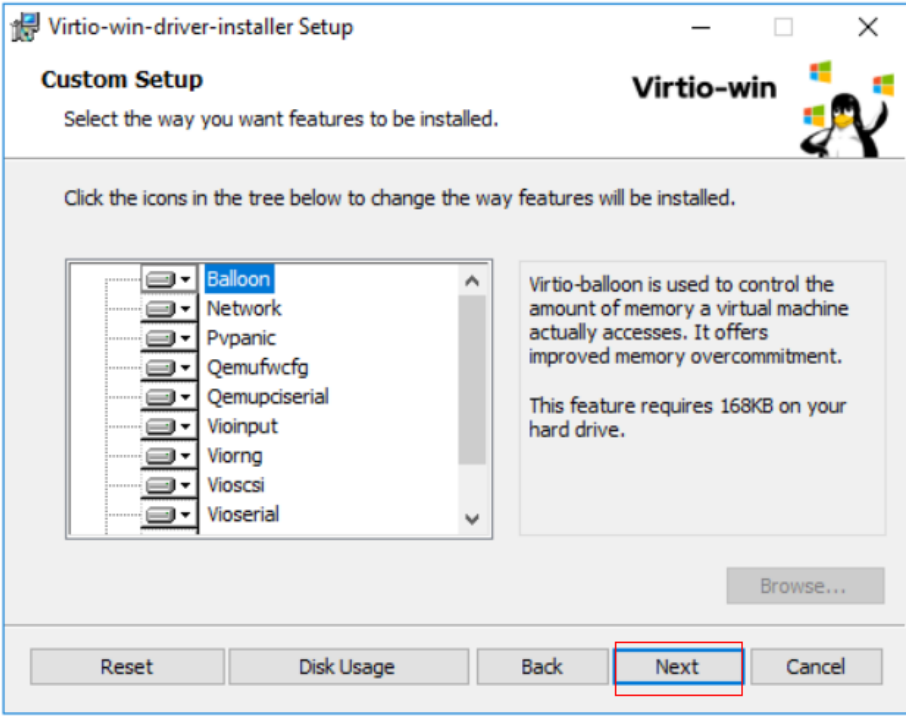

## 图 **3-29** 单击安装

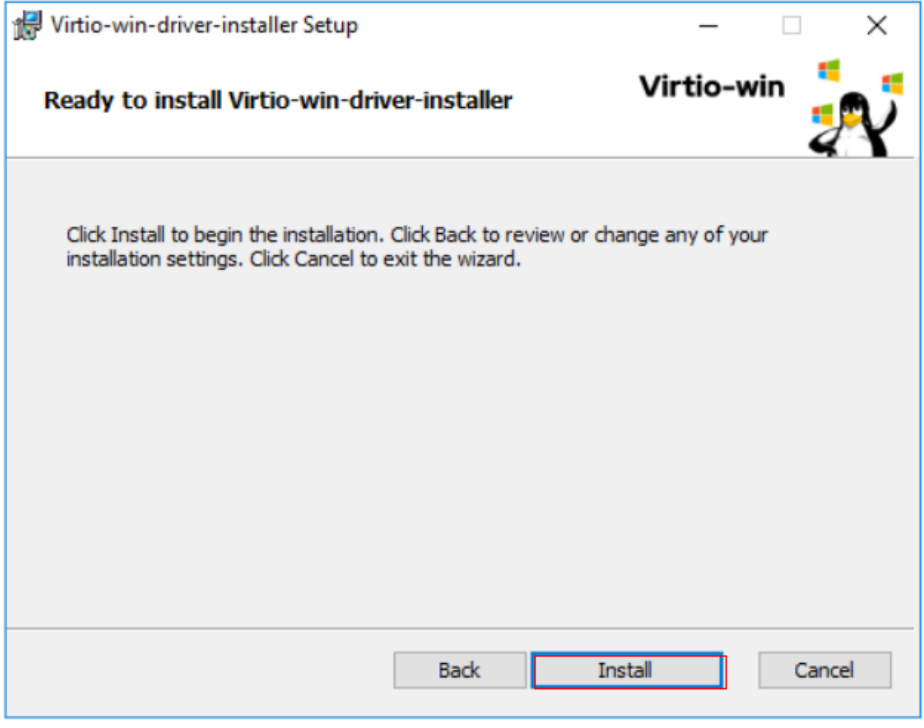

4. 等待程序安装完成。

## 图 **3-30** 安装中

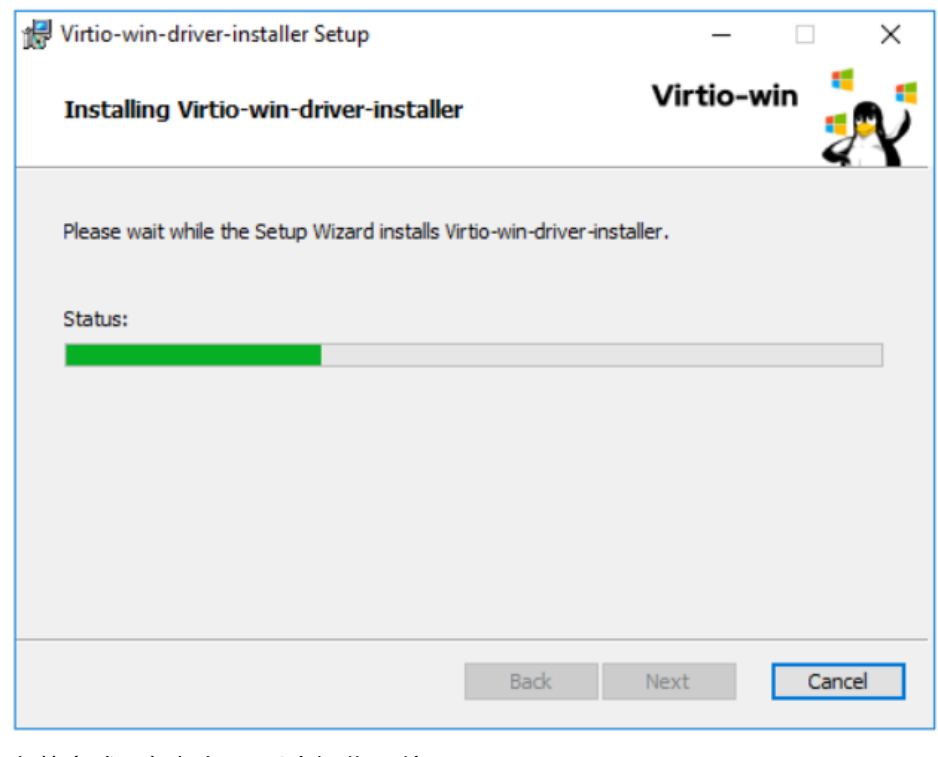

5. 安装完成后根据提示重启操作系统。

## 图 **3-31** 安装完成

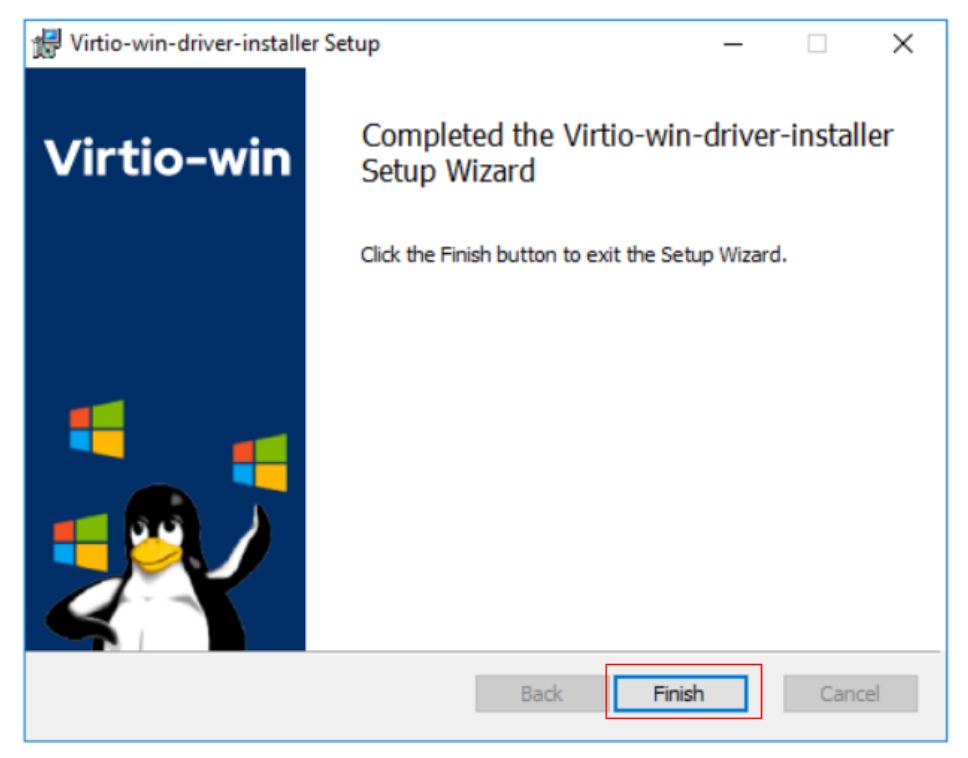

## 图 **3-32** 重启提示

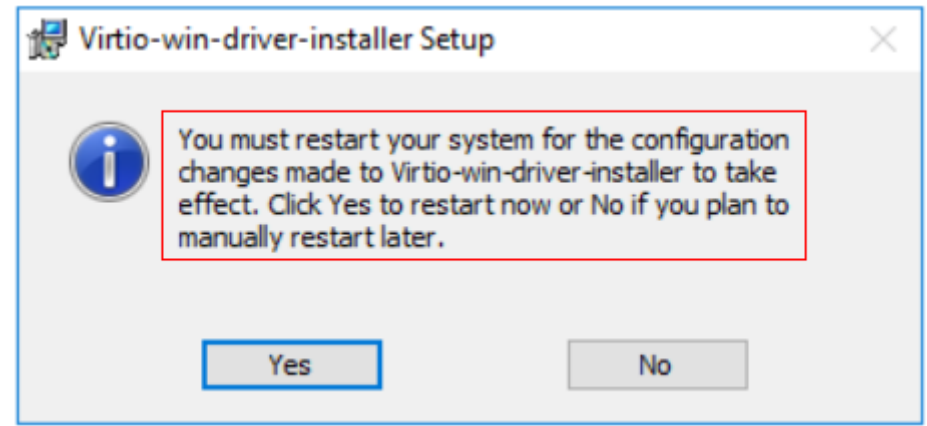

6. 重启完成后请执行<mark>验证安装成功</mark>,验证virtio驱动是否安装成功。

# 验证安装成功

如果以下步骤验证成功,则表示virtio驱动安装成功。

- 1. 打开设备管理,查找virtio驱动。
- 2. 查看virtio驱动的版本信息,与下载的virtio驱动版本日期对比。如果一致则表示 virtio驱动安装成功。

## <span id="page-119-0"></span>图 **3-33** 驱动版本的日期

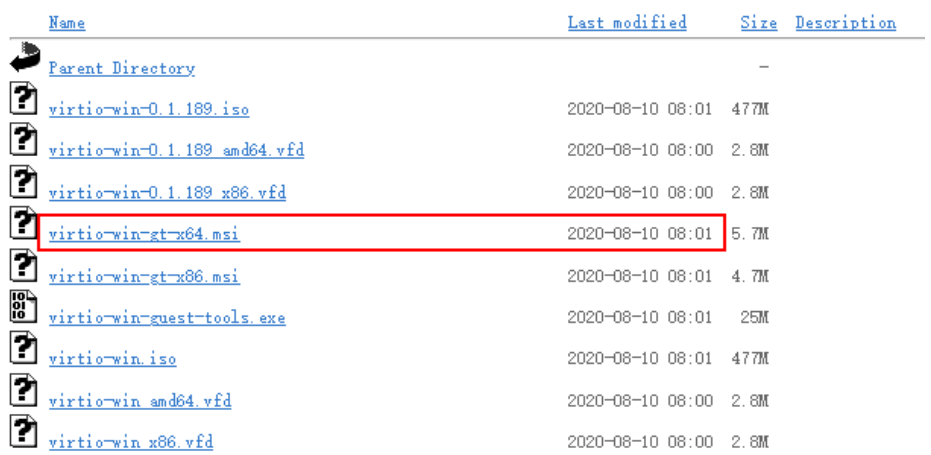

## 图 **3-34** 查找驱动版本信息

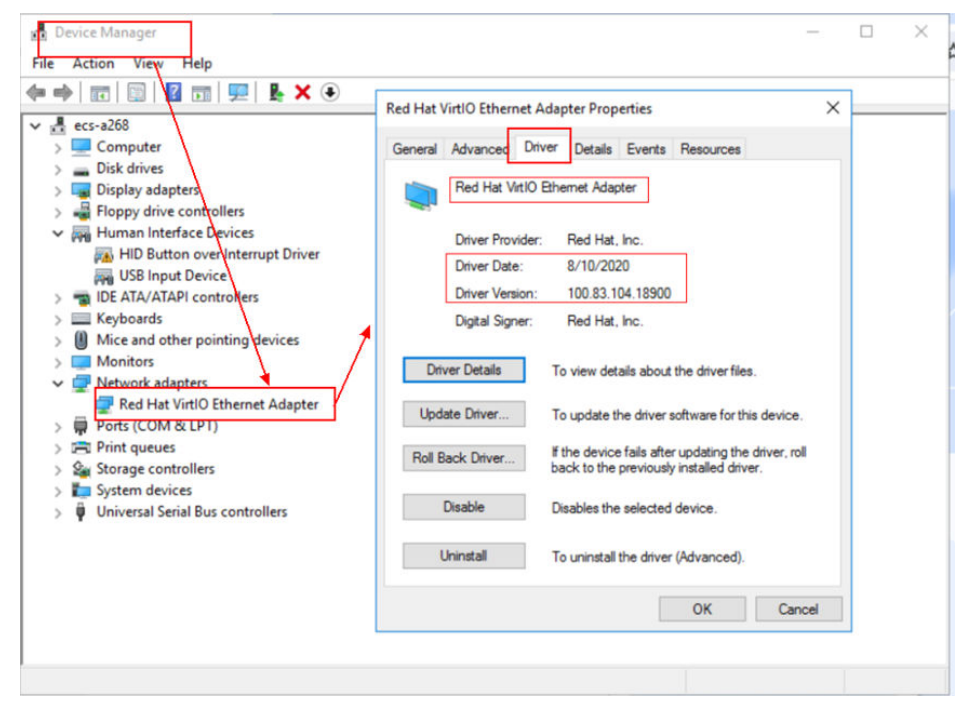

# **3.10.6** 清除系统日志

在安装完驱动后请执行以下操作清除系统日志。

- 1. Windows 2008和Windows 2012的日志路径获取方式为: 右键单击"计算机", 选择"管理"。
- 2. 在弹出的窗口中选择"系统工具 > 事件查看器 > Windows日志", 依次清除 Windows日志中5个项目的日志。
- 3. 清除完系统日志后关闭云服务器。

# **3.11** 优化私有镜像(**Linux**)

# <span id="page-120-0"></span>**3.11.1** 优化过程(**Linux**)

XEN虚拟化类型的弹性云服务器正逐渐转变为KVM虚拟化类型,因此XEN实例类型的 的私有镜像,通常需要同时支持XEN虚拟化和KVM虚拟化。也建议您优化KVM虚拟化 类型的私有镜像,避免最终发放的弹性云服务器出现一些不可预知的异常。

Linux弹性云服务器的正常运行需依赖于virtio驱动等。因此,需要确保Linux私有镜像 已完成相关配置,包括安装驱动、修改UUID等。

# 准备工作

- 1. 将待优化的Linux镜像<mark>创建</mark>为弹性云服务器,并开机登录 。
- 2. 确认是否需要优化私有镜像。 具体操作请参见确认是否需要优化私有镜像。 请根据虚拟化类型选择对应的优化操作,不同的虚拟化类型优化过程略有不同。

# 私有镜像优化过程

1. 为了成功安装原生的XEN和KVM驱动,需要先卸载弹性云服务器操作系统中安装 的PV Driver。 具体操作请参见在**Linux**[系统中卸载](#page-123-0)**PV driver**。

## 说明

KVM虚拟化类型请忽略此步骤。

- 2. 修改grub文件磁盘标识方式为UUID。 具体操作请参见修改**grub**[文件磁盘标识方式为](#page-123-0)**UUID**。
- 3. 修改fstab文件磁盘标识方式为UUID。 具体操作请参见修改**fstab**[文件磁盘标识方式为](#page-127-0)**UUID**。
- 4. 安装原生的驱动。
	- 对于XEN虚拟化类型,请安装原生的XEN驱动和KVM驱动。具体操作请参见 [怎样安装原生的](#page-129-0)**XEN**和**KVM**驱动。
	- 对于KVM虚拟化类型,请[安装原生的](#page-136-0)KVM驱动。具体操作请参见<mark>安装原生的</mark> **[KVM](#page-136-0)**驱动。
- 5. 清除日志文件、历史记录等,关闭云服务器。 具体操作请参[见清除日志文件](#page-142-0)。
- 6. 通过弹性云服务器创建Linux私有镜像。

## 说明

目前,上述配置已实现自动化,您可以按使用脚本优化**XEN**[虚拟化类型的私有镜像](#page-122-0)完成镜像优 化。

# **3.11.2** 确认是否需要优化私有镜像

- 若当前云服务器为XEN虚拟化类型,需要优化。
- 若当前云服务器为KVM虚拟化类型,且未包含virtio驱动,需要优化。
- 若当前云服务器为KVM虚拟化类型,且包含virtio驱动,不需要优化。

# 操作步骤

1. 您可以执行以下命令,查看当前云服务器的虚拟化类型。

**lscpu**

- 如果回显信息中的Hypervisor vendor为XEN,说明当前云服务器为XEN虚拟 化类型,请按照**私有镜像优化过程**对私有镜像进行优化。
- 如果回显信息中的Hypervisor vendor为KVM, 说明当前云服务器为KVM虚拟 化类型。请根据步骤2进一步判断是否需要优化。

图 **3-35** 查看 Linux 云服务器虚拟化类型

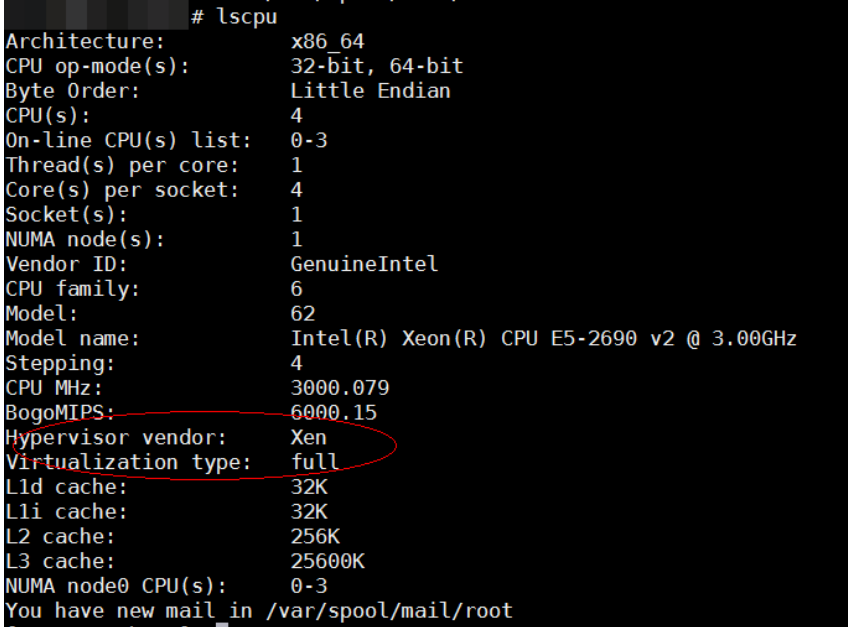

- 2. 确认当前系统是否包含virtio驱动。不同操作系统执行命令有所不同,请根据系统 类型选择对应的命令执行。
	- CentOS/EulerOS系列 如果引导的虚拟文件系统是initramfs,执行以下命令。 **lsinitrd /boot/initramfs-`uname -r`.img | grep virtio** 如果引导的虚拟文件系统是initrd,执行如下命令。 **lsinitrd /boot/initrd-`uname -r` | grep virtio**
	- Ubuntu/Debian系列 **lsinitramfs /boot/initrd.img-`uname -r` |grep virtio**
	- SUSE和openSUSE系列
		- 版本低于SUSE 12 SP1/openSUSE 13 **lsinitrd /boot/initrd-`uname -r` | grep virtio**
		- 版本为SUSE 12 SP1或高于SUSE 12 SP1/openSUSE 13 如果引导的虚拟文件系统是initramfs,执行以下命令。 **lsinitrd /boot/initramfs-`uname -r`.img | grep virtio** 如果引导的虚拟文件系统是initrd,执行如下命令。 **lsinitrd /boot/initrd-`uname -r` | grep virtio**

<span id="page-122-0"></span>如果已经包含了virtio驱动,您可以直接导入私有镜像,无需优化私有镜像。更多 信息,请参见[通过外部镜像文件创建](#page-25-0)**Linux**系统盘镜像。

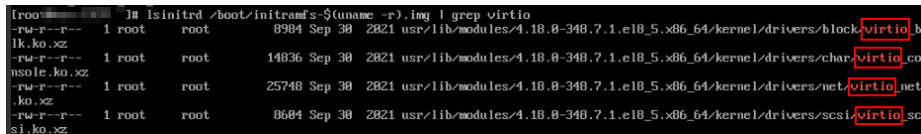

如果没有包含virtio驱动,请按照<mark>私有镜像优化过程</mark>对私有镜像进行优化。

# **3.11.3** 使用脚本优化 **XEN** 虚拟化类型的私有镜像

- 1. 将待优化的Linux镜像创建弹性云服务器,并开机登录。
- 2. 执行以下命令,将驱动安装脚本下载到root目录下。

**curl** URL **> ~/resize\_ecs\_modify\_linux.sh**

其中, URL为脚本的下载地址。

下载地址:**[https://latin-server-resize.obs.na](https://latin-server-resize.obs.na-mexico-1.myhuaweicloud.com/resize_ecs_modify_linux.sh)[mexico-1.myhuaweicloud.com/resize\\_ecs\\_modify\\_linux.sh](https://latin-server-resize.obs.na-mexico-1.myhuaweicloud.com/resize_ecs_modify_linux.sh)**

3. 执行以下命令,运行脚本。

**bash resize\_ecs\_modify\_linux.sh**

#### 图 **3-36** 运行脚本

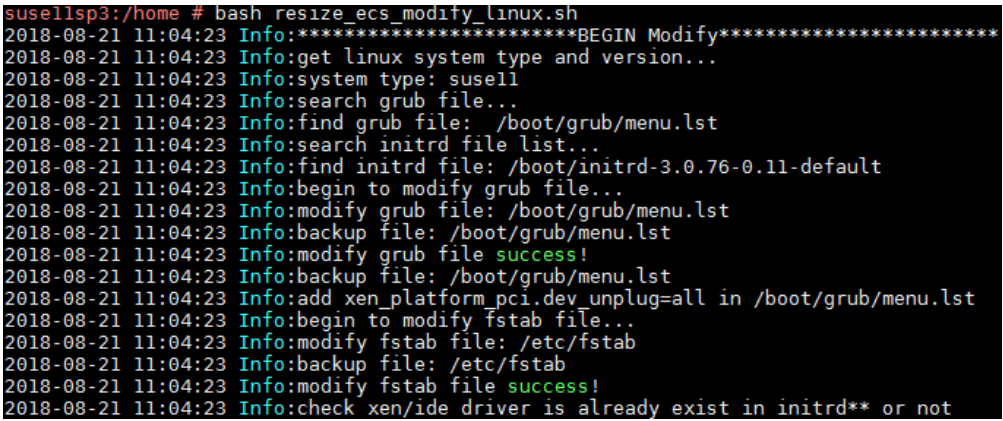

4. 请耐心等待脚本运行结束,如果回显提示"{镜像名称} already contain xen and virtio driver",表示驱动安装成功。

## 图 **3-37** 运行成功

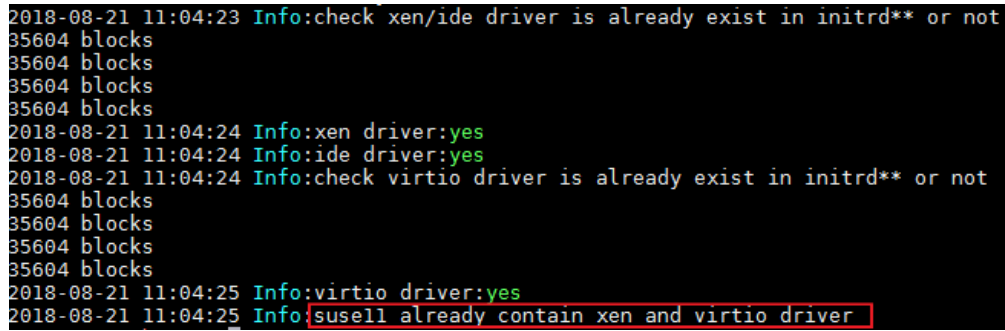

# <span id="page-123-0"></span>**3.11.4** 在 **Linux** 系统中卸载 **PV driver**

# 操作场景

对于XEN虚拟化类型的弹性云服务器,在优化Linux私有镜像过程中,需要安装原生的 XEN和KVM驱动。

为了成功安装原生的XEN和KVM驱动,需要先卸载PV driver。

# 操作步骤

- 1. 使用VNC方式,以"root"用户登录云服务器。
- 2. 执行如下命令,检查操作系统中是否安装PV driver相关的驱动。

#### **ps -ef | grep uvp-monitor**

– 若回显信息如下所示,表示已安装PV driver相关的驱动。

– 若无如下回显信息,表示未安装PV driver相关的驱动,本节操作结束。

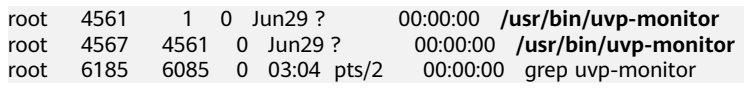

3. 在VNC登录窗口的云服务器操作系统界面,打开命令行终端(具体方式请查询对 应操作系统的使用手册)。

进入命令行模式。

4. 执行以下命令,卸载PV driver。

**/etc/.uvp-monitor/uninstall**

- 回显信息如下时,表示Tools卸载成功。 The PV driver is uninstalled successfully. Reboot the system for the uninstallation to take effect.
- 回显信息如下提示不存在".uvp-monitor"时,请执行步骤**5**。 -bash: /etc/.uvp-monitor/uninstall: No such file or directory
- 5. 执行如下操作,删除KVM虚拟化平台下不生效的uvp-monitor,防止日志溢出。
	- a. 执行如下命令,查询操作系统是否安装了UVP用户态相关的监控程序。

**rpm -qa | grep uvp**

回显信息如下所示:

libxenstore\_uvp3\_0-3.00-36.1.x86\_64 uvp-monitor-2.2.0.315-3.1.x86\_64 kmod-uvpmod-2.2.0.315-3.1.x86\_64

b. 执行如下命令,删除以下三个安装包。

**rpm -e kmod-uvpmod**

**rpm -e uvp-monitor**

**rpm -e libxenstore\_uvp**

# **3.11.5** 修改 **grub** 文件磁盘标识方式为 **UUID**

# 操作场景

在优化Linux私有镜像过程中,需要在云服务器上修改grub文件磁盘标识方式为 UUID。

修改menu.lst或者grub.cfg配置("/boot/grub/menu.lst"或"/boot/grub/ grub.cfg"或"/boot/grub2/grub.cfg"或"/boot/grub/grub.conf"或"/

boot/efi/EFI/euleros/grub.cfg",具体路径根据OS不同会有所区别),启动分区使用 UUID方式配置。

## 说明

根据OS不同,配置文件里标记的root分区会有所不同,可能是"root=/dev/xvda"或 "root=/dev/disk",都需要将grub文件磁盘标识方式修改为UUID的形式。

## 操作步骤

- 以Ubuntu 14.04为例,执行**blkid**命令获取root分区对应的UUID并记录下来,编 辑"/boot/grub/grub.cfg"文件,使用root分区的UUID来配置boot项。如果root 分区已经使用UUID形式则不需要修改。具体操作方法如下:
	- a. 使用root用户登录云服务器。
	- b. 执行以下命令,列出当前系统中所有已挂载文件系统的类型以及对应设备的 UUID 。

**blkid**

回显信息如下所示:

**/dev/xvda1: UUID="ec51d860-34bf-4374-ad46-a0c3e337fd34"** TYPE="ext3" **/dev/xvda5: UUID="7a44a9ce-9281-4740-b95f-c8de33ae5c11"** TYPE="swap"

c. 执行以下命令,查看"grub.cfg"文件:

## **cat /boot/grub/grub.cfg**

#### 回显信息如下所示:

......menuentry 'Ubuntu Linux, with Linux 3.13.0-24-generic' --class ubuntu --class gnu-linux -class gnu --class os --unrestricted \$menuentry\_id\_option 'gnulinux-3.13.0-24-generic-advancedec51d860-34bf-4374-ad46-a0c3e337fd34' { recordfail load\_video gfxmode \$linux\_gfx\_mode insmod gzio insmod part\_msdos insmod ext2 if [ x\$feature\_platform\_search\_hint = xy ]; then search --no-floppy --fs-uuid --set=root ec51d860-34bf-4374-ad46-a0c3e337fd34 else search --no-floppy --fs-uuid --set=root ec51d860-34bf-4374-ad46-a0c3e337fd34 fi echo 'Loading Linux 3.13.0-24-generic ...' linux /boot/vmlinuz-3.13.0-24-generic **root=/dev/xvda1** ro echo 'Loading initial ramdisk ... initrd /boot/initrd.img-3.13.0-24-generic }

- d. 根据"/boot/grub/grub.cfg"配置文件里标记的root分区,查找是否包括 "root=/dev/xvda1"或者"root=UUID=ec51d860-34bf-4374-ad46 a0c3e337fd34"信息。
	- 存在"root=UUID=ec51d860-34bf-4374-ad46-a0c3e337fd34",即 root分区以UUID的表示形式,无需修改。
	- 存在"root=/dev/xvda1",即root分区以设备名称表示的形式,请执行 步骤**5**。
- e. 根据"root=/dev/xvda1",即root分区对应的设备名称,以及blkid命令获 取的分区信息,找到root分区设备名称对应的UUID。
- f. 执行以下命令,打开"grub.cfg"文件。

**vi /boot/grub/grub.cfg**

- g. 按"i"进入编辑模式,将root分区改成UUID形式,本例中将"root=/dev/ xvda1"修改为"root=UUID=ec51d860-34bf-4374-ad46 a0c3e337fd34"。
- h. 按"Esc"后,输入**:wq**,按"Enter"。 保存设置并退出vi编辑器。
- i. 执行以下命令,确认修改结果。

#### **cat /boot/grub/grub.cfg**

#### 回显信息如下所示表示修改成功,即root分区以UUID的形式表示。

……menuentry 'Ubuntu Linux, with Linux 3.13.0-24-generic' --class ubuntu --class gnu-linux - class gnu --class os --unrestricted \$menuentry\_id\_option 'gnulinux-3.13.0-24-generic-advancedec51d860-34bf-4374-ad46-a0c3e337fd34' { recordfail load\_video gfxmode \$linux\_gfx\_mode insmod gzio insmod part\_msdos insmod ext2 if [ x\$feature\_platform\_search\_hint = xy ]; then search --no-floppy --fs-uuid --set=root ec51d860-34bf-4374-ad46-a0c3e337fd34 else search --no-floppy --fs-uuid --set=root ec51d860-34bf-4374-ad46-a0c3e337fd34 fi echo 'Loading Linux 3.13.0-24-generic ...' linux /boot/vmlinuz-3.13.0-24-generic **root=UUID=ec51d860-34bf-4374-ad46-a0c3e337fd34** ro echo 'Loading initial ramdisk. initrd /boot/initrd.img-3.13.0-24-generic }

- 以CentOS 6.5为例,执行blkid命令获取root分区对应的UUID并记录下来,编辑 "/boot/grub/grub.conf"文件,使用root分区的UUID来配置boot项。如果root 分区已经使用UUID形式则不需要修改。具体操作步骤如下:
	- a. 使用root用户登录云服务器。
	- b. 执行以下命令,列出当前系统中所有已挂载文件系统的类型以及对应设备的 UUID 。

**blkid**

#### 回显信息如下所示

**/dev/xvda1: UUID="749d6c0c-990a-4661-bed1-46769388365a"** TYPE="swap" **/dev/xvda2: UUID="f382872b-eda6-43df-9516-5a687fecdce6"** TYPE="ext4"

c. 执行以下命令查看"grub.conf"文件:

#### **cat /boot/grub/grub.conf**

#### 回显信息如下所示。

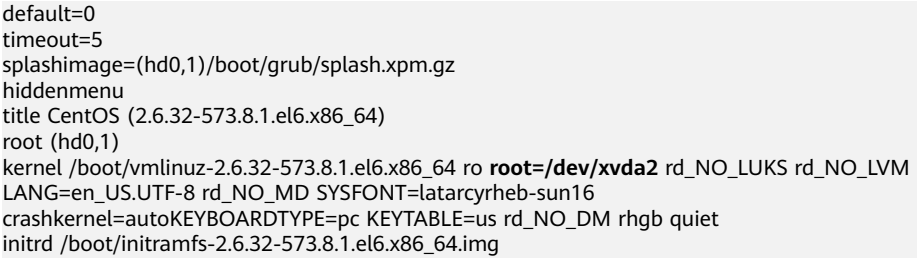

- d. 根据"/boot/grub/grub.conf"配置文件里标记的root分区,查找是否包括 root=/dev/xvda2"或者 "root=UUID=f382872beda6-43df-9516-5a687fecdce6"信息。
	- 若存在"root=UUID=f382872b-eda6-43df-9516-5a687fecdce6", 即 root分区以UUID的表示形式,则无需修改。
- 若存在"root=/dev/xvda2",即root分区以设备名称表示的形式,请执 行步骤**5**。
- e. 根据"root=/dev/xvda2",即root分区对应的设备名称,以及**blkid**命令获 取的分区信息,找到root分区设备名称对应的UUID。
- f. 执行以下命令,打开"grub.conf"文件。

#### **vi /boot/grub/grub.conf**

- g. 按"i"进入编辑模式,将root分区改成UUID形式,本例中将"root=/dev/ xvda2"修改为"root=UUID=f382872b-eda6-43df-9516-5a687fecdce6"。
- h. 按"Esc"后,输入**:wq**,按"Enter"。 保存设置并退出vi编辑器。
- i. 修改后,执行以下命令确认修改结果。

#### **cat /boot/grub/grub.conf**

回显信息如下所示表示修改成功,即root分区以UUID的形式表示。

default=0 timeout=5 splashimage=(hd0,1)/boot/grub/splash.xpm.gz hiddenmenu title CentOS (2.6.32-573.8.1.el6.x86\_64) root (hd0,1) kernel /boot/vmlinuz-2.6.32-573.8.1.el6.x86\_64 ro **root=UUID=f382872beda6-43df-9516-5a687fecdce6** rd\_NO\_LUKS rd\_NO\_LVM LANG=en\_US.UTF-8 rd\_NO\_MD SYSFONT=latarcyrheb-sun16 crashkernel=autoKEYBOARDTYPE=pc KEYTABLE=us rd\_NO\_DM rhab quiet initrd /boot/initramfs-2.6.32-573.8.1.el6.x86\_64.img

- 以CentOS 7.0为例,执行blkid命令获取root分区对应的UUID并记录下来,编辑 "/boot/grub2/grub.cfg"文件,使用root分区的UUID来配置boot项。如果root 分区已经使用UUID形式则不需要修改。
	- a. 使用root用户登录云服务器。
	- b. 执行以下命令,列出当前系统中所有已挂载文件系统的类型以及对应设备的 UUID 。

**blkid**

#### 回显信息如下所示。

**/dev/xvda2: UUID="4eb40294-4c6f-4384-bbb6-b8795bbb1130"** TYPE="xfs" **/dev/xvda1: UUID="2de37c6b-2648-43b4-a4f5-40162154e135"** TYPE="swap"

c. 执行以下命令查看"grub.cfg"文件:

### **cat /boot/grub2/grub.cfg**

## 回显信息如下所示。

…… menuentry 'CentOS Linux (3.10.0-229.el7.x86\_64) 7 (Core)' --class fedora --class gnu-linux - class gnu --class os --unrestricted \$menuentry\_id\_option 'gnulinux-3.10.0-229.el7.x86\_64 advanced-4eb40294-4c6f-4384-bbb6-b8795bbb1130' { load\_video set gfxpayload=keep insmod gzio insmod part\_msdos insmod xfs set root='hd0,msdos2' if  $\lceil x \cdot \sqrt{e} \rceil$  x\$ feature platform search hint = xy ]; then search --no-floppy --fs-uuid --set=root --hint='hd0,msdos2'4eb40294-4c6f-4384-bbb6 b8795bbb1130 else search --no-floppy --fs-uuid --set=root 4eb40294-4c6f-4384-bbb6-b8795bbb1130 fi linux16 /boot/vmlinuz-3.10.0-229.el7.x86\_64 **root=/dev/xvda2** ro crashkernel=auto rhgb quiet LANG=en\_US.UTF-8

initrd16 /boot/initramfs-3.10.0-229.el7.x86\_64.img

- <span id="page-127-0"></span>d. 根据"/boot/grub2/grub.cfg"配置文件里标记的root分区,查找是否包括 root=/dev/xvda2或者包括root=UUID=4eb40294-4c6f-4384-bbb6 b8795bbb1130信息。
	- 存在"root=UUID=4eb40294-4c6f-4384-bbb6-b8795bbb1130",即 root分区以UUID的表示形式,则无需修改。
	- 存在"root=/dev/xvda2",即root分区以设备名称表示的形式,请执行 步骤**5**。
- e. 根据"root=/dev/xvda2",即root分区对应的设备名称,以及**blkid**命令获 取的分区信息,找到root分区设备名称对应的UUID。
- f. 执行以下命令,打开"grub.cfg"文件。

#### **vi /boot/grub2/grub.cfg**

- g. 按"i"进入编辑模式,将root分区改成UUID形式,本例中将"root=/dev/ xvda2"修改为"root=UUID=4eb40294-4c6f-4384-bbb6 b8795bbb1130"。
- h. 按"Esc"后,输入**:wq**,按"Enter"。 保存设置并退出vi编辑器。
- i. 执行以下命令确认修改结果。

## **cat /boot/grub2/grub.cfg**

回显信息如下所示表示修改成功,即root分区以UUID的形式表示。

……

}

menuentry 'CentOS Linux (3.10.0-229.el7.x86\_64) 7 (Core)' --class fedora --class gnu-linux - class gnu --class os --unrestricted \$menuentry\_id\_option 'gnulinux-3.10.0-229.el7.x86\_64 advanced-4eb40294-4c6f-4384-bbb6-b8795bbb1130' { load\_video set gfxpayload=keep insmod gzio insmod part\_msdos insmod xfs set root='hd0,msdos2' if [ x\$feature\_platform\_search\_hint = xy ]; then search --no-floppy --fs-uuid --set=root --hint='hd0,msdos2'4eb40294-4c6f-4384-bbb6 b8795bbb1130 else search --no-floppy --fs-uuid --set=root 4eb40294-4c6f-4384-bbb6-b8795bbb1130 fi linux16 /boot/vmlinuz-3.10.0-229.el7.x86\_64 **root=UUID=4eb40294-4c6f-4384-bbb6 b8795bbb1130** ro crashkernel=auto rhgb quiet LANG=en\_US.UTF-8 initrd16 /boot/initramfs-3.10.0-229.el7.x86\_64.img }

# **3.11.6** 修改 **fstab** 文件磁盘标识方式为 **UUID**

## 操作场景

在优化Linux私有镜像过程中,需要在云服务器上修改fstab文件磁盘标识方式为 UUID。

## 操作步骤

LXCentOS 7.0为例,执行blkid命令获取所有分区对应的UUID并记录下来,编辑 "/etc/fstab"文件,使用分区的UUID来配置分区自动挂载。

- 1. 使用root用户登录云服务器。
- 2. 执行以下命令,列出当前系统中所有已挂载文件系统的类型以及对应设备的 UUID 。

#### **blkid**

```
回显信息如下所示。
/dev/xvda2: UUID="4eb40294-4c6f-4384-bbb6-b8795bbb1130" TYPE="xfs" 
/dev/xvda1: UUID="2de37c6b-2648-43b4-a4f5-40162154e135" TYPE="swap"
```
3. 执行以下命令,查看"fstab"文件。

#### **cat /etc/fstab**

```
回显信息如下所示。
[root@CTU1000028010 ~]# cat /etc/fstab 
/dev/xvda2 / xfs defaults 0 0 
/dev/xvda1 swap swap defaults 0 0
```
- 4. 查看"fstab"文件中的磁盘的表示形式为设备名称。
	- 若为UUID的表示形式,无需修改。
	- 若为设备名称的表示形式,请执行步骤**5**。
- 5. 执行以下命令,打开"fstab"文件。

### **vi /etc/fstab**

- 6. 按"i"进入编辑模式,将fstab中的磁盘表示形式修改为UUID的形式。
- 以CentOS 7.1为例,执行**blkid**命令获取所有分区对应的UUID并记录下来,编辑 "/etc/fstab"文件,使用分区的UUID来配置分区自动挂载。
- 1. 使用root用户登录云服务器。
- 2. 执行以下命令,列出当前系统中所有已挂载文件系统的类型以及对应设备的 UUID 。

#### **blkid**

```
/dev/xvda2: UUID="4eb40294-4c6f-4384-bbb6-b8795bbb1130" TYPE="xfs" 
/dev/xvda1: UUID="2de37c6b-2648-43b4-a4f5-40162154e135" TYPE="swap"
```
#### 修改前:

[root@CTU1000028010 ~]# cat /etc/fstab /dev/xvda2 / xfs defaults 0 0 /dev/xvda1 swap swap defaults 0 0

#### 修改后:

[root@CTU1000028010 ~]# cat /etc/fstab UUID=4eb40294-4c6f-4384-bbb6-b8795bbb1130 / xfs defaults 0 0 UUID=2de37c6b-2648-43b4-a4f5-40162154e135 swap swap defaults 0 0

- 3. 按"Esc"后,输入**:wq**,按"Enter"。 保存设置并退出vi编辑器。
- 4. 修改后,执行以下命令确认修改结果。

#### **cat /etc/fstab**

回显信息如下所示,即磁盘的表示形式为UUID,表示修改成功。

[root@CTU1000028010 ~]# cat /etc/fstab **UUID=4eb40294-4c6f-4384-bbb6-b8795bbb1130** / xfs defaults 0 0 **UUID=2de37c6b-2648-43b4-a4f5-40162154e135** swap swap defaults 0 0

# <span id="page-129-0"></span>**3.11.7** 安装原生的 **XEN** 和 **KVM** 驱动

# 操作场景

对于XEN虚拟化类型的弹性云服务器,在优化Linux私有镜像过程中,需要安装原生的 XEN和KVM驱动。

本节介绍安装原生XEN和KVM驱动的具体方法。

# 注意

对于XEN实例:如果不安装XEN驱动,弹性云服务器的网络性能很差,并且安全组和防 火墙也不会生效;

对于KVM实例:如见果不安装KVM驱动,弹性云服务器的网卡可能无法检测到,无法与 外部通信。因此,请您务必安装XEN和KVM驱动。

# 前提条件

- 请先确认您当前的云服务器为XEN构架,操作步骤详见<mark>[判断云服务器虚拟化类型](https://support.huaweicloud.com/intl/zh-cn/usermanual-ims/ims_01_0322.html)</mark> [并确认是否需要优化](https://support.huaweicloud.com/intl/zh-cn/usermanual-ims/ims_01_0322.html)。
- 对于使用Linux系统原生的XEN和KVM驱动的Linux云服务器,其内核版本必须高 于2.6.24。
- 建议您禁用任何防病毒软件或入侵检测软件,安装原生的XEN和KVM驱动完成 后,您可以再次启用这些软件。

# 操作步骤

请根据操作系统版本,修改不同的配置文件:

● CentOS/EulerOS系列操作系统

以CentOS 7.0为例,请修改"/etc/dracut.conf"文件,在add\_drivers项中添加 xen-pv以及virtio的驱动(xen-pv驱动: xen-blkfront、xen-netfront; virtio驱 动: virtio blk、virtio scsi 、virtio net、virtio pci、virtio ring、virtio)。驱动 名之间以空格隔开,保存并退出"/etc/dracut.conf"文件,执行**dracut -f**命令, 重新生成initrd。

操作方法可参见**CentOS/EulerOS**[系列操作系统相关操作。](#page-130-0)

● Ubuntu/Debian系列系统

请修改"/etc/initramfs-tools/modules"文件,添加xen-pv以及virtio的驱动 (xen-pv驱动: xen-blkfront、xen-netfront; virtio驱动: virtio blk、 virtio\_scsi 、virtio\_net、virtio\_pci、virtio\_ring、virtio)。驱动名之间以空格隔 开,保存并退出"/etc/initramfs-tools/modules"文件,执行**update-initramfs -u**命令,重新生成initrd。

操作方法可参见**Ubuntu/Debian**[系列操作系统相关操作。](#page-131-0)

- SUSE和openSUSE系列系统,根据操作系统版本不同,修改不同的配置文件。
	- 当操作系统版本低于SUSE 12 SP1或低于openSUSE 13时,请修改"/etc/ sysconfig/kernel"文件,在INITRD\_MODULES=""添加xen-pv以及virtio的驱 动(xen-pv驱动: xen\_vnif、xen\_vbd、xen\_platform\_pci; virtio驱动: virtio\_blk、virtio\_scsi 、virtio\_net、virtio\_pci、virtio\_ring、virtio)。驱动 名之间以空格隔开,执行**mkinitrd**命令,重新生成initrd。
- <span id="page-130-0"></span>– 当操作系统版本为SUSE 12 SP1时,修改"/etc/dracut.conf"文件,在 add\_drivers项中添加xen-pv以及virtio的驱动 (xen-pv驱动: xen\_vnif、 xen\_vbd、xen\_platform\_pci; virtio驱动: virtio\_blk、virtio\_scsi、 virtio net、virtio pci、virtio\_ring、virtio)。驱动名之间以空格隔开,执行 命令**dracut -f**,重新生成initrd。
- 当操作系统版本高于SUSE 12 SP1或高于openSUSE 13版本时,修改"/etc/ dracut.conf"文件,在add\_drivers项中添加xen-pv和virtio的驱动(xen-pv驱 动: xen-blkfront、xen-netfront; virtio驱动: virtio blk、virtio scsi 、 virtio\_net、virtio\_pci、virtio\_ring、virtio)。驱动名之间以空格隔开,保存 并退出"/etc/dracut.conf"文件,执行**dracut -f**命令,重新生成initrd。

## 操作方法可参**SUSE/openSUSE**[系列操作系统相关操作](#page-132-0)。

## 说明

SUSE系列操作系统首先应确认OS是否已经安装了xen-kmp包 (xen-pv的驱动包),执行 以下命令:

**rpm -qa |grep xen-kmp**

回显类似如下:

xen-kmp-default-4.2.2\_04\_3.0.76\_0.11-0.7.5

如果没有安装xen-kmp的包,请到ISO装机文件中获取并安装。

如果误将built-in形式的驱动添加到initrd或initramfs文件中,不会影响云服务器正常使 用。

# **CentOS/EulerOS** 系列操作系统相关操作

1. 执行以下命令,打开"/etc/dracut.conf"文件。

**vi /etc/dracut.conf**

- 2. 按"i"进入编辑模式, 在"add drivers"项中添加xen-pv和virtio的驱动(具体 格式要根据操作系统本身的要求来决定)。 [root@CTU10000xxxxx ~]# vi /etc/dracut.conf # additional kernel modules to the default **add\_drivers+="xen-blkfront xen-netfront virtio\_blk virtio\_scsi virtio\_net virtio\_pci virtio\_ring virtio"** ……
- 3. 按"Esc"后,输入**:wq**,按"Enter"。 保存设置并退出"/etc/dracut.conf"文 件。
- 4. 执行以下命令,重新生成initrd。

## **dracut -f /boot/initramfs-2.6.32-573.8.1.el6.x86\_64.img**

如果引导的虚拟文件系统不是默认的initramfs,则命令为:**dracut -f** 实际使用的 initramfs文件名或者initrd文件名。"实际使用的initramfs文件名或者initrd文件 名"可在grub.cfg配置( "/boot/grub/grub.cfg"或 "/boot/grub2/grub.cfg"或 "/boot/grub/grub.conf",具体路径根据OS不同会有所区别)中获取。

5. 如果引导的虚拟文件系统是initramfs,执行以下命令,检查是否已经成功装载了 原生的XEN和KVM驱动相应模块。

**lsinitrd /boot/initramfs-`uname -r`.img | grep xen**

**lsinitrd /boot/initramfs-`uname -r`.img | grep virtio**

如果引导的虚拟文件系统是initrd,执行如下命令,检查是否已经成功装载了原生 的XEN和KVM驱动相应模块。

**lsinitrd /boot/initrd-`uname -r` | grep xen**

**lsinitrd /boot/initrd-`uname -r` | grep virtio**

## <span id="page-131-0"></span>以引导的虚拟文件系统是initramfs为例,回显信息如下所示:

[root@CTU10000xxxxx home]# lsinitrd /boot/initramfs-`uname -r`.img | grep xen 54888 Jul 16 17:53 lib/modules/2.6.32-573.8.1.el6.x86\_64/kernel/drivers/ block/**xen-blkfront.ko** -rwxr--r-- 1 root root 45664 Jul 16 17:53 lib/modules/2.6.32-573.8.1.el6.x86\_64/kernel/ drivers/net/**xen-netfront.ko** [root@CTU10000xxxxx home]# lsinitrd /boot/initramfs-`uname -r`.img | grep virtio -rwxr--r-- 1 root root 23448 Jul 16 17:53 lib/modules/2.6.32-573.8.1.el6.x86\_64/kernel/drivers/ block/**virtio\_blk.ko** -rwxr--r-- 1 root root 50704 Jul 16 17:53 lib/modules/2.6.32-573.8.1.el6.x86\_64/kernel/ drivers/net/**virtio\_net.ko** -rwxr--r-- 1 root root 28424 Jul 16 17:53 lib/modules/2.6.32-573.8.1.el6.x86\_64/kernel/drivers/ scsi/**virtio\_scsi.ko** drwxr-xr-x 2 root root 0 Jul 16 17:53 lib/modules/2.6.32-573.8.1.el6.x86\_64/kernel/drivers/ **virtio** -rwxr--r-- 1 root root 14544 Jul 16 17:53 lib/modules/2.6.32-573.8.1.el6.x86\_64/kernel/drivers/ virtio/**virtio.ko** -rwxr--r-- 1 root root 21040 Jul 16 17:53 lib/modules/2.6.32-573.8.1.el6.x86 64/kernel/drivers/ virtio/**virtio\_pci.ko**

-rwxr--r-- 1 root root 18016 Jul 16 17:53 lib/modules/2.6.32-573.8.1.el6.x86\_64/kernel/drivers/

#### 说明

virtio/**virtio\_ring.ko**

如果误将built-in形式存在内核中的驱动添加到initrd或initramfs文件中,不会影响云服务 器正常使用,这里全写进去只是为了修改的方便,但是使用lsinitrd命令无法检查到。可使 用如下方法确定这些驱动是否以built-in形式存在内核中,例如:

**cat /boot/config-`uname -r` | grep CONFIG\_VIRTIO | grep y**

**cat /boot/config-`uname -r` | grep CONFIG\_XEN | grep y**

# **Ubuntu/Debian** 系列操作系统相关操作

- 1. 执行以下命令,打开"modules"文件。
	- **vi /etc/initramfs-tools/modules**
- 2. 按"i"进入编辑模式,修改"/etc/initramfs-tools/modules"文件,添加xen-pv 以及virtio的驱动(具体格式要根据操作系统本身的要求来决定)。 [root@CTU10000xxxxx ~]#vi /etc/initramfs-tools/modules …… # Examples: # # raid1 # sd\_mOd **xen-blkfront**

**xen-netfront virtio\_blk virtio\_scsi virtio\_net virtio\_pci virtio\_ring virtio**

- 3. 按"Esc"后,输入**:wq**,按"Enter"。保存设置并退出"/etc/initramfs-tools/ modules"文件。
- 4. 执行以下命令,重新生成initrd。

#### **update-initramfs -u**

5. 执行以下命令,检查是否已经成功装载了原生的XEN和KVM驱动相应模块。

**lsinitramfs /boot/initrd.img-`uname -r` |grep xen**

## **lsinitramfs /boot/initrd.img-`uname -r` |grep virtio**

[root@ CTU10000xxxxx home]# lsinitramfs /boot/initrd.img-`uname -r` |grep xen lib/modules/3.5.0-23-generic/kernel/drivers/net/ethernet/qlogic/**netxen**

<span id="page-132-0"></span>lib/modules/3.5.0-23-generic/kernel/drivers/net/ethernet/qlogic/netxen/**netxen\_nic.ko** lib/modules/3.5.0-23-generic/kernel/drivers/net/**xen-netback** lib/modules/3.5.0-23-generic/kernel/drivers/net/xen-netback/**xen-netback.ko** lib/modules/3.5.0-23-generic/kernel/drivers/block/**xen-blkback** lib/modules/3.5.0-23-generic/kernel/drivers/block/xen-blkback/**xen-blkback.ko**

[root@ CTU10000xxxxx home]# lsinitramfs /boot/initrd.img-`uname -r` |grep virtio lib/modules/3.5.0-23-generic/kernel/drivers/scsi/**virtio\_scsi.ko**

## 说明

如果误将built-in形式存在内核中的驱动添加到initrd或initramfs文件中,不会影响云服务 器正常使用,这里全写进去只是为了修改方便,但是使用lsinitrd命令无法检查到。可使用 如下方法确定这些驱动是否以built-in形式存在内核中,例如:

[root@ CTU10000xxxxx home]**# cat /boot/config-`uname -r` | grep CONFIG\_VIRTIO | grep y** CONFIG\_VIRTIO\_BLK=y CONFIG\_VIRTIO\_NET=y CONFIG\_VIRTIO=y CONFIG\_VIRTIO\_RING=y CONFIG\_VIRTIO\_PCI=y CONFIG\_VIRTIO\_MMIO\_CMDLINE\_DEVICES=y [root@ CTU10000xxxxx home]**# cat /boot/config-`uname -r` | grep CONFIG\_XEN | grep y** CONFIG\_XEN\_BLKDEV\_FRONTEND=y CONFIG\_XEN\_NETDEV\_FRONTEND=y

# **SUSE/openSUSE** 系列操作系统相关操作

当操作系统版本低于SUSE 12 SP1或低于openSUSE 13时,请修改"/etc/sysconfig/ kernel"文件,操作步骤请参考**第一种情况**。

当操作系统版本为SUSE 12 SP1时,修改"/etc/dracut.conf"文件,添加xen-pv以及 virtio的驱动,操作步骤请参考**[第二种情况](#page-134-0)**。

当操作系统版本高于SUSE 12 SP1或高于openSUSE 13版本时,修改"/etc/ dracut.conf<sup>"</sup>文件,在add\_drivers项中添加xen-pv和virtio的驱动,操作步骤请参考**第** [三种情况。](#page-135-0)

当操作系统版本低于SUSE 12 SP1或低于openSUSE 13时,操作步骤如下。

说明

SUSE系列操作系统首先应确认OS是否已经安装了xen-kmp包 (xen-pv的驱动包),执行 如下命令:

#### **rpm -qa |grep xen-kmp**

回显类似如下:

xen-kmp-default-4.2.2\_04\_3.0.76\_0.11-0.7.5

如果没有安装xen-kmp的包,请到安装ISO中获取并安装。

a. 执行如下命令,修改"/etc/sysconfig/kernel"文件。

#### **vi /etc/sysconfig/kernel**

b. 在INITRD MODULES=""中添加xen-pv以及virtio的驱动(具体格式要根据OS 本身的要求来决定)。

SIA10000xxxxx:~ # vi /etc/sysconfig/kernel # (like drivers for scsi-controllers, for lvm or reiserfs)

#

**INITRD\_MODULES="ata\_piix ata\_generic xen\_vnif xen\_vbd xen\_platform\_pci virtio\_blk virtio\_scsi virtio\_net virtio\_pci virtio\_ring virtio"**

c. 执行**mkinitrd**命令,重新生成initrd。

## 说明

如果引导的虚拟文件系统不是默认的initramfs或者initrd,则命令为:**dracut -f** 实际 使用的initramfs或者initrd文件名。"实际使用的initramfs或者initrd文件名"可在 menu.lst或者grub.cfg配置 ( "/boot/grub/menu.lst"或 "/boot/grub/grub.cfg"或 "/boot/grub2/grub.cfg")中获取。

以SUSE 11 SP4为例,如下所示:

default 0 timeout 10 gfxmenu (hd0,0)/boot/message title sles11sp4\_001\_[\_VMX\_] root (hd0,0) kernel /boot/linux.vmx vga=0x314 splash=silent console=ttyS0,115200n8 console=tty0 net.ifnames=0 NON\_PERSISTENT\_DEVICE\_NAMES=1 showopts initrd **/boot/initrd.vmx** title Failsafe\_sles11sp4\_001\_[\_VMX\_] root (hd0,0) kernel /boot/linux.vmx vga=0x314 splash=silent ide=nodma apm=off noresume edd=off powersaved=off nohz=off highres=off processsor.max+cstate=1 nomodeset x11failsafe console=ttyS0,115200n8 console=tty0 net.ifnames=0 NON\_PERSISTENT\_DEVICE\_NAMES=1 showopts initrd /boot/initrd.vmx

其中,initrd所在行的/boot/initrd.vmx为实际使用的initrd文件,执行的时候 请按照**dracut -f /boot/initrd.vmx**执行。如果initrd所在行的initrd文件不包 含/boot目录,如/initramfs-xxx,请在执行dracut命令时增加boot目录,例 如:**dracut -f /boot/initramfs-xxx**。

d. 执行如下命令,检查是否已经成功装载了XEN的PVOPS或者KVM的virtio相应 模块。

#### **lsinitrd /boot/initrd-`uname -r` | grep xen**

#### **lsinitrd /boot/initrd-`uname -r` | grep virtio**

SIA10000xxxxx:~ # lsinitrd /boot/initrd-`uname -r` | grep xen -rwxr--r-- 1 root root 42400 Jun 22 2012 lib/modules/2.6.32-279.el6.x86\_64/kernel/drivers/block/ **xen-blkfront.ko**

-rwxr--r-- 1 root root 44200 Jun 22 2012 lib/modules/2.6.32-279.el6.x86\_64/kernel/drivers/net/ **xen-netfront.ko**

SIA10000xxxxx:~ # lsinitrd /boot/initrd-`uname -r` | grep virtio

-rwxr--r-- 1 root root 19248 Jun 22 2012 lib/modules/2.6.32-279.el6.x86\_64/kernel/drivers/scsi/ **virtio\_scsi.ko**

-rwxr--r-- 1 root root 23856 Jun 22 2012 lib/modules/2.6.32-279.el6.x86\_64/kernel/drivers/block/ **virtio\_blk.ko**

drwxr-xr-x 2 root root 0 Jul 12 14:53 lib/modules/2.6.32-279.el6.x86\_64/kernel/drivers/**virtio** -rwxr--r-- 1 root root 15848 Jun 22 2012 lib/modules/2.6.32-279.el6.x86\_64/kernel/drivers/virtio/ **virtio\_ring.ko**

-rwxr--r-- 1 root root 20008 Jun 22 2012 lib/modules/2.6.32-279.el6.x86\_64/kernel/drivers/virtio/ **virtio\_pci.ko**

-rwxr--r-- 1 root root 12272 Jun 22 2012 lib/modules/2.6.32-279.el6.x86\_64/kernel/drivers/virtio/ **virtio.ko**

-rwxr--r-- 1 root root 38208 Jun 22 2012 lib/modules/2.6.32-279.el6.x86\_64/kernel/drivers/net/ **virtio\_net.ko**

- e. 重启云服务器。
- f. 重启完毕后,修改"/boot/grub/menu.lst"文件,增加 xen\_platform\_pci.dev\_unplug=all和修改root的配置。

#### 修改前如下所示:

###Don't change this comment -YaST2 identifier: Original name: linux### title SUSE Linux Enterprise Server 11SP4 - 3.0.76-0.11 (default) root (hd0,0) kernel /boot/vmlinuz-3.0.76-0.11-default **root=UUID=4eb40294-4c6f-4384-bbb6 b8795bbb1130** splash=silentcrashkernel=256M-:128M showopts vga=0x314 initrd /boot/initrd-3.0.76-0.11-default

#### <span id="page-134-0"></span>修改后如下所示:

###Don't change this comment -YaST2 identifier: Original name: linux### title SUSE Linux Enterprise Server 11SP4 - 3.0.76-0.11 (default) root (hd0,0) kernel /boot/vmlinuz-3.0.76-0.11-default **root=UUID=4eb40294-4c6f-4384-bbb6 b8795bbb1130** splash=silentcrashkernel=256M-:128M showopts vga=0x314 **xen\_platform\_pci.dev\_unplug=all** initrd /boot/initrd-3.0.76-0.11-default

## 说明

- 确保磁盘root分区为UUID的表示形式。
- xen\_platform\_pci.dev\_unplug=all该参数的添加是为了屏蔽qemu设备。
- SUSE 11 SP1 64bit ~ SUSE 11 SP4 64bit系统需要在"menu.lst"文件添加 xen\_platform\_pci.dev\_unplug=all, SUSE 12以后版本默认启用此功能,无需配 置。
- g. 执行如下命令确认initrd中是否存在XEN驱动。

#### **lsinitrd /boot/initrd-`uname -r` | grep xen**

#### **lsinitrd /boot/initrd-`uname -r` | grep virtio**

SIA10000xxxxx:~ # lsinitrd /boot/initrd-`uname -r` | grep xen

-rwxr--r-- 1 root root 42400 Jun 22 2012 lib/modules/2.6.32-279.el6.x86\_64/kernel/drivers/block/ **xen-blkfront.ko**

-rwxr--r-- 1 root root 44200 Jun 22 2012 lib/modules/2.6.32-279.el6.x86\_64/kernel/drivers/net/ **xen-netfront.ko**

SIA10000xxxx $x \sim #$  lsinitrd /boot/initrd-`uname -r` | grep virtio

-rwxr--r-- 1 root root 19248 Jun 22 2012 lib/modules/2.6.32-279.el6.x86\_64/kernel/drivers/scsi/ **virtio\_scsi.ko**

-rwxr--r-- 1 root root 23856 Jun 22 2012 lib/modules/2.6.32-279.el6.x86\_64/kernel/drivers/block/ **virtio\_blk.ko**

drwxr-xr-x 2 root root 0 Jul 12 14:53 lib/modules/2.6.32-279.el6.x86\_64/kernel/drivers/**virtio** -rwxr--r-- 1 root root 15848 Jun 22 2012 lib/modules/2.6.32-279.el6.x86\_64/kernel/drivers/virtio/ **virtio\_ring.ko**

-rwxr--r-- 1 root root 20008 Jun 22 2012 lib/modules/2.6.32-279.el6.x86\_64/kernel/drivers/virtio/ **virtio\_pci.ko**

-rwxr--r-- 1 root root 12272 Jun 22 2012 lib/modules/2.6.32-279.el6.x86\_64/kernel/drivers/virtio/ **virtio.ko**

-rwxr--r-- 1 root root 38208 Jun 22 2012 lib/modules/2.6.32-279.el6.x86\_64/kernel/drivers/net/ **virtio\_net.ko**

## 说明

如果误将built-in形式存在内核中的驱动添加到initrd或initramfs文件中,不会影响云 服务器正常使用,这里全写进去只是为了修改方便,但是使用lsinitrd命令无法检查 到。可使用如下方法确定这些驱动是否以built-in形式存在内核中,例如:

**cat /boot/config-`uname -r` | grep CONFIG\_VIRTIO | grep y**

**cat /boot/config-`uname -r` | grep CONFIG\_XEN | grep y**

- 当操作系统版本为SUSE 12 SP1时, 操作步骤如下。
	- a. 执行以下命令,打开"/etc/dracut.conf"文件。

## **vi /etc/dracut.conf**

- b. 按"i"进入编辑模式,在"add-drivers"项中添加xen-pv和virtio的驱动(具 体格式要根据操作系统本身的要求来决定)。 [root@CTU10000xxxxx ~]# vi /etc/dracut.conf # additional kernel modules to the default add\_drivers+=**"ata\_piix ata\_generic xen\_vnif xen\_vbd xen\_platform\_pci virtio\_blk virtio\_scsi virtio\_net virtio\_pci virtio\_ring virtio"**
- c. 按"Esc"后,输入**:wq**,按"Enter"。 保存设置并退出"/etc/ dracut.conf"文件。

<span id="page-135-0"></span>d. 执行以下命令,重新生成initrd。

**dracut -f /boot/initramfs-**文件名

如果引导的虚拟文件系统不是默认的initramfs,则命令为:**dracut -f** 实际使 *用的initramfs文件名或者initrd文件名*。"实际使用的initramfs文件名或者 initrd文件名"可在grub.cfg配置("/boot/grub/grub.cfg"或"/boot/ grub2/grub.cfg"或"/boot/grub/grub.conf",具体路径根据OS不同会有所 不同)中获取。

e. 如果引导的虚拟文件系统是initramfs,执行以下命令,检查是否已经成功装 载了原生的XEN和KVM驱动相应模块。

**lsinitrd /boot/initramfs-`uname -r`.img | grep xen**

**lsinitrd /boot/initramfs-`uname -r`.img | grep virtio**

如果引导的虚拟文件系统是initrd,执行如下命令,检查是否已经成功装载了 原生的XEN和KVM驱动相应模块。

**lsinitrd /boot/initrd-`uname -r` | grep xen**

**lsinitrd /boot/initrd-`uname -r` | grep virtio**

- 当操作系统版本高于SUSE 12 SP1或高于openSUSE 13版本时,操作步骤如下。 以SUSE Linux Enterprise Server 12 SP2 (x86\_64)为例,如下所示:
	- a. 执行以下命令,打开"/etc/dracut.conf"文件。

## **vi /etc/dracut.conf**

- b. 按"i"进入编辑模式, 在"add drivers"项中添加xen-pv和virtio的驱动 (具体格式要根据操作系统本身的要求来决定)。 [root@CTU10000xxxxx ~]# vi /etc/dracut.conf # additional kernel modules to the default **add\_drivers+="ata\_piix ata\_generic xen-blkfront xen-netfront virtio\_blk virtio\_scsi virtio\_net virtio\_pci virtio\_ring virtio"**
- c. 按"Esc"后,输入**:wq**,按"Enter"。 保存设置并退出"/etc/ dracut.conf"文件。
- d. 执行以下命令,重新生成initrd。

**dracut -f /boot/initramfs-**文件名

如果引导的虚拟文件系统不是默认的initramfs,则命令为:**dracut -f** 实际使 *用的initramfs文件名或者initrd文件名*。 "实际使用的initramfs文件名或者 initrd文件名"可在grub.cfg配置("/boot/grub/grub.cfg"或"/boot/ grub2/grub.cfg"或"/boot/grub/grub.conf",具体路径根据OS不同会有所 区别)中获取。

e. 如果引导的虚拟文件系统是initramfs,执行以下命令,检查是否已经成功装 载了原生的XEN和KVM驱动相应模块。

**lsinitrd /boot/initramfs-`uname -r`.img | grep xen**

**lsinitrd /boot/initramfs-`uname -r`.img | grep virtio**

如果引导的虚拟文件系统是initrd ,执行如下命令,检查是否已经成功装载了 原生的XEN和KVM驱动相应模块。

**lsinitrd /boot/initrd-`uname -r` | grep xen**

**lsinitrd /boot/initrd-`uname -r` | grep virtio**

以引导的虚拟文件系统是initrd为例,回显信息如下所示:

sluo-ecs-30dc:~ # lsinitrd /boot/initrd-`uname -r` | grep xen

-rw-r--r-- 1 root root 69575 Oct 26 2016 lib/modules/4.4.21-69-default/kernel/drivers/block/**xenblkfront.ko**

-rw-r--r-- 1 root root 53415 Oct 26 2016 lib/modules/4.4.21-69-default/kernel/drivers/net/**xen-**

#### <span id="page-136-0"></span>**netfront.ko**

drwxr-xr-x 2 root root 0 Sep 28 10:21 lib/modules/4.4.21-69-default/updates/pvdriver/**xen-hcall** -rwxr-xr-x 1 root root 8320 Sep 28 10:21 lib/modules/4.4.21-69-default/updates/pvdriver/xenhcall/**xen-hcall.ko**

sluo-ecs-30dc:~ # lsinitrd /boot/initrd-`uname -r` | grep virtio -rw-r--r-- 1 root root 29335 Oct 26 2016 lib/modules/4.4.21-69-default/kernel/drivers/block/ **virtio\_blk.ko** -rw-r--r-- 1 root root 57007 Oct 26 2016 lib/modules/4.4.21-69-default/kernel/drivers/net/ **virtio\_net.ko** -rw-r--r-- 1 root root 32415 Oct 26 2016 lib/modules/4.4.21-69-default/kernel/drivers/scsi/ **virtio\_scsi.ko** drwxr-xr-x 2 root root 0 Sep 28 10:21 lib/modules/4.4.21-69-default/kernel/drivers/virtio -rw-r--r-- 1 root root 19623 Oct 26 2016 lib/modules/4.4.21-69-default/kernel/drivers/virtio/ **virtio.ko** -rw-r--r-- 1 root root 38943 Oct 26 2016 lib/modules/4.4.21-69-default/kernel/drivers/virtio/ **virtio\_pci.ko** -rw-r--r-- 1 root root 24431 Oct 26 2016 lib/modules/4.4.21-69-default/kernel/drivers/virtio/ **virtio\_ring.ko**

#### 说明

如果误将built-in形式存在内核中的驱动添加到initrd或initramfs文件中,不会影响云 服务器正常使用,这里全写进去只是为了修改方便,但是使用lsinitrd命令无法检查 到。可使用如下方法确定这些驱动是否以built-in形式存在内核中,例如:

**cat /boot/config-`uname -r` | grep CONFIG\_VIRTIO | grep y**

**cat /boot/config-`uname -r` | grep CONFIG\_XEN | grep y**

# **3.11.8** 安装原生的 **KVM** 驱动

# 操作场景

在优化Linux私有镜像过程中,需要在云服务器上安装原生的KVM驱动。若云服务器已 安装原生的KVM驱动,请忽略本章节。

# 注意

如果不安装KVM驱动,弹性云服务器的网卡可能无法检测到,无法与外部通信。因 此,请您务必安装KVM驱动。

## 前提条件

- 请先确认您当前的云服务器是否需要优化,操作步骤详见**确认是否需要优化私有** [镜像。](#page-120-0)
- 对于使用Linux系统原生KVM驱动的Linux云服务器,其内核版本必须高于2.6.24。
- 建议您禁用任何防病毒软件或入侵检测软件,安装原生的KVM驱动完成后,您可 以再次启用这些软件。

# 操作步骤

请根据操作系统版本,修改不同的配置文件,如表**[3-2](#page-137-0)**所示。

# <span id="page-137-0"></span>表 **3-2** 不同 OS 的修改方案

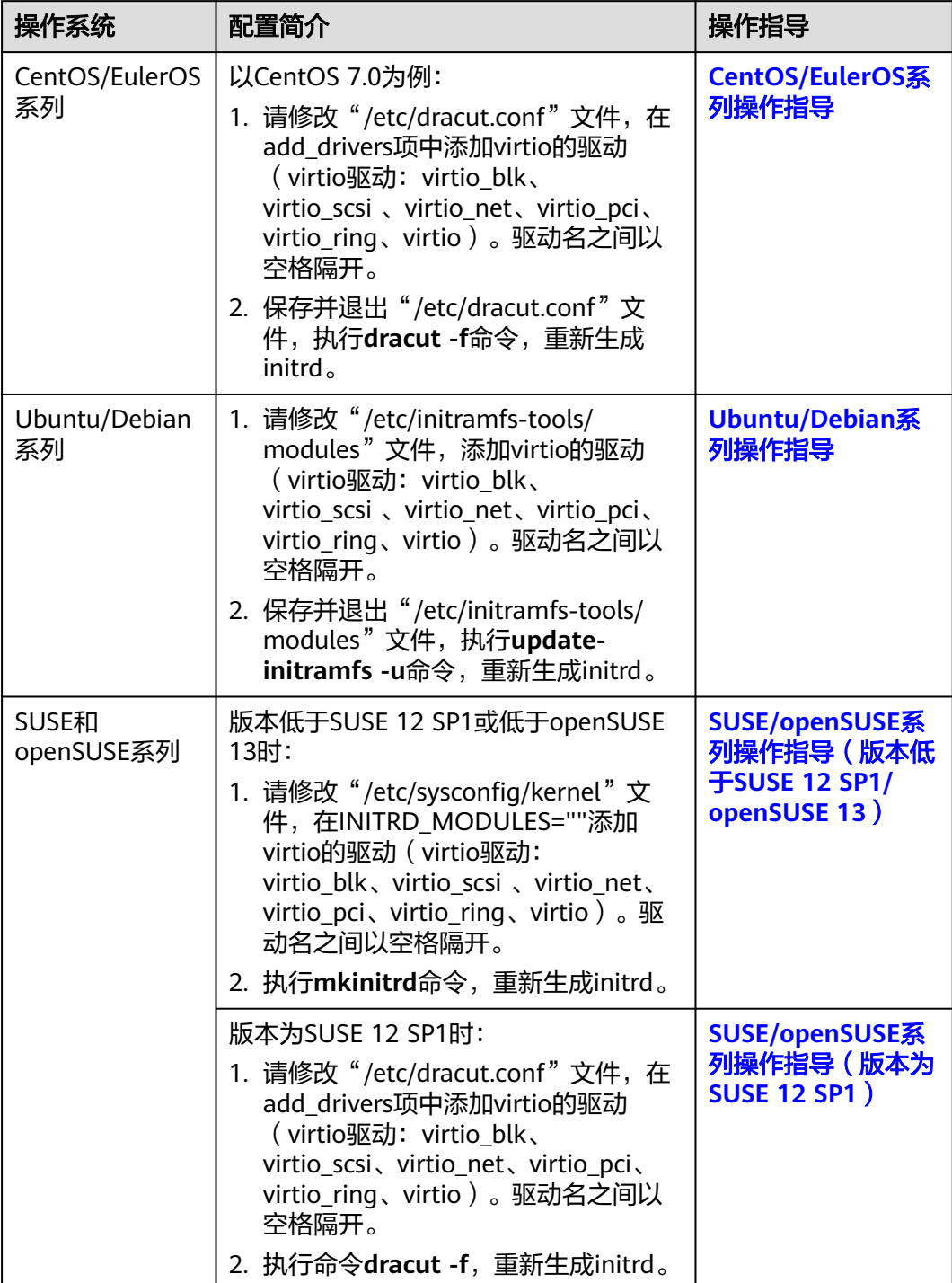

<span id="page-138-0"></span>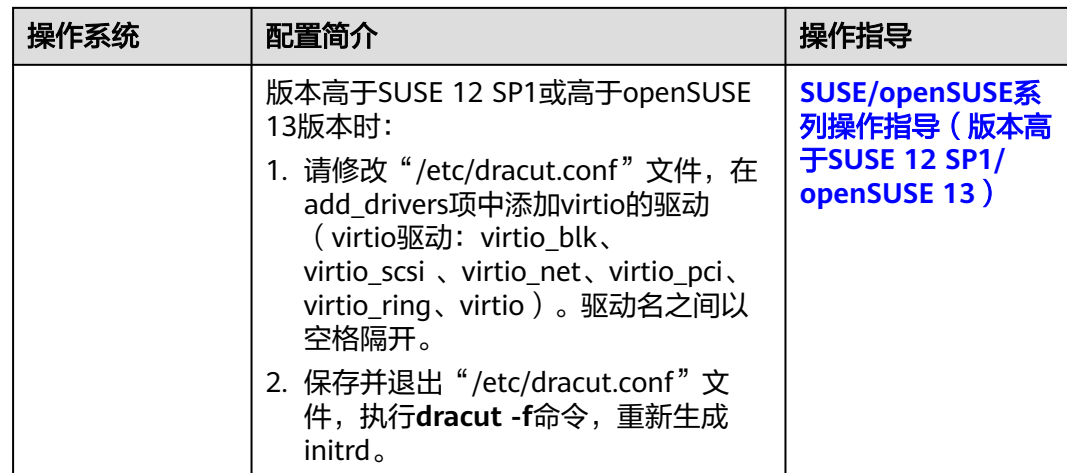

# **CentOS/EulerOS** 系列操作指导

- 1. 执行以下命令,打开"/etc/dracut.conf"文件。 **vi /etc/dracut.conf**
- 2. 按"i"进入编辑模式, 在"add drivers"项中添加virtio的驱动(具体格式要根据 操作系统本身的要求来决定)。 [root@CTU10000xxxxx ~]# vi /etc/dracut.conf # additional kernel modules to the default **add\_drivers+="virtio\_blk virtio\_scsi virtio\_net virtio\_pci virtio\_ring virtio"** ……
- 3. 按"Esc"后,输入**:wq**,按"Enter"。 保存设置并退出"/etc/dracut.conf"文 件。
- 4. 参考以下命令,重新生成initrd。

## **dracut -f /boot/initramfs-2.6.32-573.8.1.el6.x86\_64.img**

如果引导的虚拟文件系统不是默认的initramfs,则命令为:**dracut -f** 实际使用的 initramfs文件名或者initrd文件名。"实际使用的initramfs文件名或者initrd文件 名"可在grub.cfg配置( "/boot/grub/grub.cfg"或 "/boot/grub2/grub.cfg"或 "/boot/grub/grub.conf",具体路径根据OS不同会有所区别)中获取。

5. 如果引导的虚拟文件系统是initramfs,执行以下命令,检查是否已经成功装载了 原生的KVM驱动相应模块。

## **lsinitrd /boot/initramfs-`uname -r`.img | grep virtio**

如果引导的虚拟文件系统是initrd,执行如下命令,检查是否已经成功装载了原生 的KVM驱动相应模块。

## **lsinitrd /boot/initrd-`uname -r` | grep virtio**

以引导的虚拟文件系统是initramfs为例,回显信息如下所示:

[root@CTU10000xxxxx home]# lsinitrd /boot/initramfs-`uname -r`.img | grep virtio -rwxr--r-- 1 root root 23448 Jul 16 17:53 lib/modules/2.6.32-573.8.1.el6.x86\_64/kernel/drivers/ block/**virtio\_blk.ko** -rwxr--r-- 1 root root 50704 Jul 16 17:53 lib/modules/2.6.32-573.8.1.el6.x86\_64/kernel/ drivers/net/**virtio\_net.ko** -rwxr--r-- 1 root root 28424 Jul 16 17:53 lib/modules/2.6.32-573.8.1.el6.x86\_64/kernel/drivers/ scsi/**virtio\_scsi.ko** drwxr-xr-x 2 root root 0 Jul 16 17:53 lib/modules/2.6.32-573.8.1.el6.x86\_64/kernel/drivers/ **virtio** -rwxr--r-- 1 root root 14544 Jul 16 17:53 lib/modules/2.6.32-573.8.1.el6.x86\_64/kernel/drivers/ virtio/**virtio.ko** -rwxr--r-- 1 root root 21040 Jul 16 17:53 lib/modules/2.6.32-573.8.1.el6.x86 64/kernel/drivers/

<span id="page-139-0"></span>virtio/**virtio\_pci.ko** 18016 Jul 16 17:53 lib/modules/2.6.32-573.8.1.el6.x86\_64/kernel/drivers/ virtio/**virtio\_ring.ko**

#### 说明

如果误将built-in形式存在内核中的驱动添加到initrd或initramfs文件中,不会影响云服务 器正常使用,这里全写进去只是为了修改的方便,但是使用lsinitrd命令无法检查到。可使 用如下方法确定这些驱动是否以built-in形式存在内核中,例如:

**cat /boot/config-`uname -r` | grep CONFIG\_VIRTIO | grep y**

# **Ubuntu/Debian** 系列操作指导

1. 执行以下命令,打开"modules"文件。

#### **vi /etc/initramfs-tools/modules**

2. 按"i"进入编辑模式,修改"/etc/initramfs-tools/modules"文件,添加virtio的 驱动(具体格式要根据操作系统本身的要求来决定)。

[root@CTU10000xxxxx ~]#vi /etc/initramfs-tools/modules …… # Examples: # # raid1 # sd\_mOd **virtio\_blk virtio\_scsi virtio\_net virtio\_pci virtio\_ring virtio**

- 3. 按"Esc"后,输入**:wq**,按"Enter"。保存设置并退出"/etc/initramfs-tools/ modules"文件。
- 4. 执行以下命令,重新生成initrd。

#### **update-initramfs -u**

5. 执行以下命令,检查是否已经成功装载了原生的KVM驱动相应模块。

#### **lsinitramfs /boot/initrd.img-`uname -r` |grep virtio**

[root@ CTU10000xxxxx home]# lsinitramfs /boot/initrd.img-`uname -r` |grep virtio lib/modules/3.5.0-23-generic/kernel/drivers/scsi/**virtio\_scsi.ko**

## 说明

如果误将built-in形式存在内核中的驱动添加到initrd或initramfs文件中,不会影响云服务 器正常使用,这里全写进去只是为了修改方便,但是使用lsinitrd命令无法检查到。可使用 如下方法确定这些驱动是否以built-in形式存在内核中,例如:

[root@ CTU10000xxxxx home]**# cat /boot/config-`uname -r` | grep CONFIG\_VIRTIO | grep y** CONFIG\_VIRTIO\_BLK=y CONFIG\_VIRTIO\_NET=y CONFIG\_VIRTIO=y CONFIG\_VIRTIO\_RING=y CONFIG\_VIRTIO\_PCI=y CONFIG\_VIRTIO\_MMIO\_CMDLINE\_DEVICES=y

# **SUSE/openSUSE** 系列操作指导(版本低于 **SUSE 12 SP1/openSUSE 13**)

当操作系统版本低于SUSE 12 SP1或低于openSUSE 13时,请修改"/etc/sysconfig/ kernel"文件,操作步骤如下:

1. 执行如下命令,修改"/etc/sysconfig/kernel"文件。

## **vi /etc/sysconfig/kernel**

2. 在INITRD MODULES=""中添加virtio的驱动 ( 具体格式要根据OS本身的要求来决 定)。

SIA10000xxxxx:~ # vi /etc/sysconfig/kernel # (like drivers for scsi-controllers, for lvm or reiserfs) #

**INITRD\_MODULES="ata\_piix ata\_generic virtio\_blk virtio\_scsi virtio\_net virtio\_pci virtio\_ring virtio"**

3. 执行**mkinitrd**命令,重新生成initrd。

### 说明

如果引导的虚拟文件系统不是默认的initramfs或者initrd,则命令为:**dracut -f** 实际使用 *的initramfs或者initrd文件名*。 "实际使用的initramfs或者initrd文件名" 可在menu.lst或 者qrub.cfq配置( "/boot/qrub/menu.lst"或 "/boot/grub/grub.cfg"或 "/boot/grub2/ grub.cfg")中获取。

以SUSE 11 SP4为例, 如下所示:

default 0 timeout 10 gfxmenu (hd0,0)/boot/message title sles11sp4\_001 [\_VMX\_] root (hd0,0) kernel /boot/linux.vmx vga=0x314 splash=silent console=ttyS0,115200n8 console=tty0 net.ifnames=0 NON\_PERSISTENT\_DEVICE\_NAMES=1 showopts initrd **/boot/initrd.vmx** title Failsafe\_sles11sp4\_001 [\_VMX\_] root (hd0,0) kernel /boot/linux.vmx vga=0x314 splash=silent ide=nodma apm=off noresume edd=off powersaved=off nohz=off highres=off processsor.max+cstate=1 nomodeset x11failsafe console=ttyS0,115200n8 console=tty0 net.ifnames=0 NON\_PERSISTENT\_DEVICE\_NAMES=1 showopts initrd /boot/initrd.vmx

其中,initrd所在行的/boot/initrd.vmx为实际使用的initrd文件,执行的时候请按 照**dracut -f /boot/initrd.vmx**执行。如果initrd所在行的initrd文件不包含/boot目 录,如/initramfs-xxx,请在执行dracut命令时增加boot目录,例如:**dracut -f / boot/initramfs-xxx**。

4. 执行如下命令,检查是否已经成功装载了KVM的virtio相应模块。

#### **lsinitrd /boot/initrd-`uname -r` | grep virtio**

SIA10000xxxxx:~ # lsinitrd /boot/initrd-`uname -r` | grep virtio -rwxr--r-- 1 root root 19248 Jun 22 2012 lib/modules/2.6.32-279.el6.x86\_64/kernel/drivers/scsi/ **virtio\_scsi.ko**

-rwxr--r-- 1 root root 23856 Jun 22 2012 lib/modules/2.6.32-279.el6.x86\_64/kernel/drivers/block/ **virtio\_blk.ko**

drwxr-xr-x 2 root root 0 Jul 12 14:53 lib/modules/2.6.32-279.el6.x86\_64/kernel/drivers/**virtio** -rwxr--r-- 1 root root 15848 Jun 22 2012 lib/modules/2.6.32-279.el6.x86\_64/kernel/drivers/virtio/ **virtio\_ring.ko**

-rwxr--r-- 1 root root 20008 Jun 22 2012 lib/modules/2.6.32-279.el6.x86\_64/kernel/drivers/virtio/ **virtio\_pci.ko**

-rwxr--r-- 1 root root 12272 Jun 22 2012 lib/modules/2.6.32-279.el6.x86\_64/kernel/drivers/virtio/ **virtio.ko**

-rwxr--r-- 1 root root 38208 Jun 22 2012 lib/modules/2.6.32-279.el6.x86\_64/kernel/drivers/net/ **virtio\_net.ko**

- 5. 重启云服务器。
- 6. 执行如下命令确认initrd中是否存在KVM驱动。

#### **lsinitrd /boot/initrd-`uname -r` | grep virtio**

SIA10000xxxxx:~ # lsinitrd /boot/initrd-`uname -r` | grep virtio -rwxr--r-- 1 root root 19248 Jun 22 2012 lib/modules/2.6.32-279.el6.x86\_64/kernel/drivers/scsi/ **virtio\_scsi.ko**

-rwxr--r-- 1 root root 23856 Jun 22 2012 lib/modules/2.6.32-279.el6.x86\_64/kernel/drivers/block/ **virtio\_blk.ko**

drwxr-xr-x 2 root root 0 Jul 12 14:53 lib/modules/2.6.32-279.el6.x86\_64/kernel/drivers/**virtio** -rwxr--r-- 1 root root 15848 Jun 22 2012 lib/modules/2.6.32-279.el6.x86\_64/kernel/drivers/virtio/ **virtio\_ring.ko**

<span id="page-141-0"></span>-rwxr--r-- 1 root root 20008 Jun 22 2012 lib/modules/2.6.32-279.el6.x86\_64/kernel/drivers/virtio/ **virtio\_pci.ko**

-rwxr--r-- 1 root root 12272 Jun 22 2012 lib/modules/2.6.32-279.el6.x86\_64/kernel/drivers/virtio/ **virtio.ko**

-rwxr--r-- 1 root root 38208 Jun 22 2012 lib/modules/2.6.32-279.el6.x86\_64/kernel/drivers/net/ **virtio\_net.ko**

## 说明

如果误将built-in形式存在内核中的驱动添加到initrd或initramfs文件中,不会影响云服务 器正常使用,这里全写进去只是为了修改方便,但是使用lsinitrd命令无法检查到。可使用 如下方法确定这些驱动是否以built-in形式存在内核中,例如:

**cat /boot/config-`uname -r` | grep CONFIG\_VIRTIO | grep y**

# **SUSE/openSUSE** 系列操作指导(版本为 **SUSE 12 SP1**)

当操作系统版本为SUSE 12 SP1时,请修改"/etc/dracut.conf"文件,添加virtio的驱 动,操作步骤如下:

1. 执行以下命令,打开"/etc/dracut.conf"文件。

**vi /etc/dracut.conf**

- 2. 按"i"进入编辑模式, 在"add-drivers"项中添加virtio的驱动 (具体格式要根据 操作系统本身的要求来决定)。 [root@CTU10000xxxxx ~]# vi /etc/dracut.conf # additional kernel modules to the default add\_drivers+=**"ata\_piix ata\_generic virtio\_blk virtio\_scsi virtio\_net virtio\_pci virtio\_ring virtio"**
- 3. 按"Esc"后,输入**:wq**,按"Enter"。 保存设置并退出"/etc/dracut.conf"文 件。
- 4. 执行以下命令,重新生成initrd。

## **dracut -f /boot/initramfs-**文件名

如果引导的虚拟文件系统不是默认的initramfs,则命令为:**dracut -f** 实际使用的 initramfs文件名或者initrd文件名。"实际使用的initramfs文件名或者initrd文件 名"可在grub.cfg配置("/boot/grub/grub.cfg"或"/boot/grub2/grub.cfg"或 "/boot/grub/grub.conf",具体路径根据OS不同会有所不同)中获取。

5. 如果引导的虚拟文件系统是initramfs,执行以下命令,检查是否已经成功装载了 原生的KVM驱动相应模块。

**lsinitrd /boot/initramfs-`uname -r`.img | grep virtio**

如果引导的虚拟文件系统是initrd,执行如下命令,检查是否已经成功装载了原生 的KVM驱动相应模块。

**lsinitrd /boot/initrd-`uname -r` | grep virtio**

# **SUSE/openSUSE** 系列操作指导(版本高于 **SUSE 12 SP1/openSUSE 13**)

当操作系统版本高于SUSE 12 SP1或高于openSUSE 13版本时,请修改"/etc/ dracut.conf"文件, 在add drivers项中添加virtio的驱动, 操作步骤如下:

以SUSE Linux Enterprise Server 12 SP2 (x86\_64)为例,如下所示:

1. 执行以下命令,打开"/etc/dracut.conf"文件。

## **vi /etc/dracut.conf**

2. 按"i"进入编辑模式, 在"add drivers"项中添加virtio的驱动(具体格式要根据 操作系统本身的要求来决定)。 [root@CTU10000xxxxx ~]# vi /etc/dracut.conf # additional kernel modules to the default **add\_drivers+="ata\_piix ata\_generic virtio\_blk virtio\_scsi virtio\_net virtio\_pci virtio\_ring virtio"**

- <span id="page-142-0"></span>3. 按"Esc"后,输入**:wq**,按"Enter"。 保存设置并退出"/etc/dracut.conf"文 件。
- 4. 执行以下命令,重新生成initrd。

## **dracut -f /boot/initramfs-**文件名

如果引导的虚拟文件系统不是默认的initramfs,则命令为:**dracut -f** 实际使用的 initramfs文件名或者initrd文件名。"实际使用的initramfs文件名或者initrd文件 名"可在grub.cfg配置("/boot/grub/grub.cfg"或"/boot/grub2/grub.cfg"或 "/boot/grub/grub.conf",具体路径根据OS不同会有所区别)中获取。

5. 如果引导的虚拟文件系统是initramfs,执行以下命令,检查是否已经成功装载了 原生的KVM驱动相应模块。

#### **lsinitrd /boot/initramfs-`uname -r`.img | grep virtio**

如果引导的虚拟文件系统是initrd ,执行如下命令,检查是否已经成功装载了原生 的KVM驱动相应模块。

#### **lsinitrd /boot/initrd-`uname -r` | grep virtio**

以引导的虚拟文件系统是initrd为例,回显信息如下所示:

sluo-ecs-30dc:~ # lsinitrd /boot/initrd-`uname -r` | grep virtio

-rw-r--r-- 1 root root 29335 Oct 26 2016 lib/modules/4.4.21-69-default/kernel/drivers/block/ **virtio\_blk.ko**

-rw-r--r-- 1 root root 57007 Oct 26 2016 lib/modules/4.4.21-69-default/kernel/drivers/net/ **virtio\_net.ko**

-rw-r--r-- 1 root root 32415 Oct 26 2016 lib/modules/4.4.21-69-default/kernel/drivers/scsi/ **virtio\_scsi.ko**

drwxr-xr-x 2 root root 0 Sep 28 10:21 lib/modules/4.4.21-69-default/kernel/drivers/virtio -rw-r--r-- 1 root root 19623 Oct 26 2016 lib/modules/4.4.21-69-default/kernel/drivers/virtio/**virtio.ko** -rw-r--r-- 1 root root 38943 Oct 26 2016 lib/modules/4.4.21-69-default/kernel/drivers/virtio/ **virtio\_pci.ko**

-rw-r--r-- 1 root root 24431 Oct 26 2016 lib/modules/4.4.21-69-default/kernel/drivers/virtio/ **virtio\_ring.ko**

#### 说明

如果误将built-in形式存在内核中的驱动添加到initrd或initramfs文件中,不会影响云服务 器正常使用,这里全写进去只是为了修改方便,但是使用lsinitrd命令无法检查到。可使用 如下方法确定这些驱动是否以built-in形式存在内核中,例如:

**cat /boot/config-`uname -r` | grep CONFIG\_VIRTIO | grep y**

# **3.11.9** 清除日志文件

清除日志文件、历史记录等,关闭云服务器。

1. 执行如下命令,清除冗余key文件:

**echo >** /\$path/\$to/\$root**/.ssh/authorized\_keys**

例如:**echo > /root/.ssh/authorized\_keys**

**echo >** /\$path/\$to/\$none-root**/.ssh/authorized\_keys**

例如:**echo > /home/linux/.ssh/authorized\_keys**

2. 执行如下命令,清空"/var/log"目录的日志文件:

**rm -rf /var/log/\***

#### 说明

删除日志前,请备份需要的应用日志目录及日志文件,防止应用没有日志目录导致启动失 败。例如,nginx日志默认路径为/var/log/nginx,若删除了此目录,可能导致nginx应用启 动失败。

3. 执行如下命令,清空历史记录: **echo > /root/.bash\_history history -c**

# **3.12** 加密镜像

# **3.12.1** 加密镜像概述

用户可以采用加密方式创建私有镜像,确保镜像数据安全性。

## 说明

用户如需使用镜像加密特性需要提前申请KMS Administrator的权限。

# 约束与限制

- 用户已启用数据加密服务。
- 加密镜像不能共享给其他用户。
- 加密镜像不能发布到应用超市。
- 对于加密镜像创建的云服务器,其系统盘只能为加密状态,且磁盘密钥与镜像密 钥一致。
- 如果云服务器的系统盘已加密,那么使用该云服务器创建的私有镜像也是加密 的。
- 不能修改加密镜像使用的密钥。
- 加密镜像使用的密钥为禁用状态或者被删除时,该镜像无法使用。

# **3.12.2** 创建加密镜像

创建加密镜像分为通过外部镜像文件创建加密镜像和通过加密弹性云服务器创建加密 镜像。

通过外部镜像文件创建加密镜像

用户使用OBS桶中已上传的外部镜像文件创建私有镜像,可以在注册镜像时选择 KMS加密及密钥完成镜像加密。具体操作步骤请参考**通过外部镜像文件创建 Windows**[系统盘镜像](#page-18-0)和[通过外部镜像文件创建](#page-25-0)**Linux**系统盘镜像。

通过加密弹性云服务器创建加密镜像

用户选择弹性云服务器创建私有镜像时,如果该云服务器的系统盘已加密,那么 使用该云服务器创建的私有镜像也是加密的。加密镜像使用的密钥和系统盘的密 钥保持一致。具体操作请参[考通过云服务器创建](#page-11-0)**Windows**系统盘镜像[和通过云服](#page-14-0) 务器创建**Linux**[系统盘镜像。](#page-14-0)
# **4 Windows** 操作系统相关操作

# **4.1** 设置网卡属性为 **DHCP**(**Windows**)

# 操作场景

通过云服务器或者外部镜像文件创建私有镜像时,如果云服务器或镜像文件所在虚拟 机的网络配置是静态IP地址时,您需要修改网卡属性为DHCP,以使私有镜像发放的新 云服务器可以动态获取IP地址。

本节以Windows Server 2008 R2操作系统为例。其他操作系统配置方法略有区别,请 参考对应操作系统的相关资料进行操作,文档中不对此进行详细说明。

#### 说明

使用外部镜像文件创建私有镜像时,设置网卡属性操作需要在虚拟机内部完成,建议您在原平台 的虚拟机实施修改后,再导出镜像。

# 前提条件

已登录创建Windows私有镜像所使用的云服务器。

登录云服务器的详细操作请参见"Windows[弹性云服务器登录方式概述](https://support.huaweicloud.com/intl/zh-cn/usermanual-ecs/zh-cn_topic_0092494943.html)"。

# 操作步骤

- 1. 在云服务器上选择"开始 > 控制面板"。
- 2. 单击"网络和Internet"。
- 3. 单击"网络和共享中心",如<mark>图[4-1](#page-145-0)</mark>所示。

## <span id="page-145-0"></span>图 **4-1** 网络和共享中心

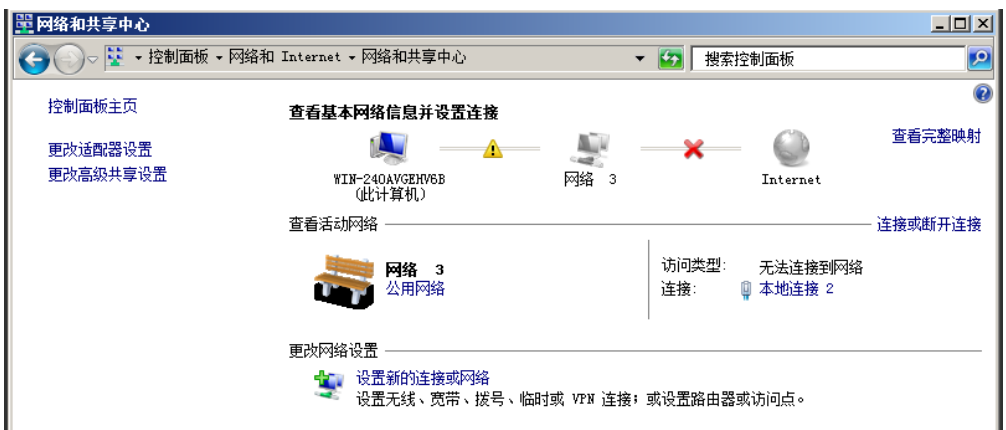

4. 选择您已经设置为静态IP的连接。以单击"本地连接 2"为例,如<mark>图4-2所示。</mark>

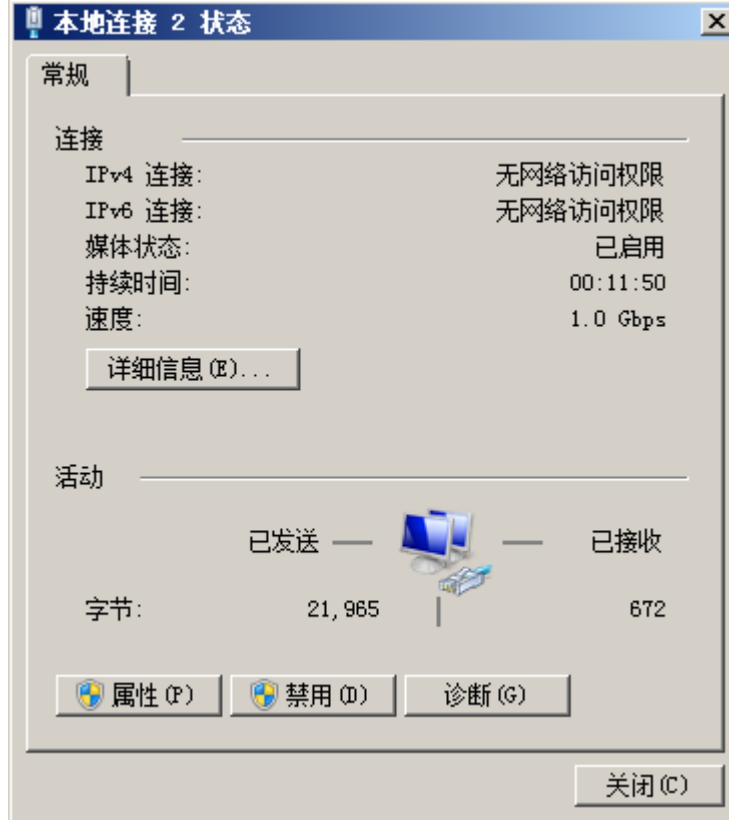

图 **4-2** 本地连接 2 状态

- 5. 单击"属性",选择您配置的协议版本。
- 6. 在"常规"页签中勾选"自动获得IP地址"和"自动获得DNS服务器地址",单 击"确定",如<mark>图[4-3](#page-146-0)</mark>所示。配置后系统会自动获取IP地址。

## 说明

建议您记录原有网络信息,以便后续可以修改回原有配置。

#### <span id="page-146-0"></span>图 **4-3** 配置网络获取 IP 方式

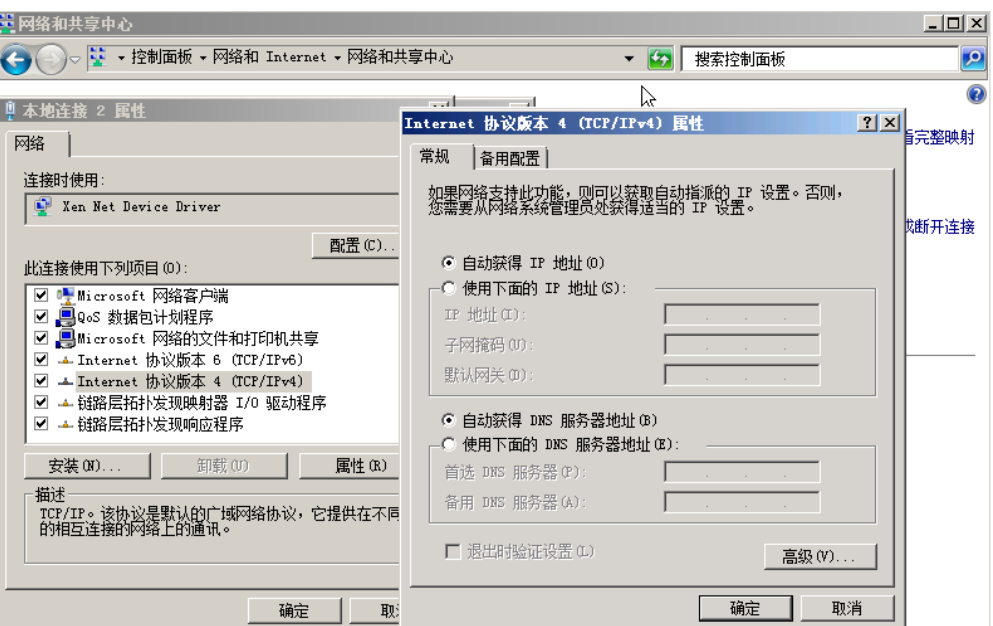

# **4.2** 开启远程桌面连接功能

# 操作场景

对于需要使用Windows远程桌面连接方式进行访问的云服务器,需要在制作私有镜像 时开启远程桌面连接功能。GPU优化型云服务器必须开启该功能。

#### 说明

使用外部镜像文件制作私有镜像时,开启远程桌面连接操作需要在虚拟机内部完成,建议您在原 平台的虚拟机实施修改后,再导出镜像。

# 前提条件

已登录创建Windows私有镜像所使用的云服务器。

登录云服务器的详细操作请参见"**Windows**[弹性云服务器登录方式概述](https://support.huaweicloud.com/intl/zh-cn/usermanual-ecs/zh-cn_topic_0092494943.html)"。

#### 操作步骤

- 1. 开启远程桌面连接功能之前,建议先将云服务器的分辨率设置为1920×1080。 设置方法: 在云服务器操作系统单击"开始 > 控制面板", 在"外观和个性化" 区域单击"调整屏幕分辨率",然后在"分辨率"下拉框中选择合适的值即可。
- 2. 单击"开始",右键单击"计算机",选择"属性",进入"计算机属性"区域 框。
- 3. 在左侧界面中,单击"远程设置",进入"远程桌面"区域框。
- 4. 选择"允许运行任意版本远程桌面的计算机连接"。
- 5. 单击"确定",返回"计算机属性"界面。
- $6.$  选择 "开始 > 控制面板", 打开 "Windows防火墙"。
- 7. 在左侧选择"允许程序或功能通过Windows防火墙"。
- 8. 根据用户网络的需要,配置"远程桌面"可以在哪种网络环境中通过Windows防 火墙如图**4-4**所示,然后单击下方的"确定"完成配置。

图 **4-4** 配置"远程桌面"网络环境

| 名称        | 家庭/工作(专用) | 公用 | 组策略 | ×         |
|-----------|-----------|----|-----|-----------|
| ☑ 网络发现    | ☑         |    | 否   |           |
| ■文件和打印机共享 | ⊽         | ☑  | 否   |           |
| □无线便携设备   | П         | П  | 否   |           |
| □性能日志和警报  | П         | П  | 否   |           |
| □远程服务管理   | в         |    | 否   |           |
| □远程计划任务管理 | П         |    | 否   |           |
| □远程卷管理    | П         |    | 否   |           |
| □远程事件日志管理 | П         |    | 否   |           |
| ☑ 远程协助    | ⊽         | ☑  | 좁   |           |
| ■远程卓面     | M<br>     |    | 否   | Ξ<br>- 11 |

# **4.3** 安装并配置 **Cloudbase-Init** 工具

# 操作场景

为了保证使用私有镜像创建的新云服务器可以通过"用户数据注入"功能注入初始化 自定义信息(例如为云服务器设置登录密码),建议您在创建私有镜像前安装 Cloudbase-Init工具。

- 不安装Cloudbase-Init工具,将无法对云服务器讲行自定义配置,只能使用镜像原 有密码登录云服务器。
- 使用公共镜像创建的云服务器,默认已经安装Cloudbase-Init,不需要执行安装及 配置操作。
- 使用外部镜像文件创建的云服务器,请按照指导安装及配置Cloudbase-Init。

#### 说明

Cloudbase-Init为开源软件,如果安装版本有安全漏洞,建议更新至最新版本。

# 前提条件

- 已为云服务器绑定弹性公网IP。
- 已登录到云服务器。
- 云服务器的网卡属性为DHCP方式。
- 已安装一键式重置密码插件。

因为安装Cloudbase-Init工具的操作步骤中如果有重启云服务器的操作,可能导致 密码被修改为一个随机密码,所以需要安装一键式重置密码插件重置密码。操作 步骤请参[考安装一键式重置密码插件\(](#page-152-0)**Windows**)。

# 安装 **Cloudbase-Init** 工具

- 1. 在Windows操作系统中,单击"开始",选择"控制面板 > 程序 > 程序和功能" 查看是否安装Cloudbase-Init最新1.1.2版本。
	- 已安装并为最新版本:直接执行配置**[Cloudbase-Init](#page-150-0)**工具。
	- 已安装但不是最新版本:卸载Cloudbase-Init工具后,执行以下安装操作步 骤。
	- 未安装:执行以下安装操作步骤。
- 2. 操作系统是否为Windows桌面版。
	- 是,执行**3**。
	- 否,若操作系统为Windows Server版本,请执行**4**。
- 3. 如果操作系统是Windows桌面版,如Windows 7或者Windows 10, 那么需要在 安装Cloudbase-Init前确保Adminstrator账号未禁用。以Windows 7为例,具体操 作请以实际为准。
	- a. 在操作系统中单击"开始",选择的"控制面板 > 系统和安全 > 管理工 具"。
	- b. 双击"计算机管理"。
	- c. 选择"系统工具 > 本地用户和组 > 用户"。
	- d. 右键单击"Administrator", 选择"属性"。
	- e. 确认已取消勾选"账户已禁用"选项。
- 4. 下载Cloudbase-Init工具安装包。

根据Windows操作系统的不同位数,您需要下载不同版本的Cloudbase-Init工具安 装包。Cloudbase官网:**[http://www.cloudbase.it/cloud-init-for-windows](http://www.cloudbase.it/cloud-init-for-windows-instances/)[instances/](http://www.cloudbase.it/cloud-init-for-windows-instances/)**。

稳定版本获取路径:

- 64位:**[https://www.cloudbase.it/downloads/](https://www.cloudbase.it/downloads/CloudbaseInitSetup_Stable_x64.msi) [CloudbaseInitSetup\\_Stable\\_x64.msi](https://www.cloudbase.it/downloads/CloudbaseInitSetup_Stable_x64.msi)**
- 32位:**[https://www.cloudbase.it/downloads/](https://www.cloudbase.it/downloads/CloudbaseInitSetup_Stable_x86.msi) [CloudbaseInitSetup\\_Stable\\_x86.msi](https://www.cloudbase.it/downloads/CloudbaseInitSetup_Stable_x86.msi)**
- 5. 打开Cloudbase-Init工具安装包开始安装。
- 6. 单击"Next"。
- 7. 勾选"I accept the terms in the License Agreement",单击"Next"。
- 8. 使用Cloudbase-Init默认安装路径进行安装,单击"Next"。
- 9. 在"Configuration options"窗口中,设置用户名为"Administrator",日志输 出串口选择"COM1", 且不勾选"Run Cloudbase-Init service as LocalSystem"。如图**[4-5](#page-149-0)**所示。

说明

图片中的版本号仅供参考,请以实际情况为准。

#### <span id="page-149-0"></span>图 **4-5** 设置参数

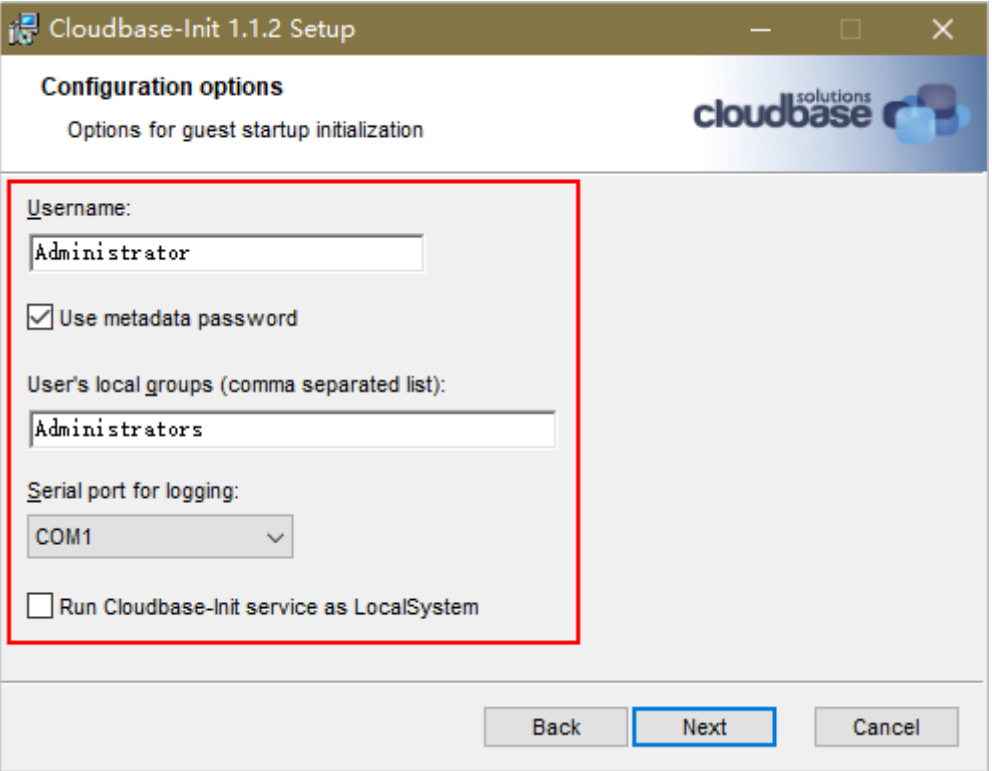

- 10. 单击"Next"。
- 11. 单击"Install"。
- 12. 在"Files in Use"窗口保留默认勾选"Close the application and attempt to restart them",单击"OK"。
- 13. 操作系统是否为Windows桌面版。
	- 是,执行**[15](#page-150-0)**。
	- 否,执行**14**。
- 14. 在"Completed the Cloudbase-Init Setup Wizard "窗口,请勿勾选"Run Sysprep to create a generalized Image. This is necessary if you plan to duplicate this instance, for example by creating a Glance image" 及 "Shutdown when Sysprep terminate"。如图**[4-6](#page-150-0)**所示。

#### <span id="page-150-0"></span>图 **4-6** 完成安装

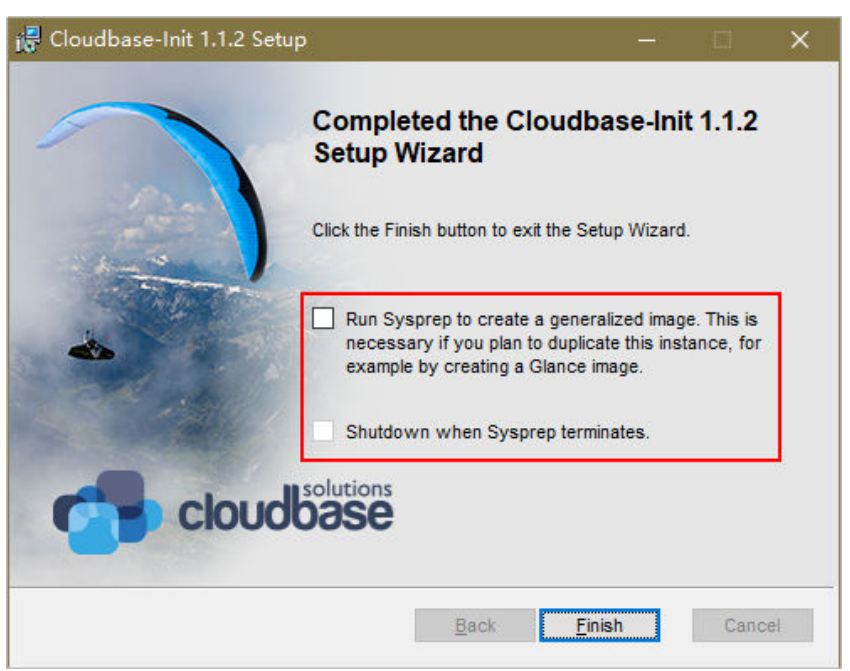

#### 说明

图片中的版本号仅供参考,请以实际情况为准。

15. 单击"Finish"。

# 配置 **Cloudbase-Init** 工具

- 1. 在Cloudbase-Init安装路径下的配置文件"C:\Program Files\Cloudbase Solutions \Cloudbase-Init\conf\cloudbase-init.conf"中执行以下操作:
	- a. 在配置文件最后一行,增加配置项 "netbios\_host\_name\_compatibility=false",使Windows系统的hostname 长度支持到63个字符。

#### 说明

NetBIOS长度受Windows系统本身的限制还只支持小于等于15个字符。

b. 增加配置项

"metadata\_services=cloudbaseinit.metadata.services.httpservice.HttpServ ice",配置agent访问OpenStack数据源。

- c. 添加plugins配置项,设置要加载的模块,以","为分隔符,加粗的部分为模 块关键字。
	- 如下参数配置为官方默认加载模块,您可以根据业务需要选择配置全部 或部分模块:

plugins=cloudbaseinit.plugins.common.localscripts.**LocalScriptsPlugin**,cloudbaseinit.plugins .common.mtu.**MTUPlugin**,cloudbaseinit.plugins.windows.createuser.**CreateUserPlugin**,clou dbaseinit.plugins.common.setuserpassword.**SetUserPasswordPlugin**,cloudbaseinit.plugins.c ommon.sshpublickeys.**SetUserSSHPublicKeysPlugin**,cloudbaseinit.plugins.common.sethost name.**SetHostNamePlugin**,cloudbaseinit.plugins.windows.extendvolumes.**ExtendVolumes Plugin**,cloudbaseinit.plugins.common.userdata.**UserDataPlugin**,cloudbaseinit.plugins.wind ows.licensing.**WindowsLicensingPlugin**

各模块功能如下所述:

- LocalScriptsPlugin:设置脚本执行
- MTUPlugin:设置MTU网络接口
- CreateUserPlugin:创建用户
- SetUserPasswordPlugin:设置密码
- SetUserSSHPublicKeysPlugin:设置密钥
- SetHostNamePlugin:设置主机名
- ExtendVolumesPlugin:磁盘扩容
- UserDataPlugin:用户数据注入
- WindowsLicensingPlugin:激活window instance

#### 说明

若您创建实例后需要在系统内修改主机名,且业务对主机名变化敏感,不建议 配置SetHostNamePlugin模块。

可选加载模块,请参考如下配置**(可选 )**: plugins=cloudbaseinit.plugins.windows.winrmlistener.**ConfigWinRMListenerPlugin**,cloudba seinit.plugins.windows.winrmcertificateauth.**ConfigWinRMCertificateAuthPlugin**

各模块功能如下所述:

- ConfigWinRMListenerPlugin:设置远程登录监听
- ConfigWinRMCertificateAuthPlugin:设置远程登录无密码认证

注意

加载模块对应的插件WinRM使用了弱密码算法,可能存在安全隐 患,为保证系统安全,不建议您添加此插件。

- d. (可选)增加如下配置项,配置获取metadata的重试次数和间隔。 retry\_count=40 retry\_count\_interval=5
- e. ( 可选 ) 增加如下配置项,防止Windows添加默认路由导致metadata网络不 通。 [openstack]

add metadata private ip route=False

f. **(可选)**当Cloudbase-Init为0.9.12及以上版本时,用户可以自定义配置密码 长度。

操作方法: 修改配置项"user\_password\_length"的值, 完成密码长度的自 定义配置。

q. (可选)选择密码注入方式首次登录时,系统默认强制用户修改登录密码, 若用户根据个人意愿,不需要修改首次登录使用的密码时,可关闭此功能。

操作方法:增加配置项"first\_logon\_behaviour=no"。

h. (可选)增加Cloudbase-Init配置项,防止虚拟机无法使用BIOS时间同步。

操作方法:在"cloudbase-init.conf"中添加相应的配置项 "**real\_time\_clock\_utc=true**"。

#### 说明

BIOS时间同步功能是通过增加注册表项"RealTimeIsUniversal=1"实现。如果不添 加配置项"**real\_time\_clock\_utc=true**",Cloudbase-Init会将注册表自动修改为默 认值0,将导致windows虚拟机重启后无法使用BIOS时间同步。

<span id="page-152-0"></span>2. 为了防止镜像中DHCP租期过长导致创建的云服务器无法正确的获取地址,用户需 要释放当前的DHCP地址。

在Windows命令行中,执行以下命令释放当前的DHCP地址。

#### **ipconfig /release**

#### 说明

此操作会中断网络,对云服务器的使用会产生影响。当云服务器再次开机后,网络会自动 恢复。

3. 使用Windows操作系统云服务器制作镜像时,需修改云服务器SAN策略为 OnlineAll类型。否则可能导致使用镜像创建云服务器时磁盘处于脱机状态。

Windows操作系统SAN策略分为三种类型:OnlineAll、OfflineShared、 **OfflineInternal** 

表 **4-1** Windows 操作系统 SAN 策略类型

| 类型                  | 说明                                                        |
|---------------------|-----------------------------------------------------------|
| OnlineAll           | 表示所有新发现磁盘都置于在线模式。                                         |
| OfflineSh<br>ared   | 表示所有共享总线上(比如FC、ISCSI)的新发现磁盘都置于离线模<br>式, 非共享总线上的磁盘都置于在线模式。 |
| Offlineln<br>ternal | 表示所有新发现磁盘都置于离线模式。                                         |

a. 运行cmd.exe,执行以下命令,使用DiskPart工具来查询云服务器当前的SAN 策略。

## **diskpart**

b. 执行以下命令查看云服务器当前的SAN策略。

**san**

- 如果SAN策略为OnlineAll,请执行exit命令退出DiskPart。
- 否,请执行步骤**3.c**。
- c. 执行以下命令修改云服务器SAN策略为OnlineAll。 **san policy=onlineall**

# **4.4** 安装一键式重置密码插件(**Windows**)

# 操作场景

为了保证使用私有镜像创建的新云服务器可以实现一键式重置密码功能,建议您在创 建私有镜像前安装密码重置插件CloudResetPwdAgent。

- 使用公共镜像创建的云服务器,默认已经安装密码重置插件,不需要执行安装操 作。
- 使用外部镜像文件创建的云服务器,请按照指导安装密码重置插件。

# 安装须知

- 用户自行决定是否安装CloudResetPwdAgent插件,使云服务器具备一键式重置密 码功能。
- 一键式重置密码插件CloudResetPwdAgent已按照GNU General Public License v2.0协议开源至Github开源平台,开放、透明、安全,请您放心使用。
- 支持安装一键式重置密码插件的操作系统版本如表 支持安装一键式重置密码插件 的操作系统版本所示。

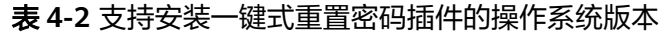

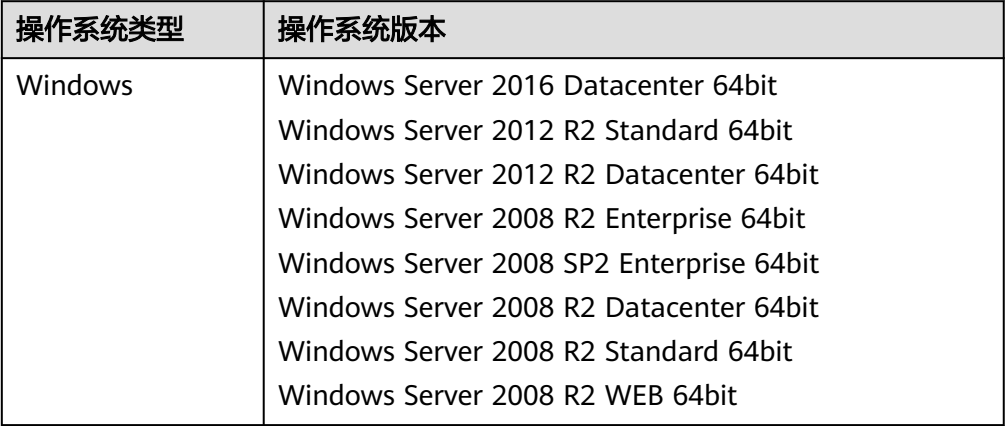

# 前提条件

- 云服务器的状态为"运行中"。
- 需保证C盘可写入,且剩余空间大于300MB。
- 云服务器使用的VPC网络DHCP不能禁用。
- 云服务器网络正常通行。
- 云服务器安全组出方向规则满足如下要求:
	- 协议:TCP
	- 端口范围:80
	- 远端地址:169.254.0.0/16

如果您使用的是默认安全组出方向规则,则已经包括了如上要求,可以正常初始 化。默认安全组出方向规则为:

- 协议:ALL
- 端口范围:ALL
- 远端地址:0.0.0.0/16

# 操作步骤

步骤**1** 登录弹性云服务器。

#### 步骤**2** 检查弹性云服务器是否已安装密码重置插件CloudResetPwdAgent。检查方法如下:

查看任务管理器,如果找到cloudResetPwdAgent服务,如图 安装插件成功所示,表 示弹性云服务器已安装密码重置插件。

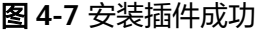

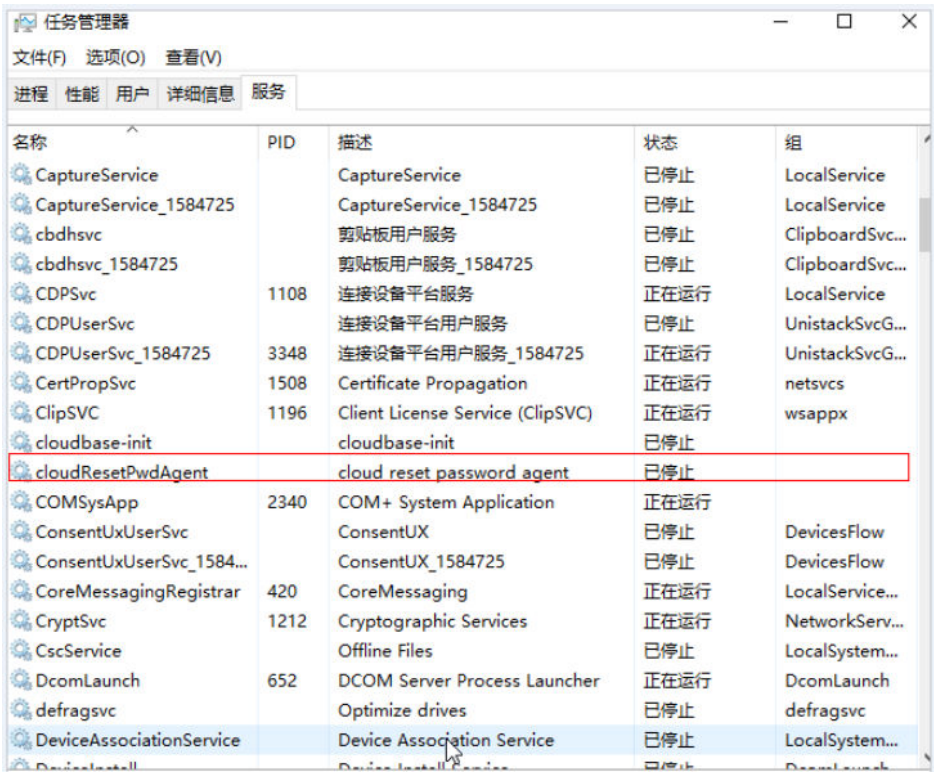

- 是,结束。
- 否,执行**3**。
- 步骤**3** 请参[考获取并校验一键式重置密码插件完整性\(](https://support.huaweicloud.com/intl/zh-cn/usermanual-ecs/ecs_13_0117.html)**Linux**),下载对应的一键式重置密码 插件CloudResetPwdAgent.zip并完成完整性校验。

安装一键式重置密码插件对插件的具体放置目录无特殊要求,请您自定义。

步骤**4** 解压软件包CloudResetPwdAgent.zip。

安装一键式重置密码插件对插件的解压目录无特殊要求,请您自定义。

- 步骤**5** 安装一键式重置密码插件。
	- 1. 双击"CloudResetPwdAgent.Windows"文件夹下的"setup.bat"文件。 安装密码重置插件。
	- 2. 查看任务管理器,检查密码重置插件是否安装成功。 如果在任务管理器中查找到了cloudResetPwdAgent服务,如图[4-8](#page-155-0)所示,表示安 装成功,否则安装失败。

#### <span id="page-155-0"></span>图 **4-8** 安装插件成功

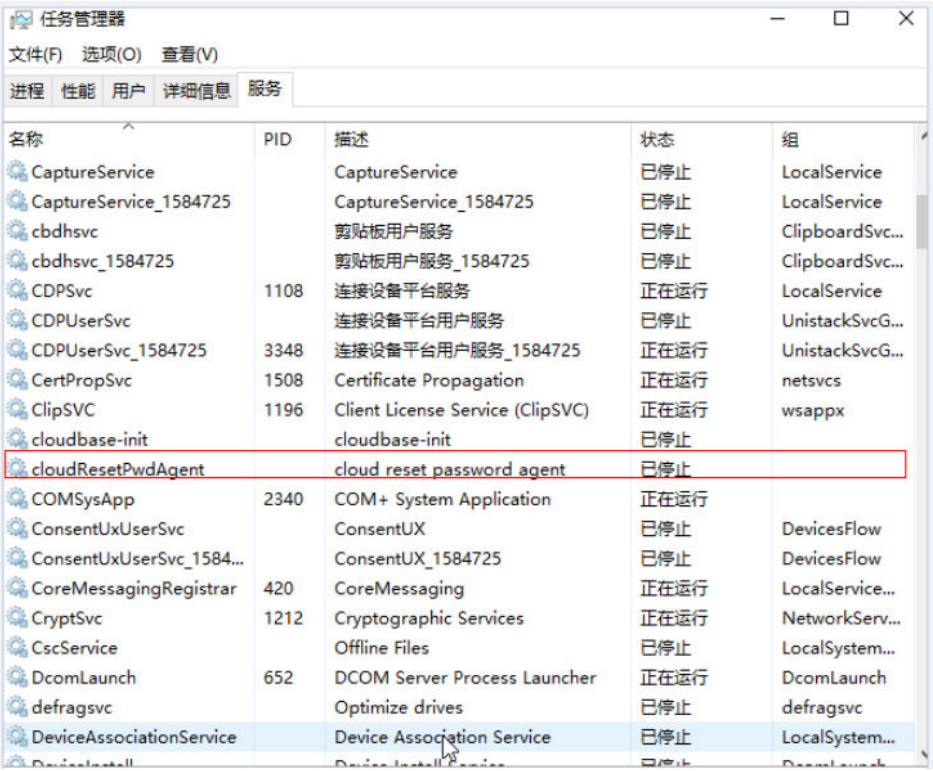

说明

如果密码重置插件安装失败,请检查安装环境是否符合要求,并重试安装操作。

**----**结束

# **4.5** 执行 **Sysprep**

# 操作场景

执行Sysprep操作可以确保在云服务器加入域后SID唯一。

在Cloudbase-Init安装完成后,请确认云服务器是否需要加入域,或是否需要保证SID 唯一。如果是,请按照本节指导执行Sysprep。

# 前提条件

- 请使用Administrator用户执行Sysprep。
- 一个全新激活的Windows云服务器每次最多执行一次Sysprep,不能连续多次执 行。
- 如果云服务器是由镜像文件创建而来,那么仅支持使用原镜像自带的Sysprep版 本,且Sysprep必须始终从"%WINDIR%\system32\sysprep"目录运行。
- Windows必须保证是正版激活状态,并且必须保证剩余Windows重置计数大于等 于1,否则不能执行Sysprep封装。 在Windows命令行中输入以下命令,在"Windows Script Host"弹出窗中查看还 能执行Sysprep的次数。

#### **slmgr.vbs /dlv**

当"剩余Windows重置计数"的值为0时,无法执行Sysprep。

#### 图 **4-9** Windows Script Host

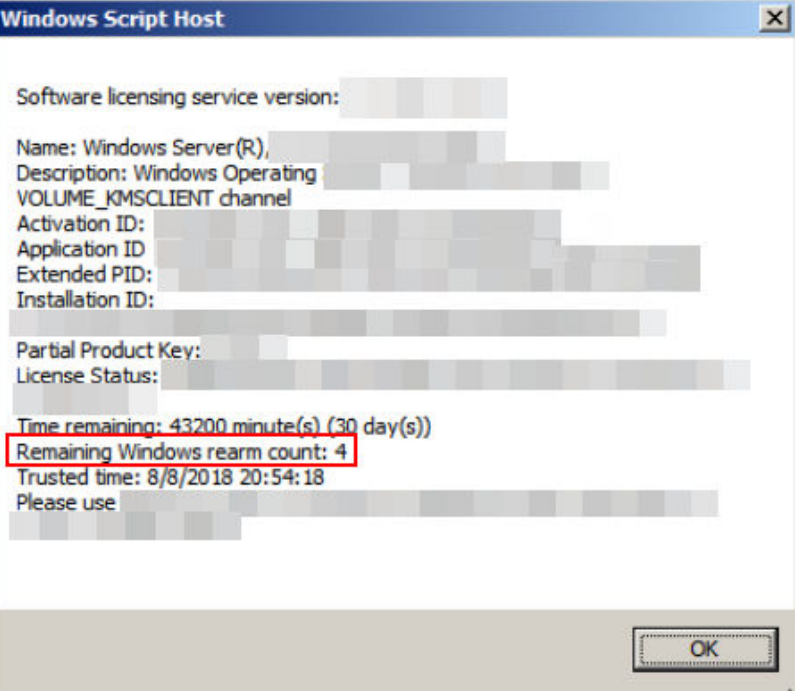

# 操作步骤

1. 进入Cloudbase-Init工具安装路径。 以Cloudbase-Init工具安装在"C:\Program Files\Cloudbase Solutions\"目录下 为例。请切换至C盘根目录下,执行以下命令,进入安装目录。

**cd C:\Program Files\Cloudbase Solutions\Cloudbase-Init\conf**

2. 执行以下命令,对Windows系统进行封装。 **C:\Windows\System32\sysprep\sysprep.exe /generalize /oobe / unattend:Unattend.xml**

# 注意

- 请务必在执行该命令时,包含"/unattend:Unattend.xml",否则您当前云服 务器的用户名密码等重要配置信息会被重置,后续使用该Windows私有镜像创 建的云服务器启动后仍然需要手动执行操作系统设置。
- 执行完该命令后,云服务器会自动关机。请在关机后使用该云服务器创建镜 像,可以保证后续使用该镜像创建的云服务器SID唯一。如果重新启动已经执 行过Sysprep操作的Windows云服务器,则执行的Sysprep操作仅对当前云服务 器生效,创建镜像前需要重新执行Sysprep操作。
- 对于Windows Server 2012以及Windows Server 2012 R2操作系统,当云服务 器执行完Sysprep操作后,云服务器的Administrator账号密码会被清除,请您 登录云服务器后重新手动设置Administrator账号的密码,此时在管理控制台界 面中设置的云服务器密码将无效,请您妥善保管重新设置的密码。
- 使用的Windows操作系统需要采用域账号登录时,请务必在创建私有镜像前执 行Sysprep操作。执行Sysprep操作带来的影响请参考"**Windows**[操作系统制作](https://support.huaweicloud.com/intl/zh-cn/ims_faq/ims_faq_0024.html) [私有镜像为什么要执行](https://support.huaweicloud.com/intl/zh-cn/ims_faq/ims_faq_0024.html)**Sysprep**操作?"。
- Windows云服务器中的Cloudbase-Init账户为Cloudbase-Init代理程序的内置账 户,用于云服务器启动的时候获取元数据并执行相关配置。如果用户修改、删 除此账户或者卸载Cloudbase-Init代理程序会导致通过此云服务器创建的 Windows私有镜像所生成新的云服务器初始化的自定义信息注入失败。因此, 不建议修改或删除Cloudbase-Init账户。

## 图 **4-10** 执行 Sysprep 操作

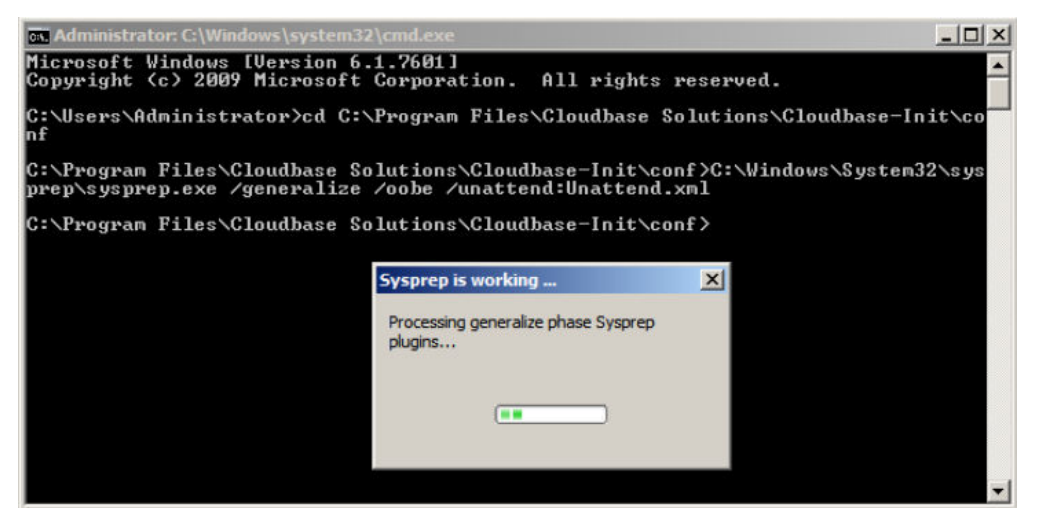

# 后续操作

- 1. 使用执行完Sysprep操作后的云服务器创建私有镜像,具体操作请参考<mark>通过云服务</mark> 器创建**Windows**[系统盘镜像。](#page-11-0)
- 2. 使用该镜像即可批量创建弹性云服务器,且所有新创建的云服务器具有唯一的 SID。

执行以下命令查询云服务器SID。

**whoami /user**

# 图 **4-11** 执行 Sysprep 前云服务器 SID

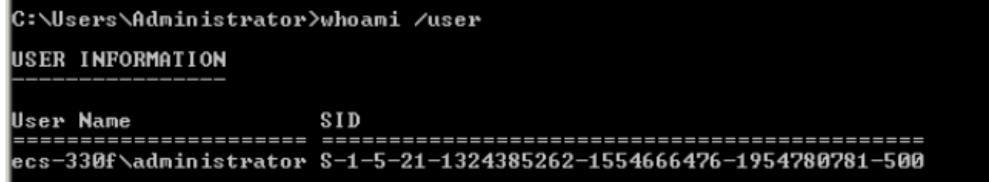

# 图 **4-12** 执行 Sysprep 后云服务器 SID

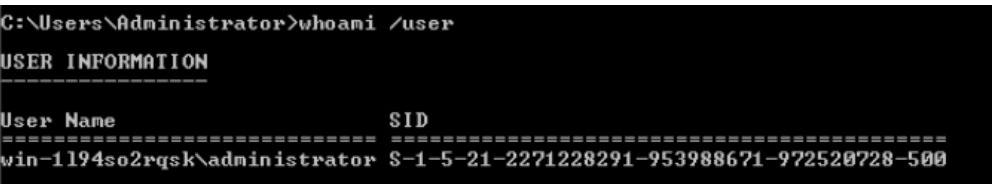

# **5 Linux** 操作系统相关操作

# **5.1** 设置网卡属性为 **DHCP**(**Linux**)

# 操作场景

通过云服务器或者外部镜像文件创建私有镜像时,如果云服务器或镜像文件所在虚拟 机的网络配置是静态IP地址时,您需要修改网卡属性为DHCP,以使私有镜像发放的新 云服务器可以动态获取IP地址。

不同操作系统配置方法略有区别,请参考对应操作系统的相关资料进行操作。

#### 说明

使用外部镜像文件创建私有镜像时,设置网卡属性操作需要在虚拟机内部完成,建议您在原平台 的虚拟机实施修改后,再导出镜像。

# 前提条件

已登录创建Linux私有镜像所使用的云服务器。

登录云服务器的详细操作请参见"Linux**[弹性云服务器登录方式概述](https://support.huaweicloud.com/intl/zh-cn/usermanual-ecs/zh-cn_topic_0013771089.html)**"。

# **Ubuntu 18** 及以后版本操作步骤

- 1. 在云服务器上执行**vi /etc/netplan/01-netcfg.yaml**命令,使用vi编辑器打开 "/etc/netplan/01-netcfg.yaml"文件,查看网卡是否为DHCP方式,即**dhcp4**为 **true**。
	- 信息显示所有网卡的网络配置**dhcp4**为**true**时,输入:q退出编辑器,操作结 束。
		- network: version:2 renderer:NetworkManager ethernets: eth0:
			- **dhcp4: true**
	- 信息显示网卡的网络配置的**dhcp4**为**no**并且配置了静态IP地址时,请执行下 一步。 network:

version:2

```
 renderer:NetworkManager
 ethernets:
   eth0:
      dhcp4: no
     addresses: [192.168.1.109/24]
     gateway4: 192.168.1.1
     nameservers:
       addresses: [8.8.8.8,114.114.114.114]
```
2. 输入"i"进入编辑模式。

删除静态IP配置,然后设置dhcp4为true。您也可以使用"#"注释静态IP设置的 相关内容。

```
network:
   version:2
   renderer:NetworkManager
   ethernets:
     eth0:
      dhcp4: true #设置dhcp4为true
      #dhcp4: no #删除或使用"#"注释此部分静态IP设置
      #addresses: [192.168.1.109]
      #gateway4: 192.168.1.1
      #nameservers:
      # addresses: [8.8.8.8,114.114.114.114]
```
3. 如果您有多个网卡,请将剩余网卡按照上述方法设置dhcp4为true。

```
network:
   version:2
   renderer:NetworkManager
   ethernets:
       eth0:
         dhcp4: true
       eth1:
          dhcp4: true
       eth2:
          dhcp4: true
       eth3:
          dhcp4: true
```
- 4. 按"ESC"后,输入:wq,按"Enter"回车键保存设置并退出编辑器。
- 5. 执行**netplan apply**命令,使配置生效。

# **Ubuntu 16.04** 操作步骤

- 1. 在云服务器上执行以下命令,使用vi编辑器打开"/etc/network/interfaces"文 件,查看网卡的网络配置。
	- **vi /etc/network/interfaces**
		- 信息显示所有网卡的网络配置为DHCP模式时,无需重复设置网卡属性,输 入**:q**退出编辑器。 auto lo iface lo inet loopback auto eth0 iface eth0 inet dhcp auto eth1 iface eth1 inet dhcp – 信息显示网卡的网络配置为静态IP地址时,请执行**[2](#page-161-0)**。 auto lo

iface lo inet loopback auto eth0 #iface eth0 inet dhcp iface eth0 inet static address 192.168.1.109 netmask 255.255.255.0 gateway 192.168.1.1

- <span id="page-161-0"></span>2. 按"i"进入编辑模式。
- 3. 删除静态IP设置的相关内容,然后将对应的网卡设置为DHCP方式。 您也可以使用"#"注释掉静态IP设置的相关内容。

```
auto lo
iface lo inet loopback
auto eth0
iface eth0 inet dhcp
如果您有多个网卡,请将剩余网卡按照上述方法设置为DHCP方式。
auto lo
iface lo inet loopback
auto eth0
iface eth0 inet dhcp
auto eth1
iface eth1 inet dhcp
```
4. 按"ESC"后,输入**:wq**,按"Enter"。 保存设置并退出编辑器。

# 相关操作

您还可以配置DHCP持续获取IP地址能力,根据云服务器操作系统选择对应的操作。

- CentOS系列/EulerOS系列:使用vi编辑器在"/etc/sysconfig/network-scripts/ ifcfg-ethX"配置文件中添加PERSISTENT\_DHCLIENT="y"。
- SUSE系列: 使用vi编辑器将"/etc/sysconfig/network/dhcp"配置文件中的 DHCLIENT\_USE\_LAST\_LEASE设置为no。
- Ubuntu 12.04及以上版本: 将dhclient升级为ISC dhclient 4.2.4以支持网卡持续 DHCP获取IP地址能力。请自行安装isc-dhcp-server进行升级。

# **5.2** 清理网络规则文件

# 操作场景

为了避免使用私有镜像创建的新云服务器发生网卡名称漂移,在创建私有镜像时,需 要清理云服务器或镜像文件所在虚拟机的网络规则文件。

# 说明

使用外部镜像文件制作私有镜像时,清理网络规则文件操作需要在虚拟机内部完成,建议您在原 平台的虚拟机实施修改后,再导出镜像。

# 前提条件

云服务器已安装操作系统和virtio驱动。

# 操作步骤

1. 执行以下命令,查看网络规则目录下的文件。

# **ls -l /etc/udev/rules.d**

2. 执行以下命令,删除网络规则目录下,文件名同时包含**persistent**和**net**的规则文 件。 例如:

#### **rm /etc/udev/rules.d/**30-**net\_persistent**-names**.rules**

### **rm /etc/udev/rules.d/**70-**persistent-net.rules**

以上命令中斜体部分会根据用户的实际环境有区别。

#### 说明

对于CentOS 6系列的镜像,为避免网卡名发生漂移,您需要创建一个空的rules配置文件。 示例:

**touch /etc/udev/rules.d/**75**-persistent-net-generator.rules** //命令中斜体部分会根据 用户的实际环境有区别

- 3. 清理网络规则。
	- 若操作系统使用initrd系统映像,请执行以下操作:
		- i. 执行以下命令,查看**initrd**开头且**default**结尾的initrd映像文件,是否存 在同时包含**persistent**和**net**的网络设备规则文件(以下命令中斜体内容 请以实际操作系统版本为准)。

**lsinitrd /boot/initrd-**2.6.32.12-0.7**-default |grep persistent|grep net**

- 否,结束。
- 是,执行**下一步**。
- ii. 执行以下命令,备份initrd映像文件(以下命令中斜体内容请以实际操作 系统版本为准)。

**cp /boot/initrd-**2.6.32.12-0.7**-default /boot/initrd-**2.6.32.12-0.7 **default\_bak**

iii. 执行以下命令,重新生成initrd映像文件。

**mkinitrd**

- 若操作系统使用initramfs系统映像(如Ubuntu),请执行以下操作:
	- i. 执行以下命令,查看**initrd**开头且**generic**结尾的initramfs映像文件,是 否存在同时包含persistent和net的网络设备规则文件。

**lsinitramfs /boot/initrd.img-3.19.0-25-generic|grep persistent| grep net**

- 否,无需清理网络规则。
- 是,执行**下一步**。
- ii. 执行以下命令,备份initrd映像文件。

**cp /boot/initrd.img-3.19.0-25-generic /boot/initrd.img-3.19.0-25 generic\_bak**

iii. 执行以下命令,重新生成initramfs映像文件。 **update-initramfs -u**

# **5.3** 安装 **Cloud-Init** 工具

# 操作场景

为了保证使用私有镜像创建的新云服务器可以通过"用户数据注入"功能注入初始化 自定义信息(例如为云服务器设置登录密码),请在创建私有镜像前安装Cloud-Init工 具。

- 安装Cloud-Init工具时需要从官网下载并安装,因此,需要提前为云服务器绑定弹 性公网IP。
- 不安装Cloud-Init工具,将无法对云服务器进行自定义配置,只能使用镜像原有密 码登录云服务器。
- 使用公共镜像创建的云服务器,默认已经安装Cloud-Init,不需要执行安装及配置 操作。
- 用户导入镜像创建的云服务器,请按照指导安装及配置Cloud-Init。配置Cloud-Init操作请参考配置**[Cloud-Init](#page-172-0)**工具章节。

#### 说明

Cloud-Init为开源软件,如果安装版本有安全漏洞,建议更新至最新版本。

# 前提条件

- 已为云服务器绑定弹性公网IP。
- 已登录云服务器。
- 云服务器的网卡属性为DHCP方式。

# 安装步骤说明

- 1. 请先检查是否已安装Cloud-Init工具。 具体操作请参考检查是否已经安装**Cloud-Init**工具。
- 2. 安装Cloud-Init工具。

Cloud-Init安装方式分为:[采用官方提供的包源安装](#page-164-0)**Cloud-Init**工具(优先推 [荐\)](#page-164-0)[、采用官方提供的](#page-170-0)**Cloud-Init**源码包通过**pip**方式安装**Cloud-Init**工具和[采用](#page-171-0) [官方源码编译安装方法。](#page-171-0)

# 检查是否已经安装 **Cloud-Init** 工具

请先执行如下步骤检查是否已安装Cloud-Init工具。在不同的操作系统下,查看是否已 经安装Cloud-Init工具的方法不同。

● 若依赖**python3** 环境时,以Ubuntu22.0.4为例,执行以下命令查看是否安装 Cloud-Init工具。

#### **which cloud-init**

- 回显类似如下,表示已经安装Cloud-Init工具,无需重复安装。 /usr/bin/cloud-init
- 回显类似如下,表示未安装Cloud-Init工具。 /usr/bin/which: no cloud-init in (/usr/local/bin:/usr/local/sbin:/usr/local/bin:/sbin:/bin:/usr/ sbin:/usr/bin)
- 若依赖**python2** 环境时,以CentOS 6系列为例,执行以下命令查看是否安装 Cloud-Init工具。

#### **which cloud-init**

- 回显类似如下,表示已经安装Cloud-Init工具,无需重复安装。 cloud-init-0.7.5-10.el6.centos.2.x86\_64
- 无回显信息表示未安装Cloud-Init工具。

## 说明

由于Cloud-Init工具存在多种安装方法,如果无回显信息,请再次使用**rpm -qa |grep cloud-init**命令进行检查。**which cloud-init**和**rpm -qa |grep cloud-init**任何一个命 令显示已安装,表示操作系统已安装Cloud-Init工具。

<span id="page-164-0"></span>如果已安装Cloud-Init工具,还需要执行以下操作:

- 请确认当前云服务器操作系统中用于SSH登录的证书是否继续使用。如果不再使 用该证书,请删除证书。
	- root用户对应目录下的文件(如"**/\$path/\$to/\$root/**.ssh/ authorized\_keys"), 执行以下命令:

**cd /root/.ssh**

**rm authorized\_keys**

– 非root用户对应目录下的证书文件(如"**/\$path/\$to/\$none-root/**.ssh/ authorized keys"),执行以下命令:

**cd /home/centos/.ssh**

#### **rm authorized\_keys**

● 执行以下命令,清除Cloud-Init工具产生的缓存,确保使用该私有镜像创建的云服 务器可以使用证书方式登录。

**sudo rm -rf /var/lib/cloud/\***

#### 说明

设置完成后请勿重启云服务器,否则,需重新设置。

# 采用官方提供的包源安装 **Cloud-Init** 工具(优先推荐)

在不同操作系统的云服务器上安装Cloud-Init工具的方法不同,请在root用户下执行相 关安装操作。

以下将介绍SUSE、CentOS、Fedora、Debian和Ubuntu操作系统安装Cloud-Init工具 的具体方法。其他操作系统类型,请安装并配置对应类型的Cloud-Init工具,例如,使 用CoreOS操作系统时需安装并配置coreos-cloudinit。

● **SUSE**操作系统

SUSE操作系统的Cloud-Init网络安装地址:

**[https://ftp5.gwdg.de/pub/opensuse/repositories/Cloud:/Tools/](https://ftp5.gwdg.de/pub/opensuse/repositories/Cloud:/Tools)**

**<http://download.opensuse.org/repositories/Cloud:/Tools/>**

#### 说明

在上述提供的网络安装地址下选择相应操作系统版本的repo安装包进行安装。 以SUSE Enterprise Linux Server 12为例,Cloud-Init工具的安装步骤如下。

- a. 登录到创建Linux私有镜像所使用的云服务器。
- b. 执行以下命令,安装SUSE 12的网络安装源。
	- **zypper ar https://ftp5.gwdg.de/pub/opensuse/repositories/Cloud:/ Tools/SLE\_12\_SP3/Cloud:Tools.repo**
- c. 执行以下命令,更新网络安装源。

**zypper refresh**

<span id="page-165-0"></span>d. 执行以下命令,安装Cloud-Init。

**zypper install cloud-init**

- e. 执行以下命令,设置Cloud-Init为开机自启动服务。
	- **SUSE 11:**

**chkconfig cloud-init-local on; chkconfig cloud-init on; chkconfig cloud-config on; chkconfig cloud-final on**

**service cloud-init-local status; service cloud-init status; service cloud-config status; service cloud-final status**

■ SUSE 12以及openSUSE 12/13/42:

**systemctl enable cloud-init-local.service cloud-init.service cloudconfig.service cloud-final.service**

**systemctl status cloud-init-local.service cloud-init.service cloudconfig.service cloud-final.service**

# 注意

对于SUSE和openSUSE操作系统,请执行以下步骤禁止动态修改云服务器名 称。

1. 执行以下命令,使用vi编辑器打开"dhcp"文件。

**vi etc/sysconfig/network/dhcp**

2. 将"dhcp"文件中的"DHCLIENT SET HOSTNAME"的值修改为  $\mu$ " no" $\lambda$ 

## ● **CentOS**操作系统

CentOS操作系统的Cloud-Init网络安装地址如表**5-1**所示。请在提供的网络安装地 址下选择相应的epel-release安装包进行安装。

表 **5-1** Cloud-Init 网络安装地址

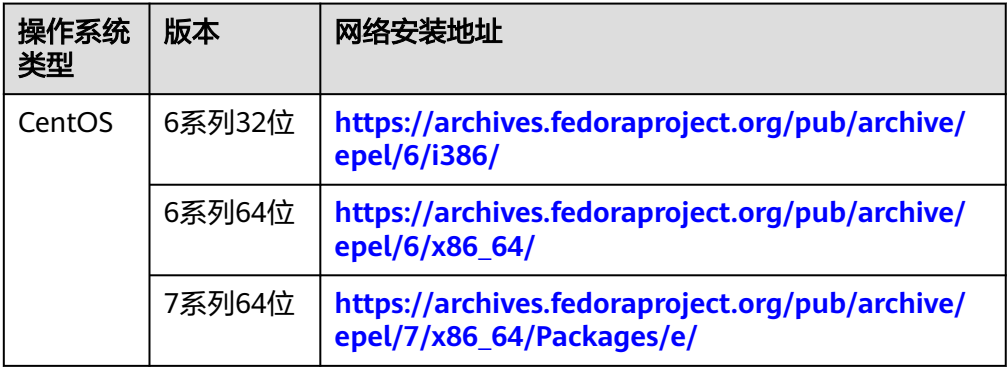

a. 执行以下命令安装Cloud-Init:

**yum install** 网络安装地址**/epel-release-x-y.noarch.rpm yum install cloud-init**

## 说明

"网络安装地址"表示Cloud-Init对应的epel-release安装包的地址, " $x$ -y"表示当 前操作系统对应的Cloud-Init epel-release版本号,执行命令时需参考表**[5-1](#page-165-0)**以及实际 使用的安装包版本进行替换。

以CentOS 6系列64位为例, 当前版本号为6.8, 则命令修改为:

**yum install https://archives.fedoraproject.org/pub/archive/epel/6/x86\_64/ epel-release-6-8.noarch.rpm**

● 以CentOS 7系列64位为例,当前版本号为7.14。则命令修改为:

**yum install https://archives.fedoraproject.org/pub/archive/epel/7/x86\_64/ Packages/e/epel-release-7-14.noarch.rpm**

b. 执行以下命令,设置Cloud-Init为开机自启动服务。

**systemctl enable cloud-init-local.service cloud-init.service cloudconfig.service cloud-final.service**

**systemctl status cloud-init-local.service cloud-init.service cloudconfig.service cloud-final.service**

#### ● **Fedora**操作系统

安装Cloud-Init前,请确认操作系统已经配置好对应的网络安装源地址,请查看 "/etc/yum.repo.d/fedora.repo"文件中是否已配置相关软件包安装源地址,如果 没有配置相关地址源,请参考相关Fedora官网信息配置软件包安装源。

a. 执行以下命令,安装Cloud-Init。

**yum install cloud-init**

b. 执行以下命令,设置Cloud-Init为开机自启动服务。

**systemctl enable cloud-init-local.service cloud-init.service cloudconfig.service cloud-final.service**

**systemctl status cloud-init-local.service cloud-init.service cloudconfig.service cloud-final.service**

#### ● **Debian**和**Ubuntu**操作系统

安装Cloud-Init前,请确认操作系统已经配置好对应的网络安装源地址,请查看  $"$ /etc/apt/sources.list"文件中是否已配置相关软件包安装源地址,如果没有配 置相关地址源,请参考Debian或者Ubuntu官网信息配置软件包安装源。

a. 执行以下命令,安装Cloud-Init。

**apt-get update**

**apt-get install cloud-init**

b. 执行以下命令,设置Cloud-Init为开机自启动服务。

**systemctl enable cloud-init-local.service cloud-init.service cloudconfig.service cloud-final.service**

**systemctl status cloud-init-local.service cloud-init.service cloudconfig.service cloud-final.service**

以**cloud-init-23.2.2**版本为例,介绍**Centos**、**Fedora**、**Ubuntu**、**Debian**和 **SUSE**操作系统安装**Cloud-Init**工具的具体方法,安装步骤如下。

cloud-init-23.2.2.tar.gz源码包下载地址:**[https://launchpad.net/cloud-init/](https://launchpad.net/cloud-init/trunk/23.2.2/+download/cloud-init-23.2.2.tar.gz) [trunk/23.2.2/+download/cloud-init-23.2.2.tar.gz](https://launchpad.net/cloud-init/trunk/23.2.2/+download/cloud-init-23.2.2.tar.gz)**

● **Centos 7/Fedora (Fedora-Server-36)**操作系统

#### 须知

依赖python3 环境,确认已经安装python3。

- a. 查询当前系统环境是否已安装cloud-init, 执行有结果表示已经安装。 **cloud-init -v**
- b. 删除cloud-init缓存目录。 **rm -rf /var/lib/cloud/\***
- c. 安装cloud-init依赖包 **yum install python3-pip -y yum install python3-devel**
- d. 执行如下命令,下载cloud-init压缩包。 **wget https://launchpad.net/cloud-init/trunk/23.2.2/+download/cloud-init-23.2.2.tar.gz**
- e. 执行如下命令,解压cloud-init压缩包。 **tar -zxvf cloud-init-23.2.2.tar.gz**
- f. 执行如下命令进入cloud-init-23.2.2目录文件夹,并安装所有依赖库。 **cd cloud-init-23.2.2 pip3 install -r requirements.txt**
- g. 执行如下命令安装cloud-init。 **python3 setup.py build python3 setup.py install --init-system systemd**
- h. 在配置文件/etc/cloud/cloud.cfg禁用cloud-init接管网络(可选)。 **vi /etc/cloud/cloud.cfg**

添加如下内容:

**network: config: disabled**

i. 重启cloud-init, 查看cloud-init 状态。 **systemctl restart cloud-init-local.service cloud-init.service cloud-config.service cloudfinal.service systemctl status cloud-init-local.service cloud-init.service cloud-config.service cloudfinal.service**

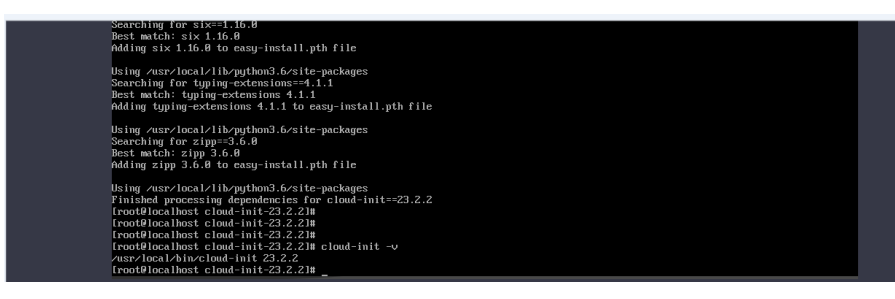

- j. 设置cloud-init相关服务为开机自启动。 **systemctl enable cloud-init-local.service cloud-init.service cloud-config.service cloudfinal.service**
- k. 执行如下命令检查cloud-init版本以及是否正常运行。 **cloud-init -v cloud-init init --local**

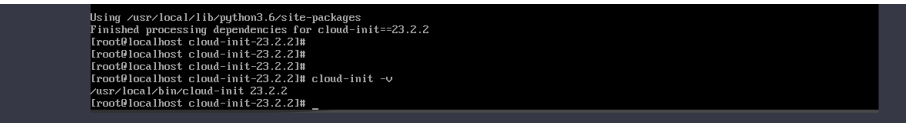

● **Ubuntu22.0.4/debian11**操作系统

#### 须知

依赖python3 环境,确认已经安装python3。

a. 检查并清理系统自带的cloud-init可能存在冗余的配置文件。 **rm -rf /var/lib/cloud/\* rm -f /var/log/cloud-init\***

删除/etc/cloud/cloud.cfg.d/目录下除了log相关的配置文件外的所有文件。

- b. 执行如下命令更新apt,检查是否有wget,没有则安装。 **sudo apt update sudo apt install wget**
- c. 执行如下命令,安装依赖包。 **apt-get install cloud-guest-utils -y apt-get install python3-pip -y apt-get install python3-devel**
- d. 执行以下命令,下载cloud-init压缩包。 **wget https://launchpad.net/cloud-init/trunk/23.2.2/+download/cloud-init-23.2.2.tar.gz**
- e. 执行如下命令,解压cloud-init压缩包。 **tar -zxvf cloud-init-23.2.2.tar.gz**
- f. 进入cloud-init目录。 **cd cloud-init-23.2.2**
- g. 执行如下命令安装所有依赖库。 **pip3 install -r requirements.txt**
- h. 执行如下命令安装cloud-init。 **python3 setup.py install**
- i. 在vi /etc/cloud/cloud.cfg配置禁止cloud-init接管网络(可选)。

#### 说明

1.当cloud-init版本等于高于0.7.9版本,且用户需要自定义网络时,在cloud-init安装 完成后,请执行如下命令,在编辑器中打开/etc/cloud/cloud.cfg。

#### **vi /etc/cloud/cloud.cfg**

2.输入i, 在/etc/cloud/cloud.cfg中将network修改为disabled, 禁用Cloud-Init接管网络 配置(若没有该配置项请增加):

#### **network:**

 **config: disabled**

- j. 重启cloud-init, 查看cloud-init 状态 **systemctl restart cloud-init-local.service cloud-init.service cloud-config.service cloudfinal.service systemctl status cloud-init-local.service cloud-init.service cloud-config.service cloudfinal.service**
- k. 设置cloud-init相关服务为开机自启动。 **systemctl enable cloud-init-local.service cloud-init.service cloud-config.service cloudfinal.service**
- l. 执行如下命令检查cloud-init版本以及是否正常运行。 **cloud-init -v cloud-init init --local**
- **SUSE Enterprise Linux Server 15**操作系统

## 须知

依赖python3 环境,确认已经安装python3。

- a. 执行如下命令查看历史已配置好的安装源。 **zypper lr**
- b. 执行如下命令删除历史配置的suse的cloud-init的源。 **zypper rr** 步骤**1**中执行结果显示的序号
- c. 执行如下命令配置suse源。 **zypper ar [https://ftp5.gwdg.de/pub/opensuse/repositories/Cloud:/Tools/SLE\\_15\\_SP4/](https://ftp5.gwdg.de/pub/opensuse/repositories/Cloud:/Tools/SLE_15_SP4/Cloud:Tools.repo) [Cloud:Tools.repo](https://ftp5.gwdg.de/pub/opensuse/repositories/Cloud:/Tools/SLE_15_SP4/Cloud:Tools.repo)**
- d. 执行如下命令刷新suse源。 **zypper refresh**
- e. 执行如下命令安装cloud-init。 **zypper install cloud-init**
- f. 安装cloud-init成功后,执行**cloud-init -v**,若出现类似下图报错提示,需执 行如下命令安装依赖包。

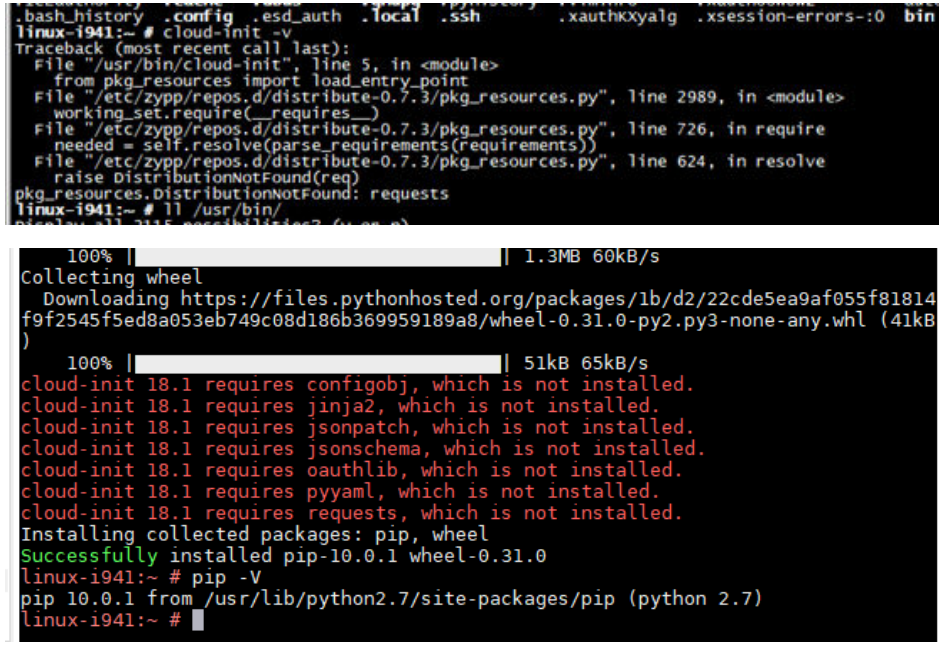

**pip install requests pyyaml oauthlib jsonschema jsonpatch jinja2 configobj**

g. 检查cloud-init是否安装成功,若出现下图报错提示,则需要在/etc/cloud/ cloud.cfg配置datasource\_list。

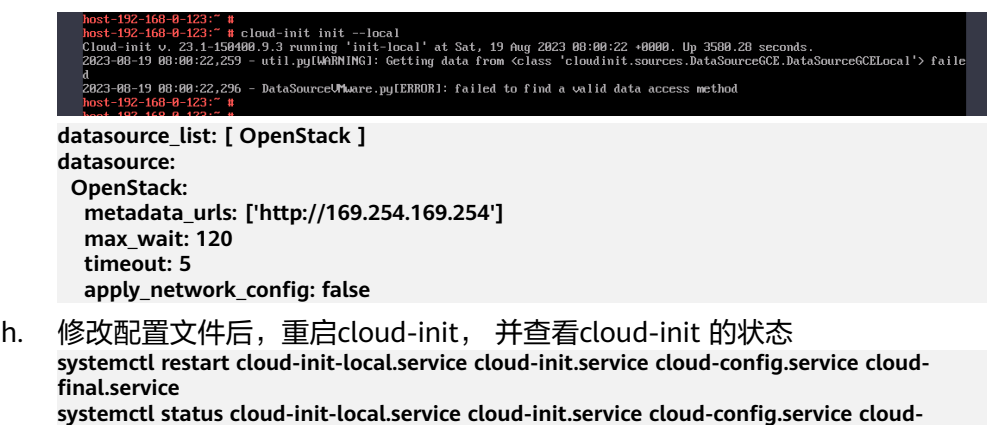

i. 设置cloud-init相关服务为开机自启动。 **systemctl enable cloud-init-local.service cloud-init.service cloud-config.service cloudfinal.service**

**final.service**

<span id="page-170-0"></span>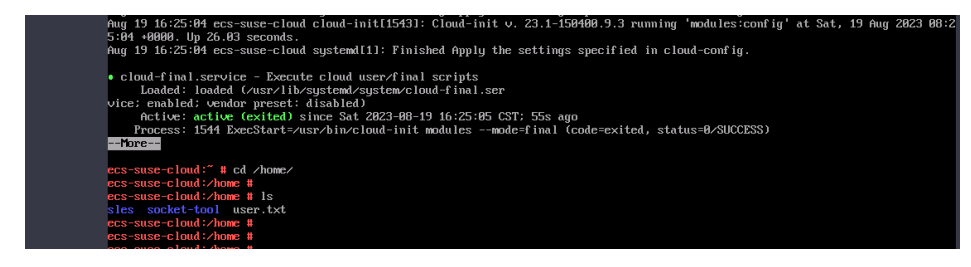

j. 执行如下命令检查cloud-init版本以及是否正常运行。 **cloud-init -v cloud-init init --local**

# 采用官方提供的 **Cloud-Init** 源码包通过 **pip** 方式安装 **Cloud-Init** 工具

以cloud-init-0.7.9版本为例, Cloud-Init工具的安装步骤如下。

1. 下载cloud-init-0.7.9.tar.gz源码包(推荐优先选用0.7.9版本),上传到云服务器指 定目录"/home/"下。

cloud-init-0.7.9.tar.gz源码包下载地址:

**[https://launchpad.net/cloud-init/trunk/0.7.9/+download/cloud](https://launchpad.net/cloud-init/trunk/0.7.9/+download/cloud-init-0.7.9.tar.gz)[init-0.7.9.tar.gz](https://launchpad.net/cloud-init/trunk/0.7.9/+download/cloud-init-0.7.9.tar.gz)**

2. 在"~/.pip/"目录下新建pip.conf文件,编辑内容如下。

说明

```
"~/.pip/"若不存在,可使用命令mkdir ~/.pip命令新建。
```

```
[global]
index-url = https://<$mirror>/simple/
trusted-host = <$mirror>
```
#### 说明

编辑内容中**<\$mirror>**部分可以选择公网PyPI源或教育网PyPI源进行替换。

- 公网PyPI源:**<https://pypi.python.org/>**
- 教育网PyPI源:**<https://pypi.tuna.tsinghua.edu.cn/> <https://pypi.mirrors.ustc.edu.cn/>**
- 3. 执行以下命令,安装本地下载的Cloud-Init源码包,安装过程中根据需要选择**- upgrade**参数。

**pip install [--upgrade] /home/cloud-init-0.7.9.tar.gz**

#### 说明

安装Cloud-Init源码包的更多信息,请参见**[cloud-init](http://cloudinit.readthedocs.io/?spm=a2c4g.11186623.0.0.c8bb67b7NIX4Oa)**官方文档。

- 4. 执行命令**cloud-init -v**, 如回显如下类似信息表示安装Cloud-Init成功。 cloud-init 0.7.9
- 5. 设置Cloud-Init相关服务为开机自启动。
	- 若操作系统是sysvinit自启动管理服务,则执行以下命令进行设置。

**chkconfig --add cloud-init-local; chkconfig --add cloud-init; chkconfig --add cloud-config; chkconfig --add cloud-final**

**chkconfig cloud-init-local on; chkconfig cloud-init on; chkconfig cloud-config on; chkconfig cloud-final on**

**service cloud-init-local status; service cloud-init status; service cloudconfig status; service cloud-final status**

<span id="page-171-0"></span>– 若操作系统是systemd自启动管理服务,则执行以下命令进行设置。

**systemctl enable cloud-init-local.service cloud-init.service cloudconfig.service cloud-final.service**

**systemctl status cloud-init-local.service cloud-init.service cloudconfig.service cloud-final.service**

# 注意

采用官方提供的Cloud-Init源码包通过pip方式进行安装时要注意以下两点。

1. Cloud-Init安装时需要添加syslog用户到adm组。存在syslog用户时直接添加syslog 用户到adm组。不存在syslog用户时(如CentOS和SUSE),执行下列命令创建 syslog用户,添加到adm组:

#### **useradd syslog**

#### **groupadd adm**

#### **usermod -g adm syslog**

2. 在"/etc/cloud/cloud.cfg"中system\_info部分的distro要根据具体操作系统发行版 本做相应修改(如根据具体操作系统发行版相应修改为:**distro: ubuntu**,**distro: sles**,**distro: debian**,**distro: fedora**)。

# 采用官方源码编译安装方法

官方源码编译安装方法的Cloud-Init工具Github开源地址:**[https://github.com/](https://github.com/canonical/cloud-init/) [canonical/cloud-init/](https://github.com/canonical/cloud-init/)**

1. 执行以下命令,下载Cloud-Init压缩包,并将其复制至新建的"/tmp/CLOUD-INIT"文件夹。

#### 说明

0.7.6版本安装包下载地址:**[https://github.com/canonical/cloud-init/archive/refs/](https://github.com/canonical/cloud-init/archive/refs/tags/0.7.6.zip) [tags/0.7.6.zip](https://github.com/canonical/cloud-init/archive/refs/tags/0.7.6.zip)**

0.7.9版本安装包下载地址:**[https://github.com/canonical/cloud-init/archive/refs/](https://github.com/canonical/cloud-init/archive/refs/tags/0.7.9.zip) [tags/0.7.9.zip](https://github.com/canonical/cloud-init/archive/refs/tags/0.7.9.zip)**

Cloud-Init所有版本安装包下载地址:**[https://github.com/canonical/cloud-init/](https://github.com/canonical/cloud-init/releases) [releases](https://github.com/canonical/cloud-init/releases)**

**wget https://github.com/canonical/cloud-init/archive/refs/tags/0.7.6.zip mkdir /tmp/CLOUD-INIT**

**cp cloud-init-0.7.6.zip /tmp/CLOUD-INIT**

**cd /tmp/CLOUD-INIT**

- 2. 执行如下命令,解压Cloud-Init压缩包。 **unzip cloud-init-0.7.6.zip**
- 3. 执行如下命令进入cloud-init-0.7.6文件夹。

**cd cloud-init-0.7.6**

4. 若cloud-init为18.3~22.3版本,则需要进行如下适配。否则跳过本步骤,继续执行 下一步。

**sed -i '/VALID\_DMI\_ASSET\_TAGS =/a\VALID\_DMI\_ASSET\_TAGS += ["HUAWEICLOUD"]' cloudinit/sources/DataSourceOpenStack.py**

<span id="page-172-0"></span>**cat cloudinit/sources/DataSourceOpenStack.py | grep VALID\_DMI\_ASSET\_TAGS**

确认执行结果如下图,表示语句添加成功。

urceOpenStack.pu | grep VALID DMI ASSET TAG S = VALID DMI PRODUCT\_NAMES<br>S = VALID DMI PRODUCT\_NAMES UP DAT TRES :- THE TRESSET TRE OPENTELEKOM, DMI\_ASSET\_TAG\_SAPCCLOUD]<br>elif dmi.read\_dmi\_data("chassis-asset-tag") in UALID\_DMI\_ASSET\_TAGS:  $cloud-int1#$ 

- 5. 按照操作系统类型,执行相应的命令安装Cloud-Init安装包。
	- CentOS6.x/SUSE11.x:

**python setup.py build python setup.py install --init-system sysvinit**

– CentOS7.x/SUSE12.x:

**python setup.py build**

**python setup.py install --init-system systemd**

#### 说明

Cloud-Init安装时需要添加syslog用户到adm组。存在syslog用户时直接添加syslog用户到 adm组。不存在syslog用户时(如CentOS和SUSE),执行下列命令创建syslog用户,添加 到adm组:

**useradd syslog**

**groupadd adm**

**usermod -g adm syslog**

- 6. 设置Cloud-Init相关服务为开机自启动。
	- 若操作系统是sysvinit自启动管理服务,则执行以下命令进行设置。

**chkconfig --add cloud-init-local; chkconfig --add cloud-init; chkconfig --add cloud-config; chkconfig --add cloud-final**

**chkconfig cloud-init-local on; chkconfig cloud-init on; chkconfig cloud-config on; chkconfig cloud-final on**

**service cloud-init-local status; service cloud-init status; service cloudconfig status; service cloud-final status**

– 若操作系统是systemd自启动管理服务,则执行以下命令进行设置。 **systemctl enable cloud-init-local.service cloud-init.service cloudconfig.service cloud-final.service**

**systemctl status cloud-init-local.service cloud-init.service cloudconfig.service cloud-final.service**

7. 执行如下命令检查Cloud-Init是否安装成功。

**cloud-init -v**

**cloud-init init --local**

回显如下类似信息所示表示安装Cloud-Init成功。 cloud-init 0.7.6

# **5.4** 配置 **Cloud-Init** 工具

# 操作场景

Cloud-Init工具安装完成后,请参考本节操作配置Cloud-Init工具。

# 前提条件

- 已安装Cloud-Init工具。
- 已为云服务器绑定弹性公网IP。
- 已登录云服务器。
- 云服务器的网卡属性为DHCP方式。

# 配置步骤说明

包含如下两步操作:

- 1. 配置Cloud-Init工具。 具体操作请参考配置**Cloud-Init**工具。
- 2. 检查Cloud-Init工具相关配置是否成功。 具体操作请参考检查**Cloud-Init**[工具相关配置是否成功。](#page-176-0)

# 配置 **Cloud-Init** 工具

- 1. 用户可以根据需要根据用户类型配置登录云服务器的用户权限。使用root账户登 录,需要开启root用户的ssh权限,并开启密码远程登录。
	- 若用户选择注入密码,则通过自己注入的密码进行远程SSH或noVNC登录。
	- 若用户选择注入密钥,则通过自己注入的密钥进行远程SSH登录。
- 2. 设置开放root密码远程登录并开启root用户的ssh权限。

```
以CentOS 6.7系列操作系统为例,在"/etc/cloud/cloud.cfg"设置
"disable_root"值为"0"表示不禁用(部分OS的Cloud-Init配置使用"true"表
示禁用, "false"表示不禁用), 设置"ssh_pwauth"为"1"启用密码远程登
录, "lock_passwd"设置为"False"表示不锁住用户密码。
users:
 - name: root
```
lock\_passwd: False

disable\_root: 0 ssh\_pwauth: 1

3. 在配置文件"/etc/cloud/cloud.cfg"中禁用Cloud-Init接管网络。

当Cloud-Init版本等于或高于0.7.9版本时,在配置文件"/etc/cloud/cloud.cfg"中 增加如下内容,禁用Cloud-Init接管网络。

图 **5-1** 禁用 Cloud-Init 接管网络

```
users:
 - name: root
   lock passud: False
disable root: 0
ssh pwauth:
              \blacksquaredatasource_list: ['OpenStack']
network:config: disabled
```
## 说明

增加的内容需严格按照yaml格式进行配置。

4. 配置agent访问OpenStack数据源。

```
在"/etc/cloud/cloud.cfg"最后一行添加如下内容,配置agent访问OpenStack数
据源。
datasource_list: [ OpenStack ]
datasource:
 OpenStack:
  metadata_urls: ['http://169.254.169.254']
  max_wait: 120
  timeout: 5
  apply_network_config: false
```
#### 说明

- max\_wait和timeout可由用户自定义是否需要配置,上述回显信息中max\_wait和 timeout的取值仅供参考。
- 当操作系统版本低于Debian8、CentOS 5时,不支持配置agent访问OpenStack数据 源。
- CentOS、EulerOS操作系统云服务器必须要禁用默认的zeroconf路由,以便精确访问 OpenStack数据源。
	- **echo "NOZEROCONF=yes" >> /etc/sysconfig/network**
- apply\_network\_config: false为可选项,对于使用Cloud-Init 18.3及以上版本的用户, 需添加此配置项。
- 5. 在配置文件"/etc/cloud/cloud.cfg"中补充如下内容。

#### **manage\_etc\_hosts: localhost**

防止启动云服务器时,系统长时间卡在"Waiting for cloudResetPwdAgent"状 态。

图 **5-2** 新增 manage\_etc\_hosts: localhost

```
datasource list: ['OpenStack']
manage etc hosts: localhost
datasource:
 OpenStack:
    # timeout: the timeout value for a request at metadata service
    timeout : 50# The length in seconds to wait before giving up on the metadata
    # service. The actual total wait could be up to
        len(resolvable_metadata_urls)*timeout
    #
   max_wait: 120
```
6. 执行**vi /etc/ssh/sshd\_config**命令,在vi编辑器中打开"/etc/ssh/ sshd\_config"。

将"sshd\_config"中的"PasswordAuthentication"的值修改为"yes"。

#### 说明

如果是SUSE和openSUSE操作系统,需要同时配置"sshd\_config"文件中的以下两个参数 为"yes"。

- PasswordAuthentication
- ChallengeResponseAuthentication
- 7. 修改cloud.cfg配置文件里面的cloud\_init\_modules配置。
- 将ssh从最后提前到第一位处理,提高云服务器ssh登录速度。
- 开启机器名更新机制,请勿注释或删除" update\_hostname"语句。 cloud\_init\_modules:
	- **ssh**
	- migrator - bootcmd
	- write-files
	- growpart
	- resizefs
	- set\_hostname
	- **update\_hostname**
	- update\_etc\_hosts
	- rsyslog - users-groups
- 8. 修改以下配置使得镜像创建的云服务器主机名不带".novalocal"后缀且主机名称 中可以带点号。
	- a. 执行如下命令,修改" \_\_init\_\_.py"文件。

**vi /usr/lib/python\*.\*/site-packages/cloudinit/sources/\_\_init\_\_.py**

不同OS安装的**python**版本有差异,请选择对应的路径。

按"i"进入编辑模式,根据关键字toks查询,修改内容如下信息所示。

```
if toks:
   toks = str(toks).split('.')
else:
   #toks = ["ip-%s" % lhost.replace(".", "-")] #屏蔽此行
   toks = lhost.split(".novalocal") #增加此行
if len(toks) > 1:
   hostname = toks[0]
   #domain = '.'.join(toks[1:]) #屏蔽此行
else:
   hostname = toks[0]
if fodn and domain != defdomain:
   #return hostname #屏蔽此行
   return "%s.%s" % (hostname, domain) #增加此行
else:
   return hostname
```
- 修改完成后按"ESC"退出编辑模式,输入**:wq!**保存并退出。
- b. 执行如下命令进入"cloudinit/sources"文件夹。

**cd /usr/lib/python\*.\*/site-packages/cloudinit/sources/**

不同OS安装的**python**版本有差异,请选择对应的路径。

c. 执行如下命令,删除"\_\_init\_\_.pyc"文件和优化编译后的"\_\_init\_\_.pyo"文 件。

**rm -rf \_\_init\_\_.pyc**

```
rm -rf __init__.pyo
```
d. 执行如下命令,清理日志信息。

**rm -rf /var/lib/cloud/\***

**rm -rf /var/log/cloud-init\***

9. 执行以下命令编辑Cloud-Init日志输出路径配置文件,设置日志处理方式 handlers,建议配置为cloudLogHandler。

**vim /etc/cloud/cloud.cfg.d/05\_logging.cfg**

[logger\_cloudinit] level=DEBUG qualname=cloudinit handlers=**cloudLogHandler** propagate=1

<span id="page-176-0"></span>10. 确保删除镜像模板中已经存在的linux账户和"/home/linux"目录。 **userdel linux**

**rm -fr /home/linux**

11. 确保Cloud-Init启用。

若存在/etc/cloud/cloud-init.disabled文件,则执行**cloud-init clean --machineid**,否则跳过。

# 检查 **Cloud-Init** 工具相关配置是否成功

执行以下命令,无错误发生,说明Cloud-Init配置成功。

#### **cloud-init init --local**

正确安装的Cloud-Init会显示Cloud-Init的版本详细信息,并且无任何错误信息。例 如,正确安装的情况下,不含有缺少文件的提示信息。

#### 说明

执行如下命令,可将系统用户密码有效期设置为最大。此操作可选。 **chage -M 99999 \$user\_name** 其中, user\_name为系统用户, 例如root账户。 密码有效期建议设置为99999。

# **5.5** 安装一键式重置密码插件(**Linux**)

# 操作场景

为了保证使用私有镜像创建的新云服务器可以实现一键式重置密码功能,建议您在创 建私有镜像前安装密码重置插件CloudResetPwdAgent。

- 使用公共镜像创建的云服务器,默认已经安装密码重置插件,不需要执行安装操 作。
- 使用外部镜像文件创建的云服务器,请按照指导安装密码重置插件。

# 安装须知

- 用户自行决定是否安装CloudResetPwdAgent插件,使云服务器具备一键式重置密 码功能。
- 一键式重置密码插件CloudResetPwdAgent已按照GNU General Public License v2.0协议开源至Github开源平台,开放、透明、安全,请您放心使用。
- 支持安装一键式重置密码插件的操作系统版本如表**[5-2](#page-177-0)**所示。

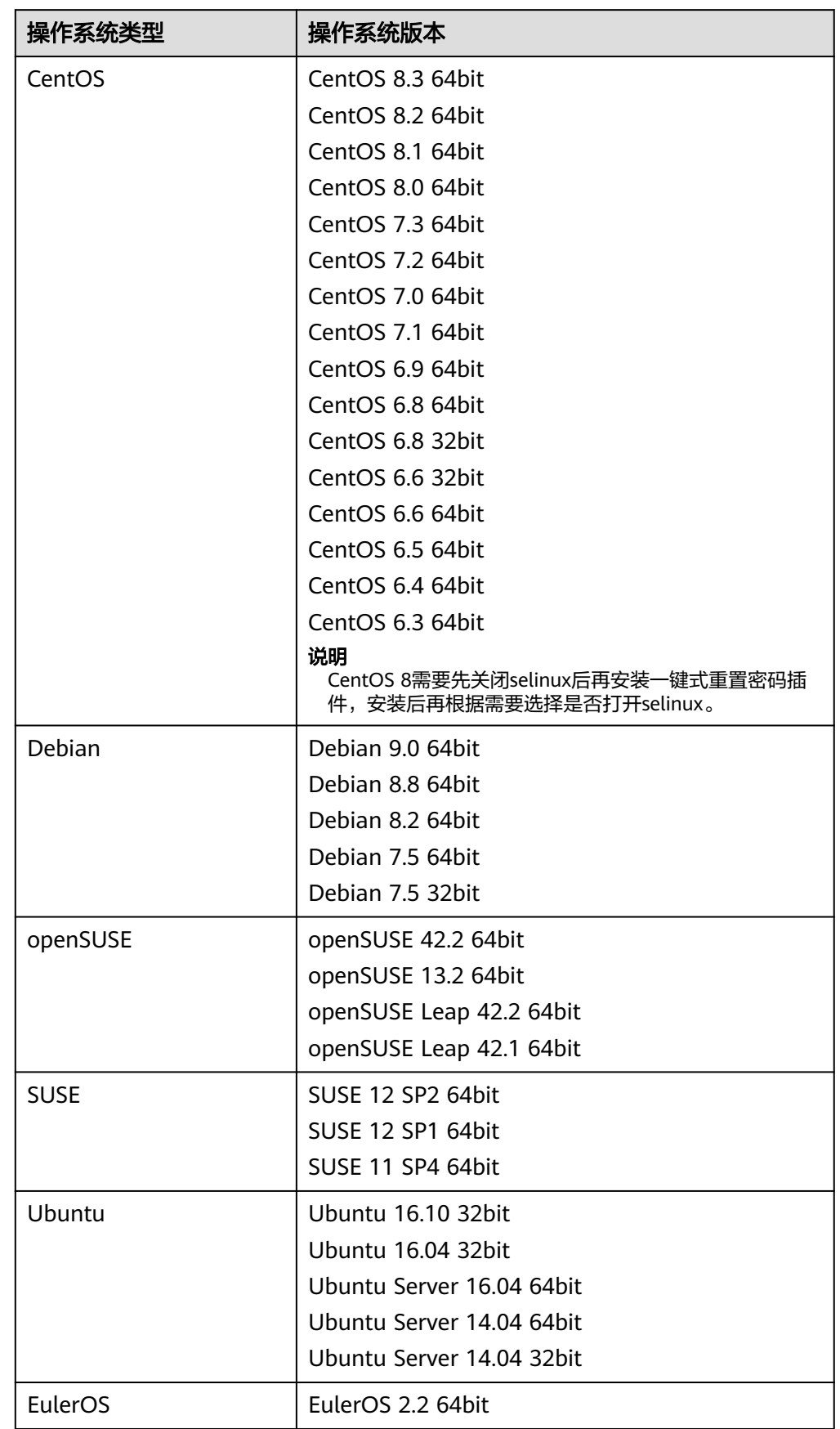

#### <span id="page-177-0"></span>表 **5-2** 支持安装一键式重置密码插件的操作系统版本

<span id="page-178-0"></span>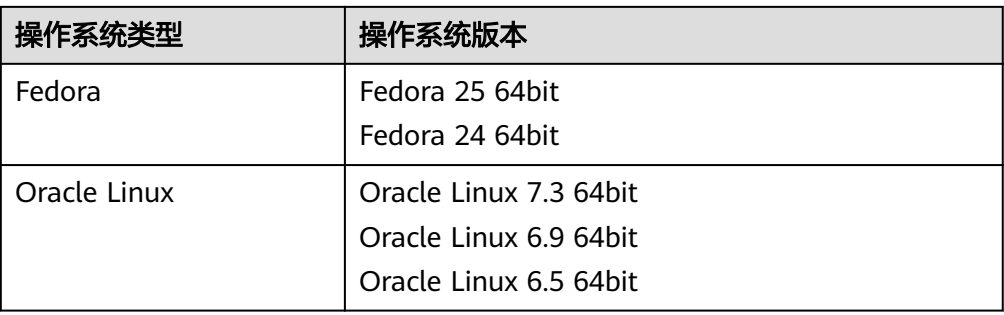

# 前提条件

- 云服务器的状态为"运行中"。
- 需保证根目录可写入,且剩余空间大于300MB。
- 对于Linux弹性云服务器,selinux会影响重置密码插件运行。若开启了selinux,请 参考关闭**[selinux](https://support.huaweicloud.com/intl/zh-cn/ecs_faq/ecs_faq_1209.html)**禁用selinux。
- 使用SUSE 11 SP4镜像创建的云服务器,内存需要大于等于4G时才能支持一键式 重置密码功能。
- 云服务器使用的VPC网络DHCP不能禁用。
- 云服务器网络正常通行。
- 云服务器安全组出方向规则满足如下要求:
	- 协议:TCP
	- 端口范围:80
	- 远端地址:169.254.0.0/16

如果您使用的是默认安全组出方向规则,则已经包括了如上要求,可以正常初始 化。默认安全组出方向规则为:

- 协议:ALL
- 端口范围:ALL
- 远端地址:0.0.0.0/16

# 操作步骤

- 步骤**1** 检查弹性云服务器是否已安装一键式重置密码插件。
	- 1. 以root用户登录弹性云服务器。
	- 2. 执行以下命令,查询是否已安装CloudResetPwdAgent。 **ls -lh /Cloud\***

图 **5-3** 查询是否已安装一键式重置密码插件

| [root@ecs-test ~]# ls -lh /Cloud*               |  |  |  |  |  |  |  |
|-------------------------------------------------|--|--|--|--|--|--|--|
| total 20K                                       |  |  |  |  |  |  |  |
| drwx------ 2 root root 4.0K Jun 13 14:13 bin    |  |  |  |  |  |  |  |
| drwxr-xr-x 2 root root 4.0K Jun 13 11:53 conf   |  |  |  |  |  |  |  |
| drwx------ 3 root root 4.0K Jun 13 11:53 depend |  |  |  |  |  |  |  |
| drwx------ 2 root root 4.0K Jun 13 11:53 lib    |  |  |  |  |  |  |  |
| drwx------ 2 root root 4.0K Jun 13 14:13 logs   |  |  |  |  |  |  |  |
| Iroot@ecs-test ~]#                              |  |  |  |  |  |  |  |
| [root@ecs-test ~]#                              |  |  |  |  |  |  |  |

检查结果是否如图**[5-3](#page-178-0)**所示。

- 是,表示已安装一键式重置密码插件,结束。
- 否,表示未安装一键式重置密码插件,请继续执行如下操作进行安装。
- 步骤**2** 请参[考获取并校验一键式重置密码插件完整性\(](https://support.huaweicloud.com/intl/zh-cn/usermanual-ecs/ecs_13_0117.html)**Linux**),下载对应的一键式重置密码 插件CloudResetPwdAgent.zip并完成完整性校验。

安装一键式重置密码插件对插件的具体放置目录无特殊要求,请您自定义。

步骤**3** 执行以下命令,解压软件包CloudResetPwdAgent.zip。

安装一键式重置密码插件对插件的解压目录无特殊要求,请您自定义。

#### **unzip -o -d** 插件解压目录 **CloudResetPwdAgent.zip**

示例:

假设插件解压的目录为/home/linux/test,则命令行如下:

**unzip -o -d /home/linux/test CloudResetPwdAgent.zip**

- 步骤**4** 安装一键式重置密码插件。
	- 1. 执行以下命令,进入文件CloudResetPwdAgent.Linux。 **cd CloudResetPwdAgent/CloudResetPwdAgent.Linux**
	- 2. 执行以下命令,添加文件setup.sh的运行权限。 **chmod +x setup.sh**
	- 3. 执行以下命令,安装插件。

**sudo sh setup.sh** 如果脚本执行成功打印"cloudResetPwdAgent install successfully.",且未打印 "Failed to start service cloudResetPwdAgent",表示安装成功。

说明

- 您也可以根据[步骤](#page-178-0)**1**,检查密码重置插件是否安装成功。
- 如果密码重置插件安装失败,请检查安装环境是否符合要求,并重试安装操作。

步骤**5** 修改重置密码插件的文件权限。

**chmod 700 /CloudrResetPwdAgent/bin/cloudResetPwdAgent.script**

**chmod 700 /CloudrResetPwdAgent/bin/wrapper**

**chmod 600 /CloudrResetPwdAgent/lib/\***

**----**结束

# **5.6** 卸载云服务器的数据盘

# 操作场景

如果创建私有镜像所使用的原云服务器挂载了多个数据盘,可能导致由私有镜像创建 的新云服务器无法使用。因此在创建私有镜像前,需要卸载原云服务器中挂载的所有 数据盘。

本节介绍如何卸载云服务器中挂载的所有数据盘。
## 前提条件

已登录到创建Linux私有镜像所使用的云服务器。

#### 操作步骤

1. 查询是否挂载数据盘。

执行以下命令,检查云服务器挂载的磁盘块数。 **fdisk -l**

- 磁盘块数>1,表示云服务器挂载有数据盘,执行**2**。
	- 磁盘块数=1,表示云服务器未挂载数据盘,执行**3**。
- 2. 执行以下命令,检查当前云服务器挂载的数据分区。

#### **mount**

- 回显不包含数据盘分区的信息时,无需进行卸载数据盘的操作。 /dev/vda1 on / type ext4 (rw,relatime,data=ordered)
- 回显包含类似如下信息,请执行**3**。 /dev/vda1 on / type ext4 (rw,relatime,data=ordered) /dev/vdb1 on /mnt/test type ext4 (rw,relatime,data=ordered)
- 3. 清理"fstab"文件中的配置信息。
	- a. 执行以下命令编辑"fstab"文件。

#### **vi /etc/fstab**

b. 删除相关数据盘在"fstab"文件中的配置信息。

"/etc/fstab"文件中记录了系统启动时自动挂载的文件系统和存储设备的信 息,需要删除,如<mark>图5-4</mark>中最后一行是数据盘在"fstab"中的配置信息。

#### 图 **5-4** 数据盘在 fstab 文件中的配置信息

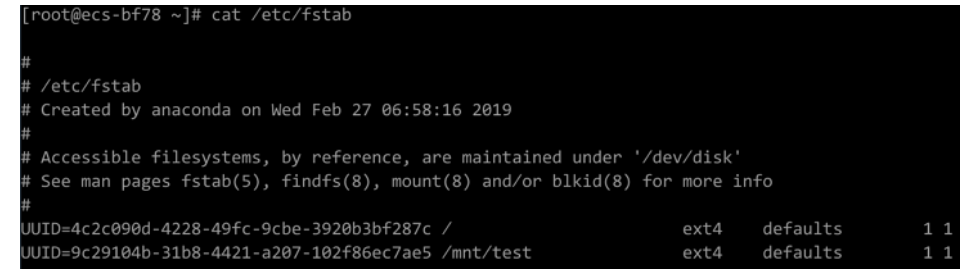

- 4. 执行如下命令,卸载已挂载的数据盘。 卸载前请确认数据盘上没有任何数据读写,否则会导致卸载失败。 **umount** /dev/vdb1
- 5. 执行以下命令,再次查看当前云服务器挂载的数据分区。 **mount**

回显信息中不再包含数据盘分区的信息时,则表示卸载成功。

# 6 管理公共街

# **6.1** 公共镜像概述

公共镜像是由华为云官方提供的镜像,适配了弹性云服务器或裸金属服务器兼容性并 安装了必要的初始化插件,所有用户均可使用,涵盖大部分主流操作系统。本文介绍 公共镜像类型和公共镜像特点。

# 公共镜像类型

华为云提供的公共镜像覆盖华为自研的HCE OS、EulerOS镜像和第三方商业镜像, 您 可以根据实际需要选择。在使用过程中,如果遇到操作系统类问题,您可以联系操作 系统厂商或者开源社区获得技术支持。同时,华为云也会提供相应的技术协助。

[华为自研镜像的区别和联系。](#page-183-0)

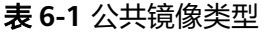

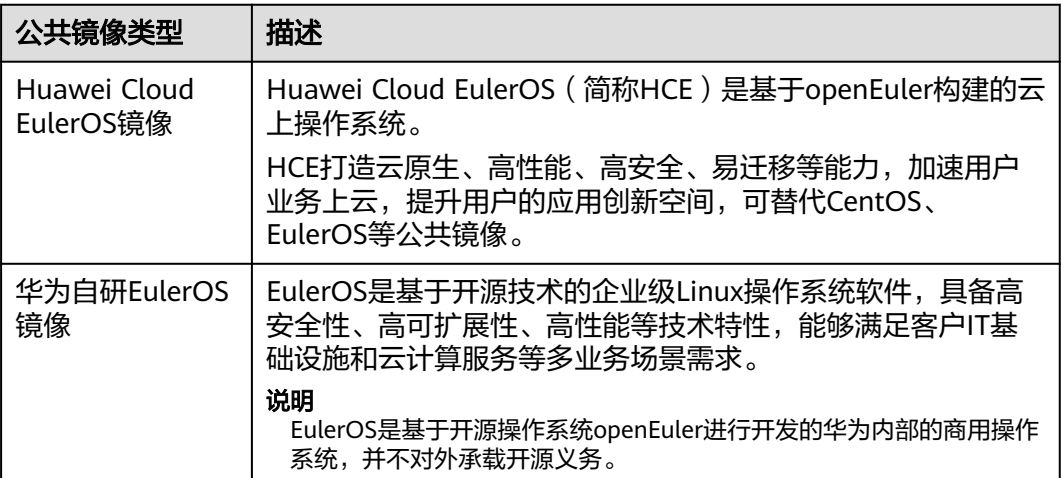

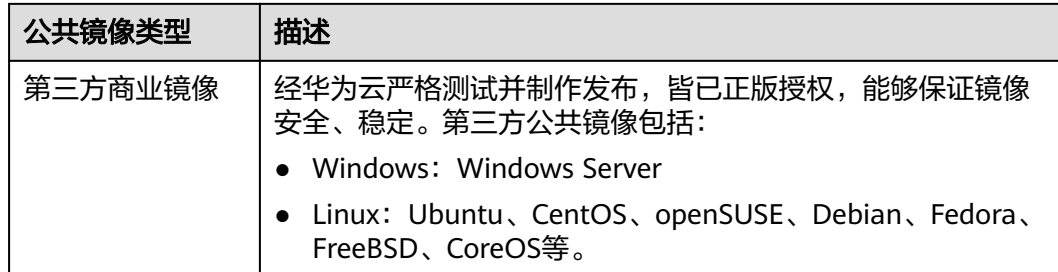

#### 说明

服务器规格不同,可供选择的镜像操作系统会有所不同,详情请参考:

- [弹性云服务器类型与支持的操作系统版本](https://support.huaweicloud.com/intl/zh-cn/productdesc-ims/ims_01_0007.html)
- [裸金属服务器类型与支持的操作系统版本](https://support.huaweicloud.com/intl/zh-cn/productdesc-bms/bms_pd_0006.html)

# 公共镜像特点

- 操作系统类型:包含基于Linux或者Windows的系统,并定期更新维护。 公共镜像更新记录请参[见公共镜像更新记录\(](#page-183-0)**x86**)。
- 软件支持:集成了一些服务器的网络以及用户基本功能正常使用所依赖的相关插 件。

#### 说明

这些插件为弹性云服务器或裸金属服务器功能保障的基本插件,请勿做删除或者修改操 作,否则会影响您的基本功能使用。

#### 表 **6-2** 软件列表

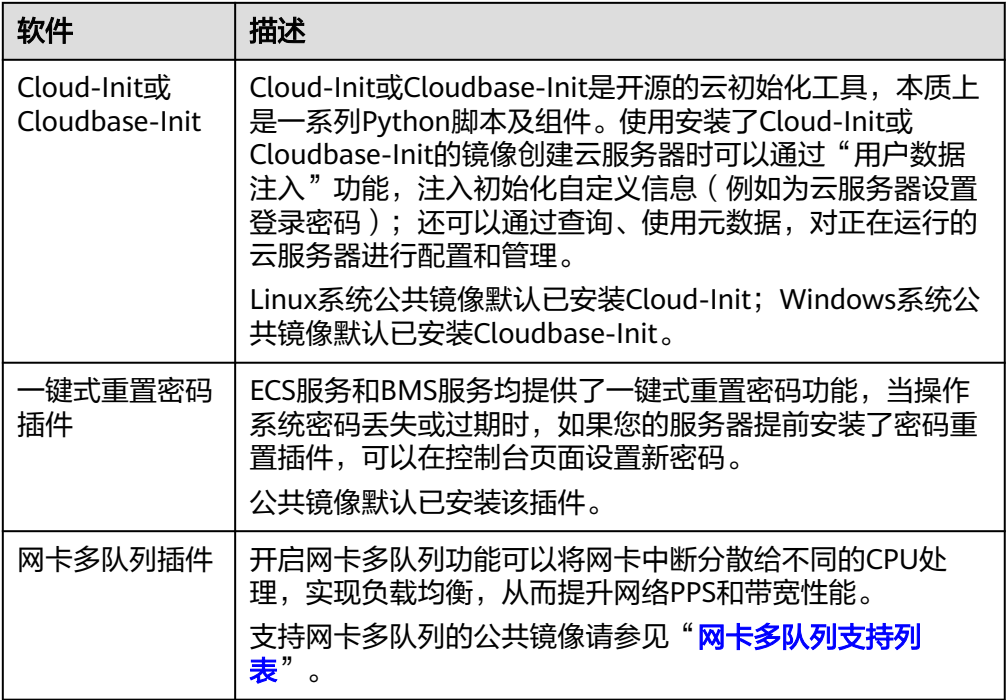

- 兼容适配:对服务器硬件做了兼容适配。
- 安全性:公共镜像具有高度稳定性,并且为正版授权。

# <span id="page-183-0"></span>华为自研镜像的区别和联系

- openEuler虽然最初由华为研发,但是已经在2021年11月9日正式捐赠给开放原子 开源基金会。openEuler现在是开源镜像,您可以免费使用。openEuler的技术支 持由开源社区提供。
- EulerOS是华为自主研发的免费的企业级Linux通用操作系统,并为您提供技术支 持 。但是后续对外部不再进行版本演进,技术支持也会逐步停止,后期将由 Huawei Cloud EulerOS代替。
- Huawei Cloud EulerOS是基于openEuler开发的操作系统,是2022年新推出的一 款商业发行版镜像,可代替CentOS、EulerOS等操作系统,并提供专业维护保障 能力。镜像目前免费对用户使用。

# **6.2** 公共镜像更新记录(**x86**)

介绍x86架构公共镜像的更新记录。

#### **2024-05-31**

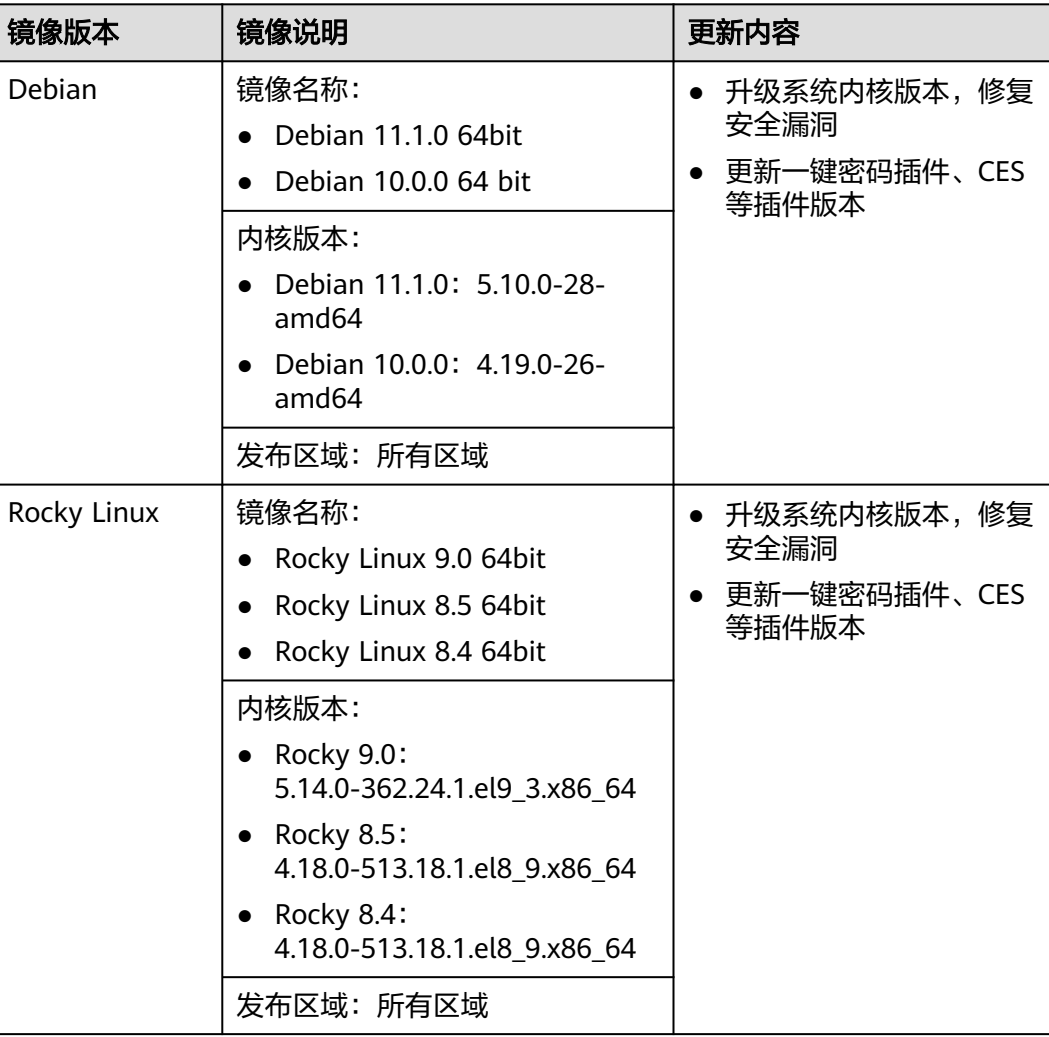

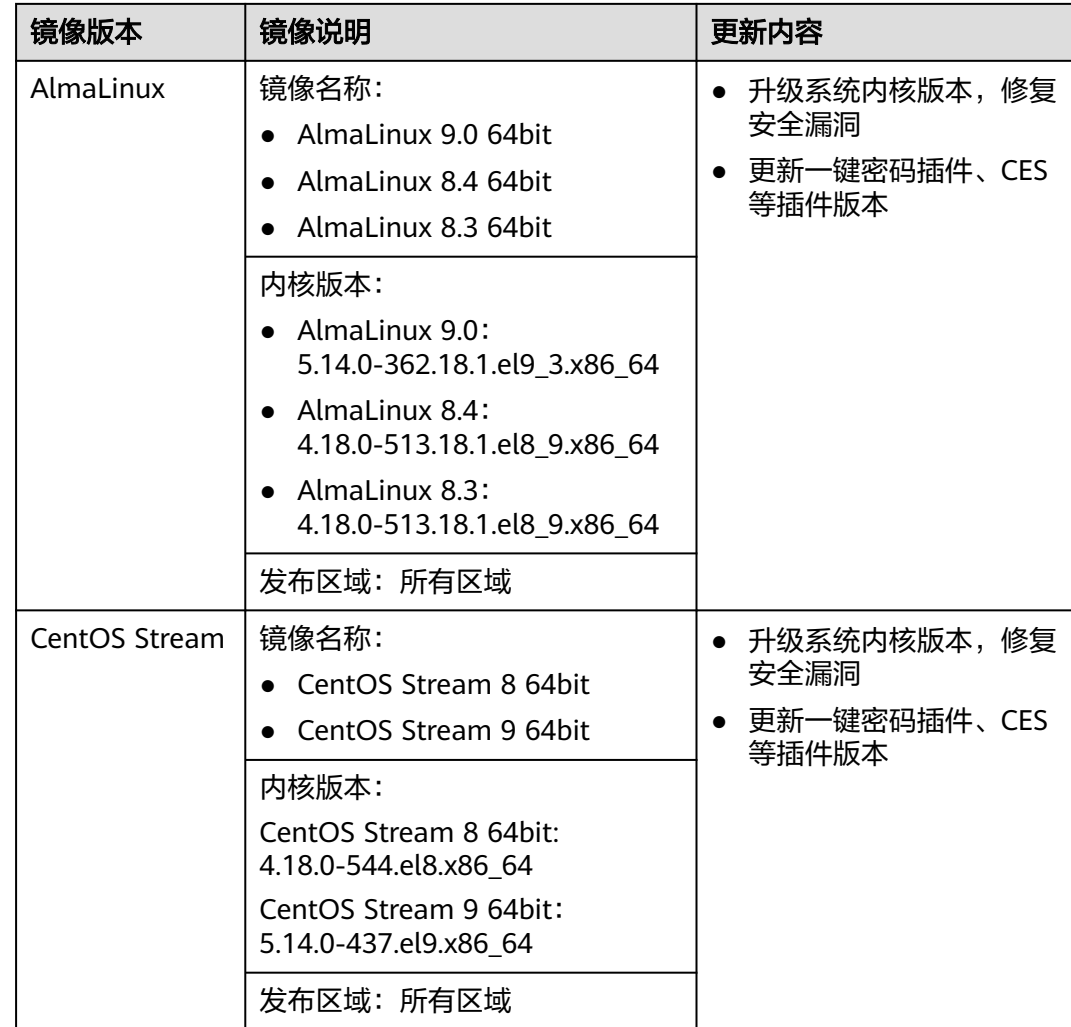

# **2024-04-18**

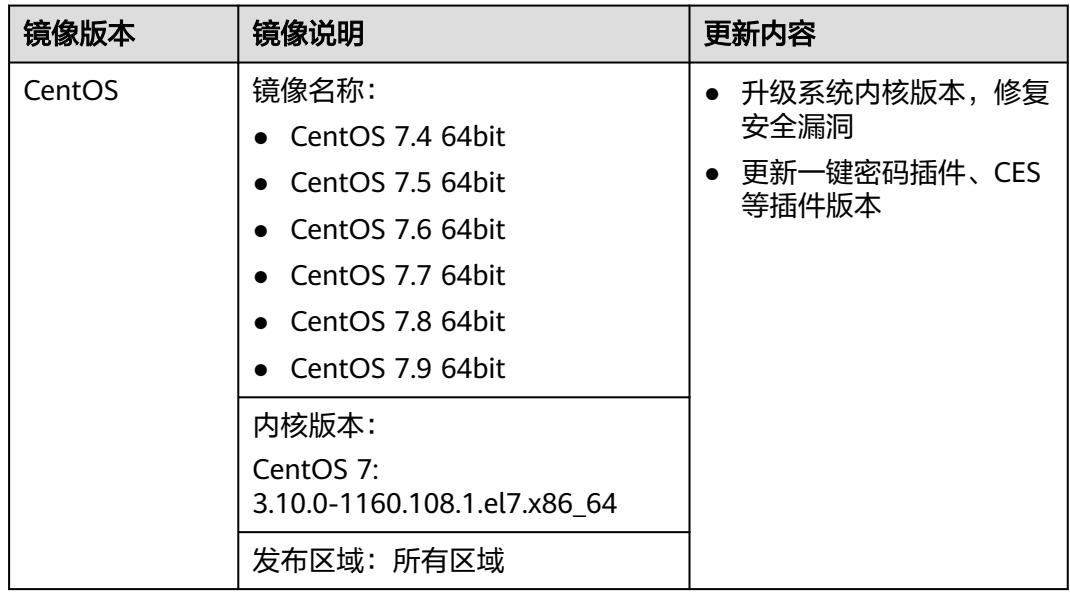

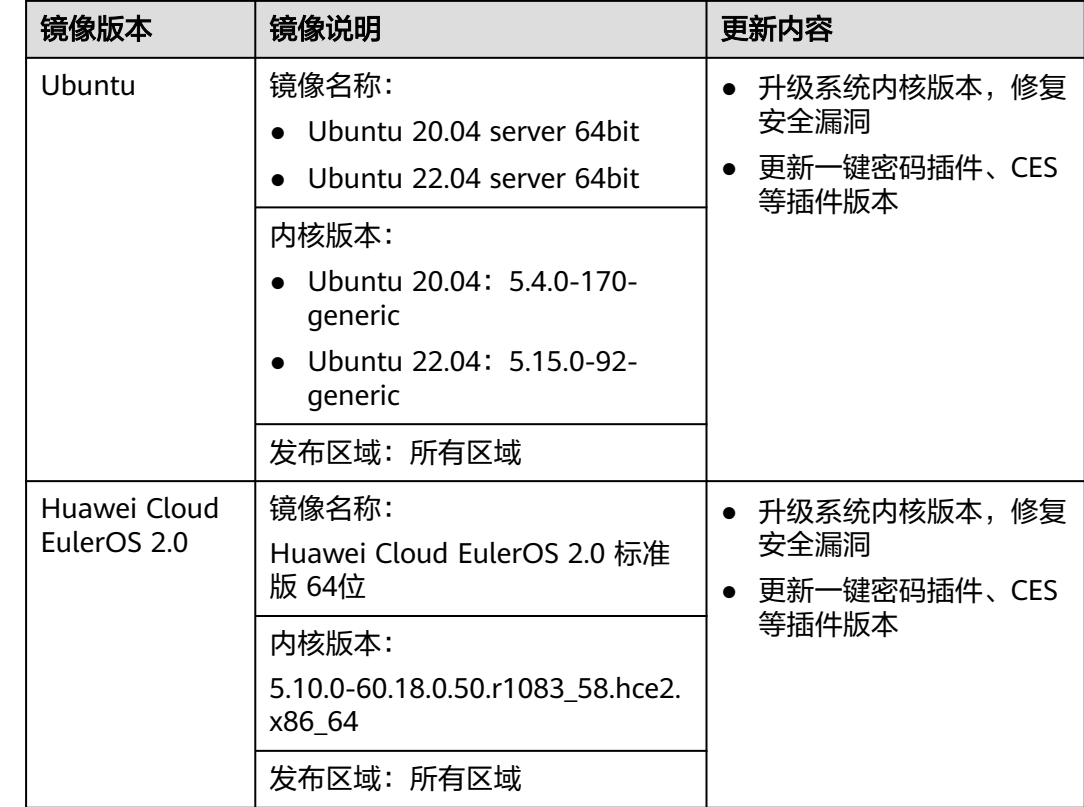

#### **2024-03-29**

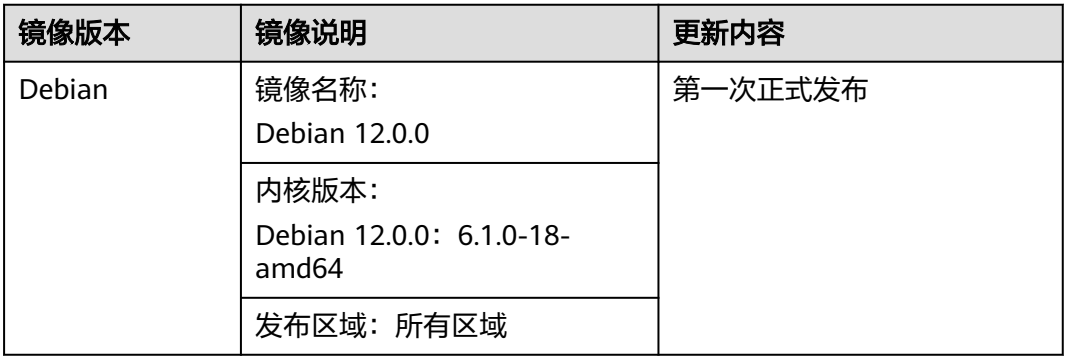

# **2023-09-07**

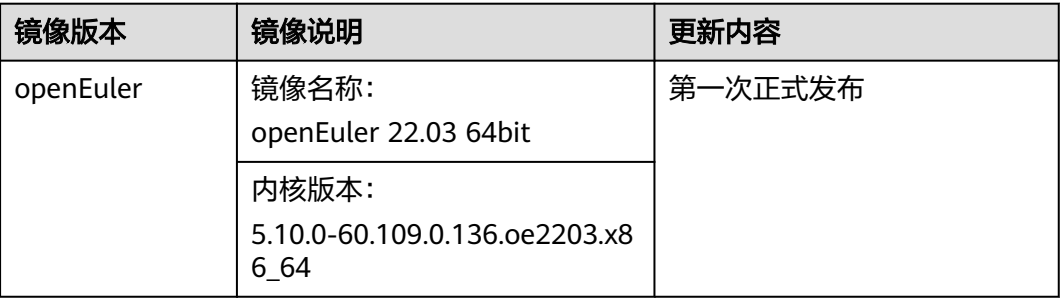

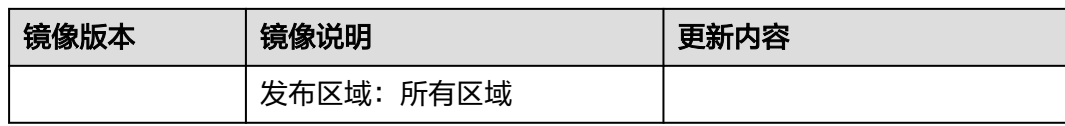

# **2023-08-23**

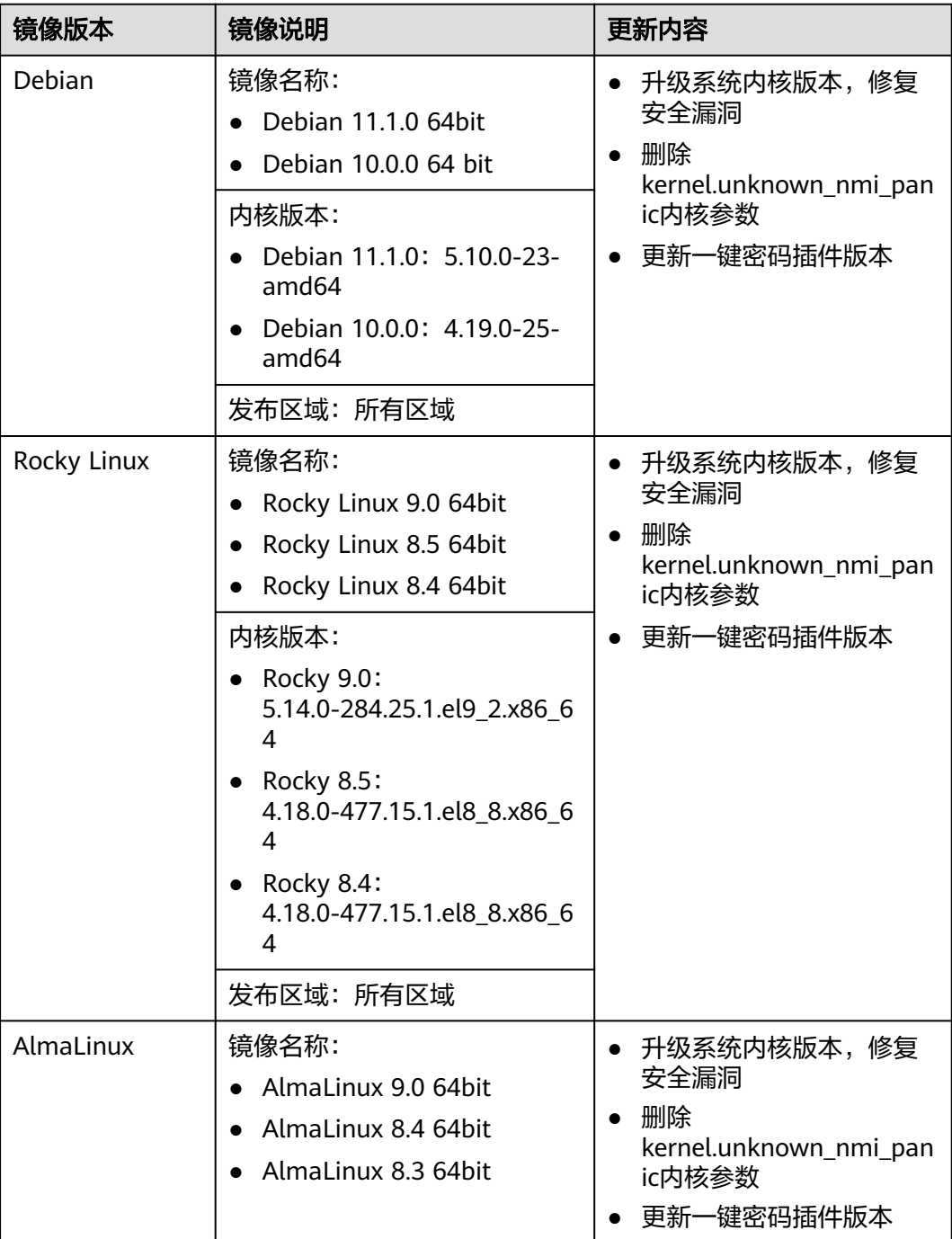

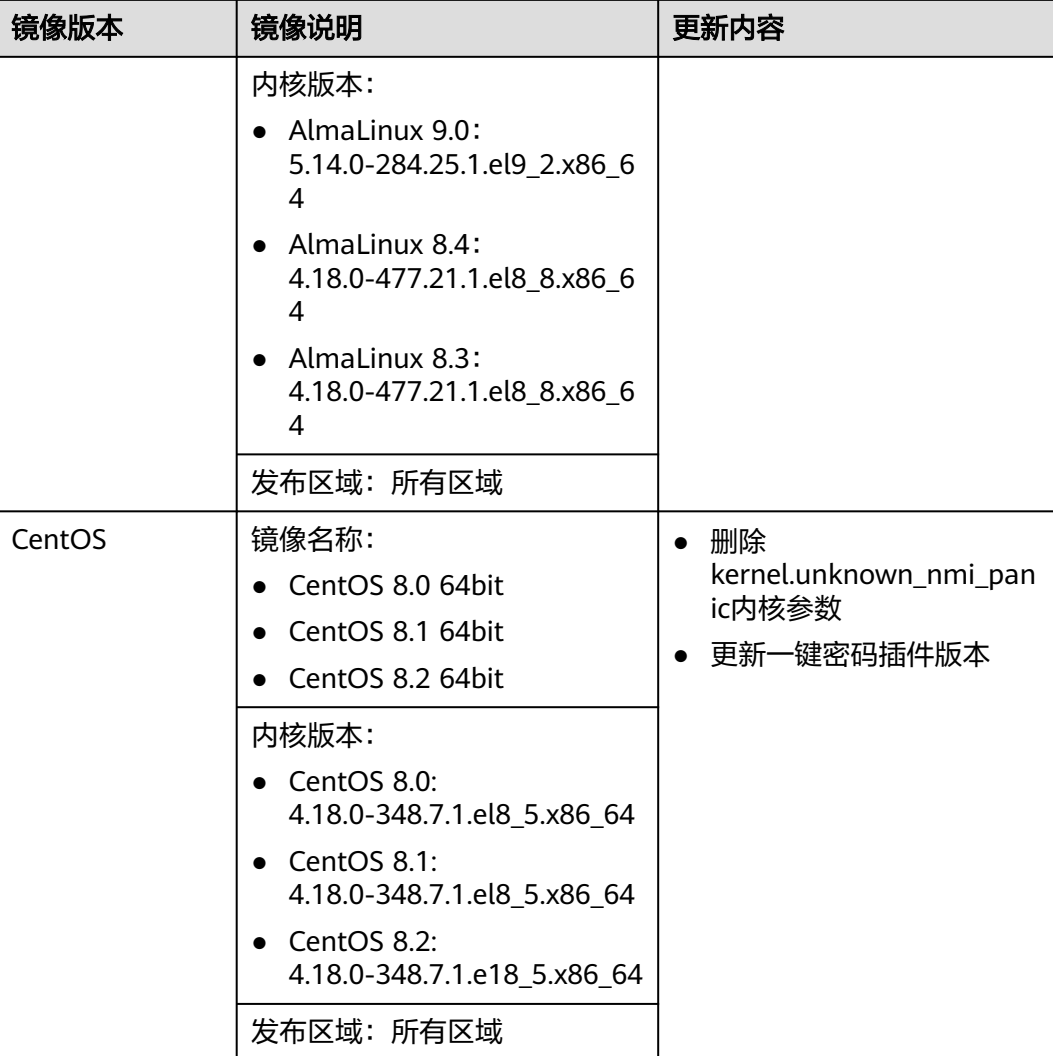

#### **2023-08-16**

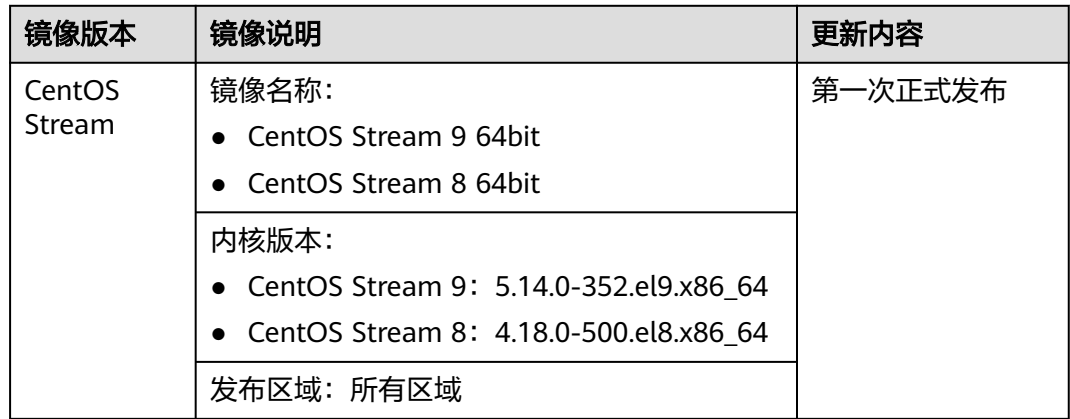

# **2023-07-29**

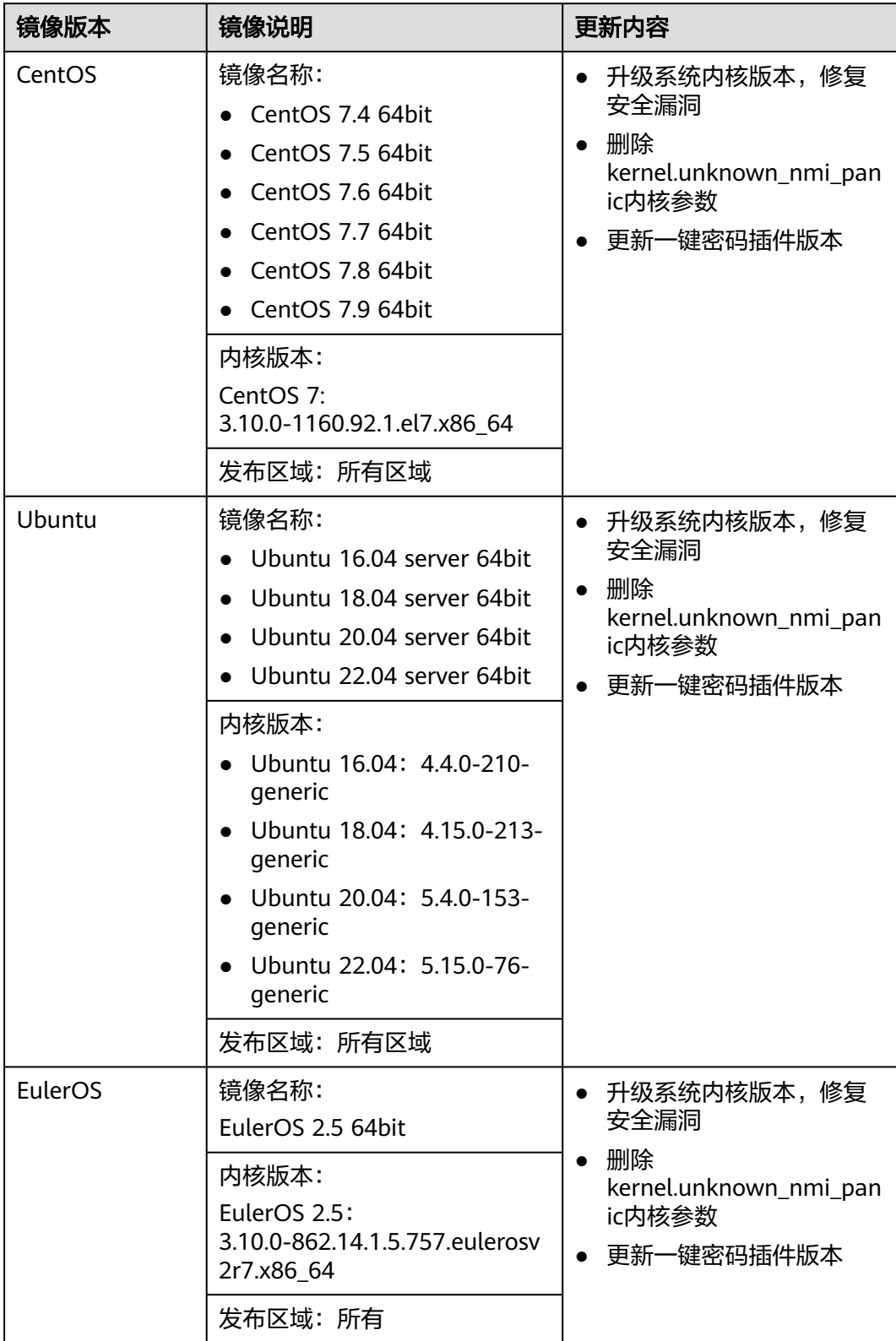

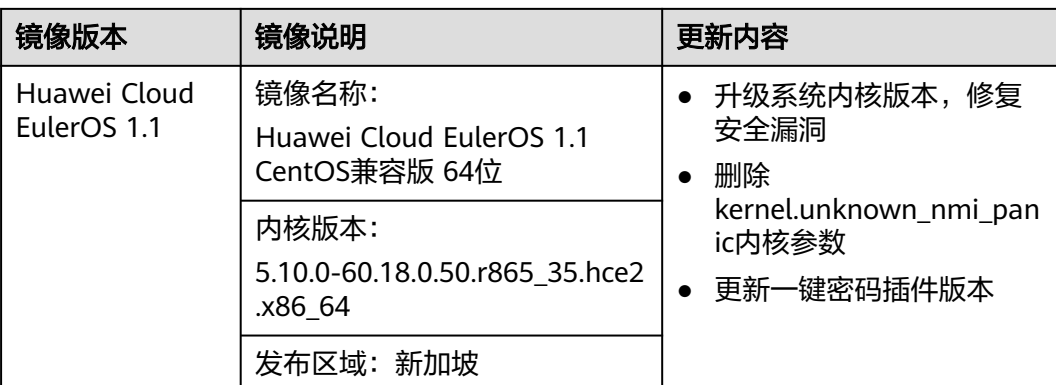

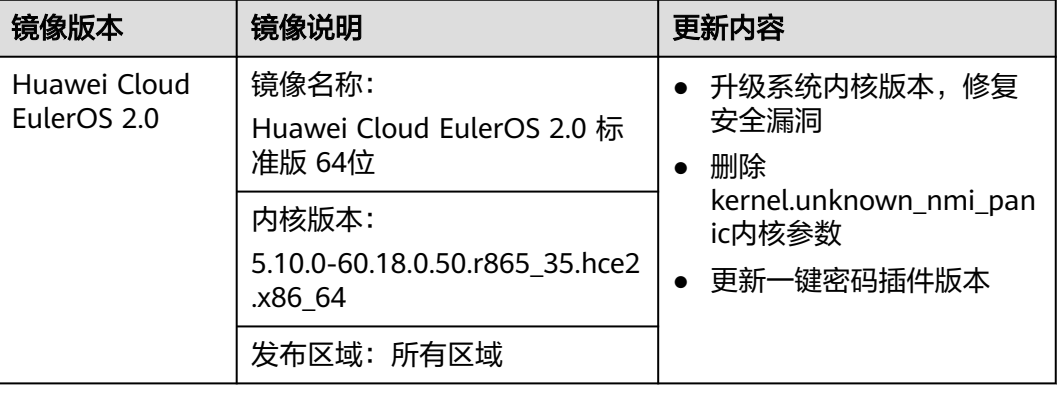

# **2022-09-30**

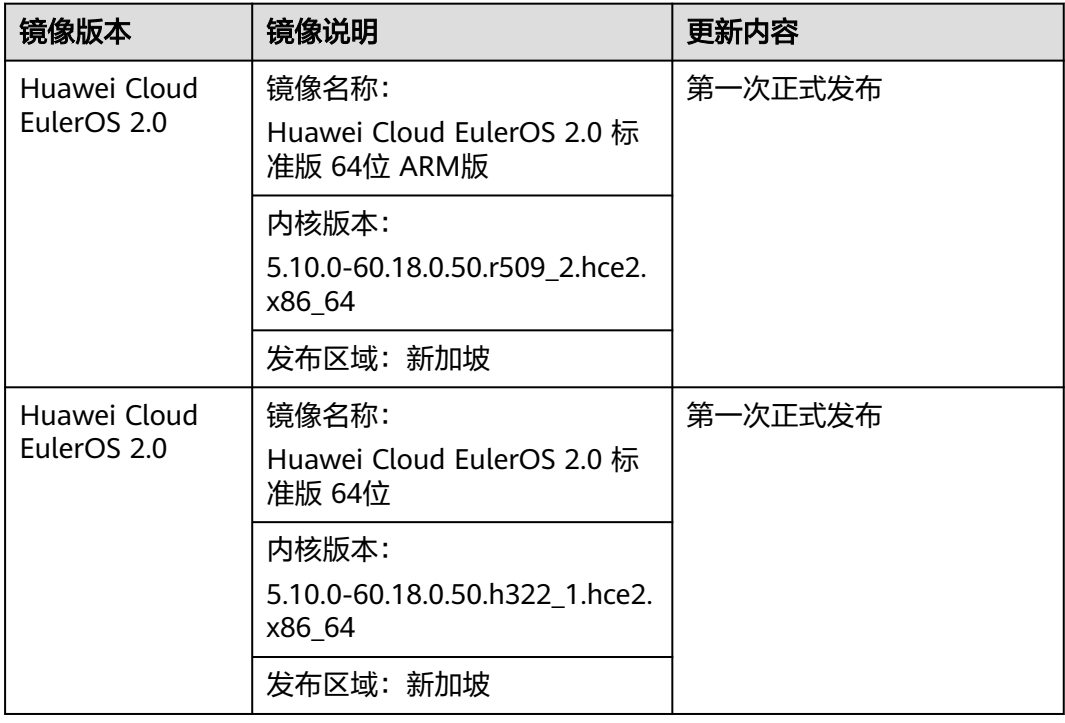

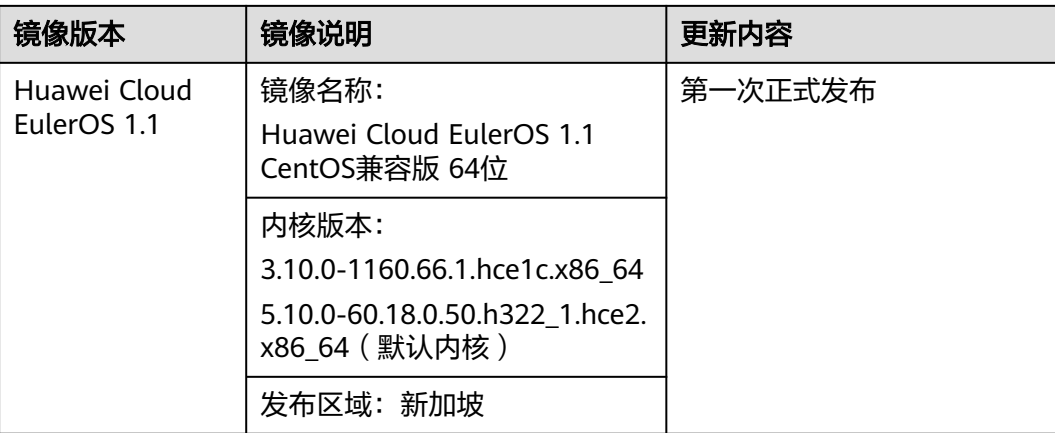

# **2022-03-22**

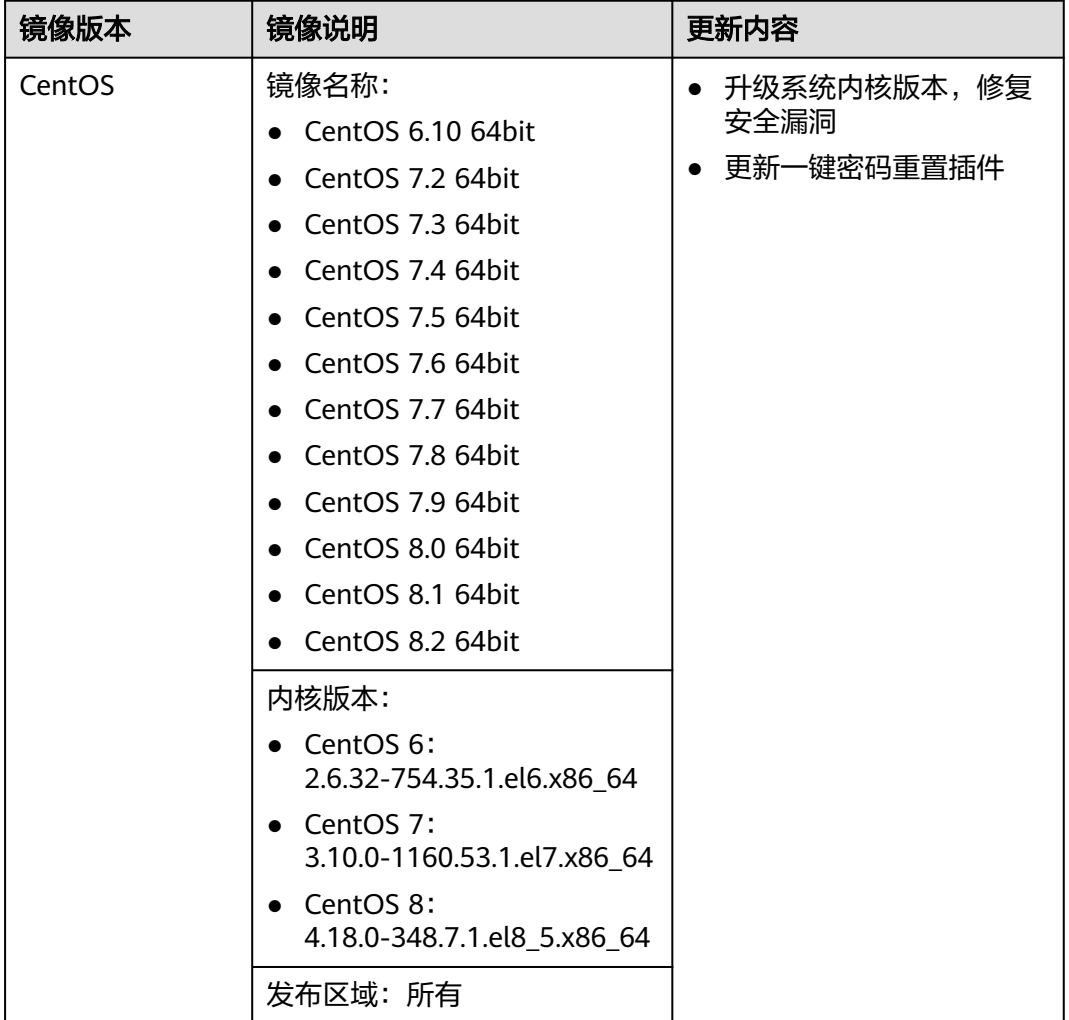

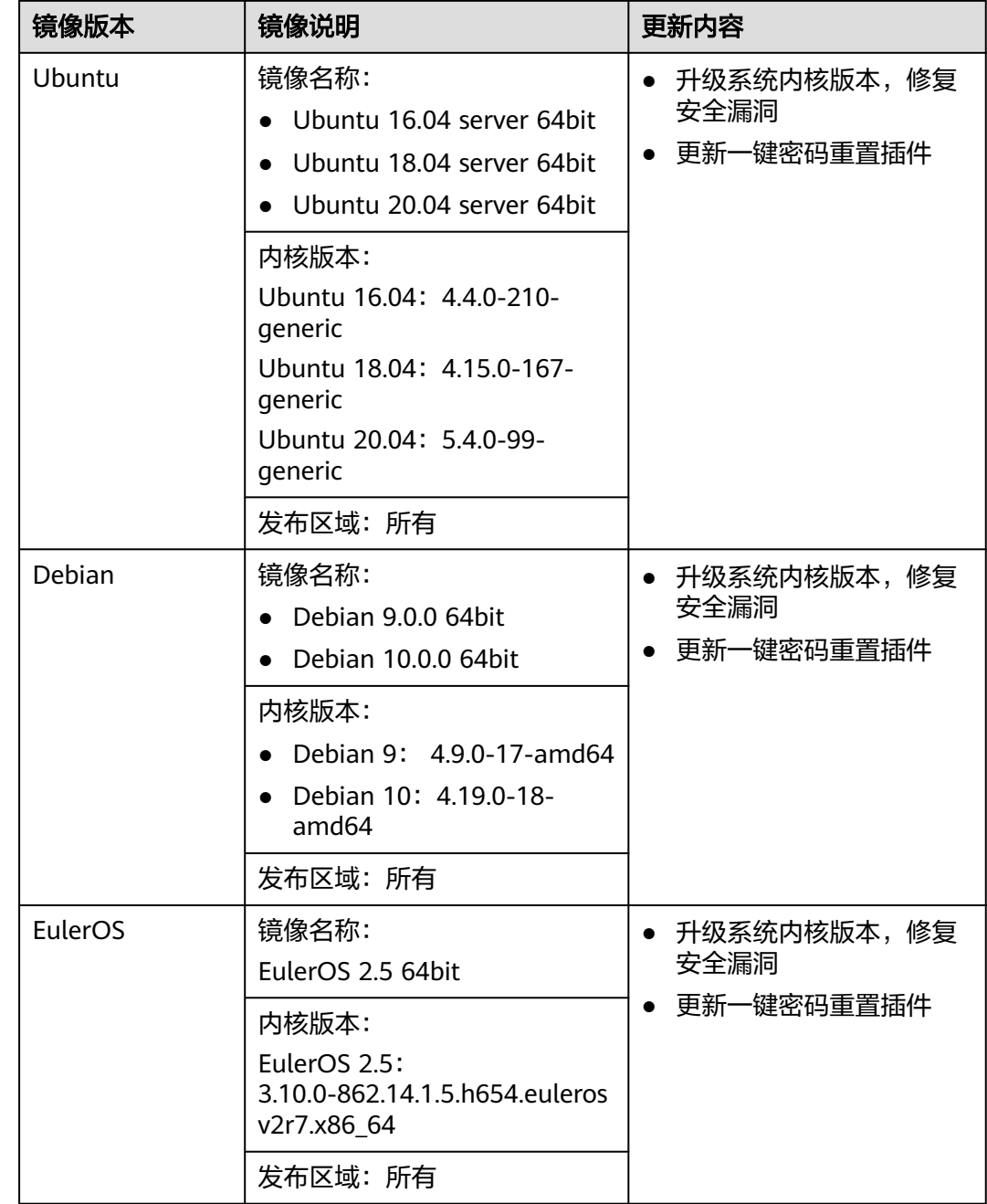

# **2021-05-21**

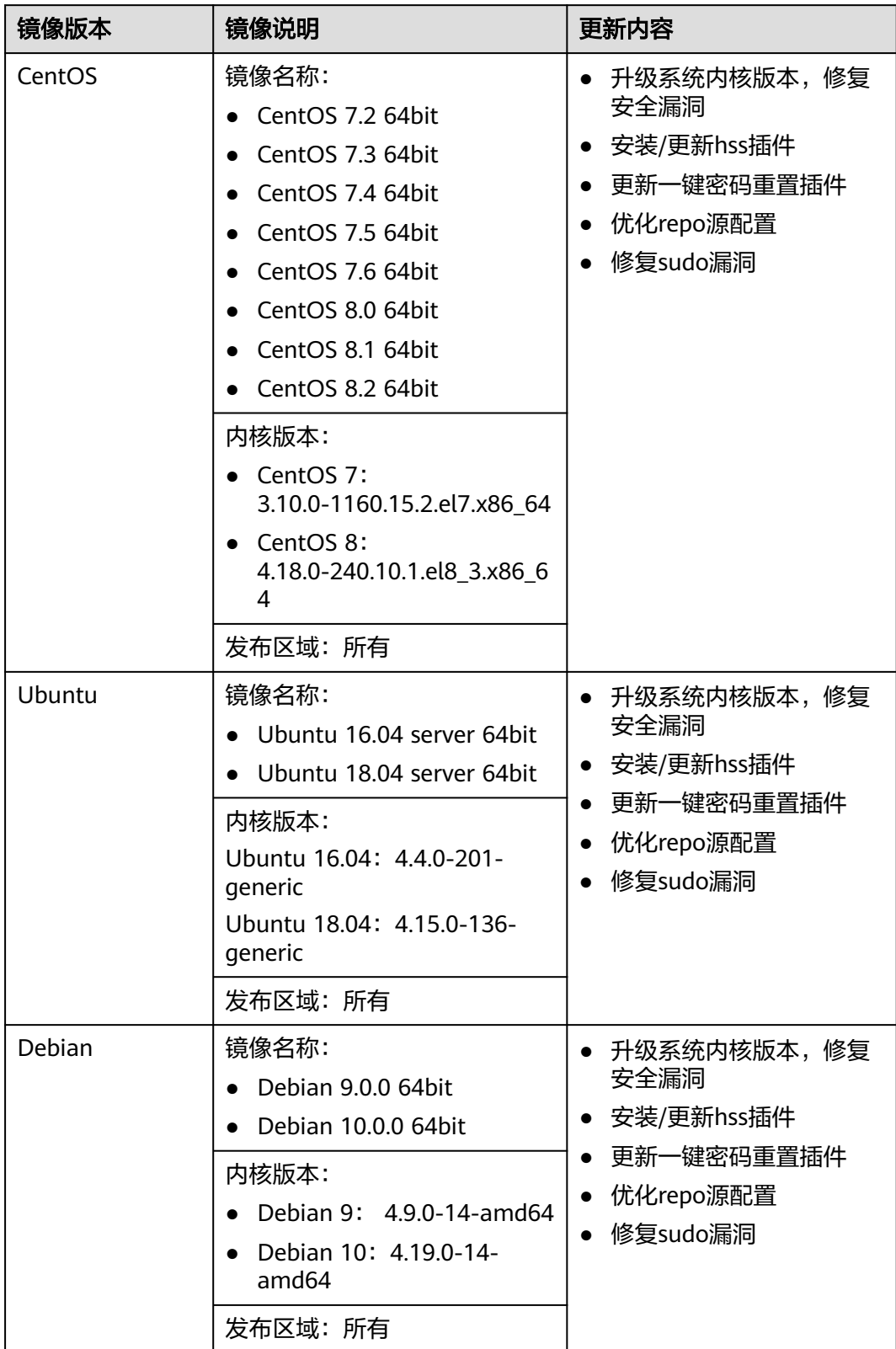

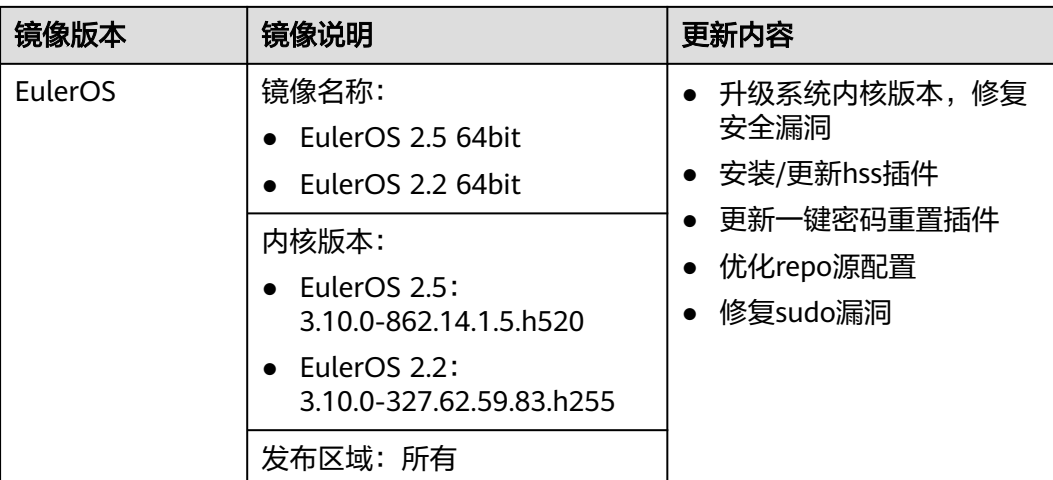

# **2021-04-28**

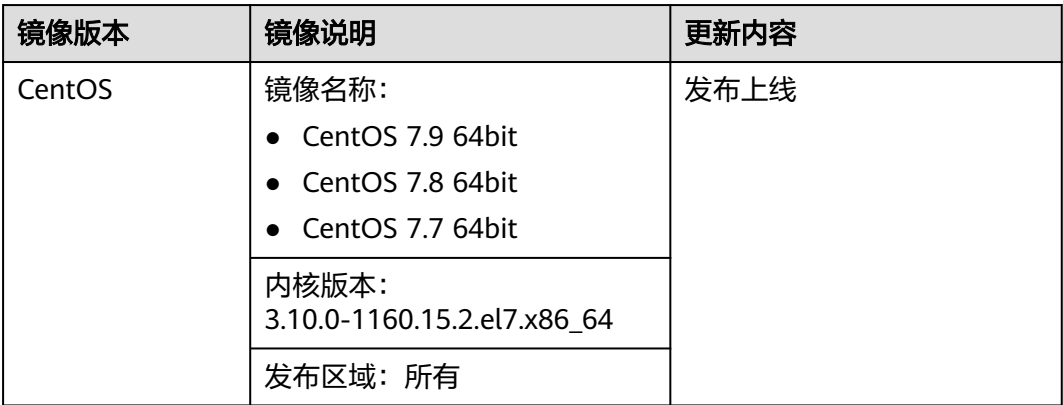

# **2020-12-25**

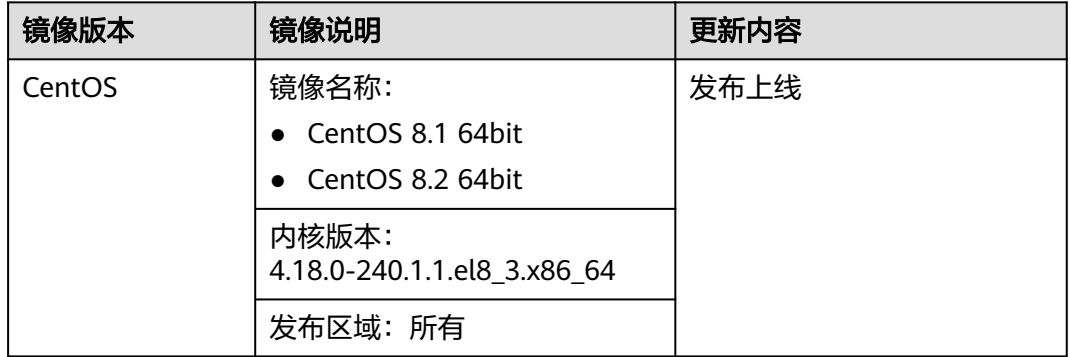

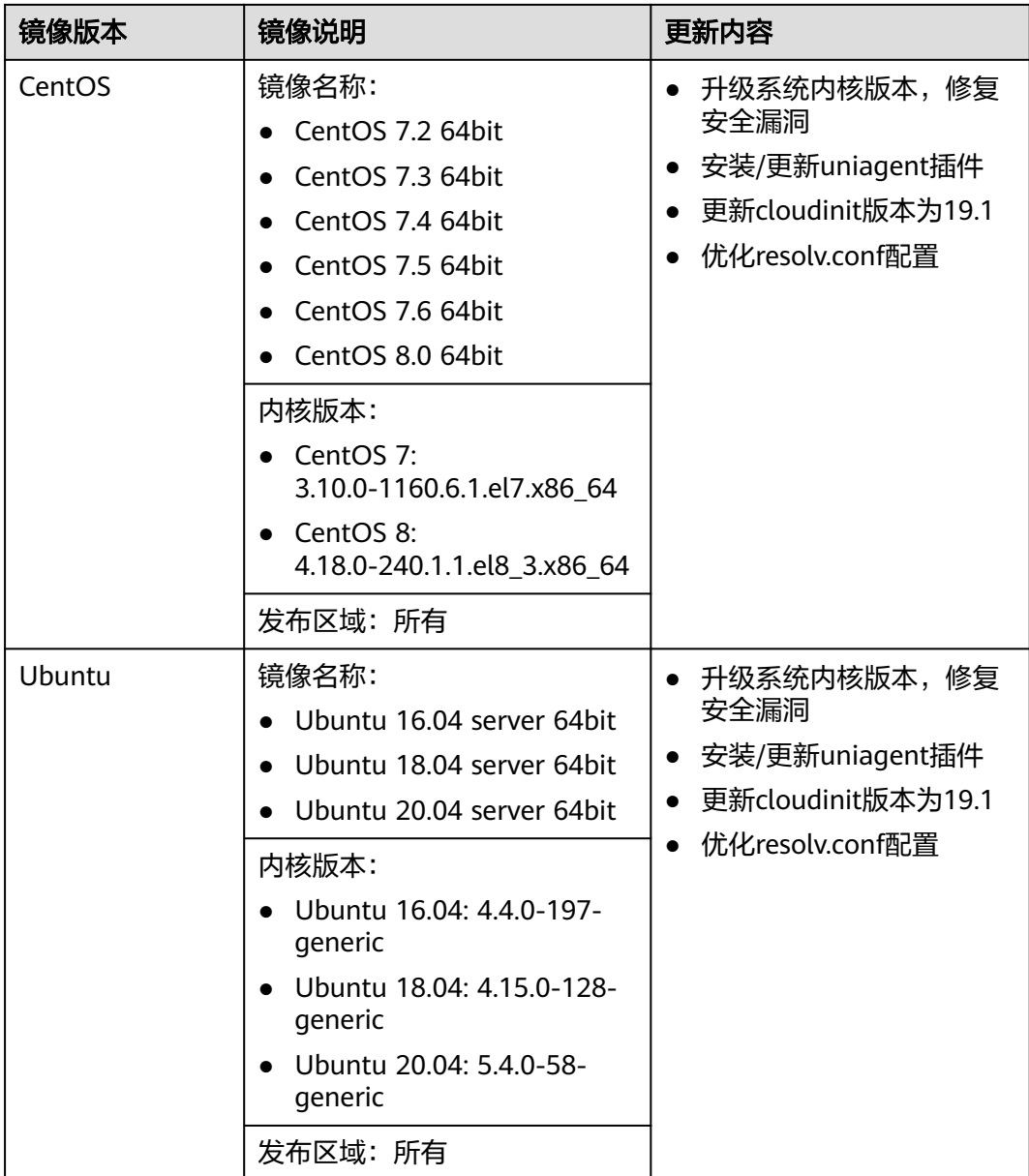

# **2020-10-09**

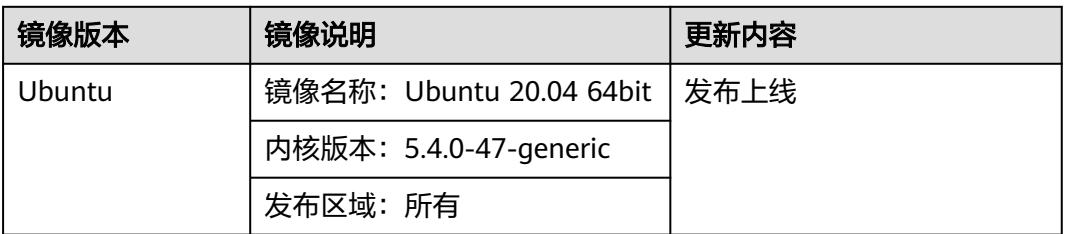

# **2020-07-23**

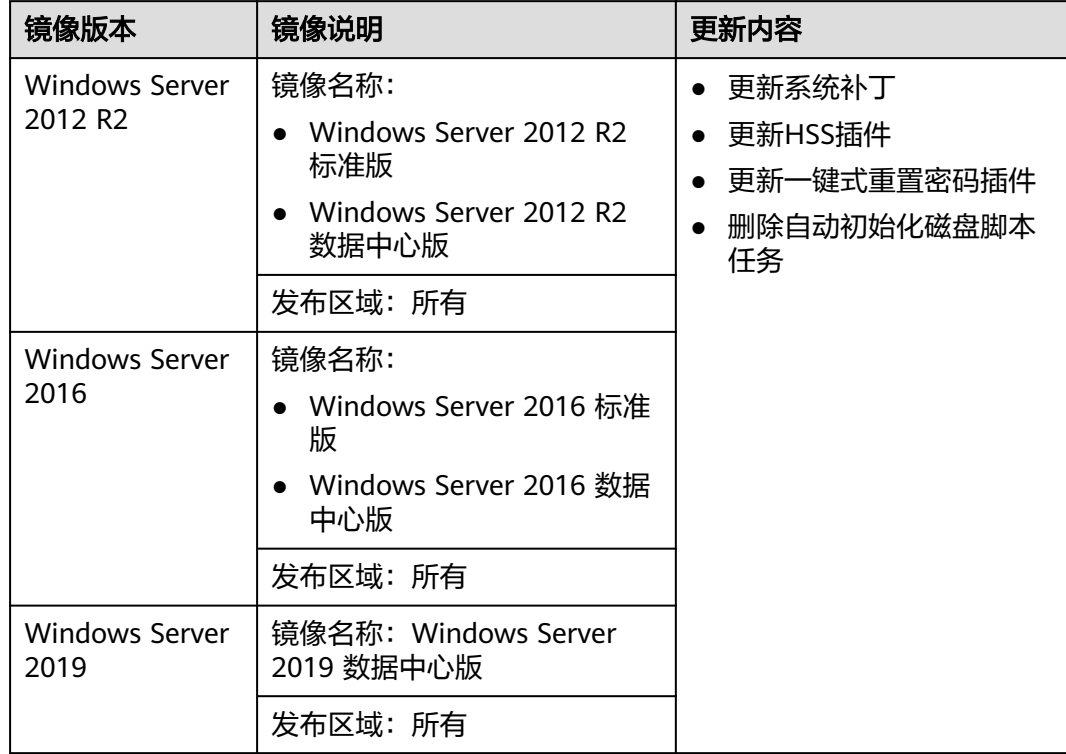

# **2020-07-15**

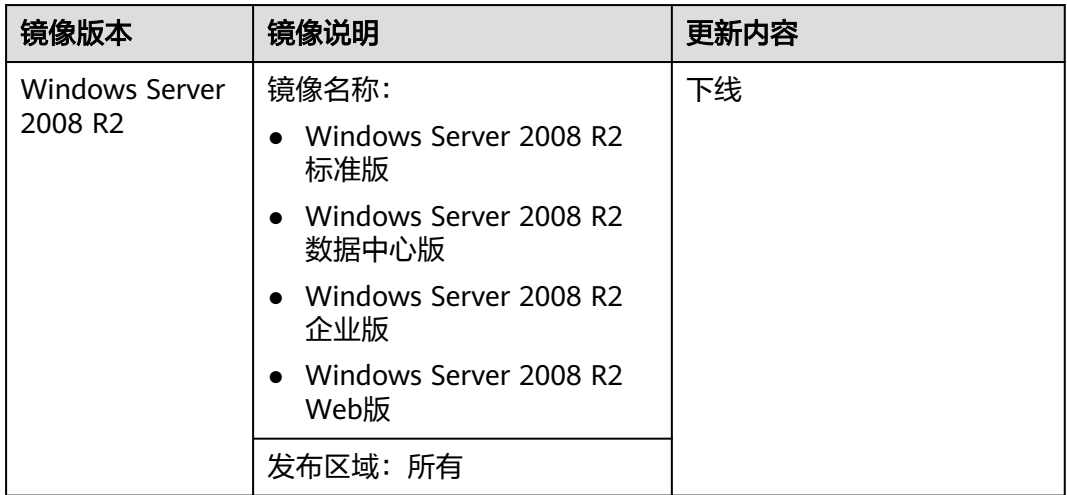

# **2020-05-18**

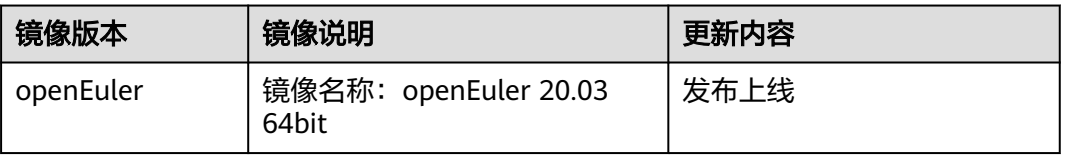

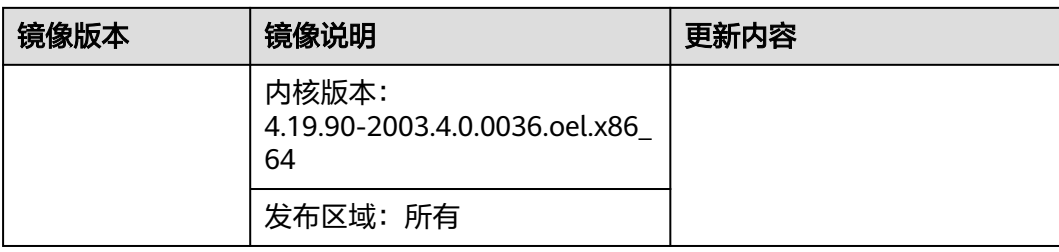

# **2020-04-30**

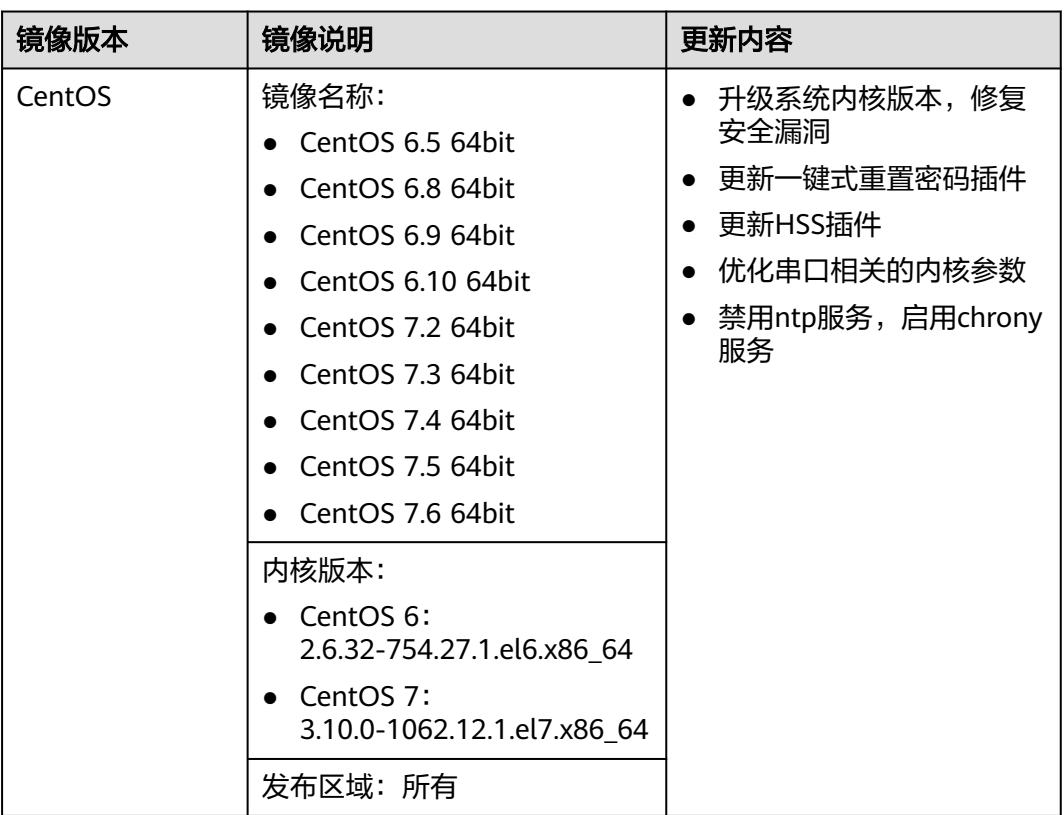

# **2020-04-24**

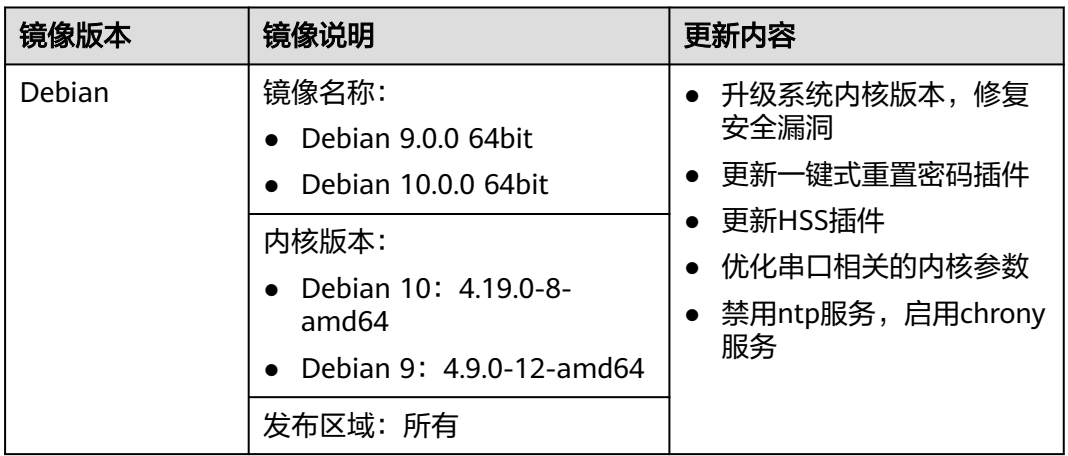

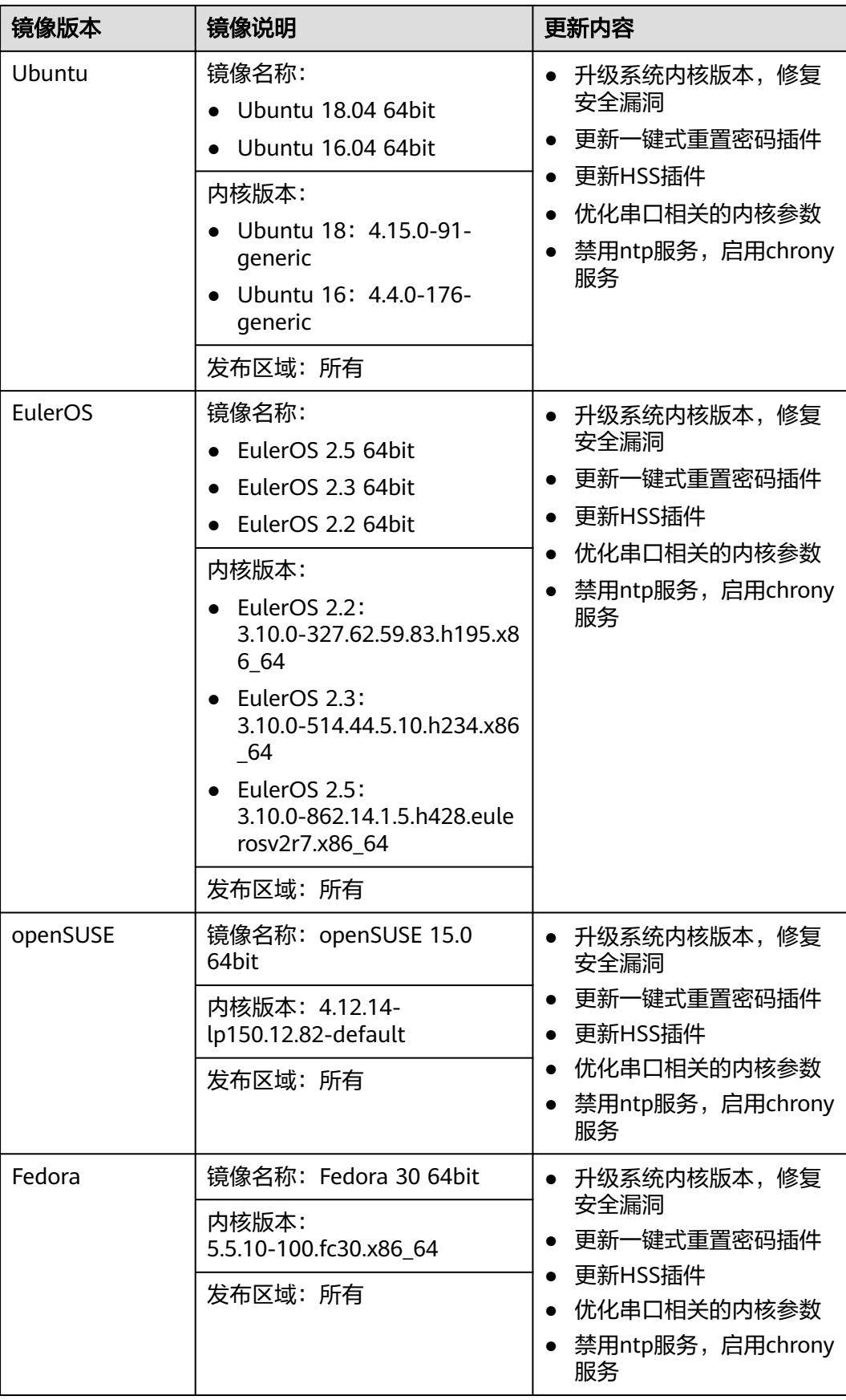

# **2020-03-27**

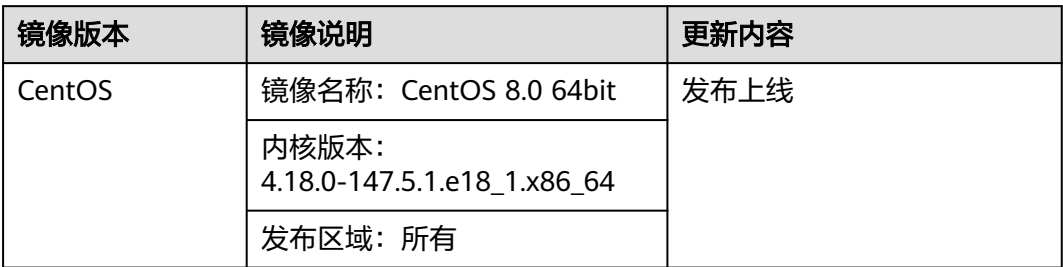

#### **2020-03-24**

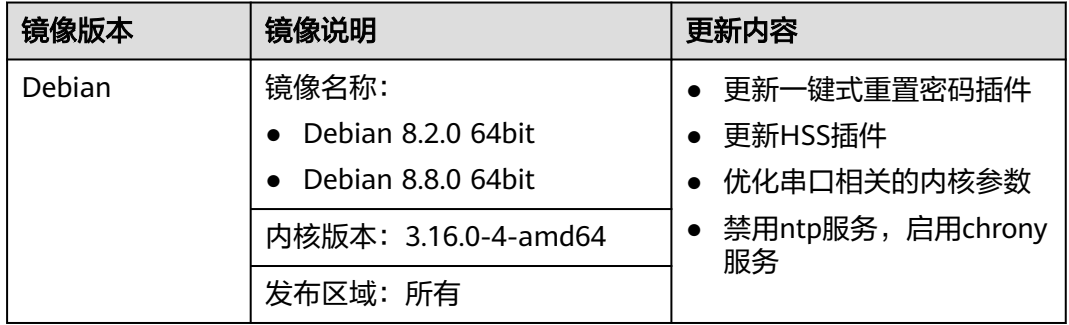

# **2020-03-19**

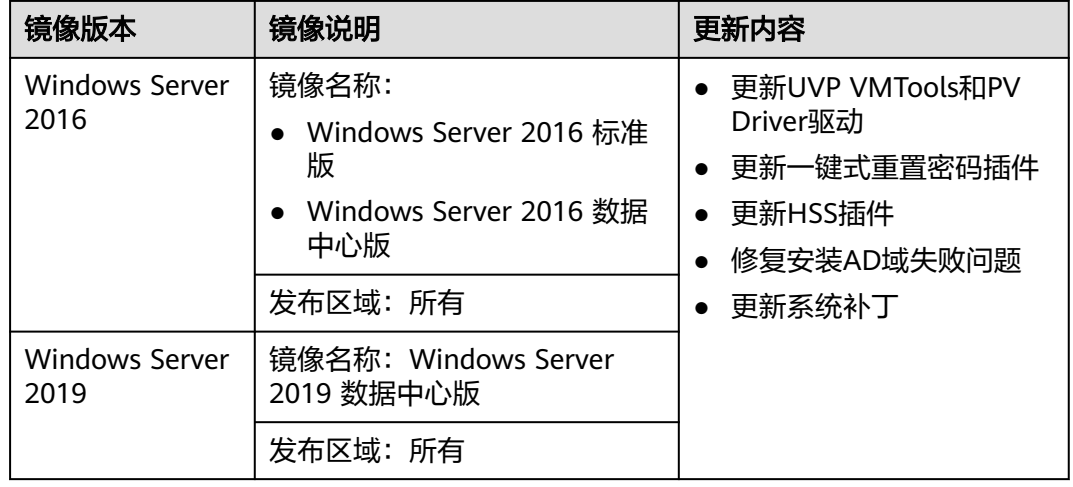

# **2020-03-17**

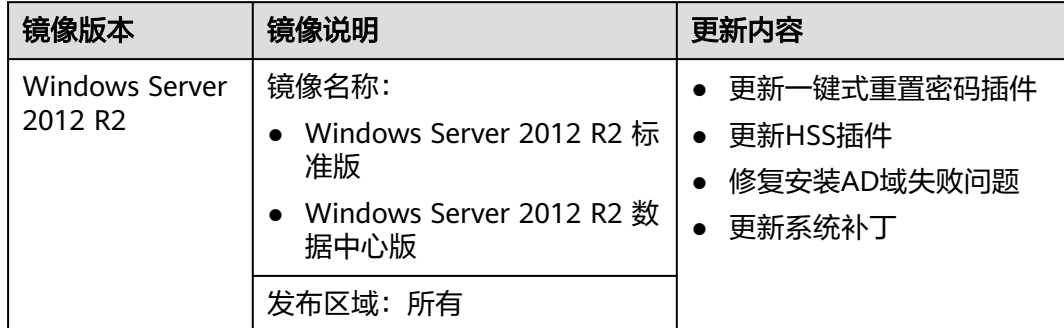

# **2019-12-13**

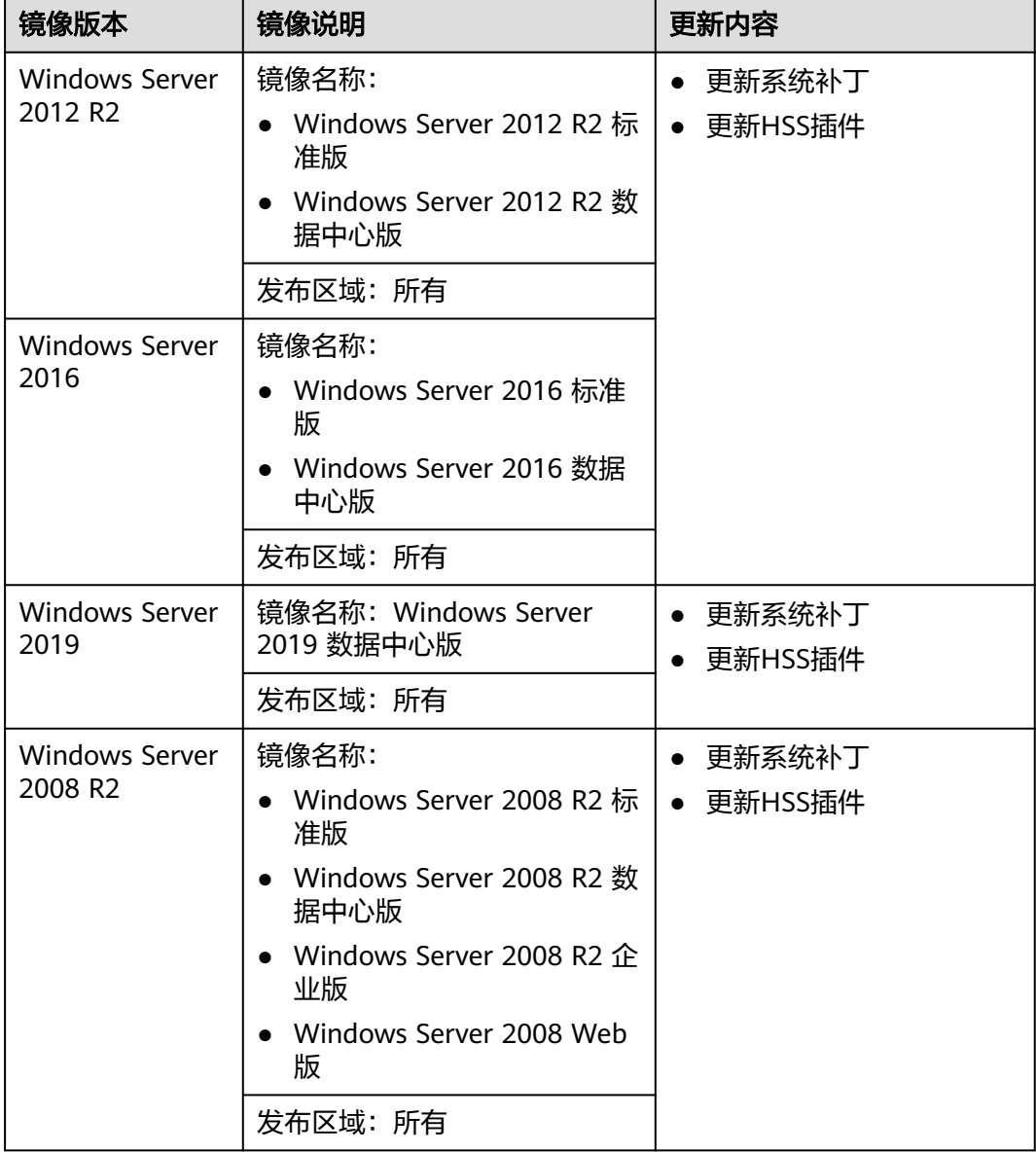

# **2019-11-06**

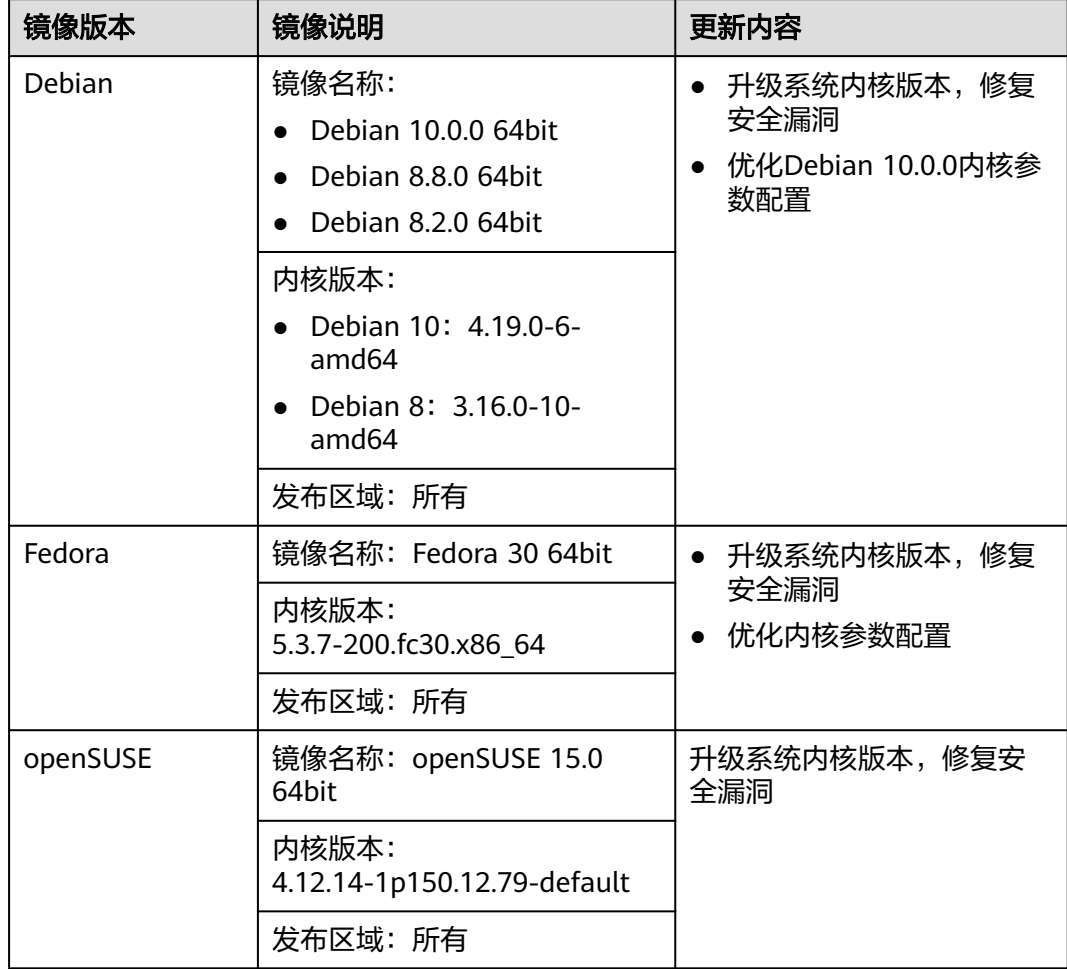

# **2019-11-05**

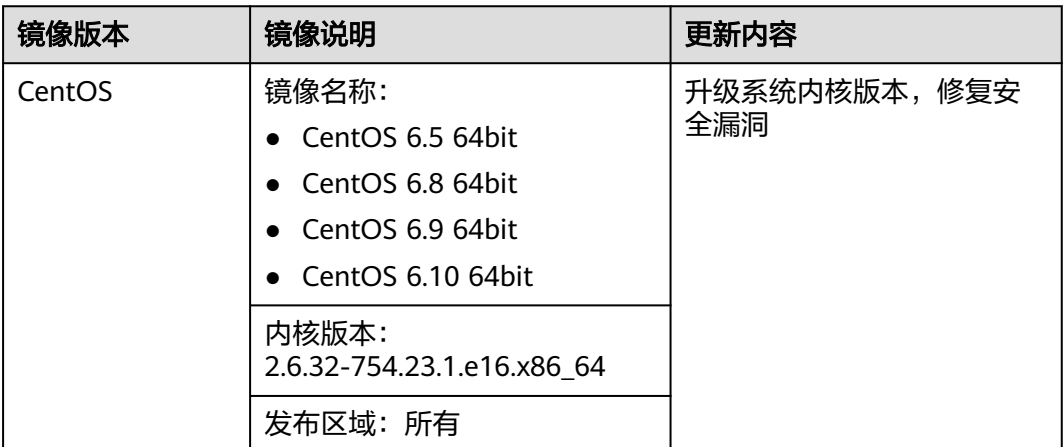

# **2019-10-15**

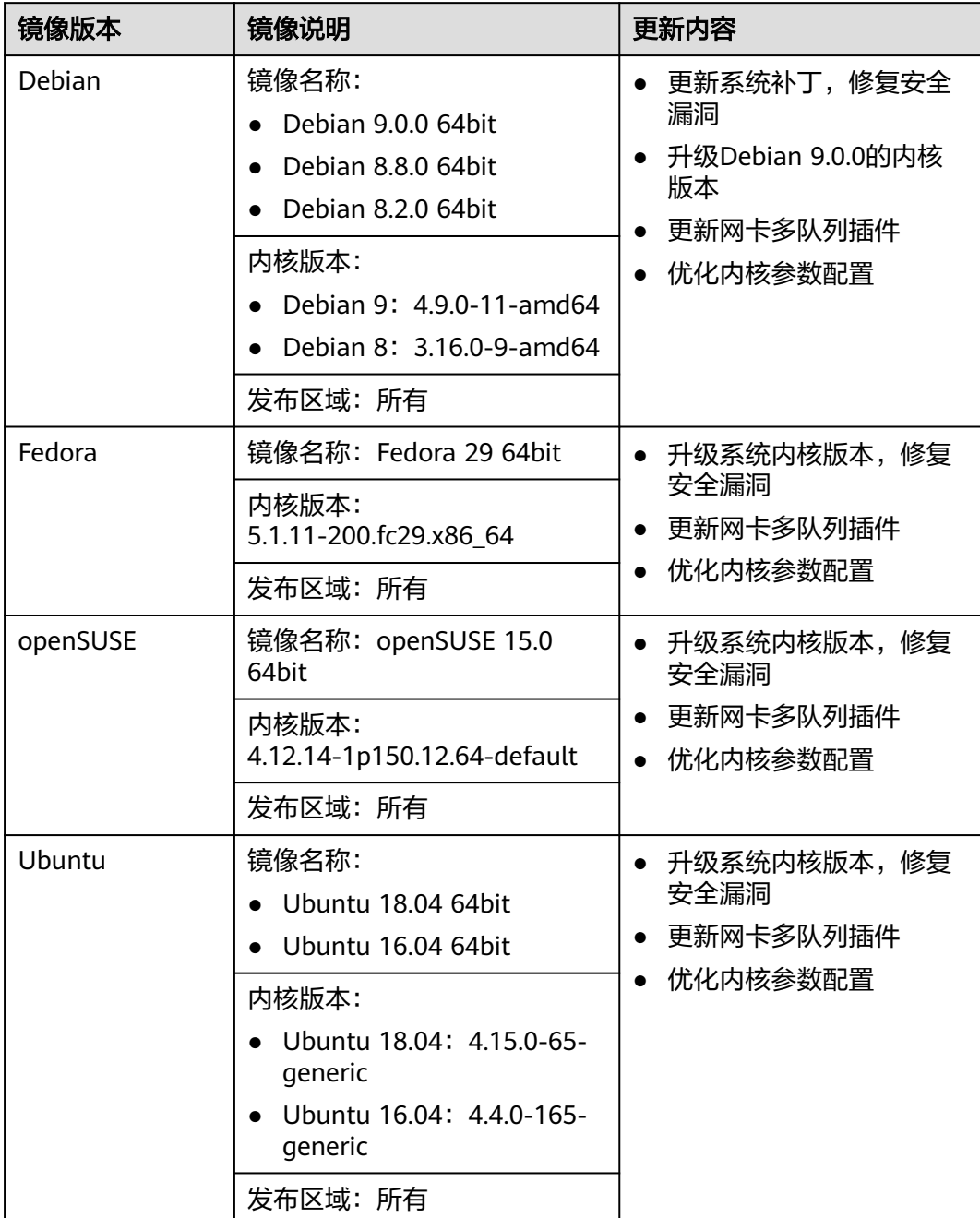

# **2019-10-10**

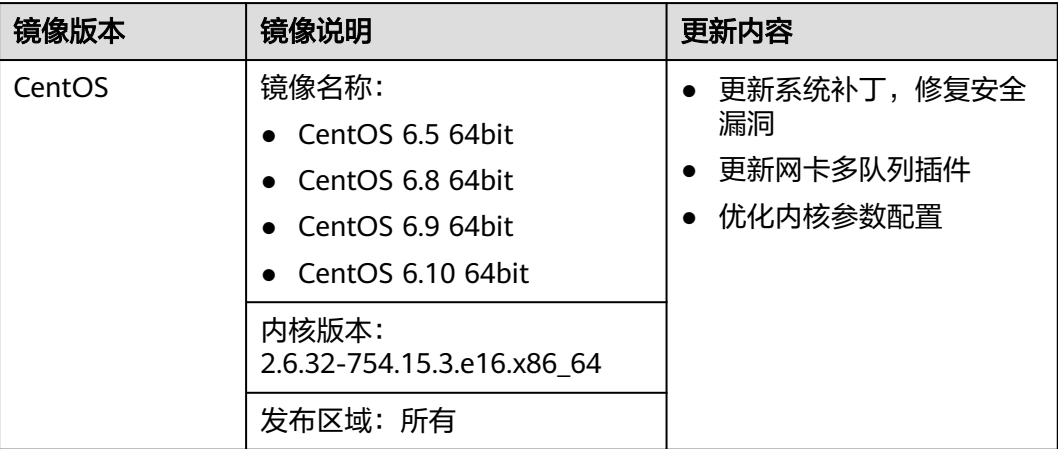

# **2019-09-29**

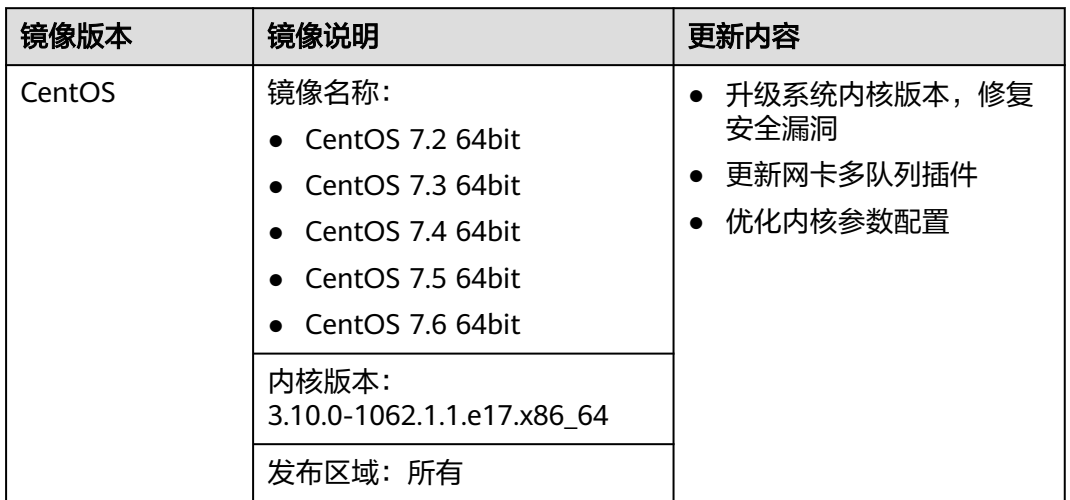

# **2019-08-29**

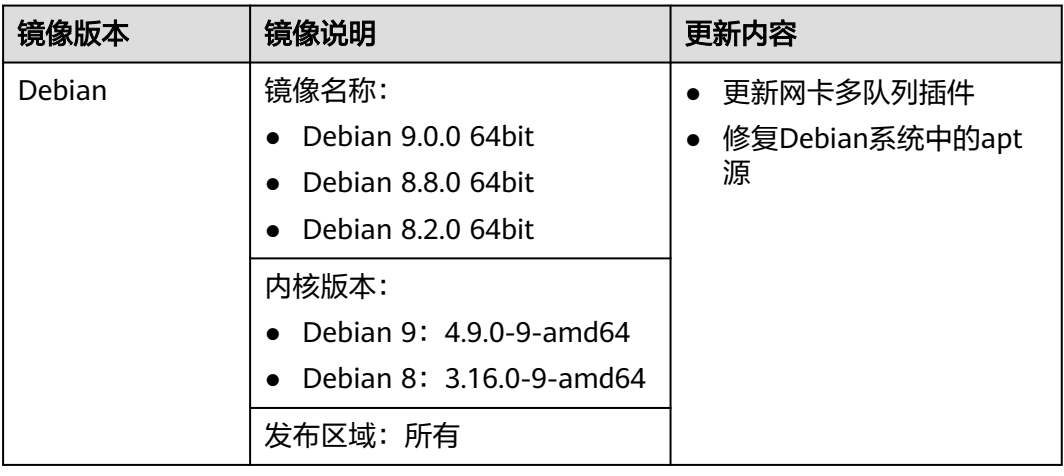

# **2019-08-26**

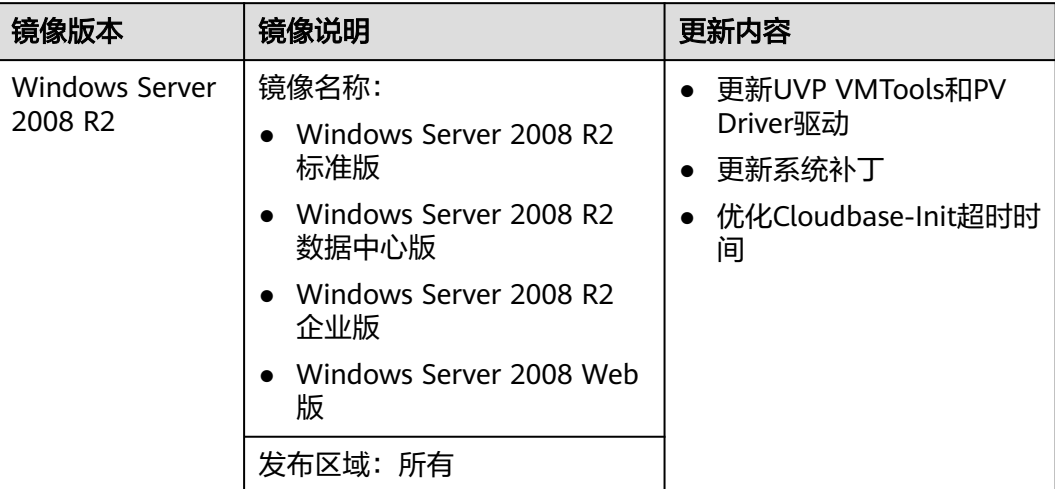

# **2019-08-21**

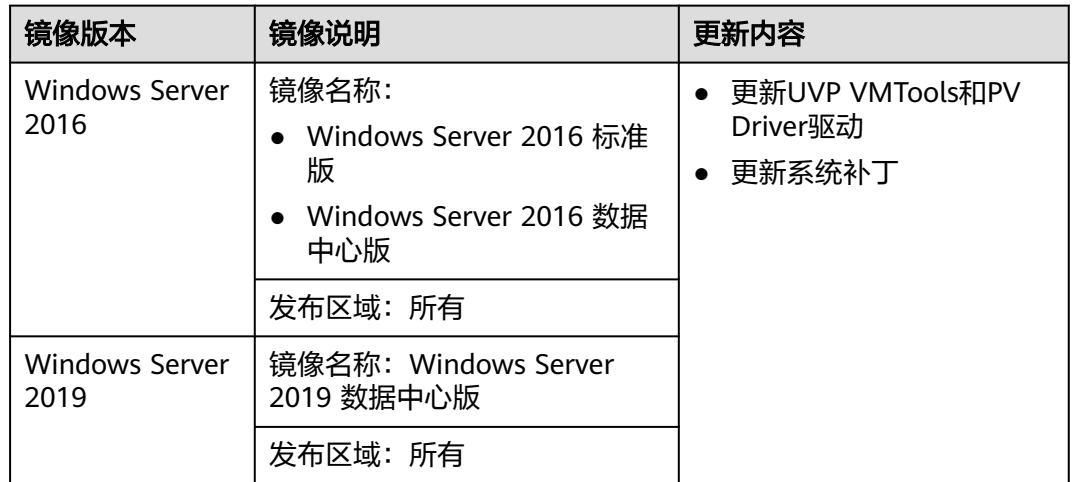

# **2019-08-19**

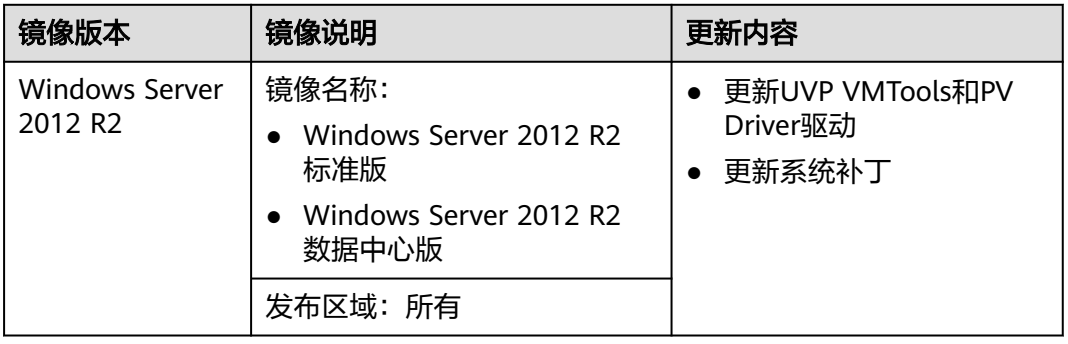

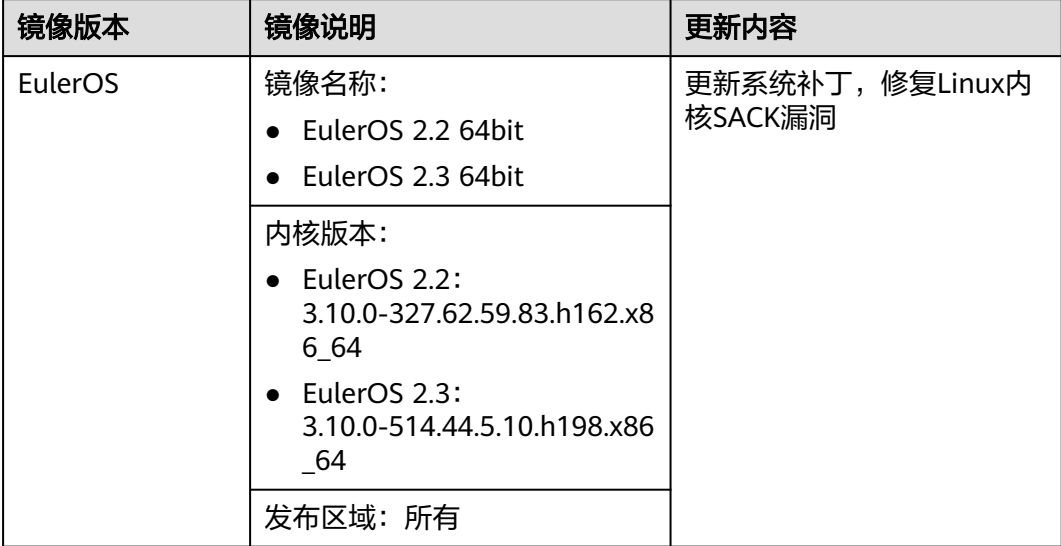

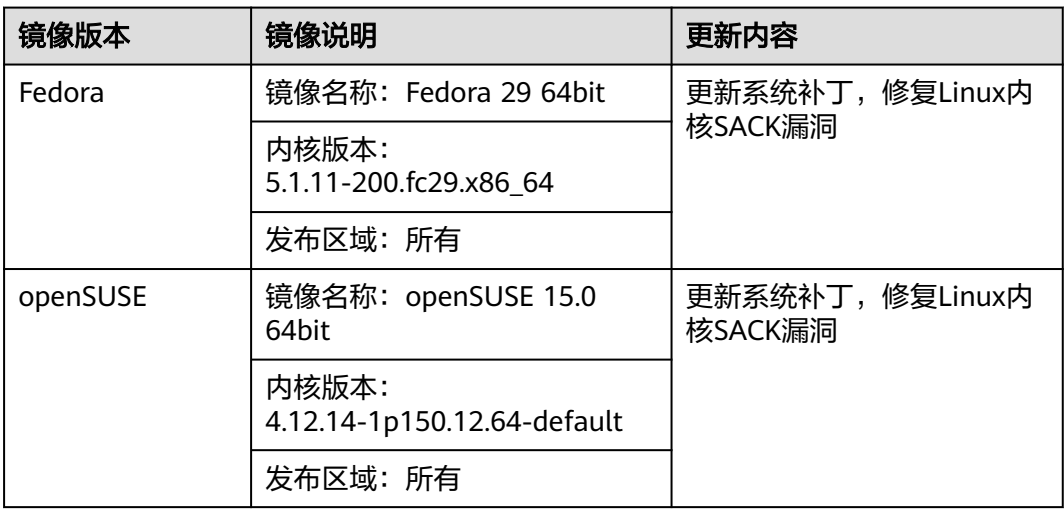

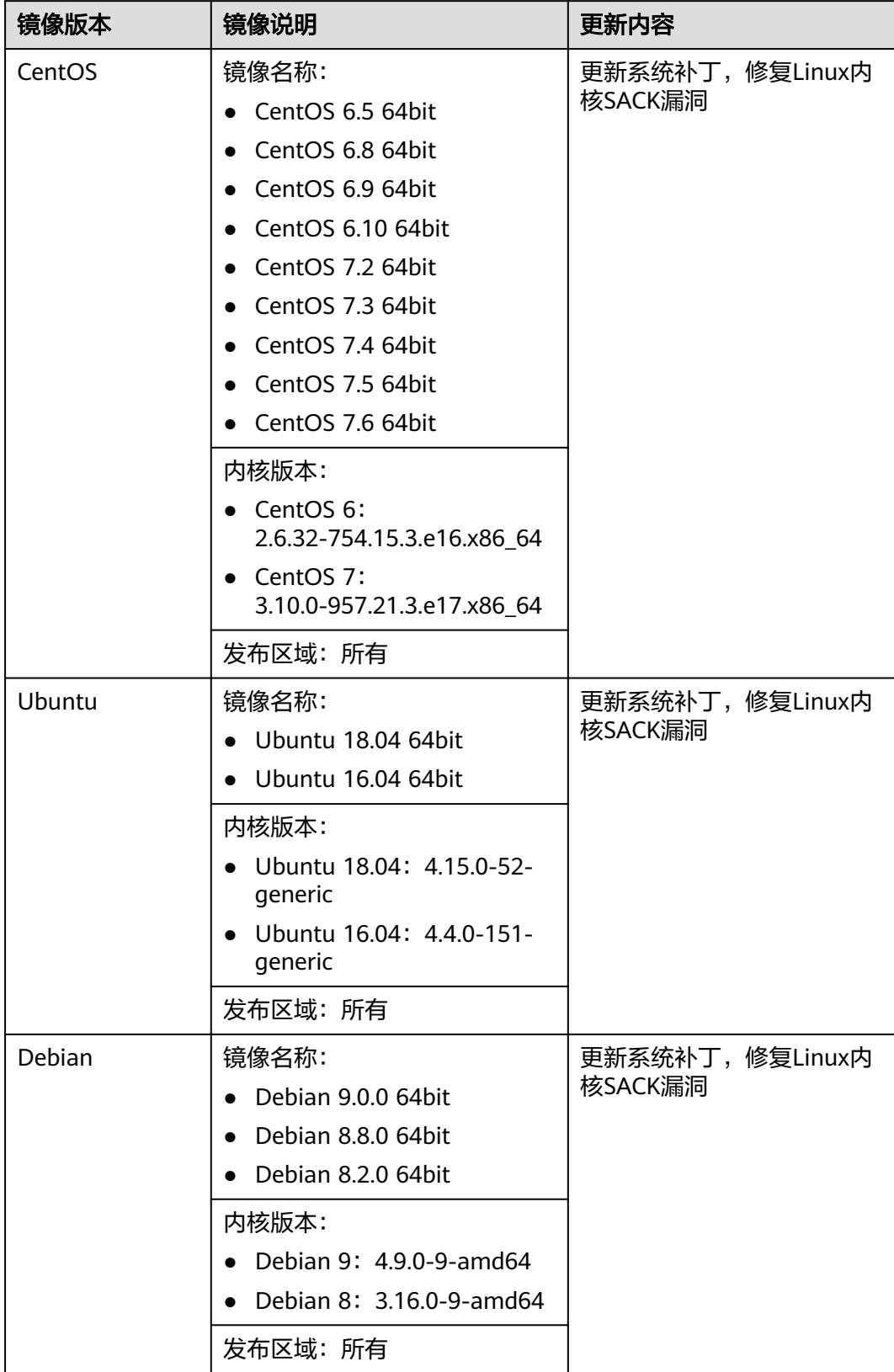

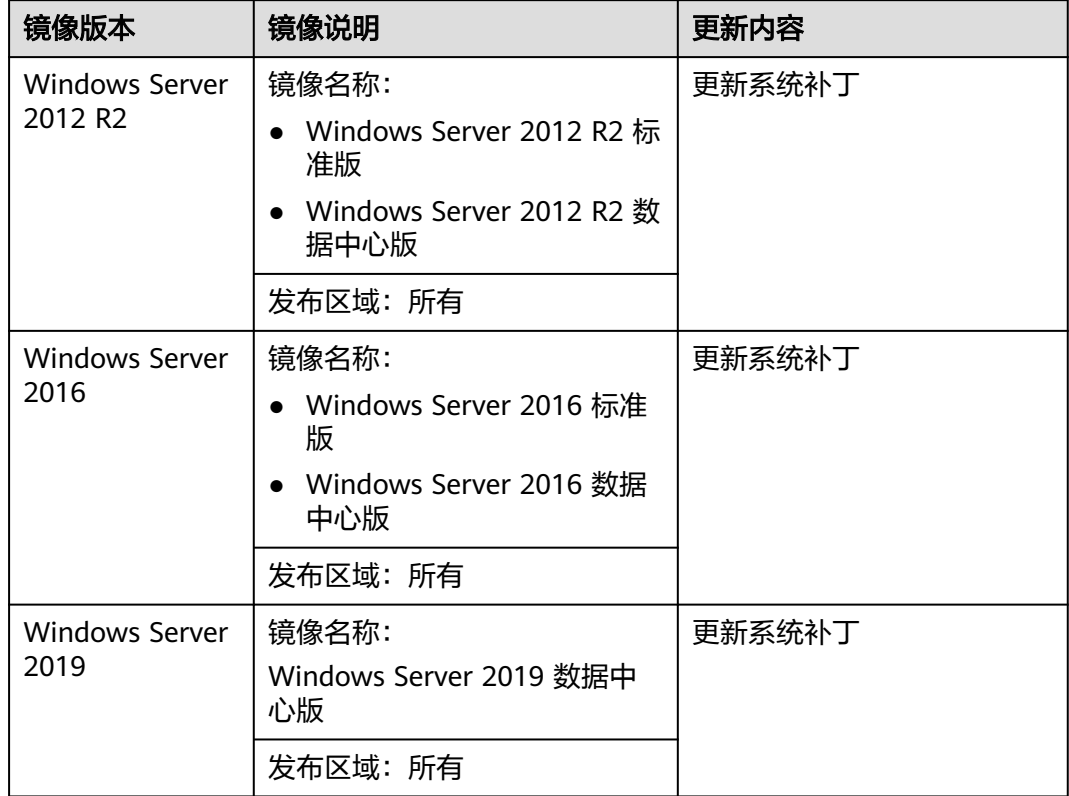

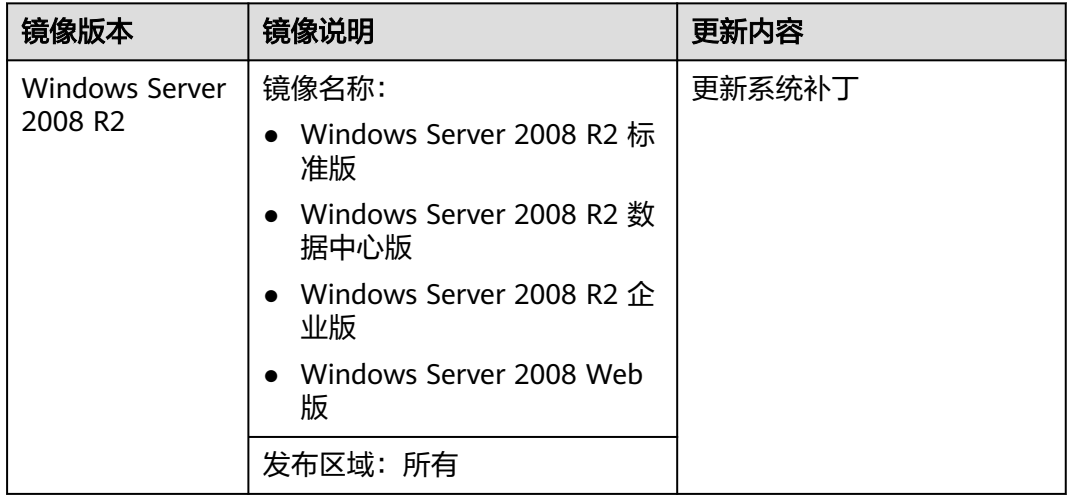

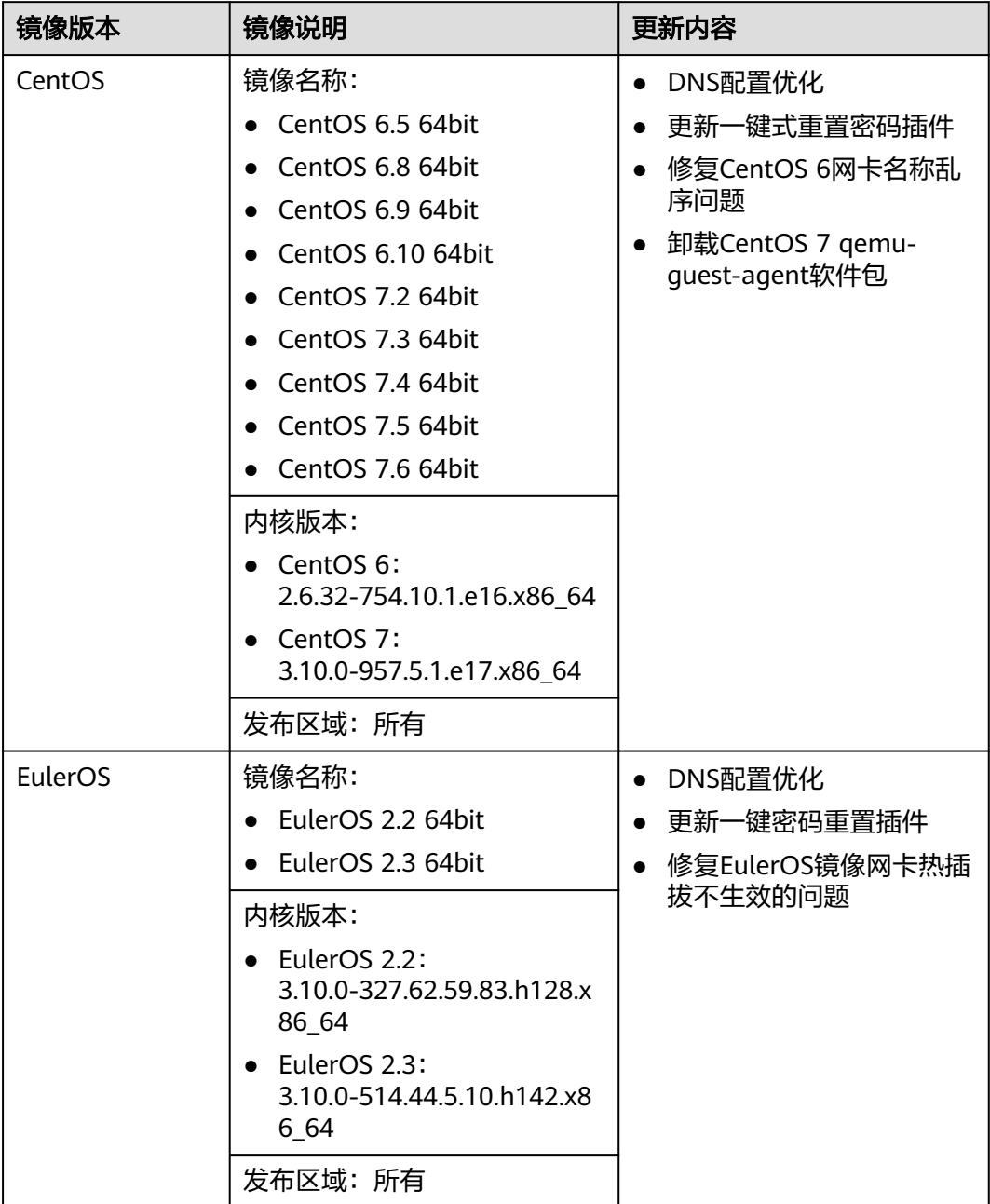

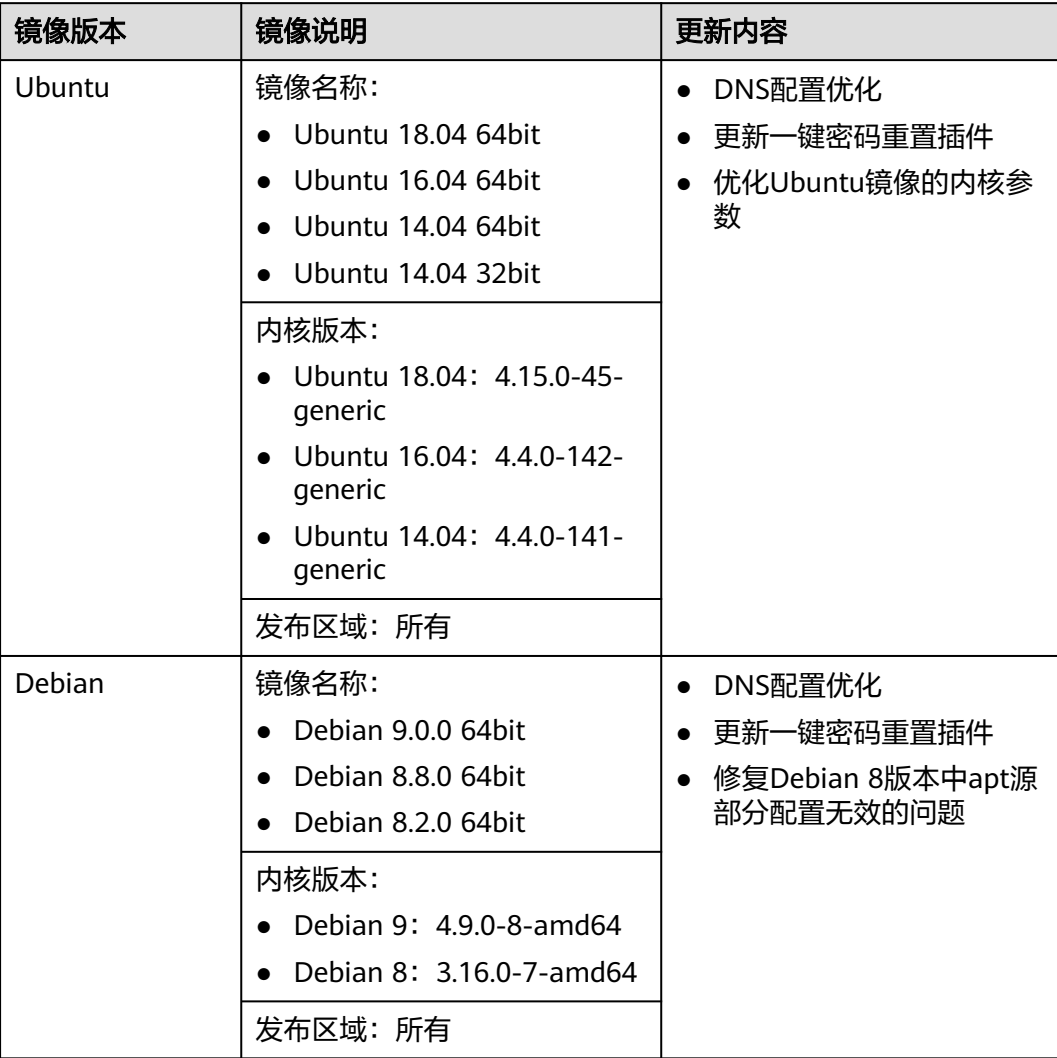

# **2019-05-24**

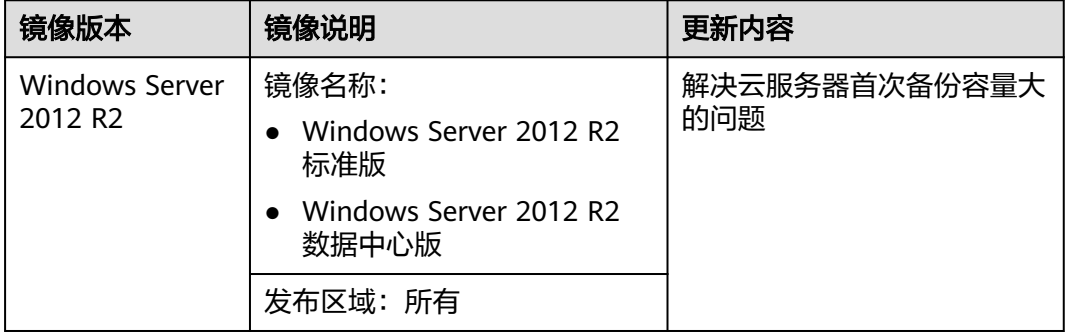

# **2019-05-23**

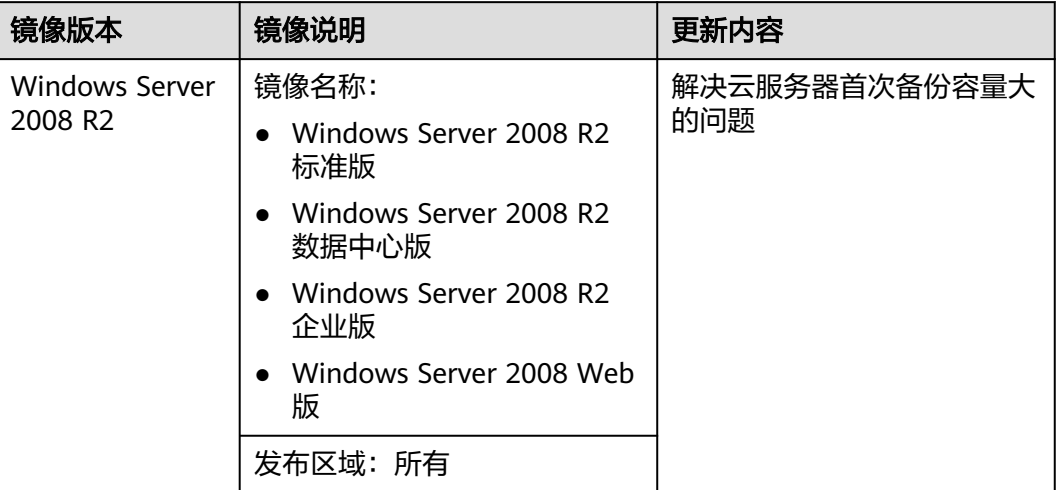

## **2019-05-22**

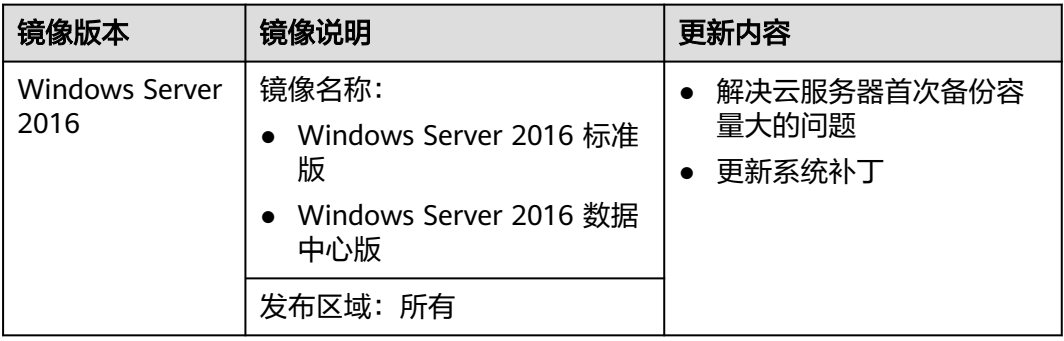

# **2019-05-16**

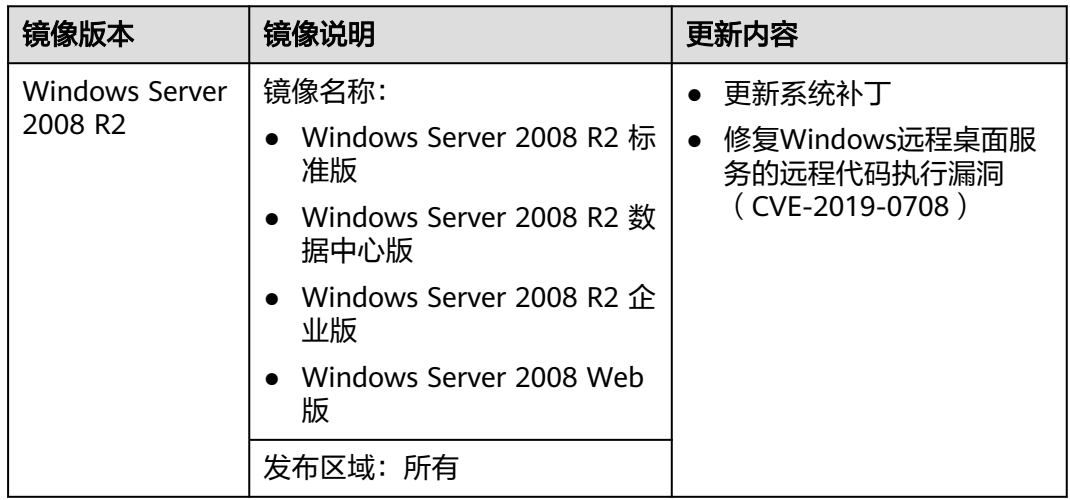

#### **2019-04-25**

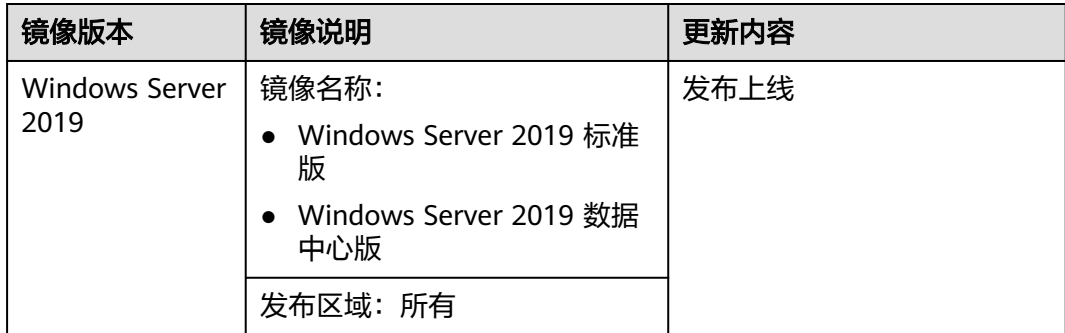

## **2019-04-19**

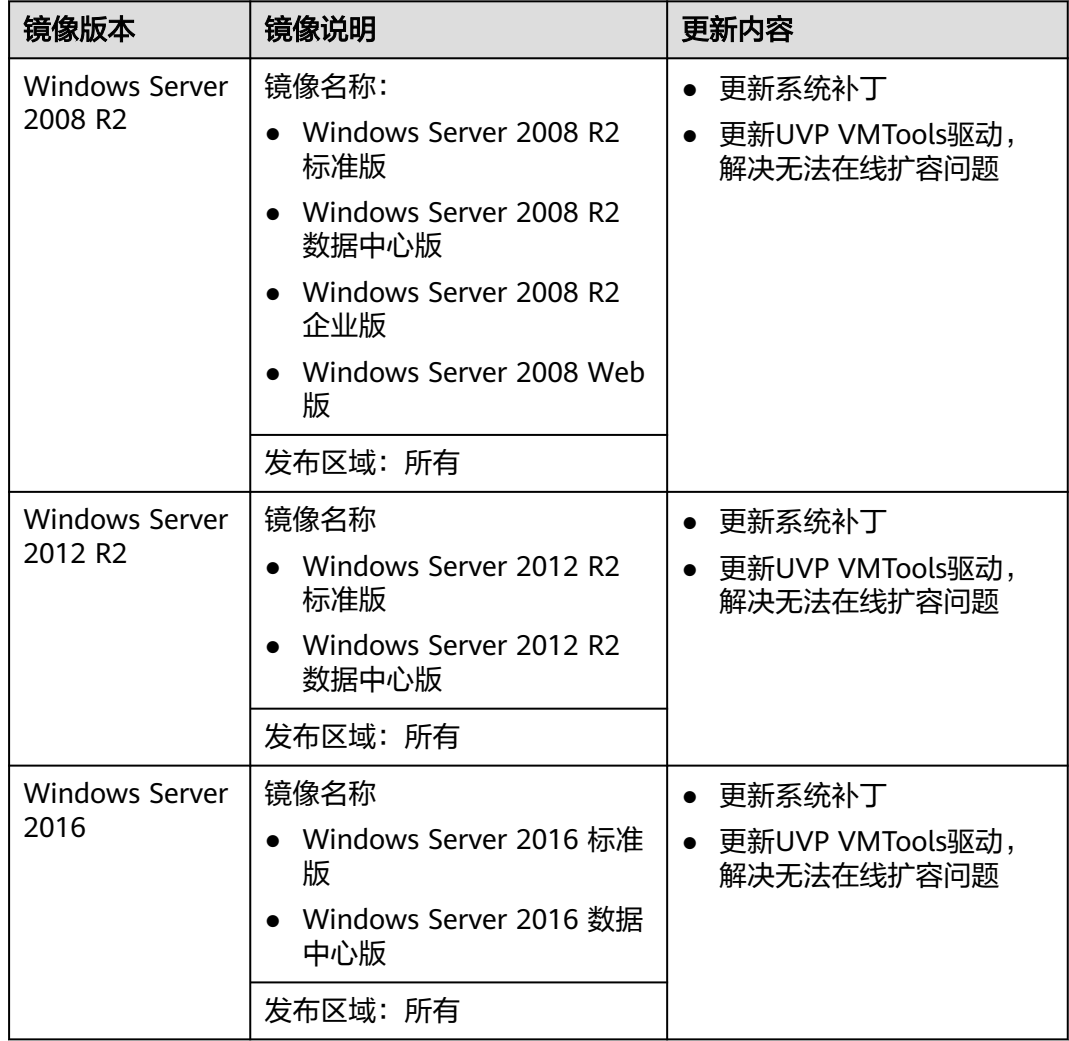

# **6.3** 公共镜像更新记录(**ARM**)

介绍ARM架构公共镜像的更新记录。

# **2024-04-18**

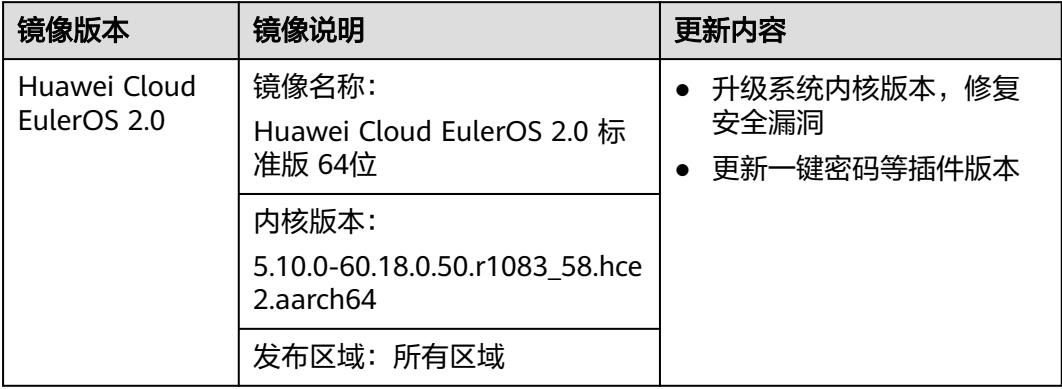

# **2023-06-15**

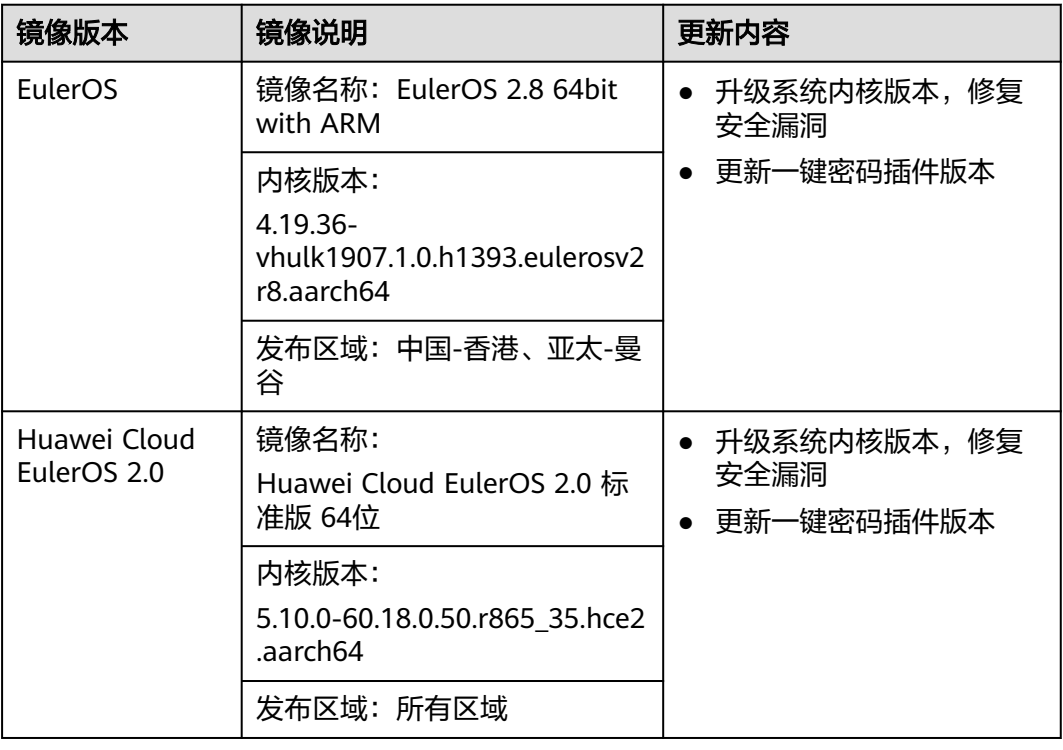

# **2022-09-30**

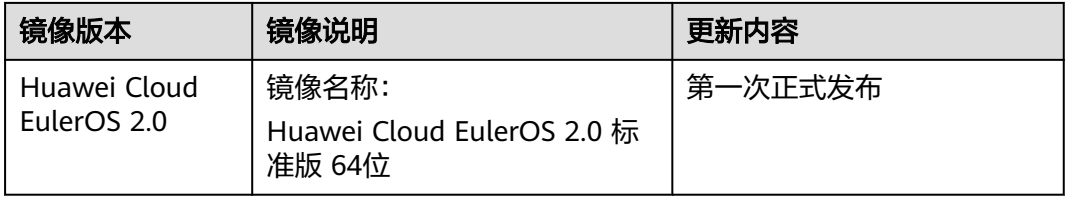

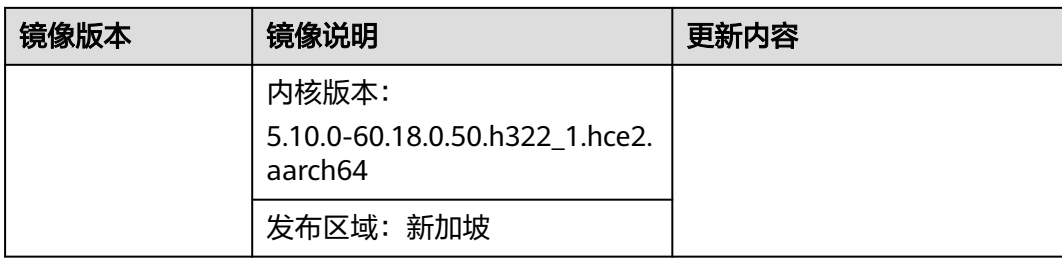

# **2021-05-24**

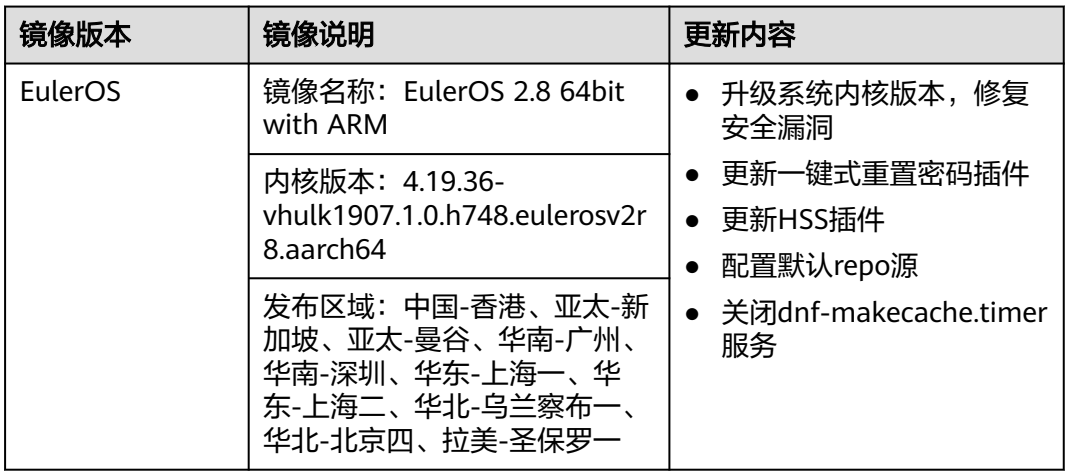

# **2021-04-01**

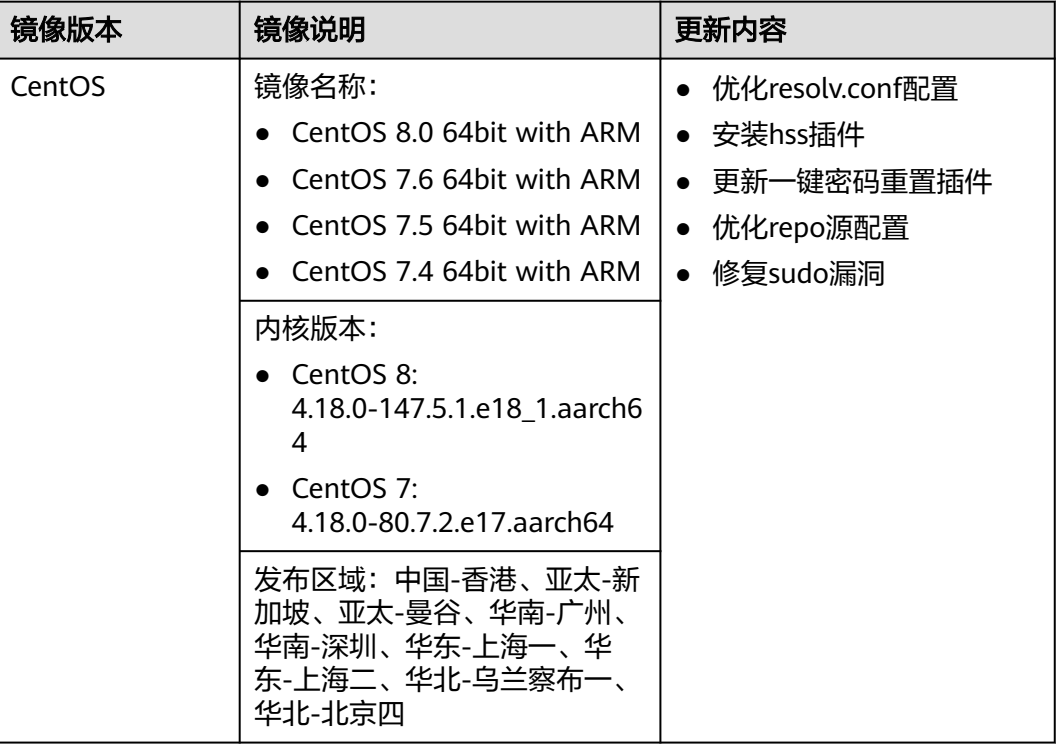

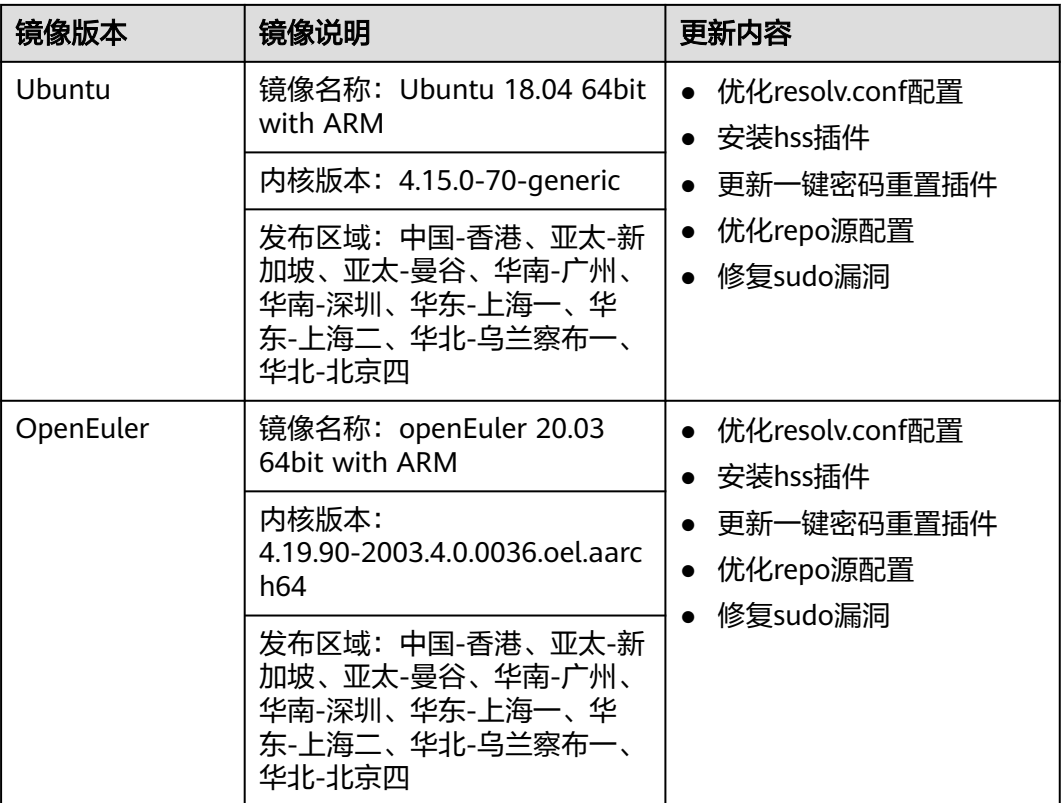

# **2020-07-07**

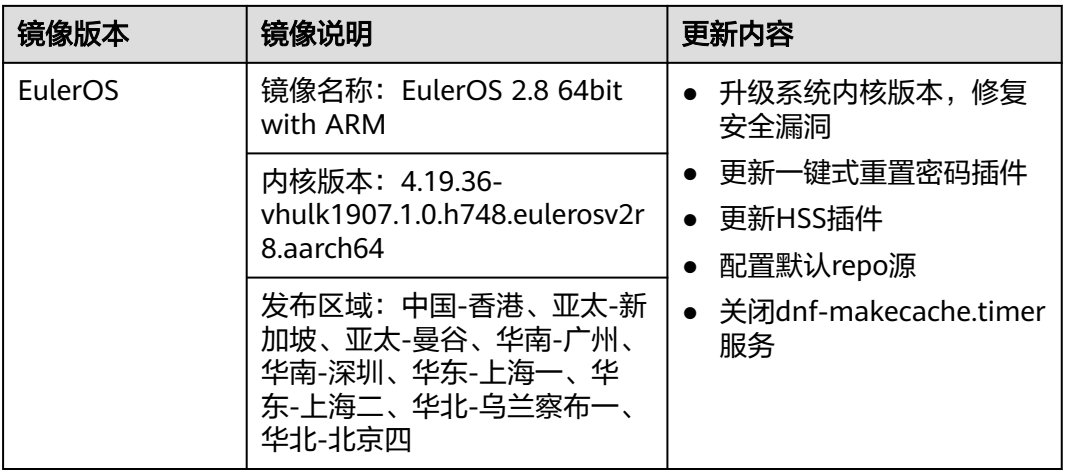

# **2020-05-18**

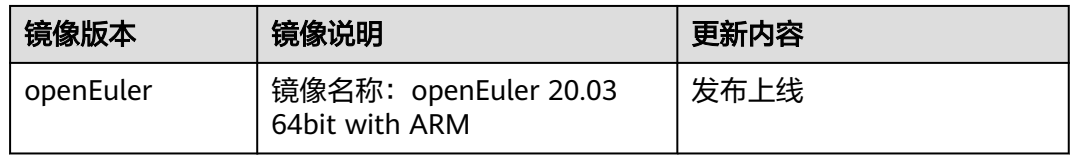

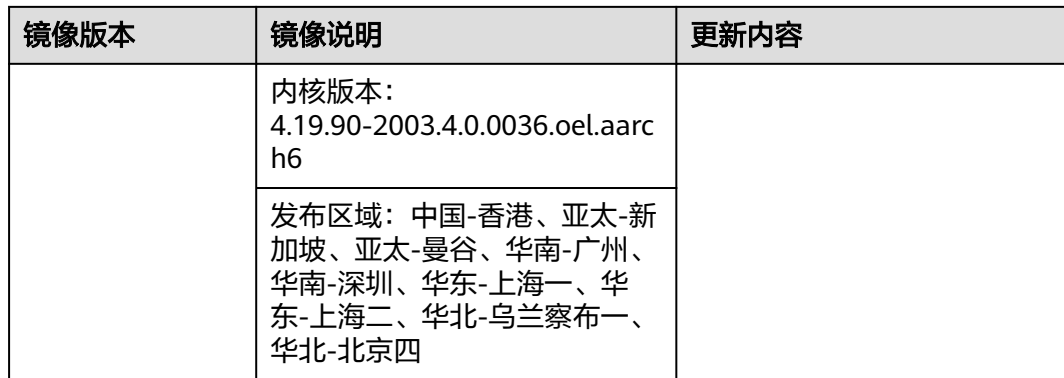

# **2020-03-12**

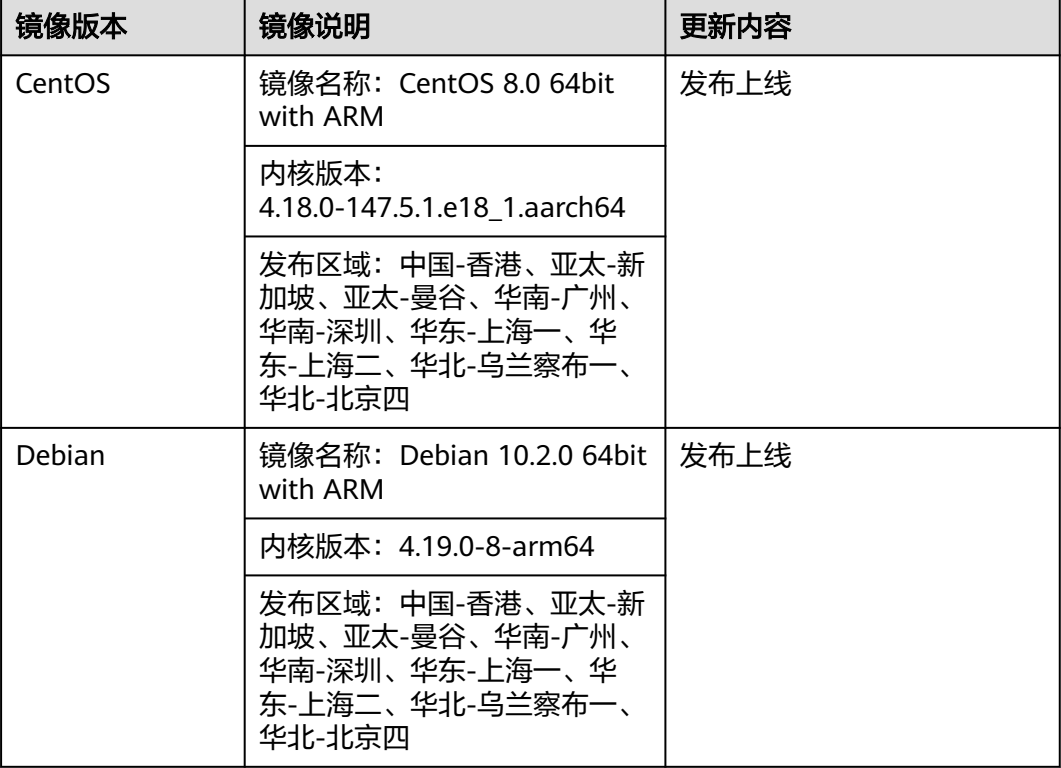

# **2020-01-03**

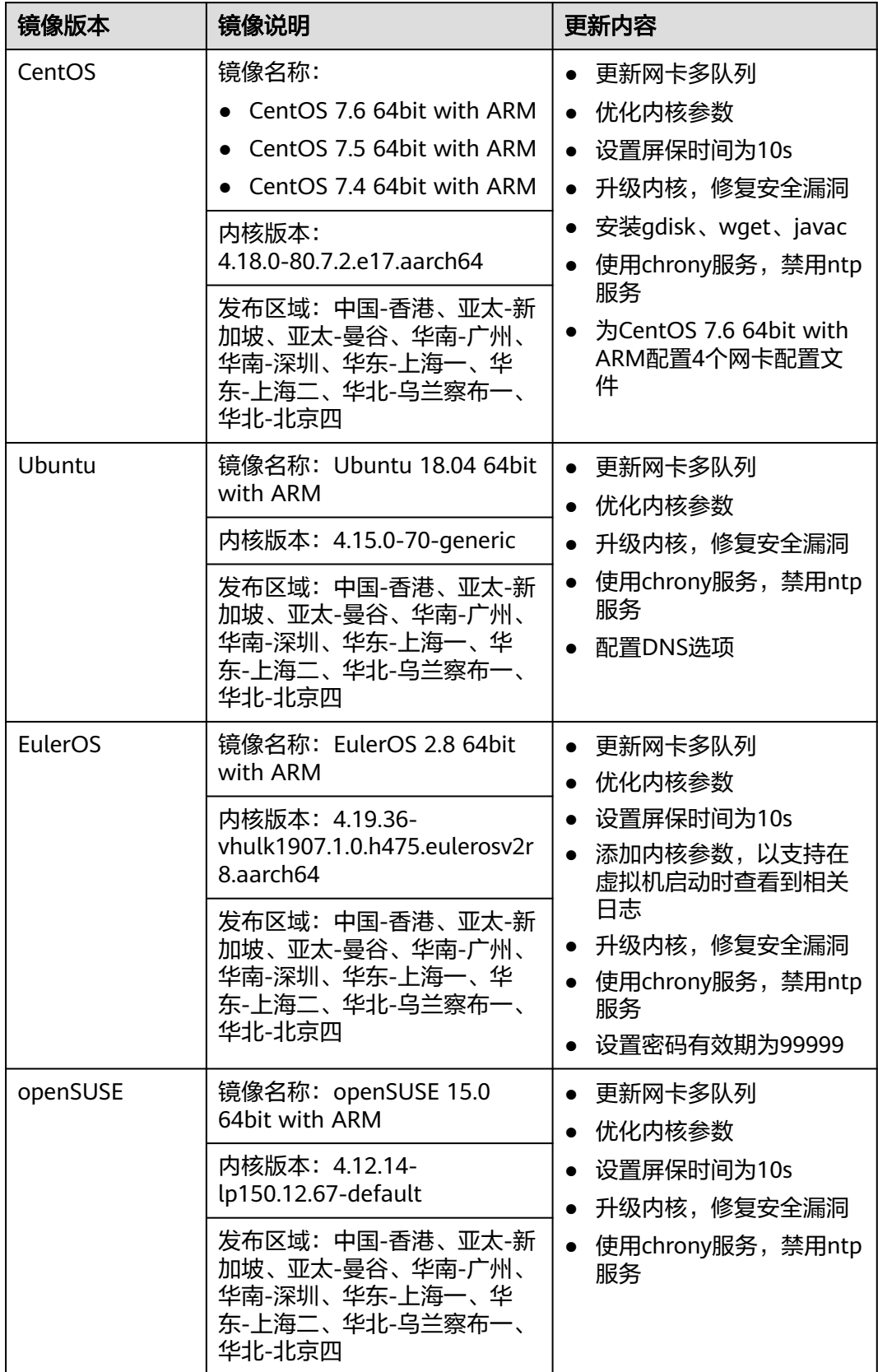
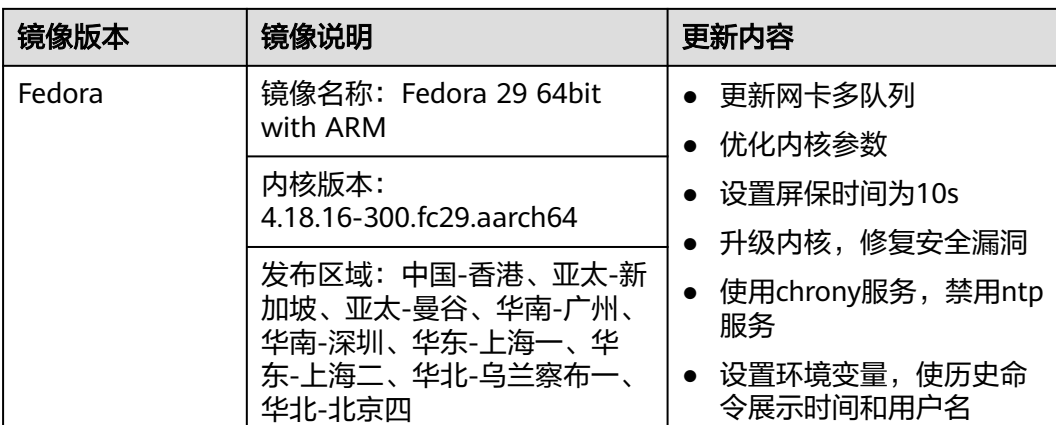

# **6.4** 已知问题

本文介绍了不同发行平台的镜像已知问题,私有镜像同样适用。

# **Windows Server DHCP** 租约设置过长(大于 **99** 天),可能导致网络不通的问题

#### 问题描述:

Windows Server操作系统的DHCP Client服务存在已知问题,当租约设置过长(大于 99天)会导致您的实例无法自动续约IP。当第一次的租约到期时会导致实例网络不 通。

#### 涉及镜像:

Windows Server 2008、Windows Server 2012 R2、Windows Server 2016、 Windows Server 2019公共镜像及私有镜像

#### 解决方案:

- 1. 调整实例所在的子网DHCP租约为1天或者无限租约。
- 2. 执行以下命令,使租约设置生效。

#### 说明

如下操作会短暂影响网络连接,请暂停业务或者在业务低峰期进行操作。 **ipconfig /renew**

## 内核在网卡增删场景下,概率性导致系统异常的问题

#### 问题描述:

在云服务器上进行网卡热插拔事件或者等价行为,概率性出现以下两种情况:

- 触发内核panic,OS自动重启
- 软中断使用率冲高,网络收发包异常

Patch链接如下:**[https://git.kernel.org/pub/scm/linux/kernel/git/stable/linux](https://git.kernel.org/pub/scm/linux/kernel/git/stable/linux-stable.git/commit/?id=f00e35e259948b995aa1f3ee7fddb05f34a50157)[stable.git/commit/?id=f00e35e259948b995aa1f3ee7fddb05f34a50157](https://git.kernel.org/pub/scm/linux/kernel/git/stable/linux-stable.git/commit/?id=f00e35e259948b995aa1f3ee7fddb05f34a50157)**

#### 涉及镜像:

CentOS 7公共镜像及私有镜像

#### 解决方案:

建议进行内核版本升级修复对应Bug,升级至CentOS 7内核版本 3.10.0-1160.25.1.e17.x86\_64。

# 部分内核 **TCP** 网络概率性不通

#### 问题描述:

修复CVE-2019-11477 (TCP SACK)的内核引入新问题, 在Socket buffer很低的情况 下可能导致网络不通。

#### 涉及镜像:

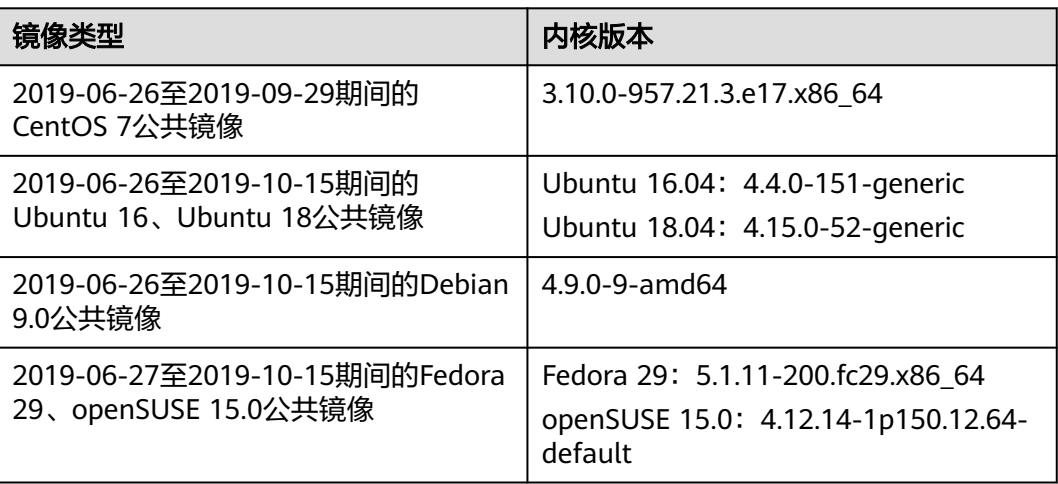

## 解决方案:

升级到最新的内核。各镜像类型升级内核的命令如下:

- CentOS/Fedora:**yum update kernel**
- Ubuntu:**apt-get update && apt-get install linux-image-generic**
- openSUSE:**zypper refresh && zypper install kernel-default**
- Debian: apt-get update && apt search linux-image && apt-get install **linux-image-**xxx

#### 说明

其中,**apt search linux-image**可以查询最新的内核版本;**apt-get install linux-image** $xx$ x用于升级到最新内核版本。

# 部分 **OS** 参数配置不生效问题

#### 问题描述:

在"/etc/sysctl.conf"中配置net.ipv4.tcp\_max\_tw\_buckets后,使用**sysctl -a**检查没 有生效。原因是公共镜像已内置部分优化配置,放"/etc/sysctl.d/huawei.conf" 和 "/etc/security/limits.d/huawei-nofile.conf"里,这些优先级比"/etc/sysctl.conf" 的要高,导致客户配置不生效。

#### 影响的参数为:

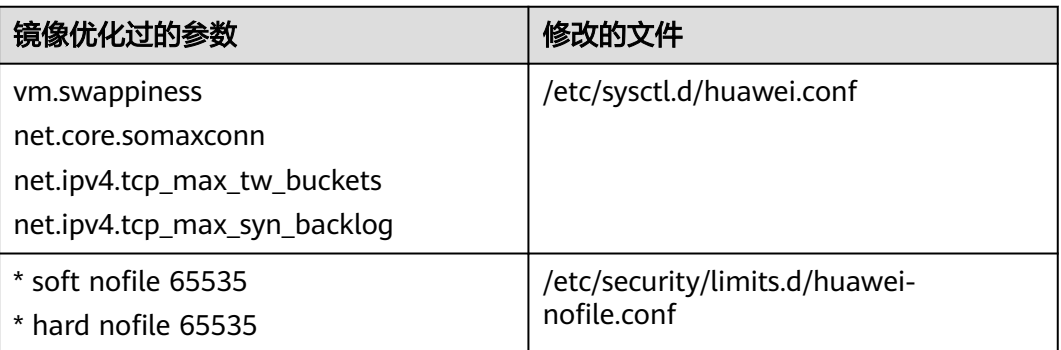

#### 涉及镜像:

- 2018-09-25至2019-09-29期间的所有CentOS 7公共镜像
- 2018-09-25至2019-10-10期间的所有CentOS 6公共镜像
- 2018-09-28至2019-10-15期间的所有Ubuntu、openSUSE 15.0、Debian、 Fedora 29公共镜像

#### 解决方案:

1. 删除内置的配置文件 **rm -rf /etc/sysctl.d/huawei.conf**

**rm -rf /etc/security/limits.d/huawei-nofile.conf**

- 2. 修改内核参数配置文件 ( "limits.conf" 和 "sysctl.conf" )
	- **cat >>/etc/security/limits.conf <<EOF root soft nofile 65535**
		- **root hard nofile 65535 \* soft nofile 65535**
		- **\* hard nofile 65535**

**EOF**

**cat >>/etc/sysctl.conf <<EOF**

**vm.swappiness=0**

**net.core.somaxconn=1024**

**net.ipv4.tcp\_max\_tw\_buckets=5000**

**net.ipv4.tcp\_max\_syn\_backlog=1024**

**EOF**

# **1822** 网卡卸载实例不兼容 **Linux 3.16.x** 内核的问题

#### 问题描述:

使用华为自研25GE智能高速网卡硬件卸载功能的弹性云服务器(包含但不限于c3ne、 m3ne、c6、m6、g5、p2v、g5r、p2vs、p2s、pi2、fp1cn1、ai1、e3.26xlarge.14、 e3.52xlarge.14、e3.52xlarge.20、kc1、km1)与Linux 3.16.x内核分支 (3.16.47~3.16.x)操作系统版本存在兼容性问题,会概率性导致网络不通等现象。

#### 涉及镜像:

Debian 8.2.0 64bit、Debian 8.8.0公共镜像

#### 解决方案:

当前已在相关规格下线Debian 8公共镜像。使用涉及镜像创建的云服务器尽快迁移到 S3、C3上面。

# **Windows Server 2012 R2** 的 **Server Manager** 工具与 **VMTools** 不兼容导致磁盘错 误重置数据丢失

#### 问题描述:

Windows Server 2012 R2系统云服务器配置了2块数据盘,使用Windows系统自带的 Server Manager工具去重置第二块数据盘时,发现第一块数据盘被重置,导致第一块 数据盘数据丢失。

#### 涉及镜像:

2019-02-19之前的Windows Server 2012 R2公共镜像

#### 解决方案:

涉及的云服务器请将VMTools升级至2.5.0.156及之后较新的版本。

## 未关闭 **CLOSE\_WAIT** 状态连接,导致部分业务中断

#### 问题描述:

一键式重置密码插件进程创建的TCP连接,没有关闭socket,产生CLOSE\_WAIT状态连 接,导致部分业务中断。

#### 涉及镜像:

- 2019-06-05之前的CentOS、EulerOS公共镜像
- 2019-06-03之前的Ubuntu、Debian公共镜像

#### 解决方案:

涉及的云服务器请更新一键式重置密码插件。

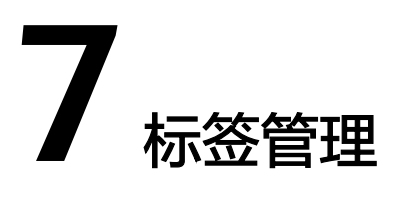

# 操作场景

用户可以使用"镜像标签"对镜像进行分类。您可以增加、修改或删除镜像标签,也 可以在镜像列表中按标签搜索需要的镜像。

#### 说明

- 镜像添加标签和使用标签搜索镜像时,查询预定义标签需要申请标签管理服务(Tag Management Service, TMS)的访问权限。
- 如您的组织已经设定了镜像的相关标签策略,则需按照标签策略规则为私有镜像添加标签。 标签如果不符合标签策的规则,则可能会导致私有镜像标签创建失败,请联系组织管理员 了解标签策略详情。
	- 每个标签由键值对组成,标签的key的长度不超过36个字符,value的长度不超过43个 字符。key不能为空或空白字符串,value不能为空,但可以是空白字符串。
	- 单个镜像最多添加10个标签。

## 约束与限制

一个镜像最多添加10个标签。

# 镜像标签的增、删、改

- 1. 登录IMS控制台。
	- a. 登录管理控制台。
	- b. 选择"计算 > 镜像服务"。

进入镜像服务页面。

- 2. 选择"私有镜像"页签,单击镜像名称查看镜像详情。
	- 修改镜像标签,请执行**3**。
	- 删除镜像标签,请执行**4**。
	- 增加镜像标签,请执行**[5](#page-221-0)**。
- 3. 在镜像详情里,单击"标签"页签,在"镜像标签"列表中选择一个标签,单击 "编辑",对镜像标签进行修改。
- 4. 在镜像详情里,单击"标签"页签,在"镜像标签"列表中选择一个标签,单击 "删除",单击"确定",完成对镜像标签的删除。

5. 在镜像详情里,单击"标签"页签,单击"添加标签",在"添加标签"对话框 中增加新的镜像标签。

# <span id="page-221-0"></span>按标签搜索私有镜像

- 1. 登录IMS控制台。
	- a. 登录管理控制台。
	- b. 选择"计算 > 镜像服务"。 进入镜像服务页面。
- 2. 选择"私有镜像"页签,单击私有镜像列表上方的搜索框,在弹框中选择资源标 签的键和值后,系统根据标签键和值搜索目标私有镜像。

#### 图 **7-1** 按资源标签搜索

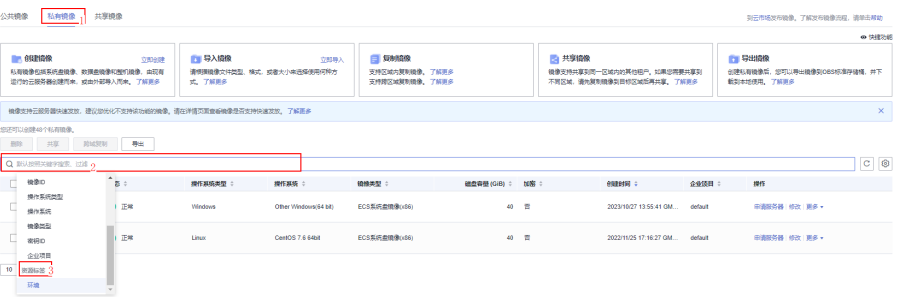

#### 说明

- 标签键和标签值均不能为空,当标签键和标签值全匹配时,系统可以自动查询到目标私 有镜像。
- 系统支持不同标签的组合搜索,并取各个标签的交集。

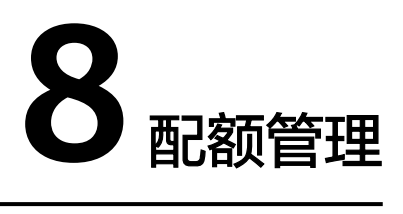

# 什么是配额?

为防止资源滥用,平台限定了各服务资源的配额,对用户的资源数量和容量做了限 制。如您最多可以创建多少台弹性云服务器、多少块云硬盘。

如果当前资源配额限制无法满足使用需要,您可以申请扩大配额。

# 怎样查看我的配额?

- 1. 登录管理控制台。
- 2. 单击管理控制台左上角的 <sup>Q</sup> ,选择区域和项目。
- 3. 在页面右上角,选择"资源 > 我的配额"。 系统进入"服务配额"页面。

图 **8-1** 我的配额

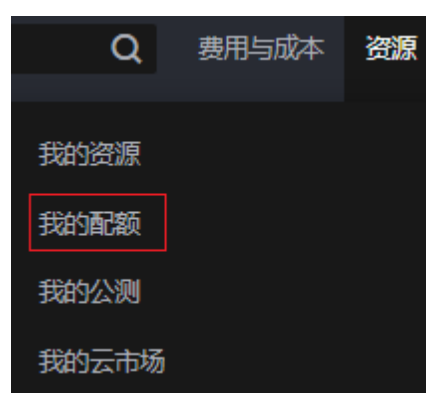

4. 您可以在"服务配额"页面,查看各项资源的总配额及使用情况。 如果当前配额不能满足业务要求,请参考后续操作,申请扩大配额。

# 如何申请扩大配额?

- 1. 登录管理控制台。
- 2. 在页面右上角,选择"资源 > 我的配额"。 系统进入"服务配额"页面。

#### 图 **8-2** 我的配额

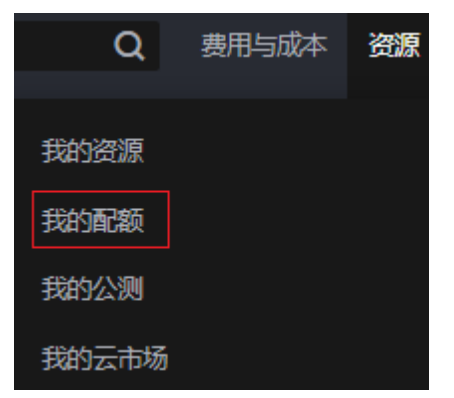

3. 在页面右上角,单击"申请扩大配额"。

#### 图 **8-3** 申请扩大配额

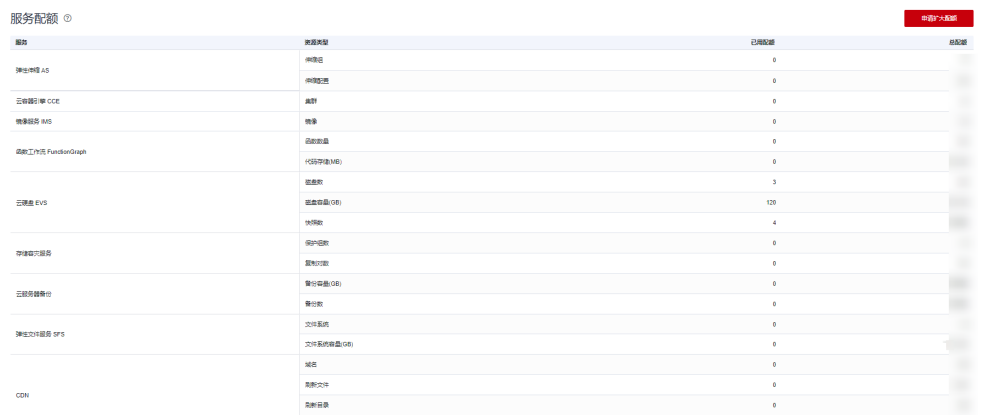

- 4. 在"新建工单"页面,根据您的需求,填写相关参数。 其中, "问题描述"项请填写需要调整的内容和申请原因。
- 5. 填写完毕后,勾选协议并单击"提交"。

# **9** 使用 **CTS** 审计 **IMS** 操作事件

# **9.1 IMS** 支持审计的关键操作列表

# 操作场景

云审计服务 (Cloud Trace Service, CTS), 是华为云安全解决方案中专业的日志审计 服务,提供对各种云资源操作记录的收集、存储和查询功能,可用于支撑安全分析、 合规审计、资源跟踪和问题定位等常见应用场景。

通过云审计服务,您可以记录与镜像服务相关的操作事件,便于日后的查询、审计和 回溯。

# 前提条件

使用云审计服务前需要先开通云审计服务,如果不开通云审计服务,则无法对资源操 作进行记录。开通后CTS会自动创建一个追踪器,并将当前租户的所有操作记录在该追 踪器中。CTS最多显示近7天的事件,为了长期保存操作记录,可以将事件文件保存至 对象存储服务中。

# 支持审计的关键操作列表

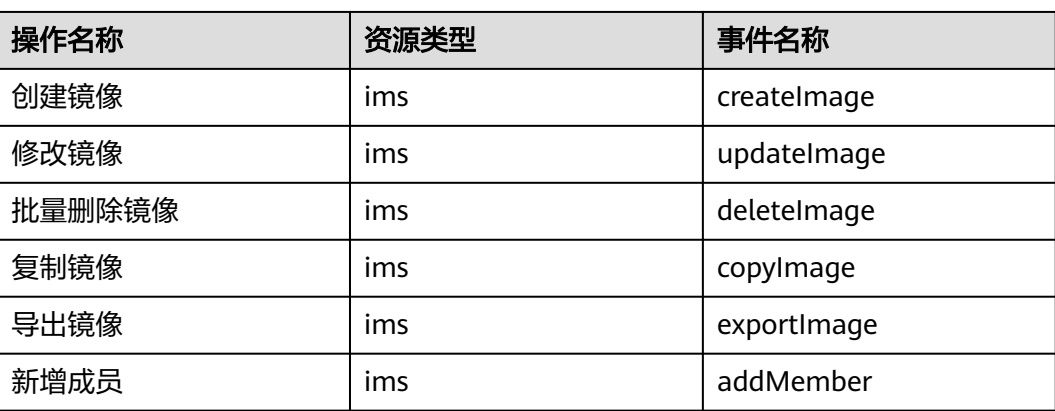

表 **9-1** 云审计服务支持的 IMS 操作列表

| 操作名称   | 资源类型 | 事件名称          |
|--------|------|---------------|
| 批量修改成员 | ıms  | updateMember  |
| 批量删除成员 | ıms  | deleteMemeber |

表 **9-2** 由 IMS 触发的操作与 OpenStack 原生接口的关系

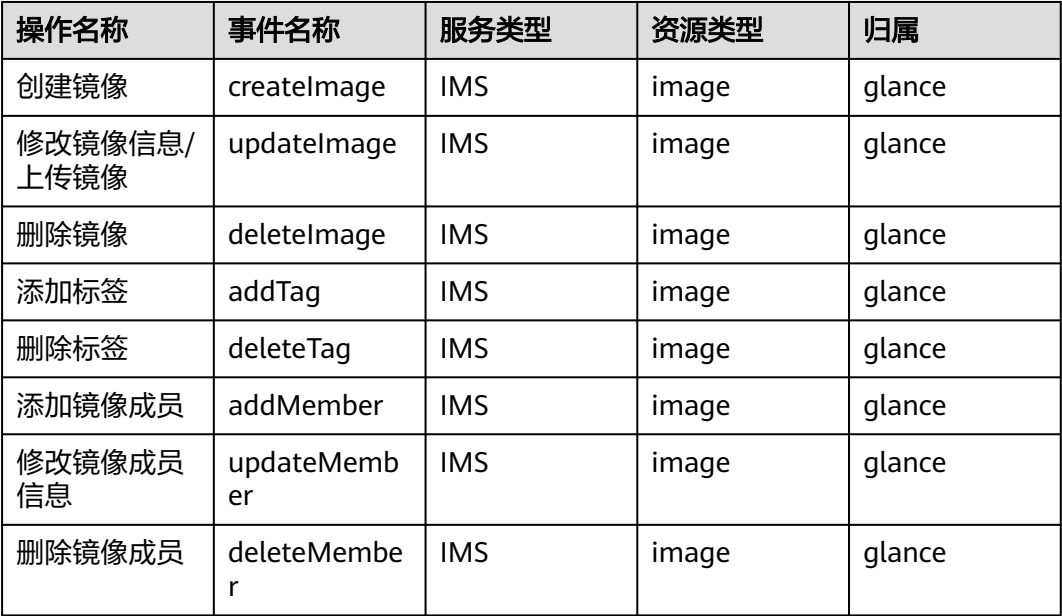

# **9.2** 查看 **IMS** 审计日志

# 操作场景

用户进入云审计服务创建管理类追踪器后,系统开始记录云服务资源的操作。在创建 数据类追踪器后,系统开始记录用户对OBS桶中数据的操作。云审计服务管理控制台 会保存最近7天的操作记录。

#### 说明

云审计控制台对用户的操作事件日志保留7天,过期自动删除,不支持人工删除。

本节介绍如何在云审计服务管理控制台查看或导出最近7天的操作记录:

- [在新版事件列表查看审计事件](#page-226-0)
- [在旧版事件列表查看审计事件](#page-227-0)

## 使用限制

● 单账号跟踪的事件可以通过云审计控制台查询。多账号的事件只能在账号自己的 事件列表页面去查看,或者到组织追踪器配置的OBS桶中查看,也可以到组织追 踪器配置的CTS/system日志流下面去查看。

- <span id="page-226-0"></span>● 用户通过云审计控制台只能查询最近7天的操作记录。如果需要查询超过7天的操 作记录,您必须配置转储到对象存储服务(OBS)或云日志服务(LTS), 才可在OBS 桶或LTS日志组里面查看历史事件信息。否则,您将无法追溯7天以前的操作记 录。
- 云上操作后,1分钟内可以通过云审计控制台查询管理类事件操作记录,5分钟后 才可通过云审计控制台查询数据类事件操作记录。
- CTS新版事件列表不显示数据类审计事件,您需要在旧版事件列表查看数据类审计 事件。

# 在新版事件列表查看审计事件

- 1. 登录管理控制台。
- 2. 单击左上角 $\equiv$ ,选择"管理与监管 > 云审计服务 CTS",讲入云审计服务页 面。
- 3. 单击左侧导航树的"事件列表",进入事件列表信息页面。
- 4. 事件列表支持通过高级搜索来查询对应的操作事件,您可以在筛选器组合一个或 多个筛选条件:
	- 事件名称: 输入事件的名称。
	- 事件ID:输入事件ID。
	- 资源名称:输入资源的名称,当该事件所涉及的云资源无资源名称或对应的 API接口操作不涉及资源名称参数时,该字段为空。
	- 资源ID:输入资源ID,当该资源类型无资源ID或资源创建失败时,该字段为 空。
	- 云服务:在下拉框中选择对应的云服务名称。
	- 资源类型:在下拉框中选择对应的资源类型。
	- 操作用户:在下拉框中选择一个或多个具体的操作用户。
	- 事件级别:可选项为"normal"、"warning"、"incident",只可选择其 中一项。
		- normal: 表示操作成功。
		- warning: 表示操作失败。
		- incident: 表示比操作失败更严重的情况, 例如引起其他故障等。
	- 企业项目ID:输入企业项目ID。
	- 访问密钥ID:输入访问密钥ID(包含临时访问凭证和永久访问密钥)。
	- 时间范围:可选择查询最近1小时、最近1天、最近1周的操作事件,也可以自 定义最近7天内任意时间段的操作事件。
- 5. 在事件列表页面,您还可以导出操作记录文件、刷新列表、设置列表展示信息 等。
	- 在搜索框中输入任意关键字,按下Enter键,可以在事件列表搜索符合条件的 数据。
	- 单击"导出"按钮,云审计服务会将查询结果以.xlsx格式的表格文件导出, 该.xlsx文件包含了本次查询结果的所有事件,且最多导出5000条信息。
	- 单击  $\mathbb C$  按钮,可以获取到事件操作记录的最新信息。
- <span id="page-227-0"></span>单击<sup>60</sup>按钮,可以自定义事件列表的展示信息。启用表格内容折行开关 ,可让表格内容自动折行,禁用此功能将会截断文本,默认停用此开 关。
- 6. 关于事件结构的关键字段详解,请参见<mark>事件结构和事件样例</mark>。
- 7. (可选)在新版事件列表页面,单击右上方的"返回旧版"按钮,可切换至旧版 事件列表页面。

# 在旧版事件列表查看审计事件

- 1. 登录管理控制台。
- 2. 单击左上角 ,选择"管理与监管 > 云审计服务 CTS",进入云审计服务页 面。
- 3. 单击左侧导航树的"事件列表",进入事件列表信息页面。
- 4. 用户每次登录云审计控制台时,控制台默认显示新版事件列表,单击页面右上方 的"返回旧版"按钮,切换至旧版事件列表页面。
- 5. 事件列表支持通过筛选来查询对应的操作事件。当前事件列表支持四个维度的组 合查询,详细信息如下:
	- 事件类型、事件来源、资源类型和筛选类型,在下拉框中选择查询条件。
		- 筛洗类型按资源ID筛选时,还需手动输入某个具体的资源ID。
		- 筛选类型按事件名称筛选时,还需选择某个具体的事件名称。
		- 筛选类型按资源名称筛选时,还需选择或手动输入某个具体的资源名 称。
	- 操作用户:在下拉框中选择某一具体的操作用户,此操作用户指用户级别, 而非租户级别。
	- 事件级别:可选项为"所有事件级别"、"Normal"、"Warning"、 "Incident",只可选择其中一项。
	- 时间范围:可选择查询最近1小时、最近1天、最近1周的操作事件,也可以自 定义最近7天内任意时间段的操作事件。
- 6. 选择完查询条件后,单击"查询"。
- 7. 在事件列表页面,您还可以导出操作记录文件和刷新列表。
	- 单击"导出"按钮,云审计服务会将查询结果以CSV格式的表格文件导出, 该CSV文件包含了本次查询结果的所有事件,且最多导出5000条信息。
	- 单击  $\mathbb C$  按钮,可以获取到事件操作记录的最新信息。
- 8. 在需要查看的事件左侧,单击 × 展开该记录的详细信息。

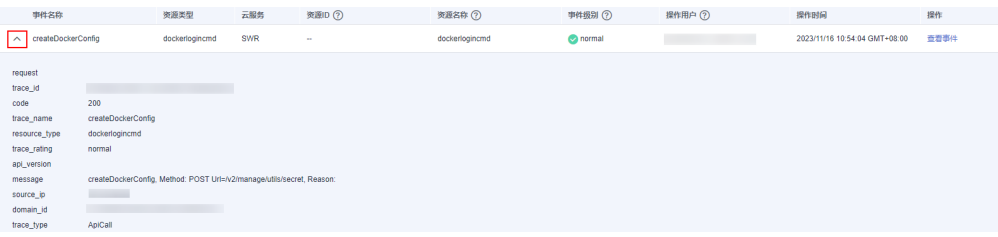

 $\times$ 

#### 9. 在需要查看的记录右侧,单击"查看事件",会弹出一个窗口显示该操作事件结 构的详细信息。

查看事件

```
\left\{ \right."request": "",
  "trace_id": "676d4ae3-842b-11ee-9299-9159eee6a3ac",
 "code": "200",<br>"code": "200",<br>"trace_name": "createDockerConfig",
"resource_type": "dockerlogincmd",<br>"resource_type": "dockerlogincmd",<br>"trace_rating": "normal",<br>"api_version": "",
 \emph{``message''}: \emph{``createDockerConfig, Method: POST Ur1=}/v2/manage/utils/secret, Reason:'',}"message": "createDockerConfi<br>"source_ip": " | " ,<br>"domain_id": "
                                                        \mathcal{L} = \mathcal{L} \mathcal{L}comann_1q :<br>"trace_type": "ApiCall",<br>"service_type": "SWR",<br>"event_type": "system",<br>"project_id": "
                                                      \sim and the second \sim"project_id": "<br>"response": "",<br>"resource_id": "",<br>"tracker_name": "system",
 "time": "2023/11/16 10:54:04 GMT+08:00",
  \emph{``resource_name''}: \emph{``dockerlogincmd''},"user": \{''domain": {
```
- 10. 关于事件结构的关键字段详解, 请参见《云审计服务用户指南》中的<mark>事件结构</mark>和 [事件样例。](https://support.huaweicloud.com/intl/zh-cn/usermanual-cts/cts_03_0011.html)
- 11. (可选)在旧版事件列表页面,单击右上方的"体验新版"按钮,可切换至新版 事件列表页面。